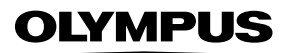

# **กลองด ้ จิตอล ิ**

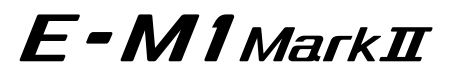

**คมู่ อแนะน ื ําการใชงาน ้**

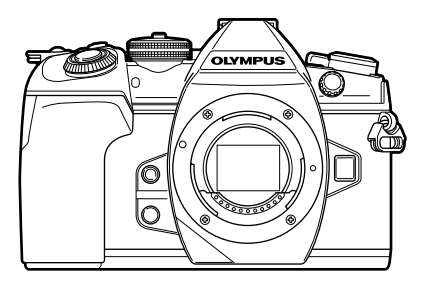

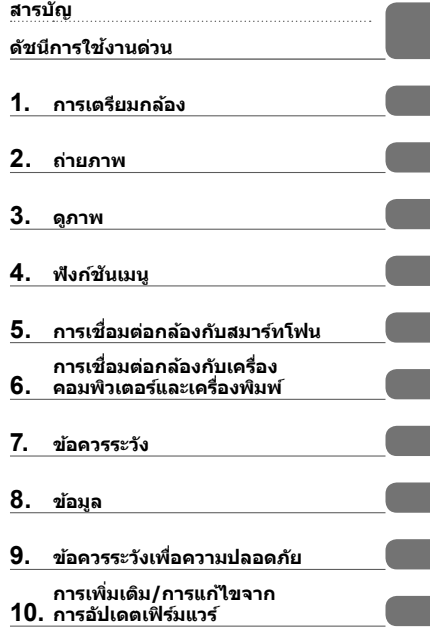

**Model No. : IM002**

ขอขอบคณทุ ซี่ อกล ื้ องด ้ จิตอล ิ Olympus กอนเร ่ มใช ิ่ กล้ อง้ โปรดอานค ่ ําแนะนําเหลาน่ โดยละเอ ี้ ยดี เพอให ื่ สามารถ ้ ี บีบบบ ถุงาน บายแพบจาก เพน จะ ว่าการจะ การแข่งพันธ์ การใช เบาการใช้งานที่ยาวนานยิ่งขึ้น เก็บค่มือนี้ไว้ในที่<br>เพลิดเพลินไปกับประสิทธิภาพการทำงานที่ดีที่สดและเพื่ออายการใช้งานที่ยาวนานยิ่งขึ้น เก็บค่มือนี้ไว้ในที่ ็ปลอดภัยเพื่อใช้อ้างอิงในอนาคต

 $\blacksquare$  เราขอแนะนำให้ท่านทดลองถ่ายภาพเพื่อให้ค้นเคยกับกล้องก่อนที่จะถ่ายภาพสำคัญ

- ∎ ภาพประกอบสำหรับหน้าจอและกล้องที่ปรากภในค่มือนี้ จัดทำขึ้นในระยะการพัฒนาและอาจแตกต่างจาก ผลิตภักเฑ์จริง
- ∎ หากมีการเพิ่มเติมและ/หรือปรับเปลี่ยนฟังก์ชั่นเนื่องจากมีการปรับปรงเฟิร์มแวร์สำหรับกล้อง เนื้อหาจะแตกต่างกัน สามารถดูข้อมูลล่าสุดได้จากเว็บไซต์ Olympus

■ คำประกาศนี้เกี่ยวข้องกับหน่วยแฟลชที่ให้มาด้วย และเป็นคำประกาศสำหรับผู้ใช้ใน **อเมรกาเหน ิ อเป ื ็นหลกั**

**Information for Your Safety**

# **IMPORTANT SAFETY INSTRUCTIONS**

When using your photographic equipment, basic safety precautions should always be followed, including the following:

- Read and understand all instructions before using.
- Close supervision is necessary when any flash is used by or near children. Do not leave flash unattended while in use.
- Care must be taken as burns can occur from touching hot parts.
- Do not operate if the flash has been dropped or damaged until it has been examined by qualified service personnel.
- Let flash cool completely before putting away.
- To reduce the risk of electric shock, do not immerse this flash in water or other liquids.
- To reduce the risk of electric shock, do not disassemble this flash, but take it to qualified service personnel when service or repair work is required. Incorrect reassembly can cause electric shock when the flash is used subsequently.
- The use of an accessory attachment not recommended by the manufacturer may cause a risk of fire, electric shock, or injury to persons.

# **SAVE THESE INSTRUCTIONS**

#### **สญล ั กษณ ั ท์ ใชี่ ในค ้ มู่ อนื ี้**

ี่ สัญลักษณ์ต่อไปนี้จะนำมาใช้ตลอดทั้งค่มือนี้

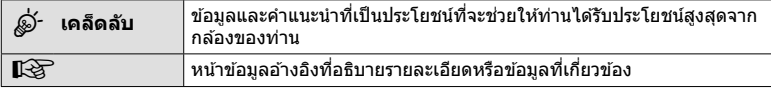

# **สารบญั**

# **ดชนั การใช ี งานด ้ วน่ 8**

# **ชอชื่ นสิ้ วน่ 10**

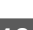

# **การเตรยมกล ี อง้ 12**

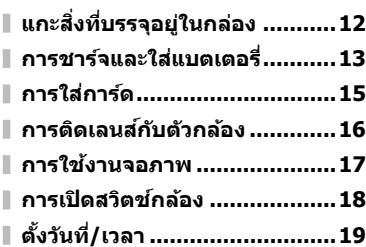

# **ถายภาพ ่ 20**

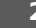

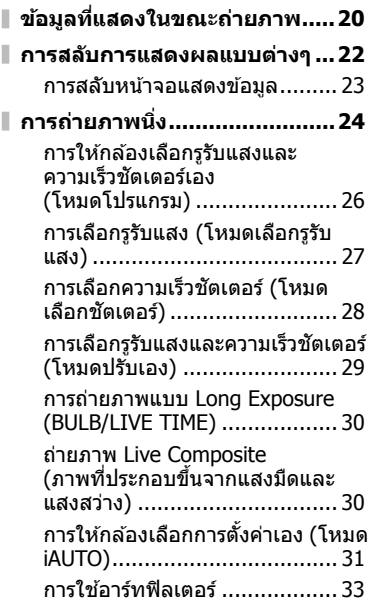

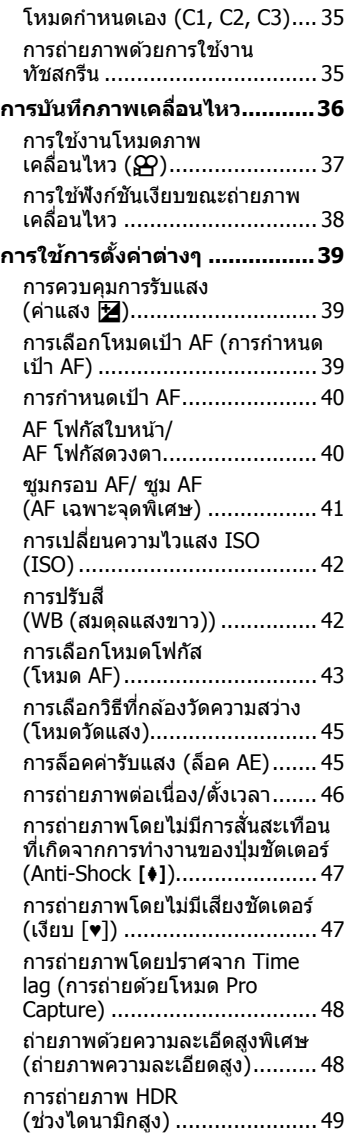

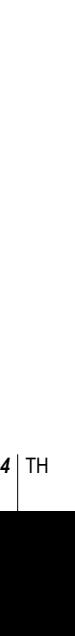

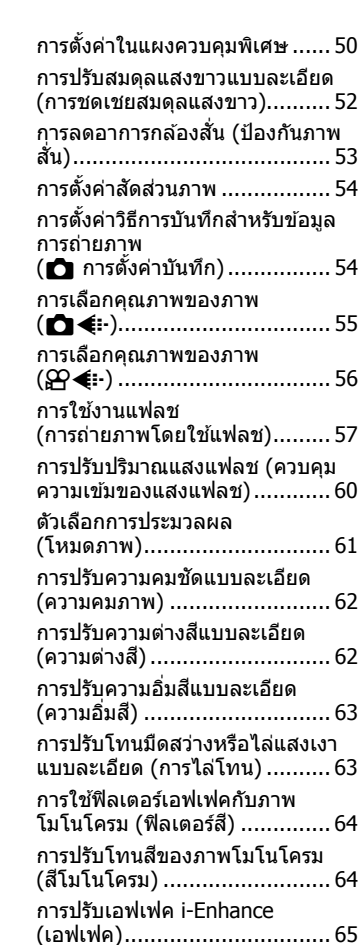

การตั้งค่ารูปแบบการทำสำเนาสื (พนทื้ สี่ ) .................................. 65 ี ี่ การเปลี่ยนความสว่างของภาพที่มีแสง

 $($ ส่วนมืด และส่วนสว่าง $)$ ............... 66 การกำหนดฟังก์ชันให้กับปุ่มต่างๆ (ฟังกช์ นปั ่มุ )............................. 66 ึการปรับสีทั้งหมด (สร้างสี) .......... 71

จ้าและเงามืด

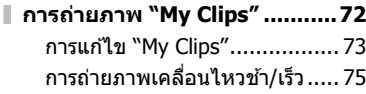

#### **ดภาพ ู 76**

Г

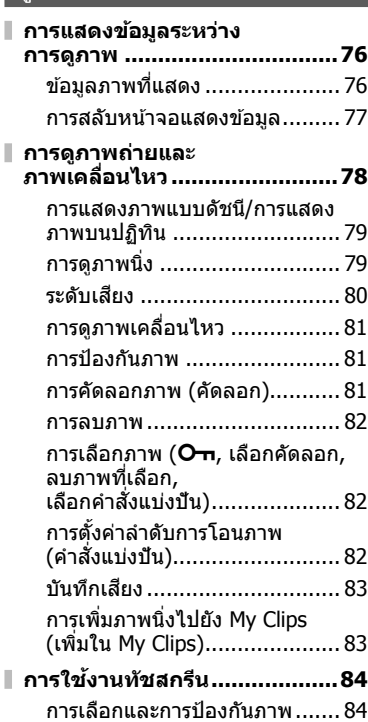

## **ฟงกั ช์ นเมน ั 85 ู**

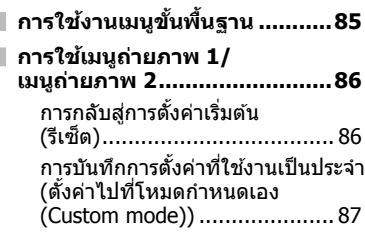

# เงินราร TH **5 สารบัญ**

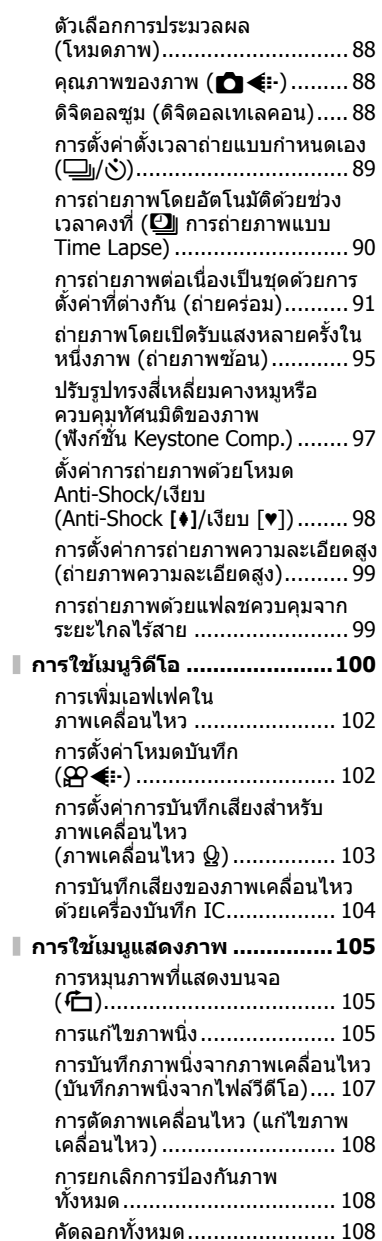

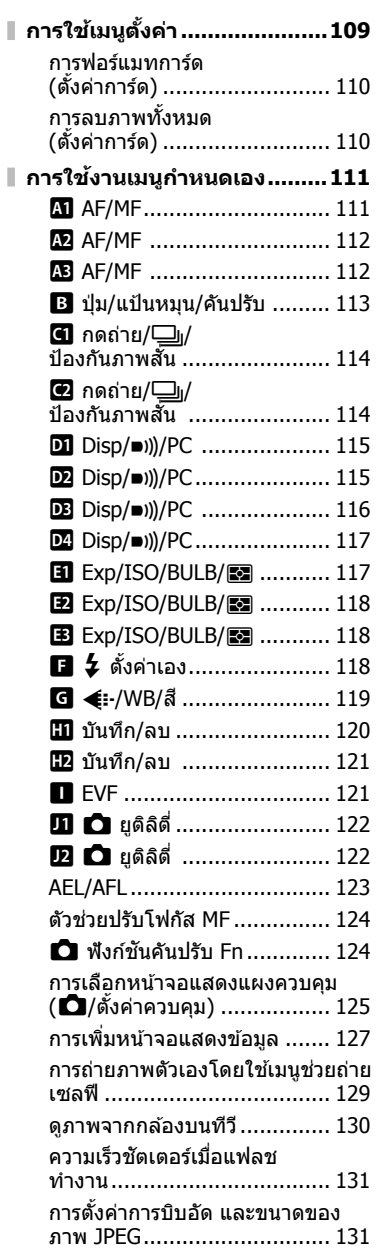

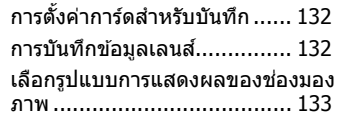

#### **การเชอมต ื่ อกล ่ องก ้ บั สมารทโฟน ์ 134**

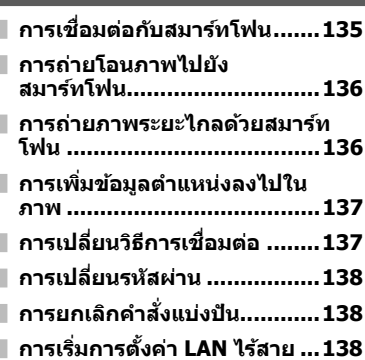

#### **การเชอมต ื่ อกล ่ องก ้ บเคร ั องื่ คอมพวเตอร ิ และ ์ เครองพ ื่ มพิ 139 ์**

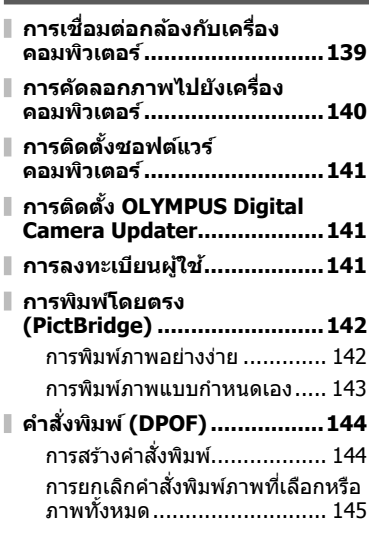

# **ขอควรระว ้ งั 146 แบตเตอรและเคร ี่ องชาร ื่ จ์ .........146 การใชต้ วแปลงไฟ ั AC ซงเปึ่ ็น อปกรณ ุ เสร ์ มิ ..........................146 การใชงานเคร ้ องชาร ื่ จใน ์ ตางประเทศ ่ ............................147 การดท์ ใชี่ งานได ้ .....................147 ้ โหมดบนทั กและขนาดไฟล ึ /์ จานวนภาพน ํ งทิ่ บี่ นทั กได ึ ..........148 ้ เลนสท์ สามารถถอดเปล ี่ ยนได ี่ ....149 ้ กรปแบตเตอร ิ HLD-9 ..............150 ี่ แฟลชภายนอกทสามารถใช ี่ งานร ้ วม่ กบกล ั องร ้ นนุ่ ไดี้ ......................152 ้** การถ่ายภาพโดยใช้แฟลชควบคมจาก ระยะไกลไร้สาย ...................... 153 **ชุดแฟลชภายนอกอนๆื่ .............154 อปกรณ ุ เสร ์ มหล ิ กั ....................155 แผนผงแสดงระบบ ั ...................156 การทาความสะอาดและ ํ จดเก ั ็บกลอง้ ...........................158** การทําความสะอาดกลอง้ .......... 158 การจัดเก็บ .............................. 158 การทําความสะอาดและตรวจสอบ อปกรณ์รับภาพ ....................... 158 พิกเซลแมบปิ้ง - การตรวจสอบ ฟังก์ชันประมวลผลภาพ ............ 159

**บรการหล ิ งการขาย ั ..................159**

## **ขอม้ ลู 160**

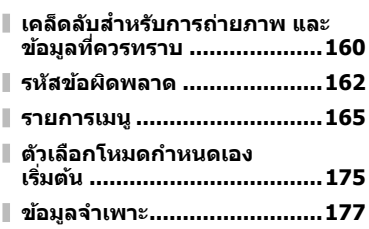

**ขอควรระว ้ งเพั อความ ื่ ปลอดภยั 180 ขอควรระว ้ งเพั อื่ ความปลอดภยั ........................180 การเพมเต ิ่ มิ /การแกไขจาก ้ การอปเดตเฟ ั ิรมแวร ์ 185 ์ ดชนั 208 ี**

# **ดชนั การใช ี งานด ้ วน่**

# **ถายภาพ ่** g

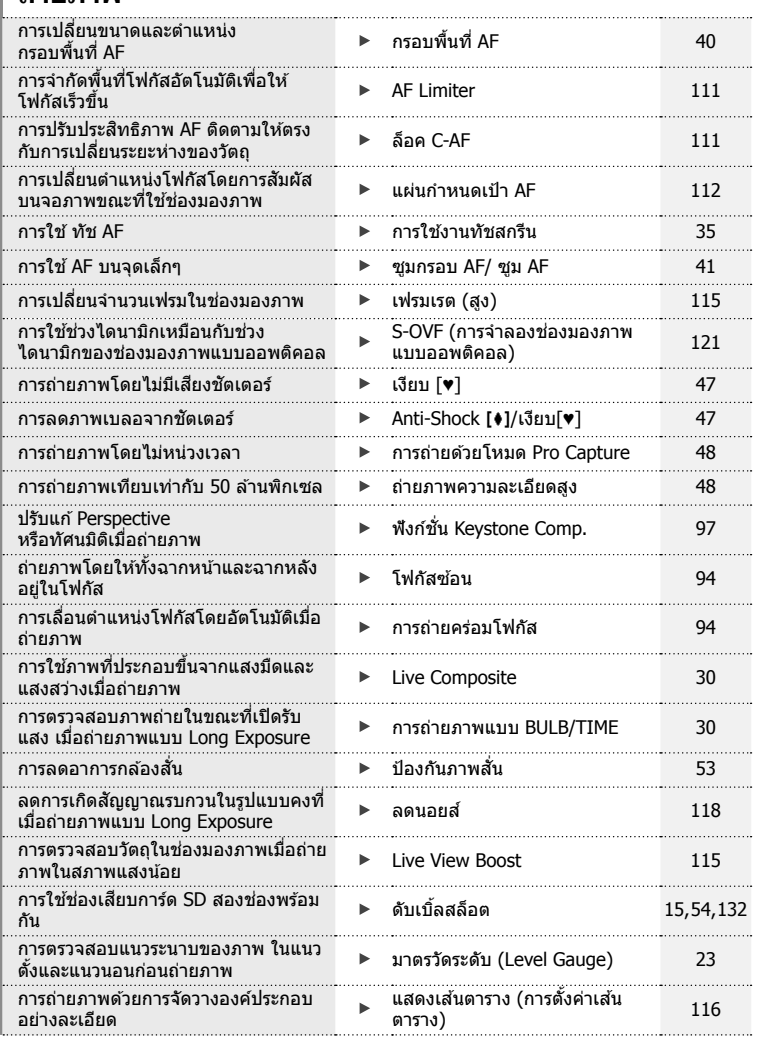

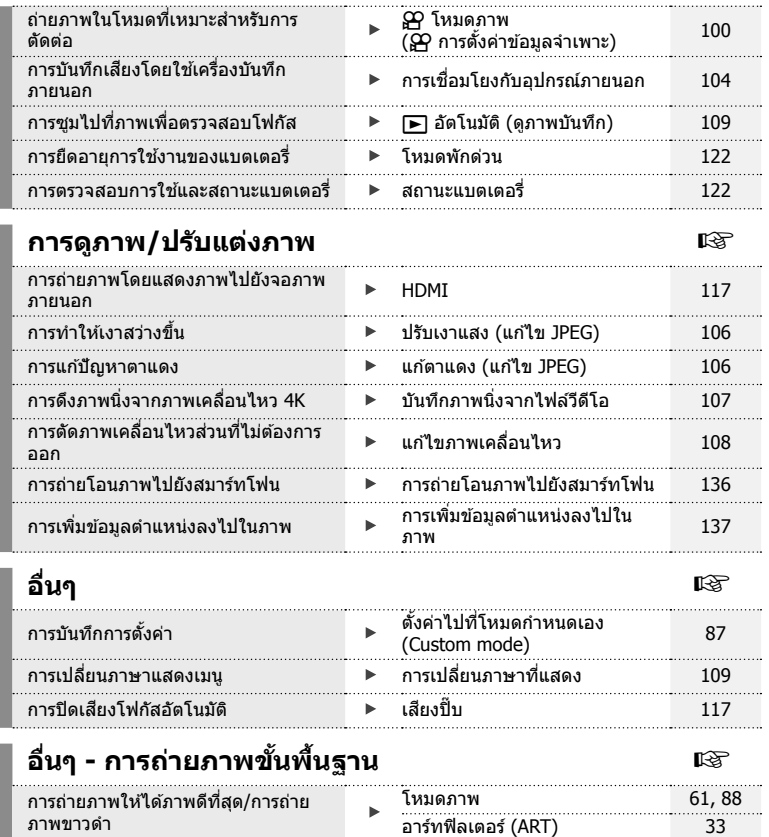

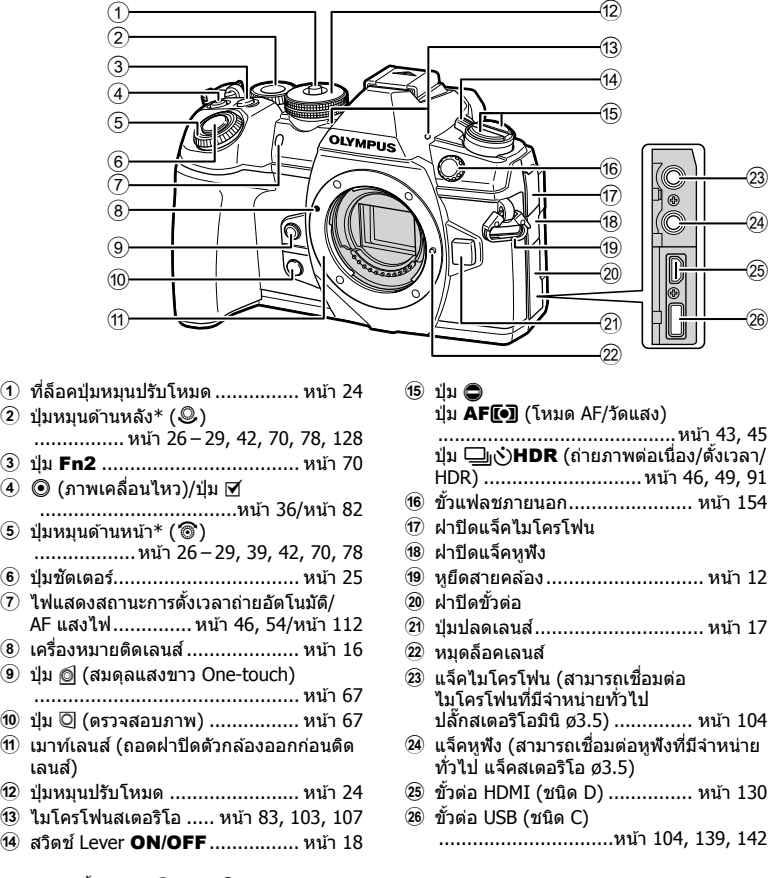

 $\,^* \,$  ในคู่มือนี้ ไอคอน $\,$  และ  $\,$  มมายถึง การทำงานโดยใช้ปุ่มหมุนด้านหน้าและปุ่มหมุนด้านหลัง

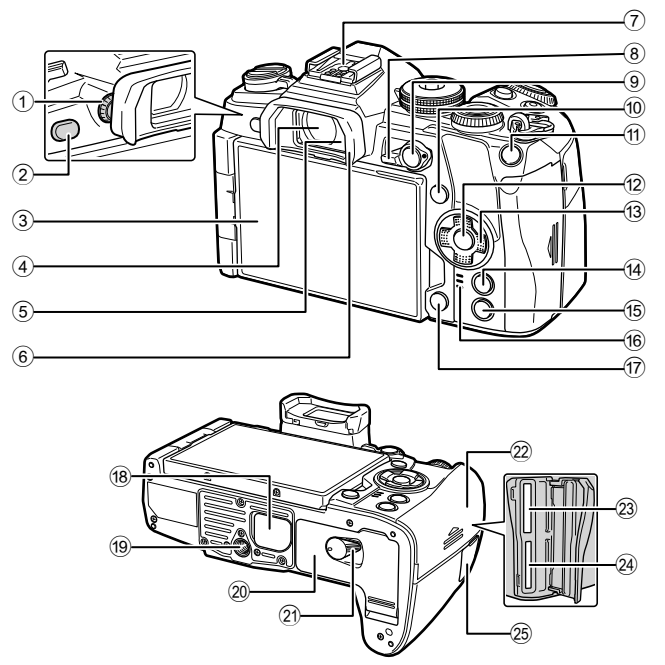

้ 16 ลำโพง

19 รใส่ขาตั้งกล*้*อง

- $0$  ปุ่มปรับระดับสายตา ..................... หน้า 22
- 2 ป่มุ u (**LV**) ........................หนา้ 22, 68
- $(3)$  จอภาพ (ทัชสกรีน)
- ...................หนา้ 20, 22, 35, 50, 76, 84
- (4) ช่องมองภาพ ................. หน้า 20, 22, 133
- 5 เซ็นเซอร์ตรวจจับดวงตา
- 6 ยางรองตา ............................... หนา้ 155
- $(7)$  ฐานเสียบแฟลช ...................หน้า 57, 152
- 8 ป่มุ Lever Fn...............หนา้ 26 29, 124
- 9 ป่มุ AEL/AFL .............. หนา้ 45, 81, 123
- 0 ป่มุ INFO ............................หนา้ 23, 77
- $\omega$ ี ปุ่ม **Fn1** .............................หน้า 40, 78
- b ป่มุ Q ...........................หนา้ 50, 78, 85 c แป้นลกศร ู \* ................................ หนา้ 78

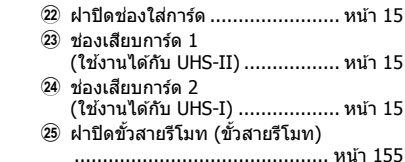

d ป่มุ MENU ............................... หนา้ 85  $\overline{16}$  ปุ่ม ┣ (ดูภาพ)............................. หน้า 78

g ป่มุ (ลบ) ............................... หนา้ 82 ี<sup>(18</sup>) ฝ่าปิด PBH ............................... หน้า 150

้ 20 ฝาปิดช่องใส่แบตเตอรี่................... หน้า 13 ่ 2ิ) ที่ล็อคช่องใส่แบตเตอรี่ ................. หน้า 13

 $^*$  ในคู่มือนี้ ไอคอน  $\Delta \nabla \!\!\!\!\triangleleft \!\!\!\!\triangleright$  หมายถึง การทำงานโดยใช้แป้นลูกศร

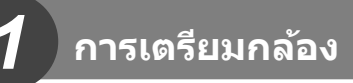

# **แกะสงทิ่ บรรจ ี่ อยุ ในกล ู่ อง่**

รายการต่อไปนี้ให้บาพร้อบกับกล้อง

้หากมีสิ่งใดขาดหายไปหรือเสียหาย ให้ติดต่อผู้แทนจำหน่ายที่ซื้อกล้อง

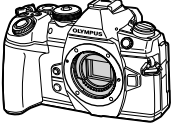

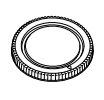

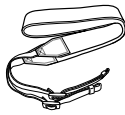

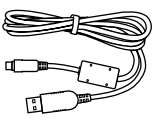

กลอง ฝาป ้ ิดตวกล ั อง สายคล ้ อง สาย ้ USB

CB-USB11

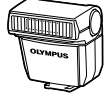

แฟลช FL-LM3

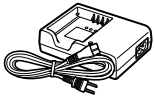

้ เครื่องชาร์จแบตเตอรี่ ลิเทียมไอออน BCH-1

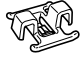

ี แบตเตอรี่ลิเทียมไอออน BLH-1

คลิปรัดสาย CC-1

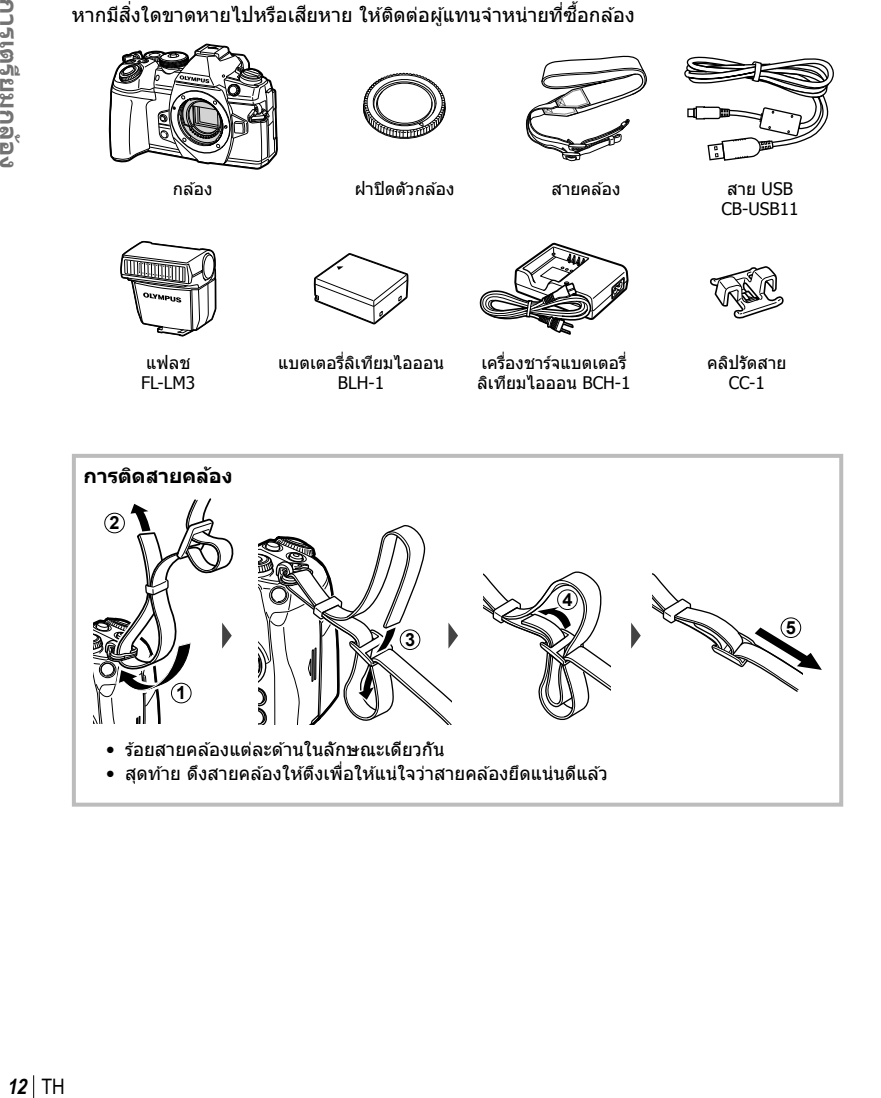

#### **การตดิ คลปริ ดสาย ั**

้ ใช้คลิปรัดสายเพื่อรัดสายให้แน่น แล้วยึดกับสายคล้อง ้ นอกจากนี้ ยังสามารถยึดคลิปรัดสายกับหยึดสายคล้อง

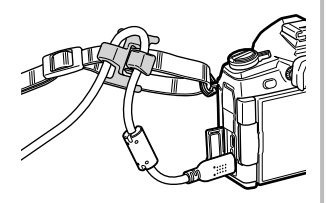

# **การชารจและใส ์ แบตเตอร ่ ี่**

# **1** ชาร์จแบตเตอรี่

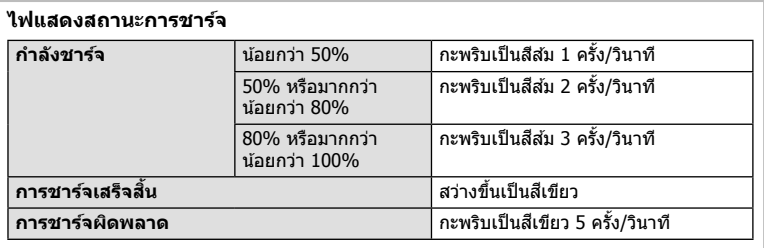

(ระยะเวลาชาร์จ: ประมาณ 2 ชั่วโมง)

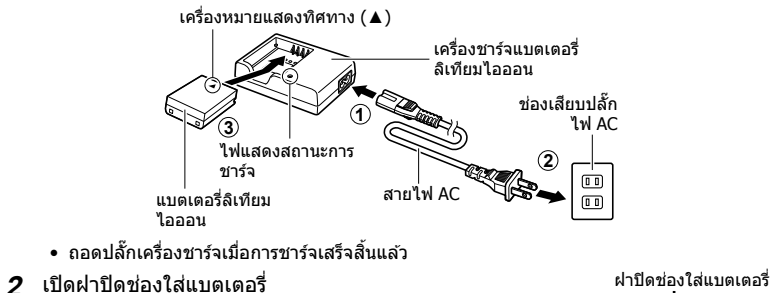

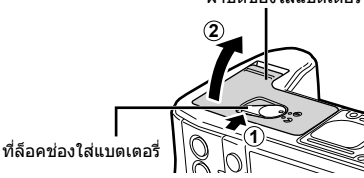

*1*

# **3** การใส่แบตเตอรี่

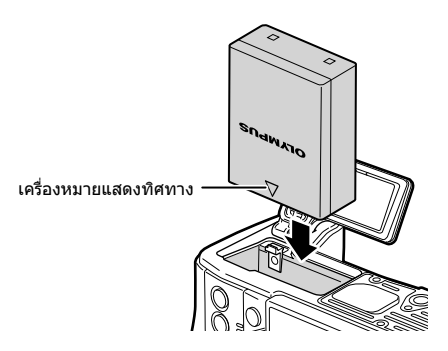

#### **การถอดแบตเตอรี่**

ปิดสวิตช์กล้องก่อนเปิดหรือปิดฝาปิดช่องใส่แบตเตอรี่ หากต้องการ ้ ถอดแบตเตอรี่ อันดับแรกให้ดันปุ่มล็อคแบตเตอรี่ไปตามทิศทาง ของลูกศร จากนั้นถอดแบตเตอรี่ออก

• ติ๊ดต่อตัวแทนจำหน่ายหรือศูนย์บริการที่ได้รับอนุญาต หากไม่ ี่ สามารถถอดแบตเตอรี่ออกได้ อย่าใช้กำลัง

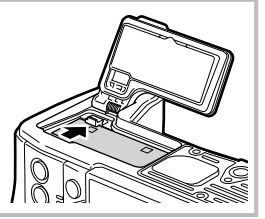

- ขอแนะนำให้เผื่อแบตเตอรี่สำรองไว้สำหรับการถ่ายภาพเป็นเวลานานๆ ในกรณีที่แบตเตอรี่ที่ใช้งาน ื่อยู่หมดประจุ
- อ่าน "แบตเตอรี่และเครื่องชาร์จ″ (หน้า 146) ประกอบด้วย

# **การใสการ ่ ด์**

การ์ดหน่วยความจำ SD ชนิดต่อไปนี้ (มีจำหน่ายทั่วไป) สามารถใช้งานได้กับกล้องนี้: SD, SDHC, SDXC และ Eye-Fi

#### **การด์ Eye-Fi**

โปรดอ่าน "การ์ดที่ใช้งานได้″ (หน้า 147) ก่อนใช้งาน

# **1** เปิดฝาปิดช่องใส่การ์ด

- **2** เลื่อนการ์ดเข้าไปจนกระทั่งล็อคเข้าที่
	- กล้องจะบันทึกข้อมลการถ่ายภาพตามตัวเลือกที่เลือก สำหรับ [K การตั้งค่าบันทึก] (หน้า 54)
	- $\square$  ้าการ์ดที่ใช้งานได้" (หน้า 147)
	- ปิดสวิตท์กล้องก่อนใส่หรือถอดการ์ด
	- อย่าฝืบใส่การ์ดที่เสียหายหรือบิดเบี้ยา การกระทำดัง กล่าวอาจทำให้ช่องเสียบการ์ดเสียหายได้

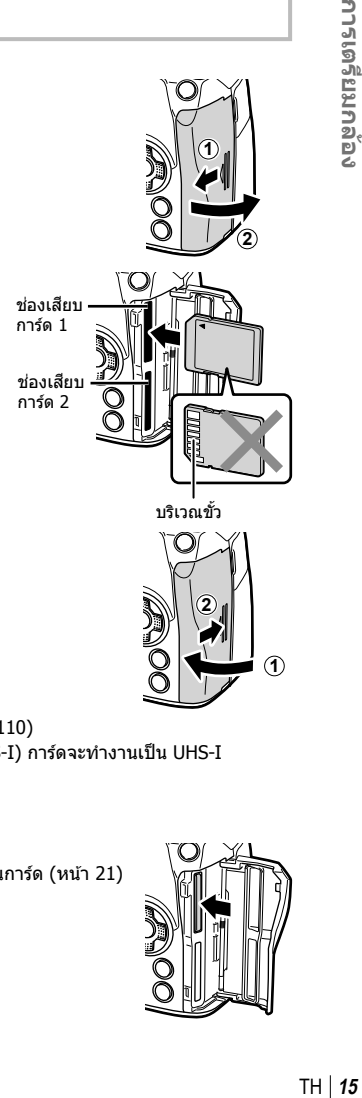

- **3 ปิดฝาปิดช่องใส่การ์ด** 
	- ปิดให้แบ่บจบกระทั่งได้ยิบเสียงคลิก
	- ให้แบ่ใจว่าฝาปิดช่องใส่การ์ดปิดดีแล้วก่อบใช*้*งาบกล้อง
	- ต้องฟอร์แมทการ์ดกับกล้องนี้ก่อนใช้งานครั้งแรก (หน้า 110)
	- หากเสียบการ์ด UHS-II ลงในช่อง 2 (ใช้งานได้กับ UHS-I) การ์ดจะทำงานเป็น UHS-I
	- ไม่สามารถใช้การ์ด Eve-Fi หลายอันในเวลาเดียวกัน

#### **การถอดการด์**

ึกดการ์ดเข้าเพื่อให้ดีดออกมา ดึงการ์ดออกมา

• อย่าถอดแบตเตอรี่หรือการ์ดขณะที่เครื่องหมายแสดงการเขียนการ์ด (หน้า 21) แสดงอยู่

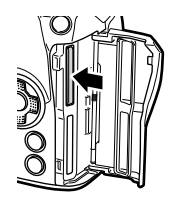

**1**

1 ถอดฝาปิดท้ายเลนส์และฝาปิดตัว กล้อง

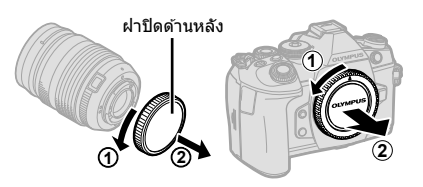

2 จัดให้เครื่องหมายติดเลนส์ (สีแดง) ที่อยู่บน กล้องตรงกับเครื่องหมายจัดแนว (สีแดง) ที่อยู่ ้ บนเลนส์ จากนั้นใส่เลนส์เข้าไปในตัวกล้อง

- ี **3** หมุนเลนส์ตามเข็มนาฬิกาจนกระทั่งได้ยินเสียง คลกิ (ตามทศทางของล ิ กศร ู 3) **3**
- 

้เครื่องหมายติดเลนส์

- ตรวจสอบว่าได้ปิดสวิตช์กล้องเมื่อติดหรือถอดเลนส์
- อย่ากดป่มปลดเลนส์
- อย่าสัมผัสชิ้นส่วนภายในของกล้อง
- **การถอดฝาปิดเลนส์**

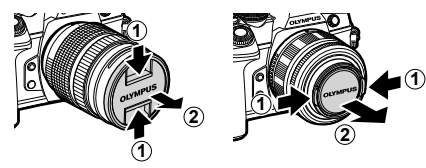

#### **การถอดเลนสออกจากกล ์ อง้**

ิตรวจสอบว่าได้ปิดสวิตช์กล้องเมื่อถอดเลนส์ ขณะที่กดป่มปลด ี เลนส์ ให้หมุนเลนส์ตามทิศทางของลูกศร

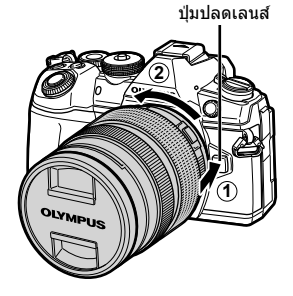

#### **เลนสท์ สามารถถอดเปล ี่ ยนได ี่ ้**

โปรดอ่าน "เลนส์ที่สามารถถอดเปลี่ยนได้" (หน้า 149)

# **การใชงานจอภาพ ้**

#### ี่ คุณสามารถเปลี่ยนการวางแนวและมุมของจอภาพได้

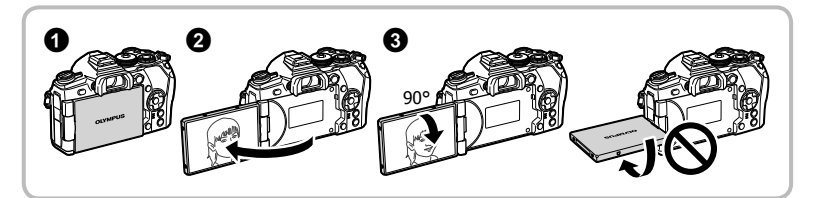

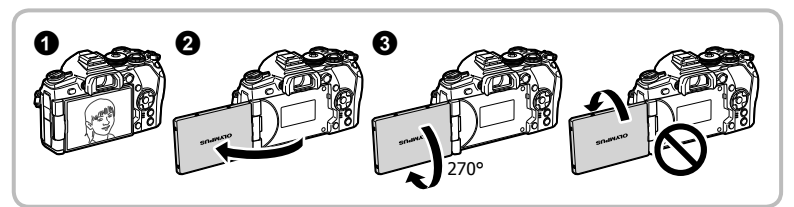

- ค่อยๆ หมนจอภาพภายในขีดจำกัดที่แสดง ห้ามใช้กำลัง หากไม่ปฏิบัติตามข้อควรระวังนี้อาจทำให้ขั้ว ต่อเสียหายได้
- หากใช้เลนส์เพาเวอร์ชูม เลนส์จะเลื่อนไปยังฝั่งมุมกว้างโดยอัตโนมัติ เมื่อจอภาพถูกกำหนดให้อยู่ใน ตําแหน่งเซลฟี
- เมื่อจอภาพอยู่ในตำแหน่งเซลฟี คณสามารถสลับหน้าจอเพื่อถ่ายภาพตนเองได้  $\mathbb{R}\mathbb{F}$  "การถ่ายภาพ ดัวเองโดยใช่เมนูช่วยถ่ายเซลฟี″ (หน้า 129)

# **การเปิดสวตชิ กล์ อง้**

- เมื่อเปิดสวิตช์กล้อง จอภาพจะเริ่มทำงาน
- หากต*้*องการปิดสวิตช์กล*้*อง ให้เลื่อน Lever ไปที่ **OFF**

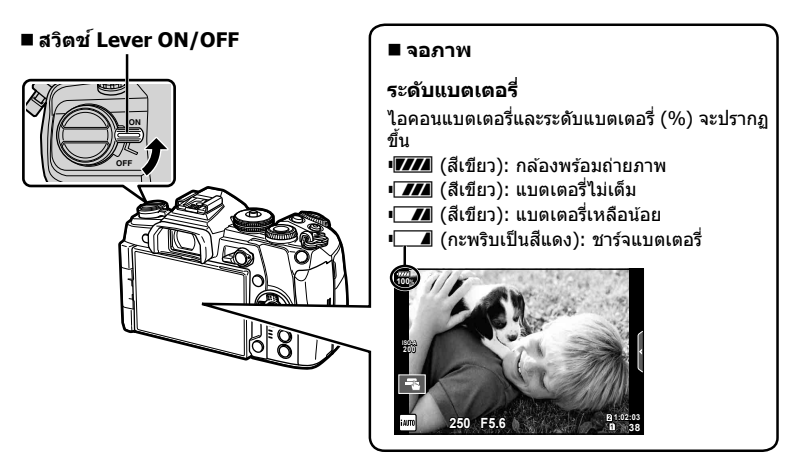

#### **การทางาน ํ ของโหมดพกกล ั อง้ (Sleep)**

หากไม่มีการใช้งานกล้องเป็นเวลาหนึ่งนาที กล้องจะเข้าสู่โหมด ``พักกล้อง″ (สแตนด์บาย) เพื่อปิด ้ จอภาพและยกเลิกการดำเนินการทั้งหมด กล้องจะทำงานอีกครั้งเมื่อกดปุ่มใดๆ (ปุ่มชัดเตอร์, ปุ่ม ┗ ้ ฯลฯ) กล้องจะปิดสวิตช์โดยอัตโนมัติ หากอยู่ในโหมดพักกล้องนาน 4 ชั่วโมง เปิดสวิตช์กล้องอีกครั้ง ก่อนใช้งาน

*1*

# **ตงั้วนทั /ี่ เวลา**

ข้อมลวันที่และเวลาจะบันทึกไว้บนการ์ดร่วมกับภาพถ่าย นอกจากนี้ ยังมีชื่อไฟล์พร้อมข้อมลวันที่ ้ และเวลากำกับไว้ ให้แน่ใจว่าได้ตั้งค่าวันที่และเวลาถกต้องแล้วก่อนใช้งานกล้อง บางฟังก*์*ชันไม่ ้สามารถใช้ได้ หากไม่ได้ตั้งค่าวันที่และเวลาไว้

#### **1** แสดงเมนู

•  กดป่มุ **MENU** เพอแสดงเมน ื่ ู

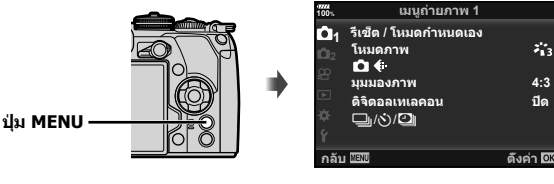

- **2** เลือก [��] ในแถบ [f̪] (ตั้งค่า)
	- $\bullet \,$  ใช้  $\Delta \nabla$  บนแป้นลูกศรเพื่อเลือก [ $\mathfrak f$ ] และ กด  $\overline{\triangleright}$
	- $\bullet$  เลือก [(0)] และกด  $\triangleright$

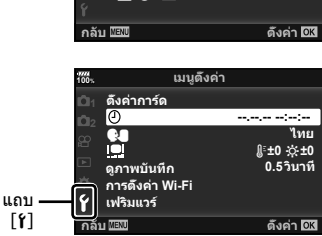

- **3** ตั้งรูปแบบวันที่และเวลา
	- ใช้ ⊲ีD เพื่อเลือกรายการ
	- $\bullet$  ใช้  $\wedge \nabla$  เพื่อเปลี่ยนรายการที่เลือกไว้
- **4** เลือก [♥■] (เปลี่ยนภาษาที่แสดง) ในแถบ [f] (ตั้งค่า)
	- ท่าบสาบารถเปลี่ยบภาษาที่ใช้สำหรับการ แสดงผลบนหน้าจอและข้อความผิดพลาดจาก ภาษาอังกถษเป็นภาษาอื่น
- **2017**  $\overline{\Theta}$ **/ / ючњ** <u></u> **ยกเลิก** โ **100%**

เวลาจะปรากฏขึ้นโดยใช้ ้นาฬิการปแบบ 24 ชั่วโมง

- **5** บันทึกการตั้งค่าและออกจากเมน
	- กดปุ่ม  $\circledR$  เพื่อตั้งนาฬิกาของกล*้*อง และออกไปยังเมนู
	- กดป่มุ **MENU** เพอออกจากเมน ื่ ู
- หากถอดแบตเตอรี่ออกจากกล้องและวางกล้องทิ้งไว้ครู่หนึ่ง กล้องอาจรีเซ็ตวันที่และเวลาตามค่าเริ่ม ด้บวากโรงงาบ

*1*

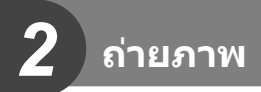

# **ขอม้ ลทู แสดงในขณะถ ี่ ายภาพ ่**

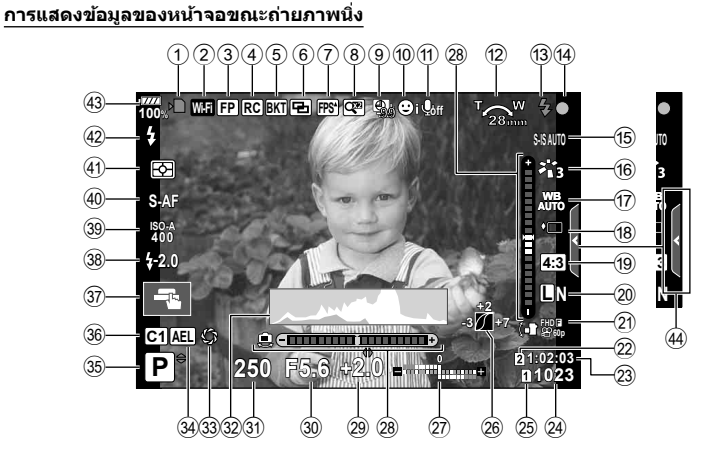

#### **การแสดงขอม้ ลของหน ู าจอในโหมดภาพเคล ้ อนไหว ื่**

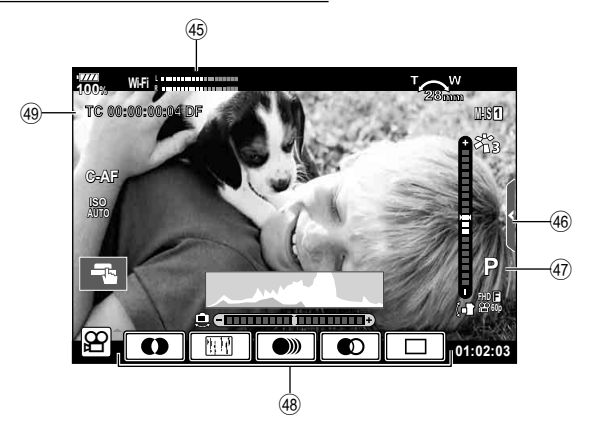

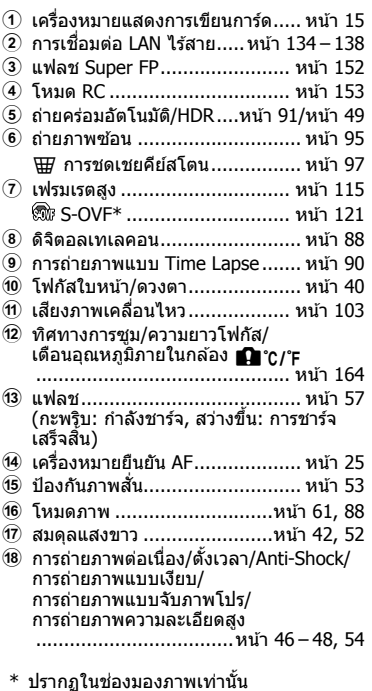

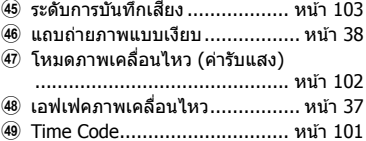

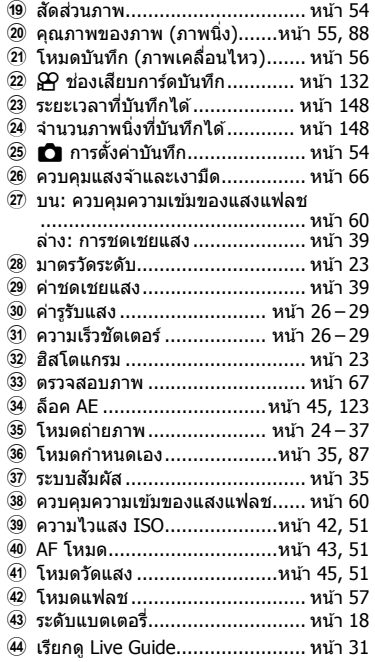

# **การสลบการแสดงผลแบบต ั างๆ ่**

ึกล้องนี้ติดตั้งเซ็นเซอร์ตรวจจับดวงตา ซึ่งจะเปิดใช้งานช่องมองภาพเมื่อดวงตาของคณจ้องไปที่ ู้ช่องมองภาพ เมื่อขยับดวงตาออก เซ็นเซอร์จะปิดช่องมองภาพ และเปิดจอภาพแทน

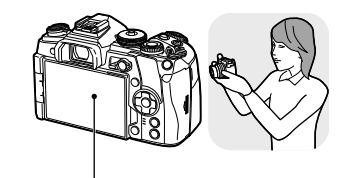

จอภาพ

ให้ดวงตาจัอง ไปทชี่ องมอง ่ ภาพ

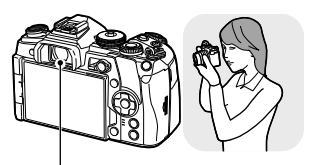

ชองมองภาพ ่

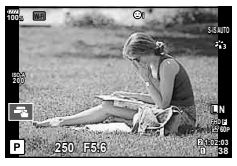

- ช่องมองภาพจะไม่ทำงานเมื่อพลิกเอียงหน้าจอ
- หากช่องมองภาพไม่อย่ในโฟกัส ให้ดวงตาจ้องไปที่ช่อง ิ่มองภาพ และปรับโฟกัสของหน้าจอด้วยการหมนปุ่มปรับ ระดับสายตา (Diopter)

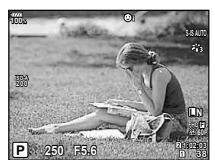

Live View จะปรากฏบนจอภาพ ช่องมองภาพจะเปิดทำงานโดยอัตโนมัติ ี่ เมื่อยกขึ้นมาอยู่ที่ระดับสายตา เมื่อช่อง ้ มองภาพสว่างขึ้น จอภาพก็จะดับลง

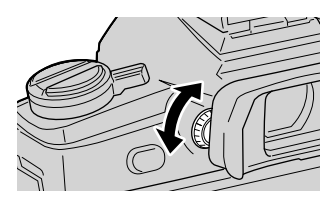

- กดป่ม IOI เพื่อสลับระหว่างการถ่ายภาพโดยใช้ Live View และช่องมองภาพ (การแสดงผล Live View และแผงควบคุมพิเศษ) หากแผงควบคุมพิเศษ (หน้า 50) ปรากฏขึ้นบนจอภาพ ช่องมองภาพ จะเปิดขึ้นเมื่อดวงตาจ้องไปที่ช่องมองภาพ
- คณสามารถแสดงเมนูการตั้งค่าเปลี่ยน EVF อัตโนมัติ หากกดป่ม  $\mathrel\Box$  ค้างไว้ ∎⊗ [เปลี่ยน EVF อัตโนมัติ] (หน้า  $121$ )

# **การสลบหน ั าจอแสดงข ้ อม้ ลู**

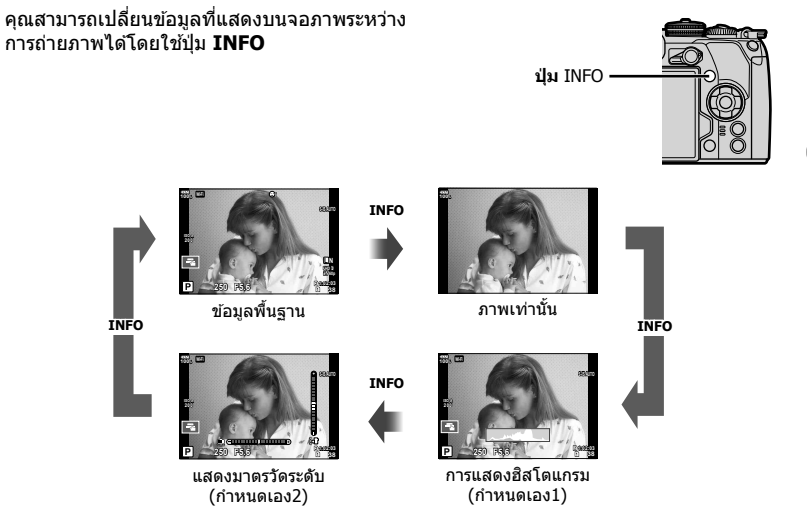

- คณสามารถเปลี่ยนการตั้งค่ากำหนดเอง1 และกำหนดเอง2 ロlS [EE]/ตั้งค่าคำแนะนำ] > [LV-Info]  $(i$ หน้า 115),  $[\blacksquare$  ตั้งค่าคำแนะนำ] (หน้า 121)
- ข้อมลที่แสดงในโหมดภาพเคลื่อนไหว (SP) อาจแตกต่างจากข้อมลที่แสดงในโหมดถ่ายภาพนิ่ง  $\mathbb{R}$ ิ เมนูวิดีโอ > [ $\Omega$  การตั้งค่าการแสดงผล] (หน้า 101)
- สามารถสลับหน้าจอแสดงข้อมลในทิศทางใดทิศทางหนึ่ง โดยหมนแป้นหมนขณะที่กดป่ม **INFO**

#### **การแสดงฮสโตแกรม ิ**

ี้สิสโตรแกรมแสดงการกระจายตัวของเเสงใบภาพ แกบ ี แนวนอนแสดงระดับความสว่าง แกนแนวตั้งแสดง ำ|ริบาณพิกเซลของแต่ละระด้ำเควาบสว่างใบภาพ บริเวณ ที่สว่างเกินไปจะแสดงเป็นสีแดง ส่วนบริเวณที่มืดจนเกิน ไป จะแสดงเป็นสีฟ้า และสีแขียวคือบริเวณที่อย่ในช่วง หรือพื่นที่วัดเเสงเเฉพาะจด

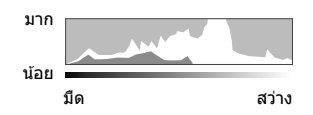

#### **แสดงมาตรวดระด ั บั**

้แสดงทิศทางการวางแนวภาพของกล้อง แนว "เอียงหน้าหลัง" แสดงที่แถบแนวตั้ง และแนว "เอียงซ้ายขวา" แสดงที่แถบแบวบอบ

่ ใช้มารตวัดระดับเพื่อเป็นแนวทางการถ่ายภาพ เมื่อต้องการให้มีแนวระนาบที่สมจริง

**ถ่ายภาพ**

*2*

่ ใช้ปุ่มหมุนปรับโหมดเพื่อเลือกโหมดถ่ายภาพ จากนั้นจึง ถ่ายภาพ

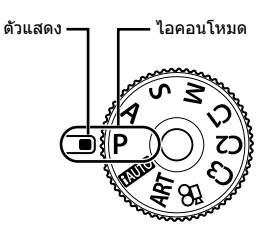

#### **ประเภทของโหมดถายภาพ ่**

สำหรับวิธีการใช้งานโหมดถ่ายภาพต่างๆ โปรดดูที่ด้านล่าง

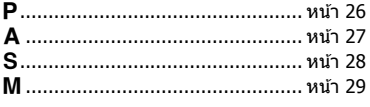

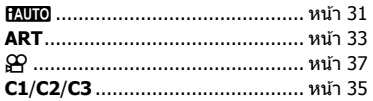

#### **1** กดที่ล็อคปุ่มหมุนปรับโหมดเพื่อปลดล็อค แล*้*วหมุนเพื่อตั้งโหมดที่ต้องการใช้

• เมื่อกดที่ล็อคปุ่มหมุนปรับโหมดลง ปุ่มหมุนปรับโหมดจะถูกล็อค ปุ่มล็อคจะสลับระหว่างล็อค/ ูปลดล็อค ทุกครั้งที่กดที่ล็อคปุ่มหมุนปรับโหมด

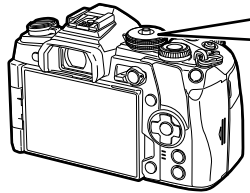

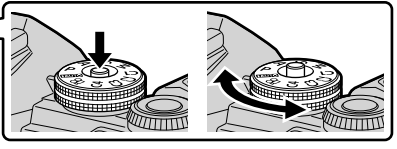

- **2** วางกรอบภาพ
	- ระวังอย่าให้นิ้วหรือสายคล้อง กล้องบังเลนส์หรือไฟช่วยโฟกัส

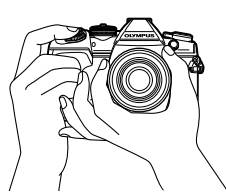

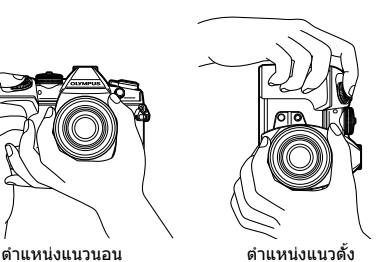

# **ถ่ายภาพ** *2*

## **3** ปรับโฟกสั

• แสดงวัตถที่กึ่งกลางจอภาพ และกดป่มชัตเตอร์ลงเบาๆ ไปที่ตำแหน่งแรก (กดป่มชัตเตอร์ลง ้ครึ่งหนึ่ง)

้ เครื่องหมายยืนยัน AF (●) จะแสดงขึ้น และกรอบสีเขียว (เป้า AF) จะแสดงขึ้นที่ตำแหน่งโฟกัส

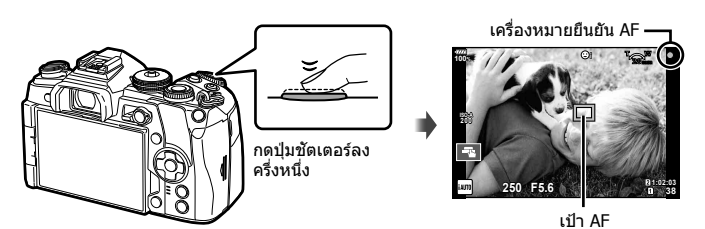

• หากเครื่องหมายยืนยัน AF กะพริบ แสดงว่าวัตถไม่อยู่ในโฟกัส (หน้า 160)

#### **4 ลั่น**ชัตเตอร์

- กดป่มชัดเตอร์ลงจนสด
- กล้องจะลั่นชัดเตอร์และถ่ายภาพ
- ภาพที่ก่ายจะแสดงขึ้บบบจอภาพ
- คณสามารถโฟกัสและถ่ายภาพได่โดยใช้การควบคมแบบสัมผัส ∎ิัชิ ``การถ่ายภาพด้วยการใช้งาน ทัชสกรีน" (หน้า 35)

#### **การกดป่มชุ ตเตอร ั ลงคร ์ งหน ึ่ งึ่ และกดจนสดุ**

ป่มชัดเตอร์มีสองขั้น การกดป่มชัดเตอร์เบาๆ ไปที่ตำแหน่งแรก และกดค้างไว้เรียกว่า "การกดป่ม ชัดเตอร์ลงครึ่งหนึ่ง″ และการกดปุ่มชัตเตอร์ลงจนสุดไปที่ตำแหน่งที่สองเรียกว่า ``การกดปุ่มชัตเตอร์ ้ (หรือกดส่วนที่เหลือ) ลงจนสด″

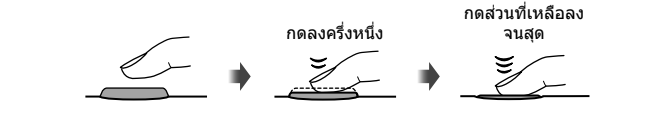

# **การใหกล้ องเล ้ อกร ื รู บแสงและความเร ั ็วชตเตอร ั เอง ์ ( โหมดโปรแกรม)**

โหมด **P** คือโหมดถ่ายภาพที่กล*้*องจะตั้งค่ารรับแสงและความเร็วชัดเดอร์ที่ดีที่สดโดยอัตโนมัติ ตามความสว่างของวัตถ ตั้งป่มหมนปรับโหม<sup>ั</sup>ดไปที่ **P** 

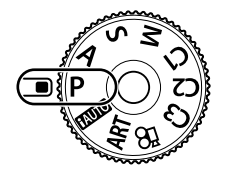

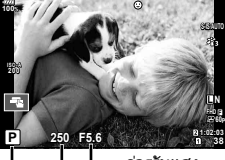

โหมดถายภาพ ่ ความเร็วชัตเตอร์ ค่ารรับแสง

- ความเร็วชัดเตอร์และค่ารรับแสงที่กล*้*องเลือกจะแสดงขึ้น
- ฟังก์ชันที่สามารถตั้งค่าโดยใช้ป่มหมนจะแตกต่างกัน ทั้งนี้ขึ้นอย่กับตำแหน่งคันปรับ **Fn**

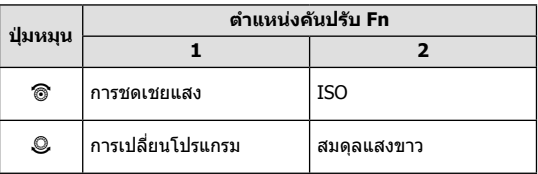

● การแสดงความเร็วชัตเตอร์และค่ารรับแสงจะกะพริบ หากกล้องไม่ได้รับค่ารับแสงที่ถกต้อง

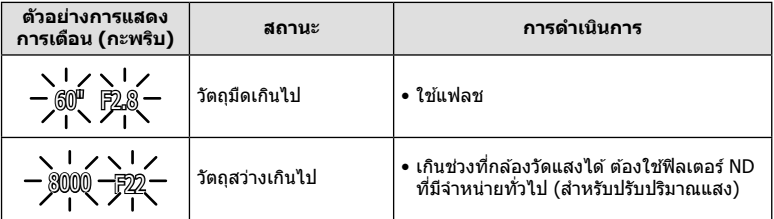

• ค่ารรับแสงในขณะที่ตัวแสดงค่านี้กะพริบแตกต่างกันไปตามชนิดเลนส์และความยาวโฟกัสของเลนส์

• เมื่อใช้การตั้งค่า [ISO] คงที่ ให้เปลี่ยนการตั้งค่า ∎ิ⊛ิ "การเปลี่ยนความไวแสง ISO (ISO)″ (หนา้ 42, 51)

**การเปลี่ยนโปรแกรม (Ps)<br>ในโหมด <b>P** คุณสามารถเลือกค่าผสมที่แตกต่างกันของค่ารูรับแสง ี และความเร็วชัดเตอร์โดยที่ไม่ต้องเปลี่ยนค่ารับแสง `**`s**″ จะปรากภ ้ ข้างๆ โหมดถ่ายภาพ เมื่อใช้งานการเปลี่ยนโปรแกรม หากต้องการ ียกเลิกการเปลี่ยนโปรแกรม ให้หมุนปุ่มหมุนจนกระทั่ง "**s**″ หายไป

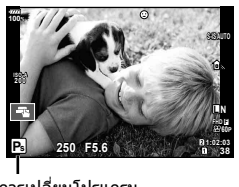

การเปลี่ยนโปรแกรม

โหมด  ${\mathbf A}$  คือ โหมดถ่ายภาพที่คณสามารถเลือกรรับแสง และให้กล้องปรับความเร็วชัดเตอร์ที่ เหมาะสมโดยอัตโนมัติ ตั้งปุ่มหมุนปรับโหมดไปที่ **A** เพื่อตั้งค่ารูรับแสง ค่ารูรับแสงกว้าง (ตัวเลข F น้อย) จะลดระยะชัดลึก (พื้นที่ต้านหน้าหรือด้านหลังจุดโฟกัสที่จะปรากฏในโฟกัส) ทำให้ราย ละเอียดฉากหลังดูนุ่มนวลขึ้น ค่ารูรับแสงแคบ (ตัวเลข F มาก) จะเพิ่มระยะชัดลึก

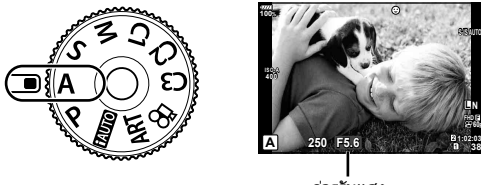

ค่ารรับแสง

**60P**

• ฟังก์ชันที่สามารถตั้งค่าโดยใช้ปุ่มหมุนจะแตกต่างกัน ทั้งนี้ขึ้นอยู่กับตำแหน่งคันปรับ **Fn** 

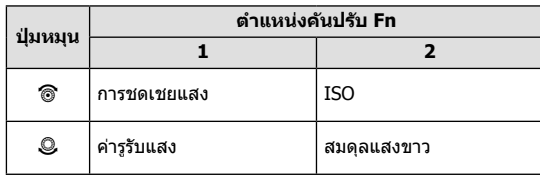

**การตงคั้ าร่ รู บแสง ั**

การลดค่ารรับแสง  $\leftarrow$   $\rightarrow$  การเพิ่มค่ารรับแสง

 $F2.8 \leftarrow F4.0 \leftarrow F5.6 \rightarrow F8.0 \rightarrow F11$ 

• การแสดงความเร็วชัตเตอร์จะกะพริบ หากกล้องไม่ได้รับค่ารับแสงที่ถูกต้อง

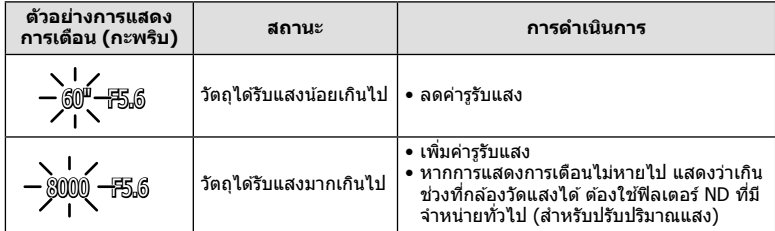

• ค่ารูรับแสงในขณะที่ตัวแสดงค่านี้กะพริบแตกต่างกันไปตามชนิดเลนส์และความยาวโฟกัสของเลนส์

• เมื่อใช้การตั้งค่า [ISO] คงที่ ให้เปลี่ยนการตั้งค่า ∎ิ⊛ิ "การเปลี่ยนความไวแสง ISO (ISO)″ (หนา้ 42, 51)

# **การเลอกความเร ื ็วชตเตอร ั ( ์ โหมดเลอกช ื ตเตอร ั )์**

โหมด **S** คือ โหมดถ่ายภาพที่คณสามารถเลือกความเร็วชัดเตอร์ และให้กล้องปรับค่ารรับแสงที่ เหมาะสมโดยอัตโนมัติ ตั้งป่มหมนปรับโหมดไปที่  ${\bf S}$  เพื่อตั้งความเร็วชัดเตอร์ ความเร็วชัดเตอร์ที่ ี่ เร็วสามารถจับภาพการเคลื่อนไหวให้หยุดนิ่งโดยไม่เบลอ ความเร็วชัดเตอร์ที่ช้าจะเบลอภาพการ ้ เคลื่อนไหว การเบลอนี้จะให้ความรู้สึกเหมือนวัตถุในภาพกำลังเคลื่อนที่

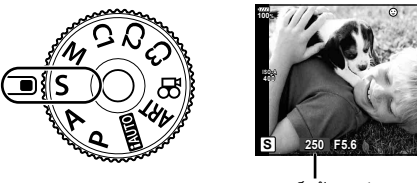

ความเร็วชัดเตอร์

**L N**

**F FHD F 60P 1:02:03**

• ฟังก์ชันที่สามารถตั้งค่าโดยใช้ป่มหมนจะแตกต่างกัน ทั้งนี้ขึ้นอยู่กับตำแหน่งคันปรับ **Fn** 

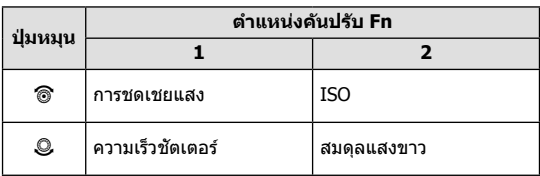

**การตงความเร ั้ ็วชตเตอร ั ์**

ความเร็วชัดเตอร์ช่า  $\leftarrow$   $\rightarrow$  ความเร็วชัดเตอร์เร็ว

 $60'' \leftarrow 15 \leftarrow 30 \leftarrow 60 \rightarrow 125 \rightarrow 250 \rightarrow 8000$ 

• การแสดงค่ารูรับแสงจะกะพริบ หากกล้องไม่ได้รับค่ารับแสงที่ถูกต้อง

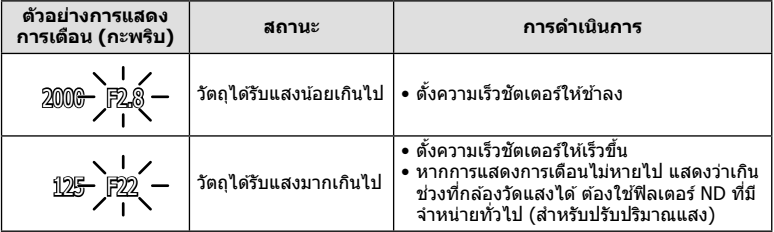

• ค่ารรับแสงในขณะที่ตัวแสดงค่านี้กะพริบแตกต่างกันไปตามชนิดเลนส์และความยาวโฟกัสของเลนส์

• เมื่อใช้การตั้งค่า [ISO] คงที่ ให้เปลี่ยนการตั้งค่า ∎ิ���� "การเปลี่ยนความไวแสง ISO (ISO)″ (หนา้ 42, 51)

# **การเลอกร ื รู บแสงและความเร ั ็วชตเตอร ั ( ์ โหมดปรบเอง ั )**

โหมด M คือโหมดถ่ายภาพที่คณสามารถปรับความเร็วชัตเตอร์ และรรับเเสงได*้*อย่างอิสระ ตลอด จนสามารถถ่ายภาพแบบ Long Exprosure อาทิเช่น Blub, Time และ Live Composite ด้วย ให้ หมนแป้นปรับโหมดไปที่ **M** เพื่อปรับค่ารรับแสงและความเร็วชัตเตอร์เอง

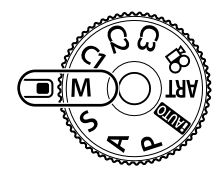

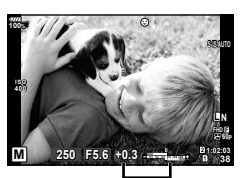

ผลต่างจากค่ารับแสงที่ ถกต้อง

• พึงก์ชั่นที่สามารถปรับได*้*ของป่มหมน จะต่างกันทั้งนี้ขึ้นอย่กับตำแหน่งของ Lever **Fn** 

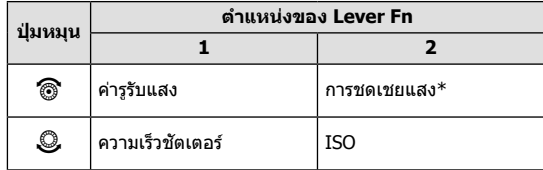

 $\,^*$  เมื่อเลือก [AUTO] สำหรับ [ISO] จะสามารถปรับการชดเชยแสงได้

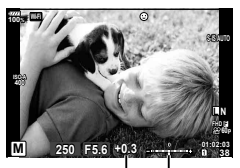

การชดเชยแสง

ผลต่างระหว่างการตั้งค่ารับแสงและค่ารับแสงที่มีการชดเชยแสง

- ∙ ค่ารับแสงที่กำหนดโดยค่ารรับแสงและความเร็วชัตเตอร์ที่คณตั้งไว้ และผลต่างจากค่ารับแสงที่เหมาะ ี่ สมซึ่งวัดโดยกล้องจะแสดงบนจอภาพ
- สามารถตั้งค่าความเร็วชัตเตอร์ตั้งแต่ 1/8000 ถึง 60 วินาที หรือตั้งเป็น [BULB], [LIVE TIME] หรือ [LIVECOMP]
- หากเปลี่ยนค่ารรับแสงและความเร็วชัตเตอร์ ความสว่างของการแสดงผลบนจอภาพ (หรือช่องมอง ภาพ) จะไม่เปลี่ยน หากต้องการแสดงภาพให้เหมือนกับที่จะถ่ายจริง ให้ตั้งค่า [Live View Boost] (หนา้ 115) ในเมนูกําหนดเอง
- แม้ว่าคุณตั้ง [ลดนอยส์] ไว้ อาจยังมองเห็นจุดรบกวนและ/หรือจุดแสงสว่างในภาพที่แสดงบนจอภาพ ้ และภาพที่ถ่ายภายใต้สภาพแวดล้อมบางอย่าง (อณหภมิ ฯลฯ) และการตั้งค่ากล้อง

#### **จดรบกวนในภาพ ุ**

เมื่อถ่ายภาพที่ความเร็วชัตเตอร์ช้า จดรบกวนอาจปรากภบนหน้าจอ อาการนี้เกิดขึ้นเมื่ออณหภมิใน ื่อปกรณ์รับภาพหรือวงจรขับเคลื่อนภายในของอปกรณ์รับภาพเพิ่มสงขึ้น ส่งผลให้เกิดกระแสไฟฟ้าใน ส่วนของอปกรณ์รับภาพที่โดยปกติไม่สัมผัสถกแสง อาการนี้อาจเกิดขึ้นได้เช่นกันเมื่อถ่ายภาพโดยตั้ง ค่า ISO ไว้สูงในสภาพแวดล้อมที่มีอุณหภูมิสูง เพื่อลดจุดรบกวนนี้ กล*้*องจะเปิดใช้งานฟังก์ชันลดจุด รบกวน **แ** $\mathcal{F}$  [ลดนอยส์] (หน้า 118)

## **การถายภาพแบบ ่ Long Exposure( BULB/ LIVE TIME)**

คุณสามารถใช้ฟังก์ชัน BULB/LIVE TIME สำหรับการถ่ายภาพฉากที่ต้องการเปิดรับแสงนาน เช่น ทิวทัศน์กลางคืนและดอกไม่ไฟ ในโหมด **M** ให้ตั้งความเร็วชัดเตอร์เป็น [BULB] หรือ [LIVE TIME]

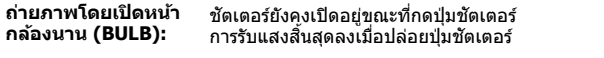

์ถ่ายภาพโดยกำหนด<br>เวลา (LIVE TIME): **เวลา (LIVE TIME):** การรับแสงเรมติ่ นเม ้ อกดป ื่ ่มชุ ตเตอร ั ลงจนส ์ ดุ หากตองการส ้ นสิ้ ดการร ุ ับแสง ให้กดปุ่มชัตเตอร์ลงจนสุดอีกครั้ง

- ขณะถ่ายภาพโดยเปิดหบ้ากล้องบาบหรือกำหบดเวลา ควาบสว่างของหบ้าจอจะเปลี่ยบโดยอัตโบบัติ g [จอภาพ BULB/TIME] (หนา้ 118)
- เมื่อใช้ 「LIVE TIME] ความคืบหน้าของการรับแสงจะแสดงในจอภาพระหว่างการถ่ายภาพ นอกจากนี้ ยังสามารถรีเฟรชการแสดงผลด้วยการกดป่มชัดเตอร์ลงครึ่งหนึ่ง
- สามารถใช้ [Live BULB] (หน้า 118) เพื่อแสดงค่ารับแสงของภาพระหว่างการถ่ายภาพโดยเปิดหน้า กล้องนาน
- ไม่สามารถใช้งาน [BULB] และ [LIVE TIME] ในการตั้งค่าความไวแสง ISO บางค่า
- เพื่อป้องกันไม่ให้กล้องสั่น ให้ตั้งกล้องไว้บนขาตั้งกล้องที่มั่นคงและใช้สายรีโมท (หน้า 155)
- ระหว่างการถ่ายภาพ มีข้อจำกัดในการตั้งค่าฟังก์ชันต่อไปนี้ การถ่ายภาพต่อเนื่อง, การตั้งเวลาถ่ายภาพ, การถ่ายภาพแบบ Time Lapse, การถ่ายภาพคร่อม AE, ป้องกันภาพสั้น, การถ่ายภาพคร่อมแสงแฟลช, การถ่ายภาพซ้อน\* ฯลฯ  $^{\ast}$  เมื่อเลือกตัวเลือกอื่นนอกเหนือจาก [ปิด] สำหรับ [Live BULB] หรือ [Live TIME] (หน้า 118)
- โป้องกันภาพสั้นไ (หน้า 53) จะปิดโดยอัตโนมัติ

## **ถายภาพ ่ Live Composite (ภาพทประกอบข ี่ นจากแสงม ึ้ ดและแสงสว ื าง่ )**

ุ คณสามารถบันทึกภาพคอมโพสิตที่ประกอบขึ้นจากภาพถ่ายหลายๆ ภาพขณะสังเกตการ ้ เปลี่ยนแปลงของแสงที่สว่างวาบ เช่น ดอกไม่ไฟและดาว โดยไม่เปลี่ยนความสว่างของพื้นหลัง

- **1** ตั้งค่าเวลาเปิดรับแสงเพื่อใช้อ้างอิงใน [การตั้งค่าคอมโพสิต] (หน้า 118)
- **2** ในโหมด M ให้ตั้งความเร็วชัตเตอร์เป็น [LIVECOMP]
	- เมื่อตั้งความเร็วชัตเตอร์เป็น [LIVECOMP] คณสามารถแสดง [การตั้งค่าคอมโพสิต] ได๋โดยกด ป่มุ **MENU**
- **.3** กดป่มชัดเตอร์หนึ่งครั้งเพื่อเตรียมการถ่ายภาพ
	- คณสามารถถ่ายภาพได้เมื่อข้อความบนจอภาพระบว่าการเตรียมเสร็จสิ้นแล้ว
- **4** กดปุ่มชัดเตอร์
	- การถ่ายภาพ Live Composite จะเริ่มต้น ภาพคอมโพสิตจะปรากฏขึ้นหลังเวลาเปิดรับแสง อ้างอิงแต่ละเวลา เพื่อให้คณสามารถสังเกตการเปลี่ยนแปลงของแสง
	- ระหว่างการถ่ายภาพคอมโพสิต ความสว่างของหน้าจอจะเปลี่ยนโดยอัตโนมัติ ฿⊛ิ [จอภาพ BULB/TIME] (หนา้ 118)
- $\,$ 5 กดป่มชัดเตอร์เพื่อสิ้นสดการถ่ายภาพ
	- ระยะเวลาสูงสุดสำหรับการถ่ายภาพคอมโพสิตคือ 3 ชั่วโมง อย่างไรก็ตาม ระยะเวลาที่สามารถ ถ่ายภาพได้จะแตกต่างกันออกไป ทั้งนี้ขึ้นอย่กับสภาวะการถ่ายภาพ และสถานะการชาร์จของ กล้อง
- บี่ข้อจำกัดใบการตั้งค่าควาบไวแสง ISO
- เพื่อป้องกันไม่ให้กล้องสั่น ให้ตั้งกล้องไว้บนขาตั้งกล้องที่มั่นคงและใช้สายรีโมท (หน้า 155)
- ระหว่างการถ่ายภาพ มีข้อจำกัดในการตั้งค่าฟังก์ชันต่อไปนี้ การถ่ายภาพต่อเนื่อง, การตั้งเวลาถ่ายภาพ, การถ่ายภาพแบบ Time Lapse, การถ่ายภาพคร่อม
- AE, ป้องกันภาพสั่น, การถ่ายภาพคร่อมแสงแฟลช ฯลฯ
- โป้องกันภาพสั่นไ (หน้า 53) จะปิดโดยอัตโนมัติ

# **การใหกล้ องเล ้ อกการต ื งคั้ าเอง ่ ( โหมด iAUTO)**

กล้องจะปรับการตั้งค่าเองเพื่อให้เข้ากับฉาก คณแค่เพียงกดป่มชัดเตอร์เท่านั้น ้ ใช*้* Live Guide เพื่อปรับพารามิเตอร์ได้อย่างง่ายดาย เช่น สี ความสว่าง และความเบลอของพื้น หลัง

- **1** ตั้งป่มหมนปรับโหมดไปที่ **PAUIO**
- **2** แตะแถบเพอแสดง ื่ Live Guide
	- แตะรายการ Guide เพื่อแสดงแถบเลื่อนของแถบระดับ

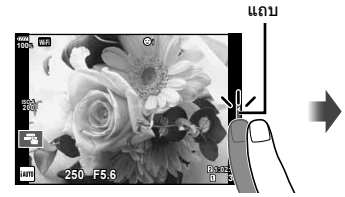

รายการ Guide

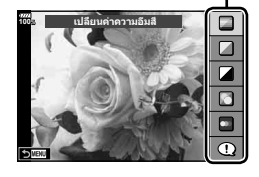

- **3** ใช้นิ้วกำหนดตำแหน่งแถบเลื่อน
	- แตะ look เพื่อเข้าส่การตั้งค่า
	- หากต้องการยกเลิกการตั้งค่า Live Guide ให้แตะ **่อั™** บน หน้าจอ
	- เมื่อเลือก [คำแนะนำในการถ่ายภาพ] ไว้ ให้เลือกรายการ และแตะ <mark>៙ื่อ๙</mark> เพื่อแสดงคำอธิบาย
	- เอฟเฟคของระดับที่เลือกจะปรากภขึ้นในจอแสดงผล ้หากเลือก [ฉากหลังเบลอ] หรือ [วัตถเคลื่อนที่เร็ว] ไว้ จอแสดงผลจะกลับคืนส่ปกติ แต่เอฟเฟคที่เลือกจะปรากภ ในภาพถ่ายสดท้าย

แถบระดับ/ตัวเลือก

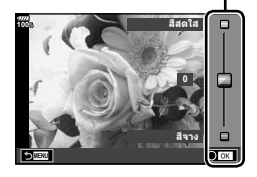

- $\boldsymbol{4}$  หากต้องการตั้งค่าหลาย Live Guide ให้ทำซ้ำขั้นตอน ที่ 2 และ 3
	- เครื่องหมายถูกจะปรากฏที่หลังรายการ Guide สำหรับ Live Guide ที่ได้รับการตั้งค่าแล้ว

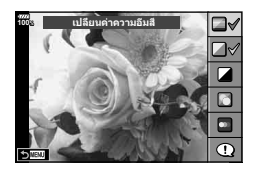

#### **5** ถ่ายภาพ

- หากต้องการล้าง Live Guide ออกจากจอแสดงผล ให้กดปุ่ม MENU
- ไม่สามารถตั้งค่า [ฉากหลังเบลอ] และ [วัตถุเคลื่อนที่เร็ว] ในเวลาเดียวกันได้
- หากเลือก [RAW] ไว้สำหรับคณภาพของภาพ คณภาพของภาพจะถกตั้งค่าไปที่ [**E**IN+RAW] โดย อัตโนมัติ
- การตั้งค่า Live Guide ใช้ไม่ได้กับสำเนาภาพ RAW
- ภาพอาจมีเม็ดหยาบๆ ที่ระดับการตั้งค่า Live Guide บางระดับ
- การเปลี่ยนแปลงระดับการตั้งค่า Live Guide อาจมองไม่เห็นในจอภาพ
- จำนวนเฟรมจะลดลงเมื่อเลือก [วัตถุเบลอ] ไว้
- ไม่สามารถใช้แฟลชเมื่อตั้ง Live Guide ไว้
- การเลือกการตั้งค่า Live Guide ที่เกินขีดจำกัดของมาตรวัดค่ารับแสงของกล*้*องอาจส่งผลให้ภาพได้ รับแสงมากหรือบ้อยเกินไป

# **การใชอาร ้ ทฟ์ ิลเตอร์**

#### การใช้อาร์ทฟีลเตอร์จะช่วยให้คุณสนุกกับการใช้เอฟเฟคศิลปะได้ง่ายๆ

#### **ประเภทของอารทฟ์ ิลเตอร์**

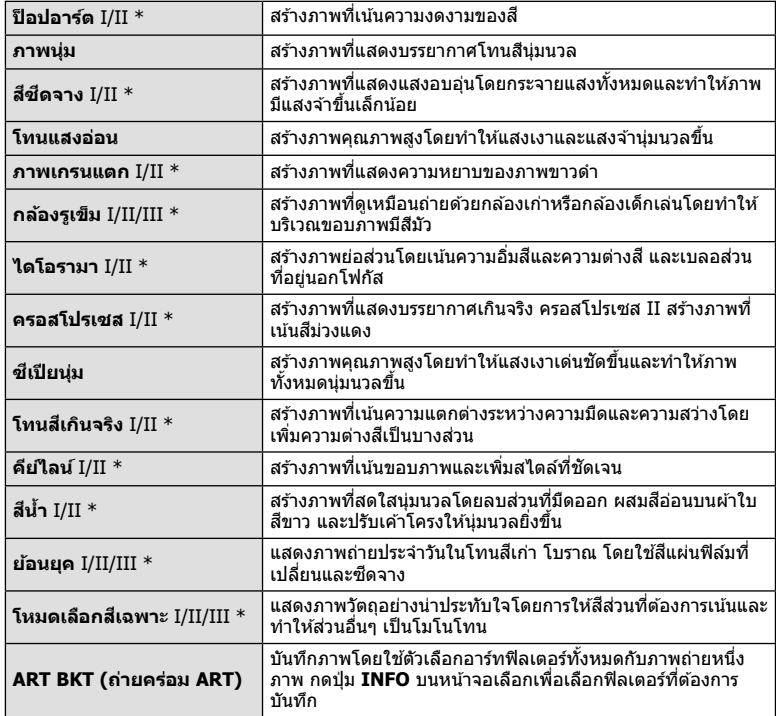

 $\,^*$  เวอร์ชั่น II และ III ปรับปรุงมาจากต*ั*นฉบับ (I)

**ถ่ายภาพ** *2*

- **1** หมนป่มหมนปรับโหมดไปที่ **ART** 
	- เมนูอาร์ทฟิลเตอร์จะปรากฏขึ้น เลือกฟิลเตอร์โดยใช่ป่มหมน ด้านหลัง
	- $\bullet$  ใช้  $\wedge \nabla$  เพื่อเลือกเอฟเฟค เอฟเฟคที่ใช้งานได้จะแตกต่าง ึกันตามฟิลเตอร์ที่เลือก (เอฟเฟคภาพน่ม เอฟเฟคกล้องรูเข็ม ี เอฟเฟคกรอบ เอฟเฟคขอบสีขาว เอฟเฟคแสงดาว ฟิลเตอร์สี สีโมโนโครม เอฟเฟคเบลอ หรือเอฟเฟคเงาแสง)
	- กดป่ม ∞ิ หรือกดป่มชัตเตอร์ลงครึ่งหนึ่งเพื่อเลือกรายการที่ ไฮไลท์และออกจากเมนูอารทฟ์ ิลเตอร์
- **2** ถายภาพ ่
	- หากต้องการเลือกการตั้งค่าอื่น ให้กดปุ่ม ِ® เพื่อแสดงเมนูอาร์ทฟิลเตอร์
- เพื่อให้ได้รับประโยชน์สงสดจากอาร์ทฟิลเตอร์ การตั้งค่าฟังก์ชันถ่ายภาพบางรายการจะถกปิดใช้งาน
- หากเลือก [RAW] ไว้สำหรับคุณภาพของภาพ (หน้า 55, 88), คุณภาพของภาพจะถูกตั้งค่าไปที่ <code>[■N+RAW]</code> โดยอัตโนมัติ อาร์ทฟิลเตอร์จะใช่ได้กับสำเนาภาพ JPEG เท่านั้น
- การเปลี่ยนโทนสีอาจไม่ราบรื่น เอฟเฟคอาจเห็นได้ไม่ชัดเจน หรือภาพอาจ ``เป็นเม็ดหยาบ″ มากขึ้น ทั้งนี้ขึ้นอย่กับวัตถที่ถ่าย
- เอฟเฟคบางชนิดอาจมองไม่เห็นใน Live View หรือระหว่างการบันทึกภาพเคลื่อนไหว
- ภาพที่แสดงอาจแตกต่างไปตามฟิลเตอร์ เอฟเฟค หรือการตั้งค่าคณภาพของภาพเคลื่อนไหวที่นำมา ใช้

#### **การใช [้ โหมดเลอกส ื เฉพาะ ี ]**

ทับทึกเฉพาะโทบที่เลือกเท่าบั้น

- **1** หมนป่มหมนปรับโหมดไปที่ **ART**
- **2** เลือก [โหมดเลือกสีเฉพาะ]
- $\cdot$ **3** ไฮไลท์ชนิดหรือเอฟเฟค และกดป่ม  $\circledcirc$ 
	- วงแหวนสีจะปรากภในจอแสดงผล
- **4 หมุนแป้นหมุนด้านหน้าหรือแป้นหมุนด้านหลังเพื่อเลือกสี** 
	- เอฟเฟคจะปรากฏในจอแสดงผล
- **5** ถายภาพ ่

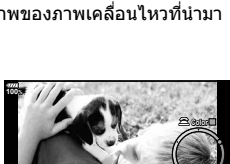

**ลิพาสเ**หล

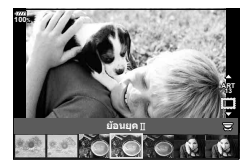

# **โหมดกาหนดเอง ํ (C1, C2, C3)**

บันทึกการตั้งค่าเป็นโหมดกำหนดเองสามโหมดเพื่อการเรียกใช้แบบเร่งด่วน

- สามารถบันทึกการตั้งค่าที่ต่างกันเป็น C1, C2, และ C3 โดยใช้ [รีเซ็ต / โหมดกำหนดเอง] (หน้า 87) ใน $\blacksquare$  เมนถ่ายภาพ 1
- เมอหม ื่ นปุ ่มหม ุ นปร ุ ับโหมดไปที่ **C1**, **C2** หรอื **C3** จะเรยกใช ี การต ้ งคั้ าส่ ําหรับโหมดกําหนดเองที่ เลือก

# **การถายภาพด ่ วย้ การใชงานท ้ ชสกร ั นี**

แตะ E เพื่อเลือกดการตั้งค่าทัชสกรีน

- $\overline{\mathbf{E}}$ ี แตะวัตถเพื่อโฟกัสและลั่นชัตเตอร์โดยอัตโนมัติ ฟังก์ชันนี้ ็ไม่สามารถใช่ได้ในโหมดภาพเคลื่อนไหว
- U การทํางานของทชสกร ั นถี กปู ิดใชงาน ้
- $\textcolor{red}{\blacksquare}$  แตะเพื่อแสดงเป้า AF และโฟกัสที่วัตถในบริเวณที่เลือก ิ คณสามารถใช้ทัชสกรีนเพื่อเลือกตำแหน่งและขนาดของ ้กรอบการโฟกัส สาบารกก่ายภาพได้โดยกดป่บชัดเตอร์

#### **การแสดงตวอย ั างว ่ ตถั (ุ** V**)**

- **1** แตะวัตถในจอภาพ
	- เป้า AF จะปรากฏขนึ้
	- ใช้แถบเลื่อบเลือกขบาดของเฟรบ
	- แตะ Eori เพื่อปิดการแสดงเป้า AF
- **2** ใช้แถบเลื่อนเพื่อปรับขนาดของเป้า AF จากนั้นแตะ  $\overline{\mathbf{C}}$  เพื่อซมเข้าไปที่ตำแหน่งของกรอบภาพ
	- ใช้นิ้วเพื่อเลื่อนหน้าจอขณะซมภาพเข้า
	- แตะ ██ เพื่อยกเลิกการแสดงการซม
- สถานการณ์ที่ไม่สามารถใช้งานทัชสกรีนได้มีดังต่อไปนี้ ในระหว่างถ่ายภาพซ้อน. ในหน้าจอปรับตั้งไวท์บาลานซ์ One-touch. เมื่อป่มหรือปมหมนถกใช้ งานอยู่
- อย่าแตะหน้าจอด้วยเล็บหรือวัตถุปลายแหลมอื่นๆ
- ถงมือหรือแผ่นปิดจอภาพอาจรบกวนการใช้งานทัชสกรีน
- คณสามารถปิดใช้งานทัชสกรีนได้ แ $\mathbb{R}$  [ตั้งค่าหน้าจอสัมผัส] (หน้า 122)

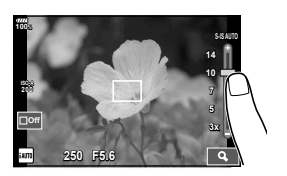

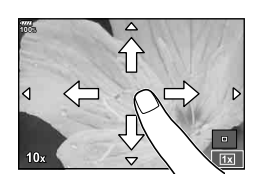

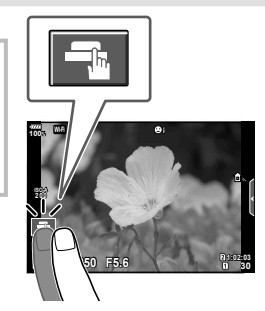

# **การบนทั กภาพเคล ึ อนไหว ื่**

่ใช้ป่ม ◉ ในการบันทึกภาพเคลื่อนไหว

- **1** กดป่ม ๏ เพื่อเริ่มการบันทึก
	- ภาพเคลื่อนไหวที่กำลังบันทึกจะแสดงขึ้นบนจอภาพ
	- เมื่อแนบสายตาไปที่ช่องมองภาพ วีดีโอที่กำลังบันทึกจะสลับไปแสดงที่ช่องมองภาพ
	- คณสามารถเปลี่ยนตำแหน่งโฟกัสได้โดยแตะหน้าจอในขณะบันทึกภาพ

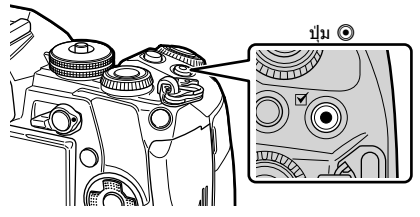

- **2** กดป่ม ◉ อีกครั้งเพื่อสิ้นสดการบันทึก
- เมื่อใช้กล้องที่มีเซ็นเซอร์ภาพ CMOS วัตถเคลื่อนไหวอาจมีรูปร่างบิดเบี้ยวอันมีสาเหตเนื่องมาจาก ื่อาการชัตเตอร์หมุน ลักษณะเช่นนี้เป็นปรากฏการณ์ทางกายภาพ ซึ่งจะเกิดลักษณะบิดเบี้ยวขึ้นใน ้ ภาพบนฟิล์มเมื่อถ่ายวัตถุที่เคลื่อนด้วยความเร็วสูง หรือเกิดจากการที่กล้องสั่น ้ โดยเฉพาะอย่างยิ่ง เมื่อใช้ความยาวโฟกัสที่ยาว ลักษณะอาการนี้จะปรากภเด่นชัดยิ่งขึ้น
- หากขนาดของไฟล์ภาพเคลื่อนไหวที่กำลังบันทึกเกิน 4 GB ไฟล์จะถกแยกโดยอัตโนมัติ (ขึ้นอย่กับ ่ สภาวะการถ่ายภาพ ภาพเคลื่อนไหวที่มีขนาดน้อยกว่า 4 GB อาจถกแบ่งเป็นหลายไฟล์)
- ขณะบันทึกภาพเคลื่อนไหว ให้ใช้การ์ด SD ที่รองรับความเร็ว SD คลาส 10 หรือสงกว่า
- ต้องมีการ์ด UHS-II หรือ UHS-I ที่มีความเร็ว UHS คลาส 3 หรือสงกว่าเมื่อเลือกรายละเอียดของ ภาพเคลื่อนไหว [4K] หรือ [C4K] หรืออัตราบิต [A-I] (All-Intra) ในเมนู [ $\mathbf{Q}$   $\triangleq$ :-]
- เลือกตัวเลือกอื่นที่ไม่ใช่ ██ (เอคโคหลายครั้ง) สำหรับ [เอฟเฟคภาพเคลื่อนไหว] (หน้า 37) เมื่อ ี บันทึกที่รายละเอียดภาพเคลื่อนไหว [4K] หรือ [C4K]
- หากใช้กล้องเป็นเวลานานๆ อณหภมิของอปกรณ์รับภาพจะสงขึ้นและอาจมีจดรบกวนรวมทั้งฝ้าสี ปรากฏบนภาพ ปิดสวิตช์กล้องสักครู่ จุดรบกวนและฝ้าสีอาจปรากฏบนภาพที่บันทึกได้เช่นกัน

ู้เมื่อตั้งค่าความไวแสง ISO สูง หากอุณหภูมิยังคงสูงขึ้นเรื่อยๆ กล*้*องจะปิดสวิตช์โดยอัตโนมัติ

- เมื่อใช้เลนส์ระบบ Four Thirds ระบบ AF จะไม่ทำงานในขณะบันทึกภาพเคลื่อนไหว
- ไม่สามารถใช้ป่ม ⓒ เพื่อบันทึกภาพเคลื่อนไหวในกรณีต่อไปนี้: ้ระหว่างชดเชยแสงหลายค่า (การถ่ายภาพนิ่งจะสิ้นสดลงด้วย) ขณะที่กดป่มชัดเตอร์ลงครึ่งหนึ่ง ้ระหว่างการถ่ายภาพโดยเปิดหน้ากล้องนาน/กำหนดเวลา/คอมโพสิต ระหว่างการถ่ายภาพต่อเนื่อง ระหว่างการถ่ายภาพแบบ Time Lapse
# **การใชงานโหมดภาพเคล ้ อนไหว ื่ (**n**)**

้ในโหมดภาพเคลื่อนไหว (eP) คณสามารถสร้างภาพเคลื่อนไหวที่ใช้ประโยชน์จากเอฟเฟคที่มีอย่ ู ในโหมดถ่ายภาพนิ่ง คณยังสามารถประยกต์ใช้เอฟเฟคภาพตามติด (After-image) หรือชุมเข้าใน ำเริเวณของภาพระหว่างการบับทึกภาพเคลื่อบไหว

#### **การเพมเอฟเฟคในภาพเคล ิ่ อนไหว ื่ [ เอฟเฟคภาพเคลอนไหว ื่ ]**

คณต้องเลือก โเอฟเฟคภาพเคลื่อนไหว] บนหน้าจอที่แสดงเสียก่อน โดยเลือกเมนวิดีโอ >  $[\Omega]$  การตั้งค่าการแสดงผล] >  $[\Omega]$  การตั้งค่าข้อมูล] > [กำหนดเอง1] และกด  $\triangleright$  (หน้า 101)

- **1** หมนแป้นหมนปรับโหมดไปที่ QQ
- **2** กดปุ่ม ◉ เพื่อเริ่มถ่ายภาพ
	- กดป่ม ๏ อีกครั้งเพื่อสิ้นสดการถ่ายภาพ
- ี**.3** แตะไอคอนเอฟเฟคบนหน้าจอที่ต้องการใช้

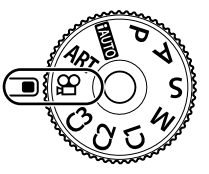

**ถ่ายภาพ**

*2*

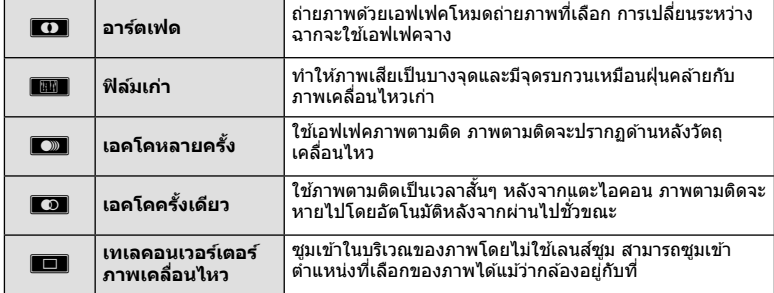

#### **อารตเฟด ์**

้ แตะไอคอน เอฟเฟคจะถกใส่ลงในภาพที่ละน้อยเมื่อแตะไอคอนโหมดถ่ายภาพ

#### **ฟิลมเก ์ า่**

ื้แตะไอคอนเพื่อใช้เอฟเฟค แตะอีกครั้งเพื่อยกเลิกเอฟเฟค

#### **เอคโคหลายครงั้**

ึ้ <mark>แตะไอคอนเพื่อใ</mark>ช้เอฟเฟค แตะอีกครั้งเพื่อยกเลิกเอฟเฟค

#### **เอคโคครงเดั้ ยวี**

้การแตะไอคอบแต่ละครั้งจะเพิ่มเอฟเฟค

• การใช้ปุ่ม **INFO** เพื่อเปลี่ยนข้อมลที่แสดงบนจอภาพขณะที่กำลังบันทึกข้อมล จะยกเลิก โเอฟเฟค ็ภาพเคลื่อนไหว] ที่เลือก

#### **เทเลคอนเวอรเตอร ์ ภาพเคล ์ อนไหว ื่**

- **1** แตะไอคอนเพื่อแสดงกรอบการซม
	- คณสามารถเปลี่ยนตำแหน่งของกรอบการซมไดโดยแตะหน้าจอหรือใช้  $\Delta \nabla \!\triangleleft\!\rhd$
	- กดป่ม ∞ิ ค้างไว้เพื่อย้ายกรอบการซมกลับไปที่ตำแหน่งกึ่งกลางจอภาพ
- **2 แตะ <del>Na</del> เพื่อซ**ุมเข้าไปยังพื้นที่ในกรอบการซุม
	- แตะ DRII เพื่อกลับส่การแสดงกรอบการซม
- ี่ **3 แตะ ███ หรือกดปุ่ม ® เพื่อยกเลิกกรอบการ**ซูม และออกจากโหมดเทเลคอนเวอร์ ้ เตอร์ภาพเคลื่อบไหว
- ไม่สามารถนำ 2 เอฟเฟคมาใช้ในเวลาเดียวกัน
- เอฟเฟคบางชนิดอาจใช่ไม่ได้ทั้งนี้ขึ้นอย่กับโหมดถ่ายภาพ
- เสียงของระบบสัมผัสและการทำงานของป่มอาจถกบันทึกไว้
- ไม่สามารถใช้อาร์ตเฟดในขณะถ่ายคลิป
- ∙ เมื่อถ่ายภาพเคลื่อนไหวชำ/เร็ว คณไม่สามารถใช้เอฟเฟคภาพเคลื่อนไหวอื่นนอกจากเทเลคอนเวอร์ เตอร์กาพเคลื่อบไหว
- โหมดเลื่อนภาพที่แสดงในโหมดภาพเคลื่อนไหวคือ การตั้งค่าสำหรับการถ่ายภาพนิ่ง การถ่ายภาพนิ่ง ้ไม่สามารถใช่ได้ในโหมดภาพเคลื่อนไหว
- จำบาบเฟรบอาจลดลงหากใช้เอฟเฟคอาร์ทฟีลเตอร์หรือเอฟเฟคภาพเคลื่อบไหวเบื่อตั้งค่าขบาดภาพ ใหญ่เป็น [4K] หรือ [C4K]
- อาร์ทฟีลเตอร์ไม่สามารถใช่ได้สำหรับภาพเคลื่อนไหวช้า/เร็ว
- ∙ เอฟเฟคภาพเคลื่อนไหวไม่สามารถใช่ได้สำหรับโหมดถ่ายภาพของภาพเคลื่อนไหว และสำหรับภาพ เคลื่อบไหวช้า/เร็ว
- เทเลคอนเวอร์เตอร์ภาพเคลื่อนไหวไม่สามารถใช้ได้เมื่อตั้งค่าขนาดภาพ [C4K] หรือ [4K]

### **การใชฟ้ งกั ช์ นเง ั ยบขณะถ ี ายภาพเคล ่ อนไหว ื่**

คณสามารถปัลงกันไม่ให้กล้องบันทึกเสียงการทำงานที่เกิดขึ้นจากการทำงานของกล้องในขณะ ถ่ายภาพ

ฟังก์ชับต่อไปนี้สามารถใช่ได้กับการทำงานแบบสับผัส

- ซูมไฟฟ้า\* $^{\rm 1}$ , ระดับเสียงบันทึก, ค่ารูรับแสง, ความเร็วชัตเตอร์, การ ชดเชยแสง, ความไวแสง ISO, ความดังเสียงหพัง\*<sup>2</sup>
	- \*1 ใช้งานได้กับเลนส์เพาเวอร์ซมเท่านั้น
	- \*2 ใช้งานได้เมื่อใช้หฟังเท่านั้น

้แตะแถบถ่ายภาพแบบเงียบเพื่อแสดงรายการฟังก์ชัน หลังแตะ รายการแล้ว ให้แดะลกศรที่ปรากภเพื่อเลือกการตั้งค่า

• ตัวเลือกที่สามารถใช่ได้จะแตกต่างกันไปตามโหมดถ่ายภาพ

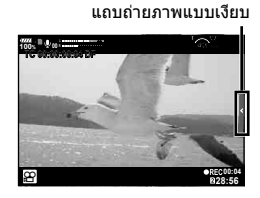

# **การควบคมการร ุ บแสง ั ( คาแสง ่** F**)**

หมุนปุ่มหมุนด้านหน้าเพื่อเลือกการชดเชยแสง เลือกค่าบวก (``+″) เพื่อทำให้ภาพสว่างขึ้น เลือก ์ ค่าลบ (``–″) เพื่อทำให้ภาพมืดลง สามารถปรับค่ารับแสงได ั±5.0 EV

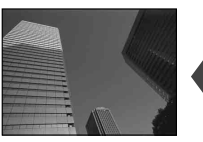

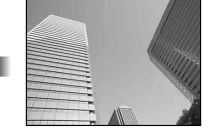

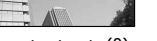

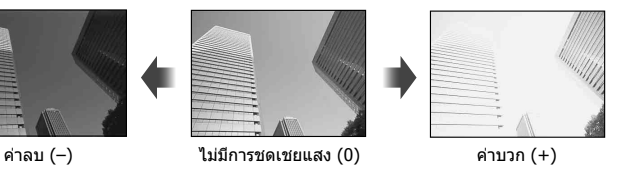

• การชดเชยแสงจะไม่สามารถใช้ได้ใน HAUIO

- หน้าจอของช่องมองภาพและ Live View สามารถเปลี่ยนแปลงได้สงสดเพียง ±3.0 EV หากมีค่ารับ ี แสงเกินกว่า ±3.0 EV แถบปรับค่ารับแสงจะเริ่มกะพริบ
- สามารถแก่ไขภาพเคลื่อนไหวในช่วงสงสดได้ไม่เกิน ±3.0 EV

# **การเลอกโหมดเป ื ้า AF ( การกาหนดเป ํ ้า AF)**

ี คณสามารถเปลี่ยนวิธีการเลือกเป้าและขนาดเป้า และยังสามารถเลือก AF โฟกัสใบหน้า (หน้า 40) ได้ด้วย

- **1** กดปุ่ม **Fn1** เพื่อแสดงเป้า AF
	- นอกจากนี้ยังสามารถแสดงเป้า AF ได๋โดยการกดแป้นลกศร
- 2 ใช*้*ปุ่มหมุนด้านหน้าระหว่างการเลือกเป้า AF เพื่อเลือกวิธีการเลือก

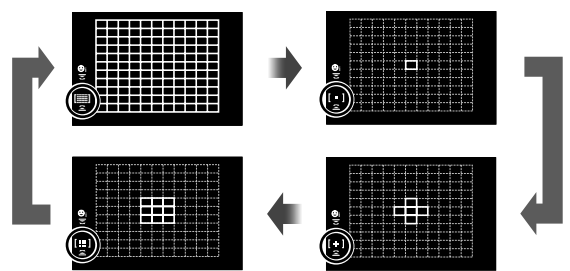

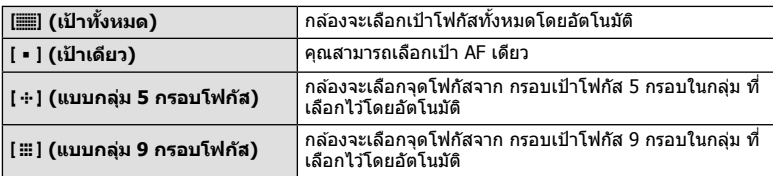

∙ กล้องจะใช่โหมดเป้าเดียวในการถ่ายภาพเคลื่อนไหวโดยอัตโนมัติ หากมีการตั้งค่าโหมดเป้ากล่ม

### **การกาหนดเป ํ ้า AF**

้ เลือกตำแหน่งเป้าเดียวหรือเป้ากล่ม

- **1** กดป่ม **Fn1** เพื่อแสดงเป้า AF
	- นอกจากนี้ยังสามารถแสดงเป้า AF ได๋โดยการกดแป้นลกศร
- **2** ใช้แป้นลกศรเพื่อกำหนดตำแหน่งเป้า AF ระหว่างการเลือกเป้า AF
- ขนาดและจำนวนของเป้า AF จะเปลี่ยนไป ทั้งนี้ขึ้นอยู่กับการตั้งค่า [ดิจิตอลเทเลคอน] (หน้า 88), [มุมมองภาพ] (หน้า 54) และเป้ากลุ่ม (หน้า 39)
- ใช้ [[⊷๋-] การตั้งค่าแบบกำหนดเอง] (หน้า 112) ในเมนกำหนดเองเพื่อเลือกหน้าที่การใช้งานของป่ม หมุนและ  $\Delta \nabla \triangleleft \triangleright$  ระหว่างการเลือกเป้า AF

# **AF โฟกสใบหน ั า้/ AF โฟกสดวงตา ั**

ึกล้องจะตรวจจับใบหน้าและปรับโฟกัสและ ESP ดิจิตอล

- **1** กดป่ม **Fn1** เพื่อแสดงเป้า AF
	- นอกจากนี้ยังสามารถแสดงเป้า AF ได้โดยการกดแป้นลกศร
- **2** ใช้ปุ่มหมุนด้านหลังเพื่อเลือกตัวเลือกระหว่างการเลือกเป้า AF

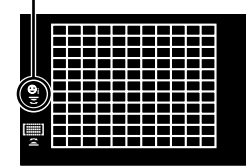

ด้วเลือกที่เลือก

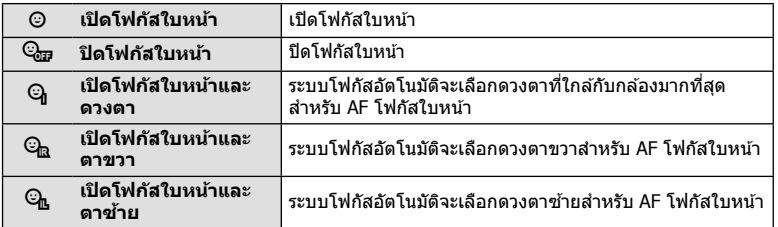

- **4** หันกล้องไปยังผู้ที่คุณต้องการถ่าย
	- เมื่อกล้องตรวจพบภาพใบหน้า กรอบสีขาวจะแสดงขึ้นที่ภาพ ใบหนา้
- $\,$ 5 กดป่มชัดเตอร์ลงครึ่งหนึ่งเพื่อโฟกัส
	- เมื่อกล้องโฟกัสไปที่ใบหน้าในกรอบสีขาว กรอบจะเปลี่ยน เป็นสเขี ยวี **<sup>P</sup> <sup>250</sup> F5.6 0.0 <sup>1023</sup>**
	- หากกล้องสามารถตรวจพบดวงตา กรอบสีเขียวจะแสดงขึ้น ตรงดวงตาที่เลือก (AF โฟกัสดวงตา)
- **6** กดป่มชัดเตอร์ลงจนสดเพื่อถ่ายภาพ

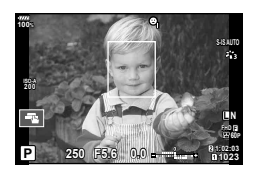

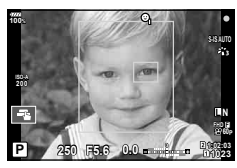

• กล*้*องอาจไม่สามารถตรวจจับภาพใบหน้าได้ถูกต้อง ทั้งนี้ขึ้นอยู่กับวัตถุและการตั้งค่าอาร์ทฟิลเตอร์

*2*

- เมื่อตั้งค่าไปที่ [ฮุรุ (วัดแสง ESP ดิจิตอล)] (หน้า 45, 51) กล้องจะทำการวัดแสงโดยให้ความสำคัญ กับภาพใบหน้า
- โฟกัสใบหน้าสามารถใช้ได้ใน [MF] (หน้า 43, 51) อีกด้วย ใบหน้าที่กล้องตรวจพบจะระบุเป็นกรอบ สีขาว

### **ซูมกรอบ AF / ซูม AF (AF เฉพาะจดพุ เศษ ิ )**

้ คณสามารถซมเข้ามายังบางส่วนของเฟรมภาพขณะปรับโฟกัส การเลือกอัตราซมสงช่วยให้ ี่ สามารถใช้โฟกัสอัตโนมัติเพื่อโฟกัสบริเวณที่เล็กกว่า ซึ่งโดยปกติแล้วเป้า AF มักจะครอบคลมถึง ้ คณยังสามารถกำหนดตำแหน่งเป้าโฟกัสได้แม่นยำยิ่งขึ้นด้วย

• หากต้องการใช้ AF เฉพาะจดพิเศษ คณต้องกำหนด [Q ] ให้กับป่มที่มี ฟังก์ชันป่ม (หน้า 66) ก่อน

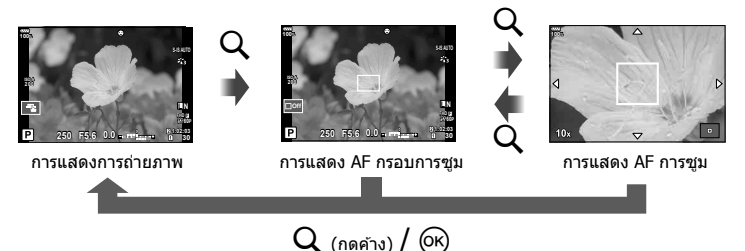

- **1** กดและปล่อยปุ่ม Q เพื่อแสดงกรอบการซูม
	- หากมีการโฟกัสวัตถโดยใช่โฟกัสอัตโนมัติทันทีก่อนที่จะกดป่ม กรอบการซมจะแสดงขึ้นที่ ตำแหน่งโฟกัสปัจจบับ
	- ใช้  $\Delta \nabla \triangleleft \triangleright$  เพื่อกำหนดตำแหน่งกรอบการซฺม
	- กดปุ่ม **INFO** แล้วใช้  $\Delta \nabla$  เพื่อเลือกอัตราซูม (×3, ×5, ×7, ×10, ×14)
- **2** กดและปล่อยป่ม Q อีกครั้งเพื่อซุมเข้าไปในกรอบการซุม
	- $\bullet$  ใช้  $\wedge \nabla \triangleleft \triangleright$  เพื่อกำหนดตำแหน่งกรอบการซม
	- คณสามารถเปลี่ยนอัตราชมได๋โดยหมนแป้นหมนด้านหน้า ( ඁ ิ) หรือแป้นหมนด้านหลัง ( ͡ ͡)
- ี**.3** กดป่มชัตเตอร์ลงครึ่งหนึ่งเพื่อเริ่มโฟกัสอัตโนมัติ
	- กล้องจะโฟกัสโดยใช้วัตถในเฟรมตรงกึ่งกลางหน้าจอ ใช้  $\Delta \nabla$   $\triangle \triangleright$  เพื่อเลือกตำแหน่งโฟกัส ที่หลากหลาย
- การซมจะมองเห็นในจอภาพเท่านั้น และไม่มีผลต่อภาพที่ถ่ายได้
- ขณะซมเข้า จะมีเสียงดังจากระบบ IS (ป้องกันภาพสั่น)

# **การเปลยนี่ ความไวแสง ISO (ISO)**

ิการเพิ่มความไวแสง ISO จะเพิ่มจดรบกวน (เม็ดหยาบ) แต่จะช่วยให้สามารถถ่ายภาพขณะที่มี แสงสว่างน้อยได้ การตั้งค่าที่แนะนำสำหรับสถานการณ์ส่วนใหญ่คือ [AUTO] ซึ่งเริ่มต้นที่ ISO 200 — เป็นค่าที่ทำให้จดรบกวนและช่วงไดนามิกสมดลกัน — จากนั้นจะปรับความไวแสง ISO ตามสภาวะการถายภาพ ่

- **1 ตั้งคันปรับ <b>Fn** ไปที่ตำแหน่ง 2 และหมนป่มหมนดำนหน้าเพื่อเลือกค่า
	- สามารถปรับการชดเชยแสงโดยหมนแป้นหมนด้านหน้าในโหมด  $\boldsymbol{\mathsf{M}}$

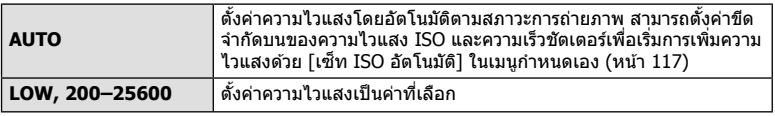

### **การปรบสั ( ี WB (สมดลแสงขาว ุ ))**

ี่ สมดลแสงขาว (WB) สร้างความมั่นใจว่าวัดถสีขาวในภาพที่บันทึกด้วยกล้องจะออกมาเป็นสีขาว [AUTO] เหมาะสมกับสถานการณ์ส่วนใหญ่ แต่สามารถเลือกค่าอื่นๆ ได้ตามแหล่งกำเนิดแสง เมื่อ  $\bar{\bm{\mathsf{I}}}$ AUTO $\bar{\bm{\mathsf{I}}}$  ไม่สามารถให้ผลลัพธ์ที่ต้องการ หรือเมื่อต้องการให้สีในภาพแปลกไป

- **1** ตั้งคันปรับ **Fn** ไปที่ตำแหน่ง 2 และหมนปุ่มหมนด้านหลังเพื่อเลือกค่า
	- สามารถปรับความไวแสง ISO โดยหมนแป้นหมนด้านหลังในโหมด  $\boldsymbol{\mathsf{M}}$

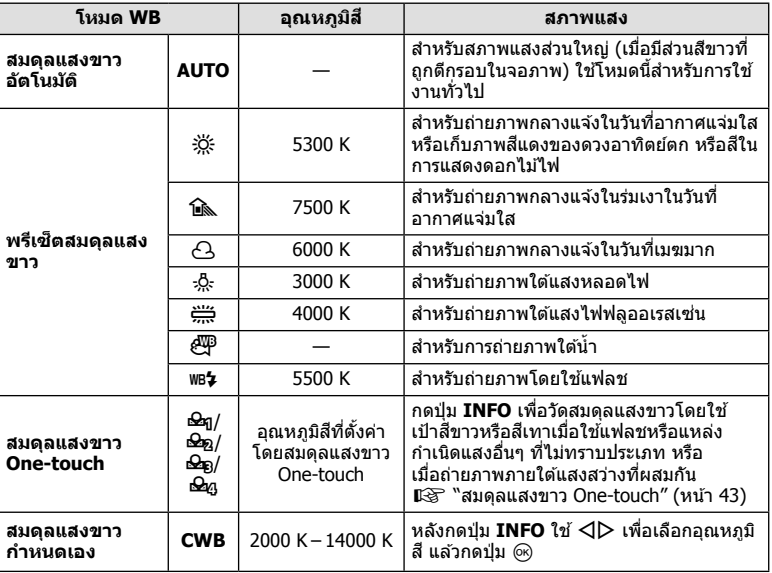

#### **สมดลแสงขาว ุ One-touch**

วัดสมดุลแสงขาวโดยตึกรอบกระดาษหรือวัตถุสีขาวอื่นๆ ใต้แสงที่จะใช่ในภาพถ่ายสุดท้าย ซึ่งจะเป็น ประโยชน์ขณะถ่ายภาพวัตถุใต้แสงธรรมชาติ รวมทั้งแหล่งกำเนิดแสงต่างๆ ที่มีอุณหภูมิสีต่างกัน

- 1 เลือก [��ฎ], [��ฏ], [��ฏ] หรือ [��ฏ] (สมดุลแสงขาว One-touch 1, 2, 3 หรือ 4) และกดป่มุ **INFO**
- **2** ถ่ายภาพกระดาษไร้สี (สีขาวหรือสีเทา)
	- จัดกรอบกระดาษเพื่อให้กรอบเต็มจอภาพและไม่มีเงาบัง
	- $\bullet\,$  หน้าจอสมดลแสงขาว One-touch จะปรากภขึ้น
- $3$  เลือก [ใช่] และกดปุ่ม  $\circledcirc$ 
	- ค่าใหม่จะถูกบันทึกไว้เป็นตัวเลือกสมดลแสงขาวที่ตั้งไว้ล่วงหน้า
	- ค่าใหม่จะถกจัดเก็บไว้จนกว่าจะมีการวัดสมดลแสงขาว One-touch อีกครั้ง การปิดสวิตช์กล้อง ็จะไม่ทำให้ข้อมลถกลบ

### **การเลอกื โหมดโฟกสั (โหมด AF )**

คุณสามารถเลือกวิธีการโฟกัส (โหมดโฟกัส) คุณสามารถเลือกวิธีการโฟกัสแยกกันสำหรับโหมด ้ภาพนิ่งและโหมดภาพเคลื่อนไหว

- **1 กดป่ม AF [[๑]]**
- **2** หมุนปุ่มหมุนด้านหลังเพื่อเลือกค่า

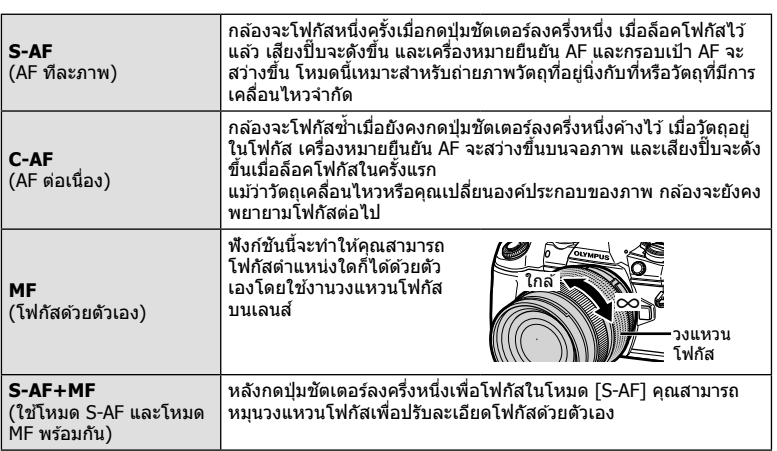

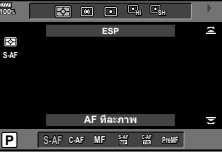

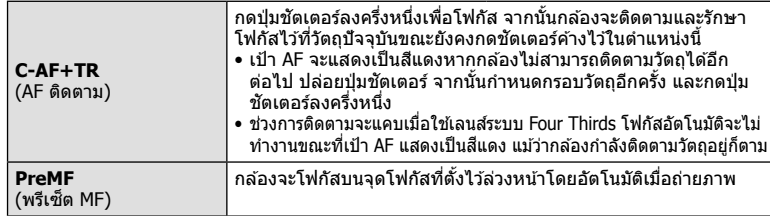

- กล้องอาจไม่สามารถโฟกัสได้หากวัตถุมีแสงน้อย ถูกหมอกหรือควันบัง หรือไม่มีความต่างสี่
- เมื่อใช้เลนส์ระบบ Four Thirds โฟกัสอัตโนมัติจะไม่สามารถใช่ได้ระหว่างการบันทึกภาพเคลื่อนไหว
- การเลือกโหมด AF จะไม่สามารถใช่ได้หากตั้งค่าเลนส์ MF Clutch ไปที่ตำแหน่ง MF และเลือก [เปิด ใช้งาน] สำหรับ [MF Clutch] (หน้า 112) ในเมนูกำหนดเอง

#### **การตงคั้ าต่ าแหน ํ งโฟก ่ สสั าหร ํ บั PreMF**

- **1** เลือก [MF ล่วงหน้า] สำหรับโหมด AF
- **2** กดป่มุ **INFO**
- **.3** กดป่มชัตเตอร์ลงครึ่งหนึ่งเพื่อโฟกัส
	- ปรับโฟกัสได้โดยการหมนวงแหวนโฟกัส
- **4 กดปุ่ม** (ค)
- สามารถเรียกดูฟังก์ชัน PreMF โดยกดปุ่มซึ่งมีการกำหนด [MF ล่วงหน้า] ไว่ใน [【 ฟังก์ชันปุ่ม] กด ป่มอีกครั้งเพื่อกลับส่ AF เดิม
- สามารถตั้งค่าระยะสำหรับจุดโฟกัสที่ตั้งไว้ล่วงหน้าด้วย [ระยะ MF ล่วงหน้า] ในเมนูกำหนดเอง (หนา้ 112)

# **การเลอกว ื ธิที กลี่ องว ้ ดความสว ั าง่ (โหมดวดแสง ั )**

ึ คณสามารถเลือกว่าจะให้กล้องวัดความสว่างของวัดถอย่างไร

- **1 กดปุ่ม AF [o]**
- **2** หมุนปุ่มหมุนด้านหน้าเพื่อเลือกค่า

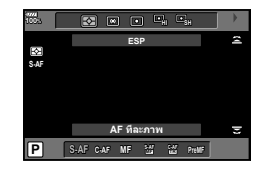

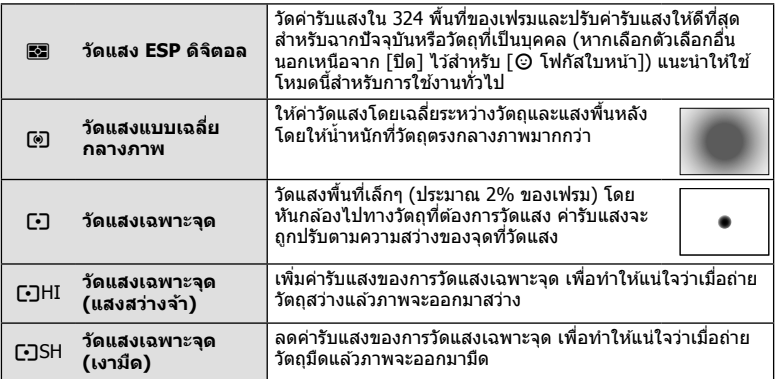

• สามารถตั้งค่าตำแหน่งการวัดแสงเฉพาะจดไปที่เป้า AF ที่เลือก (หน้า 118)

# **การล็อคคาร่ บแสง ั ( ล็อค AE)**

ี คุณสามารถล็อคค่ารับแสงได**้**โดยกดปุ่ม **AEL/AFL** ใช*้*วิธีการนี้ เมื่อต้องการปรับโฟกัสและค่ารับ แสงแยกกัน หรือเมื่อต้องการถ่ายภาพหลายภาพด้วยค่ารับแสงเดียวกัน

- หากกดปุ่ม AEL/AFL หนึ่งครั้ง ค่ารับแสงจะถูกล็อคและ [AEL] จะปรากฏขึ้น **I**IS ``AEL/AFL" (หนา้ 123)
- กดปุ่ม **AEL/AFL** อีกหนึ่งครั้งเพื่อปลดล็อค AE
- กล*้*องจะปลดล็อคหากใช้ปุ่มหมนปรับโหมด, ปุ่ม MENU หรือปุ่ม ๛

# **การถายภาพ ่ ตอเน ่ องื่ / ตงเวลา ั้**

้ คุณสามารถถ่ายภาพชุดโดยกดปุ่มชัดเดอร์ค้างไว้จนสุด หรืออีกวิธีหนึ่ง คุณสามารถถ่ายภาพโดย ี่ ใช้ระบบตั้งเวลา

- 1 กดปุ่ม **igyHDR**
- **2** หมุนปุ่มหมุนด้านหลังเพื่อเลือกค่า

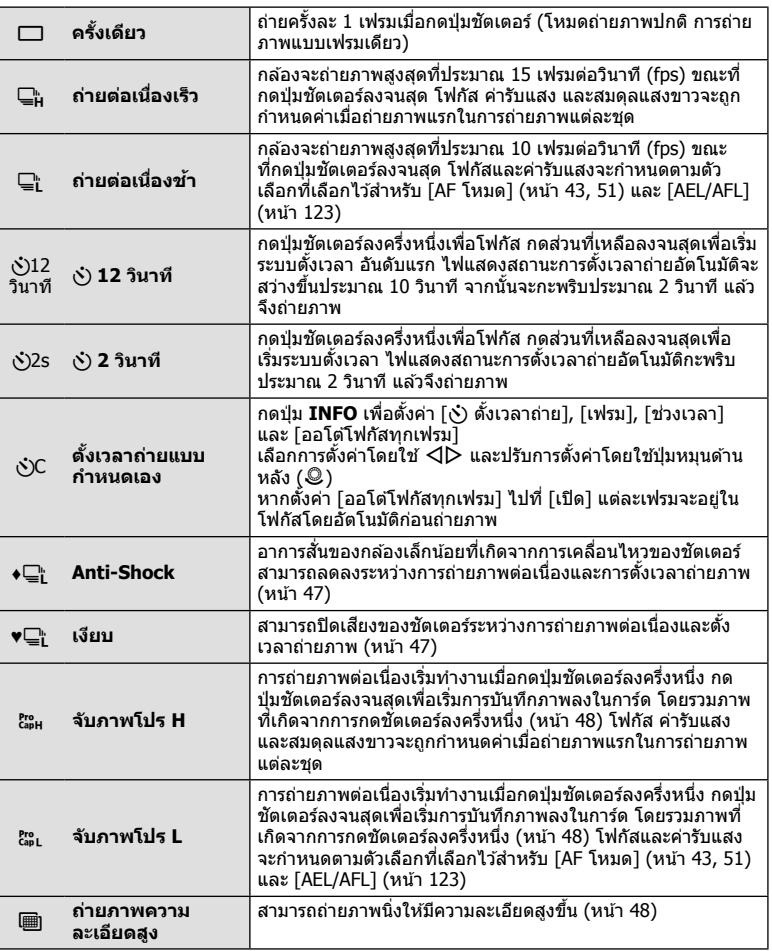

- $\bullet$  หากต้องการยกเลิกการใช่งานระบบตั้งเวลา ให้กด  $\nabla$
- วางกล้องให้มั่นคงบนขาตั้งกล้องสำหรับการตั้งเวลาถ่ายภาพ
- หากคณยืนอย่หน้ากล้องแล้วกดป่มชัตเตอร์เมื่อใช้งานระบบตั้งเวลา ภาพอาจหลดโฟกัส
- เมื่อใช้ ⊑ื่ๅ หรือ ఊ Live View จะปรากฏขึ้น เมื่อใช้ ⊑¦็น หรือ ఊ กล้องจะถ่ายภาพทันทีก่อนแสดง ภาพ
- ความเร็วของการถ่ายภาพต่อเนื่องแตกต่างกันไปตามเลนส์ที่ใช้งานและโฟกัสของเลนส์ชม
- ในระหว่างการถ่ายภาพต่อเนื่อง หากไอคอนแสดงระดับแบตเตอรี่กะพริบเนื่องจากแบตเตอรี่ต่ำ กล*้*อง จะหยดถ่ายภาพและเริ่มบันทึกภาพที่ถ่ายไว้ลงในการ์ด กล้องอาจไม่บันทึกภาพทั้งหมด ทั้งนี้ขึ้นอย่ กับระดับแบตเตอรี่ที่เหลืออย่
- คณสามารถตั้งค่าฟังก์ชันที่ไม่ได่ใช้งานเพื่อไม่ให้แสดงในตัวเลือก ฿ิ≆ [¯|/(ヘ\*) การตั้งค่า] (หนา้ 115)
- อัตราเฟรมขั้นสงสำหรับการถ่ายภาพต่อเนื่องจะลดลงเมื่อตั้งค่า [ISO] เป็น 8000 หรือสงกว่า อัตรา ี เฟรมขั้นสูงสงสดในโหมดไร้เสียงและจับภาพโปรคือ 30 fps
- ภาพที่ถ่ายในโหมดเงียบและจับภาพโปรอาจผิดเพี้ยนหากวัตถหรือกล้องเคลื่อนไหวอย่างรวดเร็วใน ระหว่างการถ่ายภาพ

### **การถายภาพโดยไม ่ ม่ การส ี นสะเท ่ั อนท ื เกี่ ดจากการท ิ างานของป ํ ่มชุ ตเตอร ั ์ (Anti-Shock [** $\ast$ **]**

้ หากต้องการป้องกันอาการกล*้*องสั้นที่เกิดจากการสั้นสะเทือนเล็กน้อยในระหว่างการทำงานของ ี่ ชัดเตอร์ กล้องจะทำการถ่ายภาพโดยใช้ม่านชัดเตอร์ชดหน้าแบบอิเล็กทรอนิกส์ ี่ ซึ่งจะใช้วิธีนี้เมื่อถ่ายภาพด้วยกล้องจลทรรศน์หรือเลนส์ซปเปอร์เทเลโฟโต้ ์ คุณต้องตั้งค่า [Anti-Shock [♦]] ใน ¤ึ2 เมนูถ่ายภาพ 2 เป็นการตั้งค่าอื่นนอกเหนือจาก [ปิด] เสีย กอน่ (หนา้ 98)

- **1** กดป่มุ jYHDR
- $\,$ 2  $\,$  เลือกรายการใดรายการหนึ่งที่มีเครื่องหมาย ♦ โดยใช้ปุ่มหมุนด้านหลังและกดปุ่ม  $\,$   $\,\odot$
- **3** ถายภาพ ่
	- เมื่อถึงระยะเวลาที่กำหนด กล้องจะลั่นชัดเตอร์และถ่ายภาพ

# **การถายภาพโดยไม ่ ม่ เสี ยงช ี ตเตอร ั ( ์ เงยบี [**♥**])**

ในสถานการณ์ที่เสียงชัดเตอร์เป็นปัญหา คณสามารถถ่ายภาพโดยไม่มีเสียงได้ กล้องจะถ่ายภาพ โดยใช้ชัดเตอร์อิเล็กทรอนิกส์สำหรับม่านชัดเตอร์ชุดหน้าและชุดหลัง เพื่อที่จะสามารถลดอาการ ้สั่นเล็กบัลยของกล้องที่เกิดจากการเคลื่อบไหวของชัตเตอร์ เช่น ในการถ่ายภาพแบบป้องกับการ สับ

ี่ คณสามารถเปลี่ยนเวลาระหว่างการกดป่มชัดเตอร์ลงจนสด และการลั่นชัดเตอร์ใน [เงียบ [♥]] ใน  $\Box$  เมนถ่ายภาพ 2 ตั้งค่าเป็น [ปิด] เพื่อซ่อนรายการตั้งค่านี้ (หน้า 98)

ี คณต้องตั้งค่า [Anti-Shock [♦]] ใน ┻ึ เมนถ่ายภาพ 2 เป็นการตั้งค่าอื่นนอกเหนือจาก [ปิด] เสีย กอน่ (หนา้ 98)

- 1 กดปุ่ม jYHDR
- $\,$ 2 เลือกรายการใดรายการหนึ่งที่มีเครื่องหมาย ♥ โดยใช้ป่มหมนด้านหลังและกดป่ม ๛
- **3** ถายภาพ ่
	- เมื่อลั่นชัตเตอร์แล้ว หน้าจอภาพจะดับลงครู่หนึ่ง เสียงชัตเตอร์จะไม่ดังออกมา
- ∙ อาจไม่ได้รับผลลัพธ์ที่ต้องการภายใต้แหล่งกำเนิดแสงที่สั่น เช่น หลอดไฟฟลออเรสเซ่นหรือหลอด ไฟ LED หรือวัตถตันแบบเคลื่อนที่อย่างฉับพลันระหว่างการถ่ายภาพ

# **การถายภาพโดยปราศจาก ่ Time lag (การถายด ่ วยโหมด ้ Pro Capture)**

ี่ หากต้องการแก่ไขปัญหาการหน่วงเวลาเมื่อกดป่มชัตเตอร์ลงจนสดจนกระทั่งการบันทึกภาพเริ่ม ตัน การถ่ายภาพต่อเนื่องโดยใช้ชัดเตอร์อิเล็กทรอนิกส์จะเริ่มต้นเมื่อกดป่มชัดเตอร์ลงครึ่งหนึ่ง ู และการบันทึกภาพโดยรวมภาพที่เกิดจากการกดชัดเดอร์ลงครึ่งหนึ่งลงในการ์ดจะเริ่มต้นเมื่อกด ป่มชัดเตอร์ลงจนสด

 $\emph{ex}_{\rm{H}}$  เหมาะสำหรับวัดถุที่มีระยะห่างการถ่ายภาพเปลี่ยนแปลงเล็กน้อย และ  $\emph{ex}_{\rm{H}}$  เหมาะสำหรับวัดถุ ที่มีระยะห่างการถ่ายภาพเปลี่ยนแปลงมาก

#### **1** กดป่มุ jYHDR

- **2** เลือก ฌ หรือ ඎ โดยใช้ป่มหมนด้านหลัง และกดป่ม ๛
- **.3** กดป่มชัดเตอร์ลงครึ่งหนึ่งเพื่อเริ่มการถ่ายภาพ
- **4** กดป่มชัตเตอร์ลงจนสดเพื่อเริ่มการบันทึกลงในการ์ด
- การเลือก ఊ จำกัดรูรับแสงเป็นค่าระหว่างค่ารูรับแสงสูงสุด และ f8.0
- Pro Capture ไม่สามารถใช้งานได้เมื่อเชื่อมต่อ Wi-Fi
- Pro Capture สามารถใช้ได้เฉพาะกับเลนส์ Micro Four Thirds ของ OLYMPUS เท่านั้น
- กล้องจะถ่ายภาพต่อไปจนสงสดถึงหนึ่งนาทีในขณะที่กดป่มชัดเตอร์ลงครึ่งหนึ่ง การดำเนินการถ่าย ้ ภาพต่อ ให้กดป่มลงครึ่งหนึ่งอีกครั้ง
- ∙ การสั้นที่เกิดขึ้นจากแสงไฟฟลออเรสเซ่นหรือการเคลื่อนไหวขนาดใหญ่ของวัตถ ฯลฯ อาจทำให้เกิด ภาพบิดเบี้ยว
- จอภาพจะไม่ดับมืดและเสียงชัดเตอร์จะไม่ดังออกมาในขณะที่ถ่ายคร่อม
- มีการจำกัดความเร็วชัตเตอร์ช้าสด
- สามารถตั้งค่าความเร็วในการถ่ายภาพต่อเนื่อง จำนวนภาพถ่ายจากการบันทึกภาพก่อนกดชัตเตอร์ ี และข้อจำกัดการถ่ายภาพได๋ใน [ξ<mark>:ูรู</mark> ] ของ [❑jL การตั้งค่า] หรือ [❑jH การตั้งค่า] (หน้า 114) ใน เมนูกําหนดเอง
- จำนวนรีเฟรชจอแสดงผลอาจลดลงต่ำกว่าค่าที่เลือกสำหรับ [จำนวนเฟรม] (หน้า 115) ในเมนู ึ กำหนดเอง ทั้งนี้ขึ้นอย่กับความสว่างของวัตถและตัวเลือกที่เลือกสำหรับความไวแสง ISO และการ ชดเชยแสง
- การเลือก ඎ เมื่อเลือก [C-AF] หรือ [C-AF+TR] จะเปลี่ยนโหมดโฟกัสอัตโนมัติ (หน้า 43, 51) เป็น [S-AF]

### **ถายภาพด ่ วยความละเอ ้ ดสี งพู เศษ ิ ( ถายภาพความละเอ ่ ยดส ี งู )**

้ เมื่อถ่ายภาพวัตถที่ไม่เคลื่อนไหว คณสามารถถ่ายภาพให้มีความละเอียดสงขึ้นได้ ภาพความ ละเอียดสงจะบันทึกโดยการถ่ายภาพหลายครั้งขณะเลื่อนเซ็นเซอร์ภาพ ยึดกล้องกับขาตั้งกล้อง ่ หรือวัตถอื่นที่มีความมั่นคง แล้วถ่ายภาพ

ี่ คุณสามารถเปลี่ยนเวลาระหว่างการกดปุ่มชัดเตอร์ลงจนสุดและการลั่นชัดเตอร์ใน [ถ่ายภาพความ ละเอียดสูง] ใน ◘ เมนูถ่ายภาพ 2 ตั้งไปที่ [ปิด] เพื่อซ่อนรายการตั้งค่านี้ (หน้า 99) หลังจากตั้งค่าการถ่ายภาพความละเอียดสง คณสามารถเลือกคณภาพของภาพถ่ายความละเอียด ี่ สงใด้โดยใช่โหมดคณภาพของภาพ (หน้า 55, 88)

- **1** กดป่มุ jYHDR
- **2** เลือก โดยใช้ป่มหมนด้านหลัง และกดป่ม Թ
- **3** ถายภาพ ่
	- หากกล้องอยไม่นิ่ง ▒ จะกะพริบ รอจนกว่าจะหยดกะพริบก่อนถ่ายภาพ
	- การถ่ายภาพเสร็จสิ้นเมื่อไอคอนสีเขียว (ความละเอียดสูง) หายไปจากการแสดงผล
- เลือกจากโหมด JPEG (**50M** F หรือ **25M** F) และ JPEG+RAW เมื่อตั้งคณภาพของภาพไว้ที่ RAW+JPEG กล้องจะบันทึกภาพ RAW ภาพเดียวก่อนรวมเข้าเป็นภาพความละเอียดสง (นามสกล ึ Nori″) สามารถเปิดดภาพ RAW ก่อนการรวมภาพ โดยใช้ OLYMPUS Viewer 3 เวอร์ชั่นล่าสด
- คณภาพของภาพอาจลดลงภายใต้แหล่งกำเหนิดที่ไม่คงที่ เช่นแสงของหลอดไฟฟลออเรสเซนต์ หรือ LED
- ตั้ง [ป้องกันภาพสั่น] (หน้า 53) ไปที่ปิด [ปิด]

### **การถายภาพ ่ HDR ( ชวงไดนาม ่ กสิ งู )**

ึกล้องจะถ่ายภาพหลายภาพและนำภาพเหล่านั้นมารวมกันให้เป็นภาพ HDR โดยอัตโนมัติ ุ นอกจากนี้ คณยังสามารถถ่ายภาพหลายภาพ และใช้การถ่ายภาพ HDR บนคอมพิวเตอร์ได้ (การ ถ่ายภาพคร่อม HDR)

การชดเชยแสงสามารถเลือกได้ระหว่าง [HDR1] และ [HDR2] ในโหมด  $\mathsf P$ .  $\mathsf A$  และ  $\mathsf S$  ในโหมด  $\sf M$  สามารถปรับค่ารับแสงสำหรับการถ่ายภาพ HDR ได้ตามต้องการ

### **1** กดปุ่ม □ เ√่)HDR

**2** หมนป่มหมนด้านหน้าเพื่อเลือกการตั้งค่า

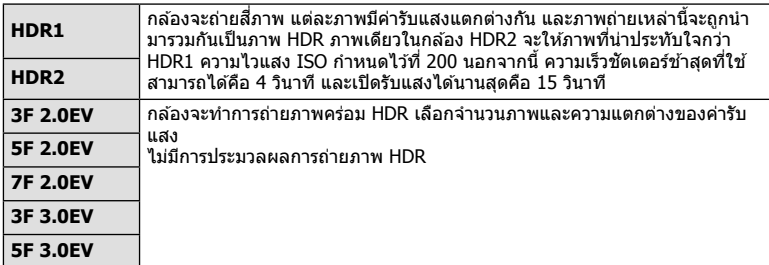

#### **3** ถายภาพ ่

- เมื่อกดป่มชัดเตอร์ กล้องจะถ่ายภาพตามจำนวนภาพที่กำหนดไว๋โดยอัตโนมัติ
- หากถ่ายภาพด้วยความเร็วชัดเตอร์ที่ช้าลง อาจมีจดรบกวนที่สามารถสังเกตได้มากขึ้น
- ยึดกล้องกับขาตั้งกล้องหรือวัตถอื่นที่มีความมั่นคง แล้วถ่ายภาพ
- ภาพถ่ายที่แสดงในจอภาพหรือในช่องมองภาพในขณะถ่ายภาพจะแตกต่างจากภาพถ่ายที่ผ่านการ ประมวลผลเป็นแบบ HDR
- ในกรณีของ [HDR1] หรือ [HDR2] ภาพถ่ายที่ผ่านการประมวลผลเป็นแบบ HDR จะได้รับการ ู บันทึกเป็นไฟล์ JPEG เมื่อตั้งค่าโหมดคุณภาพของภาพไปที่ [RAW] ภาพจะถูกบันทึกเป็นรูปแบบ RAW+JPEG
- ในกรณีของ [HDR1] หรือ [HDR2] โหมดถ่ายภาพจะถูกกำหนดไว้ที่ [Natural] และการตั้งค่าสีจะถูก กําหนดไวท้ [sRGB] ี่
- ไม่สามารถใช้การถ่ายภาพโดยใช้แฟลช การถ่ายภาพคร่อม ชดเชยแสงหลายค่า และการถ่ายภาพ แบบ Time Lapse พร้อมกันกับการถ่ายภาพ HDR ได้

### **การตงคั้ าในแผงควบค ่ มพุ เศษ ิ**

ี่ สามารถตั้งค่าฟังก์ชันถ่ายภาพหลักอื่นๆ ในแผงควบคมพิเศษ LV กดป่ม ๛ เพื่อแสดงแผงควบคมพิเศษ LV เปลี่ยนการตั้งค่าโดยใช้  $\wedge$   $\triangledown$   $\triangle$ D หรือการทำงานแบบสัมผัส

#### **แผงควบคมพุ เศษ ิ LV แผงควบคมพุ เศษ ิ**

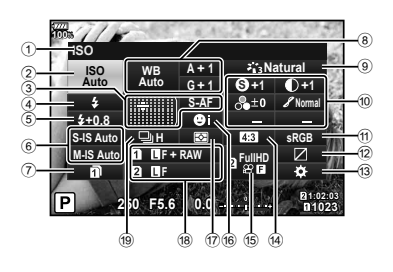

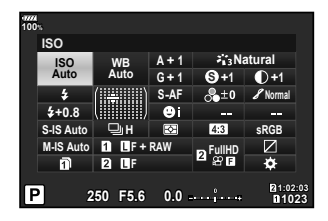

#### **การตงคั้ าท่ สามารถปร ี่ บเปล ั ยนได ี่ โดยใช ้ แผงควบค ้ มพุ เศษ ิ LV**

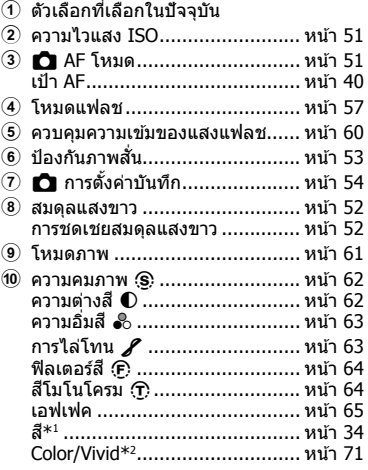

 $(3)$  การกำหนดฟังก์ชันปุ่ม ................... หน้า 66 d สดสั วนภาพ ่ ................................ หนา้ 54 e nK ...................................... หนา้ 56 f โฟกสใบหน ั า้ .............................. หนา้ 40  $\overline{u}$  โหมดวัดแสง ................................... หน้า 51 h KK ..................................... หนา้ 55  $\overline{19}$  ถ่ายภาพต่อเนื่อง/ตั้งเวลา............... หน้า 54

a พนทื้ สี่ ...................................... ี หนา้ 65  $\overline{2}$  ควบคุมแสงจ้าและเงามืด............... หน้า 66

- \*1 ปรากฏขึ้นเมื่อตั้งค่าสีพาสเทล
- \*2 ปรากภขึ้นเมื่อตั้งค่าสร้างสี

# **การเปลยนี่ ความไวแสง ISO (ISO)**

คณสามารถตั้งความไวแสง ISO ี่ และ "การเปลี่ยนความไวแสง ISO (ISO)" (หน้า 42)

- **1** กดป่ม ๛ เพื่อแสดงแผงควบคมพิเศษ LV
- $2$  ใช้ ∆ $\nabla$ ⊲ $\triangleright$  เพื่อเลือก [ISO]
- **.3** ใช้ป่มหมนด้านหน้าเพื่อเลือกตัวเลือก

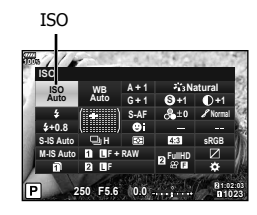

# **การเลอกโหมดโฟก ื สั (โหมด AF )**

คุณสามารถเลือกวิธีการโฟกัส (โหมดโฟกัส) ี่ µิ์⊛ิ "การเลือกโหมดโฟกัส (โหมด AF)" (หน้า 43)

- **1** กดป่ม ை เพื่อแสดงแผงควบคมพิเศษ LV
- **2** ใช้ ∆∇⊲D เพื่อเลือก [AF โหมด]
- **3** ใช้ปุ่มหมุนด้านหน้าเพื่อเลือกตัวเลือก

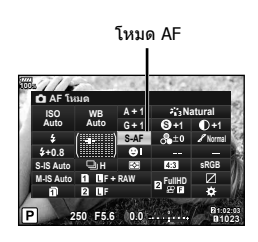

# **การเลอกว ื ธิที กลี่ องว ้ ดความสว ั าง่ (โหมดวดแสง ั )**

ึ คณสามารถเลือกว่าจะให้กล้องวัดความสว่างของวัตถอย่างไร ∎ิเฐิ "การเลือกวิธีที่กล้องวัดความสว่าง (โหมดวัดแสง)″ (หน้า 45)

- **1** กดป่ม ை เพื่อแสดงแผงควบคมพิเศษ LV
- **2** ใช้ ∧∇⊲D เพื่อเลือก [โหมดวัดแสง]
- **.3** ใช้ป่มหมนด้านหน้าเพื่อเลือกตัวเลือก

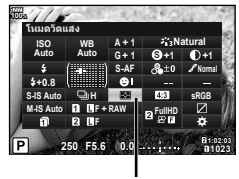

ระบบวัดแสง

# **การปรบสั ( ี WB (สมดลแสงขาว ุ ))**

้ คณสามารถตั้งค่าสมดลแสงขาว  $\mathbb{R}$ ิ "การปรับสี (WB (สมดลแสงขาว))" (หน้า 42)

- **1** กดปุ่ม �� เพื่อแสดงแผงควบคุมพิเศษ LV
- ่ ใช้ ∆∇⊲D เพื่อเลือก [WB]
- **.3** ใช้ป่มหมนด้านหน้าเพื่อเลือกตัวเลือก

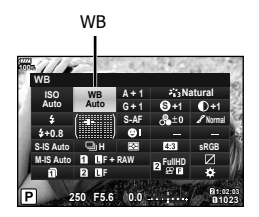

### **การปรบสมด ั ลแสงขาวแบบละเอ ุ ยดี ( การชดเชยสมดลแสงขาว ุ )**

คุณสามารถตั้งค่าและปรับค่าชดเชยโดยละเอียดสำหรับทั้งสมดุลแสดงขาวอัตโนมัติและสมดุล แสงขาวที่ตั้งไว้ล่วงหน้า

- **1** กดปุ่ม �� เพื่อแสดงแผงควบคุมพิเศษ LV
- **2** ใช้ ∧ $\nabla$ ⊲ $\triangleright$  เพื่อเลือก [WB]
- **.3** ใช้ป่มหมนด้านหน้าเพื่อเลือกตัวเลือก
- $\boldsymbol{A}$  ใช้  $\Delta \nabla \!\triangleleft\! \triangleright$  เพื่อเลือกการชดเชยสมดลแสงขาว
- **5** เปลี่ยนค่าชดเชยแสงแฟลชโดยใช้ป่มหมนด้านหน้า

#### **สาหร ํ บการชดเชยบนแกน ั A (สแดง ี -สฟี้า)**

้เลื่อนแถบไปตามทิศทาง + เพื่อเน้นโทนสีแดง และเลื่อนไปตามทิศทาง – เพื่อเน้นโทนสีฟ้า

#### **สาหร ํ บการชดเชยบนแกน ั G (สเขี ยวี -สมี วงแดง ่ )**

เลื่อนแถบไปตามทิศทาง + เพื่อเน้นโทนสีเขียว และเลื่อนไปตามทิศทาง – เพื่อเน้นโทนสีม่วง แดง

• หากต้องการตั้งค่าสมดลแสงขาวเดียวกันในโหมดสมดลแสงขาวทกโหมด ให้ใช้ [ทั้งหมด **\\\\\\\\\** (หนา้ 119)

#### การชดเชยสมดลแสงขาว ุ **<sup>250</sup> F5.6 1:02:03 0.0 <sup>1023</sup> 100% H F + RAW <sub>En FullHD**</sub> **sRGB +0.8 A + 1 Natural G + 1 S-AF F S +1 +1 S-IS Auto M-IS Auto WB Auto ISO Auto** อัตโนมัด

# **การลดอาการกลองส ้ น่ั ( ป้องกนภาพส ั น่ั )**

้ คณสามารถลดอาการกล้องสั่นที่เกิดขึ้นขณะถ่ายภาพในสภาพแสงน้อยหรือถ่ายด้วยกำลังขยายสง ้ระบบป้องกันภาพสั่นเริ่มทำงานเมื่อกดป่มชัดเตอร์ลงครึ่งหนึ่ง

- **1** กดป่ม ๛ เพื่อแสดงแผงควบคมพิเศษ LV
- **2** ใช้ ∧∇⊲D เพื่อเลือกป้องกันภาพสั่น
- **.3** ใช้ป่มหมนด้านหน้าเพื่อเลือกตัวเลือก

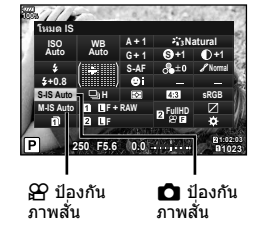

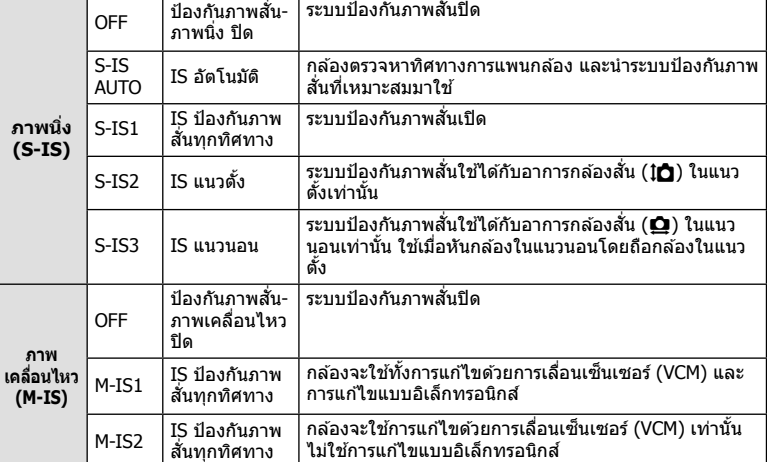

#### **การใชเลนส ้ อ์ นนอกเหน ื่ อจากเลนส ื ระบบ ์ Micro Four Thirds/Four Thirds**

คณสามารถใช้ข้อมลความยาวโฟกัสเพื่อลดกล้องสั้นขณะถ่ายภาพด้วยเลนส์ที่ไม่ใช่เลนส์ระบบ Micro Four Thirds หรอื Four Thirds

- ตงคั้ า่ [ป้องกนภาพส ั นั่ ] กดป่มุ Q กดป่มุ **INFO** จากนัน้ ใช ้FGHI เพอเล ื่ อกความยาวโฟก ื สั และกดป่ม ดิ
- เลือกความยาวโฟกัสระหว่าง 0.1 มม. และ 1000.0 มม.
- เลือกค่าที่ตรงกับค่าที่พิบพ์ไว้บบเลบส์
- ระบบป้องกันภาพสั่นไม่สามารถแก่ไขอาการกล้องสั่นที่มากเกินไป หรืออาการกล้องสั่นที่เกิดขึ้นขณะ ้ ตั้งความเร็วชัตเตอร์ไว้ที่ความเร็วต่ำสด ในกรณีนี้ แนะนำให้ใช้ขาตั้งกล้อง
- เมื่อใช้ขาตั้งกล้อง ให้ตั้ง [ป้องกันภาพสั่น] ไปที่ [OFF]
- เมื่อใช้เลนส์ที่มีสวิตช์ฟังก์ชันป้องกันภาพสั่น กล*้*องจะให้ความสำคัญกับการตั้งค่าด้านเลนส์
- เมื่อกล้องให้ความสำคัญกับระบบป้องกันภาพสั่นด้านเลนส์ แล้ว [S-IS1] จะถกใช้แทน [S-IS AUTO]
- คณอาจได้ยินเสียงการทำงานหรือการสั่นเมื่อเปิดใช้งานระบบป้องกันภาพสั่น

# **การถายภาพ ่ ตอเน ่ องื่ / ตงเวลา ั้**

ุ คณสามารถถ่ายภาพชดโดยกดป่มชัดเตอร์ค้างไว้จนสด หรืออีกวิธีหนึ่ง คณสามารถถ่ายภาพโดย ใช้ระบบตั้งเวลา

ี่∎ิ์⊛ิ "การถ่ายภาพต่อเนื่อง/ตั้งเวลา″ (หน้า 46 – 48)

- **1** กดป่ม ை เพื่อแสดงแผงควบคมพิเศษ LV
- $2$  ใช้  $\wedge \nabla$  $\triangleleft$  เพื่อเลือกถ่ายภาพต่อเนื่อง/ตั้งเวลา
- **.3** ใช้ป่มหมนด้านหน้าเพื่อเลือกตัวเลือก

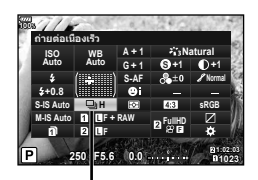

ถ่ายภาพต่อเนื่อง/ตั้งเวลา

# **การตงคั้ าส่ ดสั วนภาพ ่**

้ คณสามารถเปลี่ยนสัดส่วนภาพ (อัตราส่วนแนวนอนต่อแนวตั้ง) ขณะถ่ายภาพ คณสามารถตั้งค่า สัดส่วนภาพเป็น [4:3] (มาตรฐาน), [16:9], [3:2], [1:1] หรือ [3:4] ทั้งนี้ขึ้นอยู่กับความต้องการ

- **1** กดปุ่ม �� เพื่อแสดงแผงควบคุมพิเศษ LV
- **2** ใช้ ∆ ∇ ⊲่D เพื่อเลือก [มมมองภาพ]
- **.3** ใช้ป่มหมนด้านหน้าเพื่อเลือกตัวเลือก

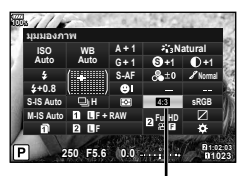

มมมองภาพ ุ

- สามารถตั้งค่ามมมองภาพสำหรับภาพนิ่งเท่านั้น
- กล*้*องจะบันทึกภาพ JPEG ที่ถกตัดขอบตามสัดส่วนภาพที่เลือกไว้ กล*้*องจะไม่ตัดขอบภาพ RAW แต่ ็จะบันทึกพร้อมข้อมลเกี่ยวกับสัดส่วนภาพที่เลือก
- เมื่อเปิดดภาพ RAW สัดส่วนภาพที่เลือกจะแสดงตามเฟรม

# การตั้งค่าวิธีการบันทึกสำหรับข้อมูลการถ่ายภาพ (∎ื่) การตั้งค่าบันทึก)

ุ คณสามารถตั้งค่าวิธีการบันทึกข้อมลการถ่ายภาพลงในการ์ด

- **1** กดป่ม ๛ เพื่อแสดงแผงควบคมพิเศษ LV
- **2** ใช ้FGHI เพอเล ื่ อกื [K การตงคั้ าบ่ นทั กึ ]
- **3 เ**ลือกรายการโดยใช้ป่มหมนด้านหน้า

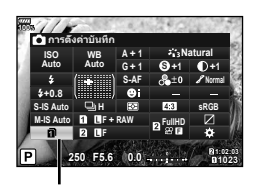

ี่ การตั้งค่าบันทึก

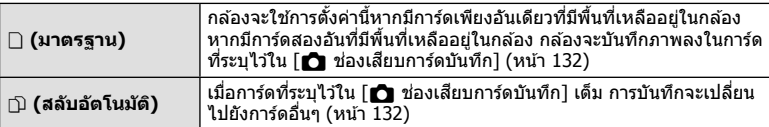

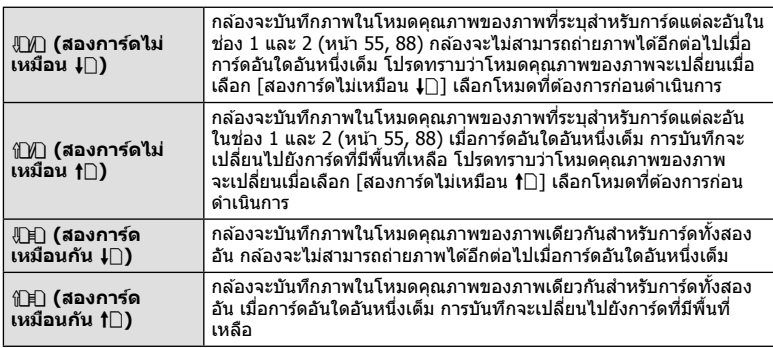

- หากกดป่ม ⊛ คณสามารถระบการ์ดที่ต้องการบันทึกข้อมลการถ่ายภาพด้วย [การตั้งค่าช่องเสียบ การด์ ] ของเมนูกําหนดเอง (หนา้ 132)
- โหมดคณภาพของภาพอาจเปลี่ยนแปลงหากคณเปลี่ยนตัวเลือกที่เลือกไว้สำหรับ [*ร*ี∎ิ การตั้งค่า บันทึก] หรือเปลี่ยนการ์ดหน่วยความจำเป็นการ์ดที่สามารถเก็บภาพเพิ่มเติมในจำนวนที่ต่างกัน ตรวจ ่ สอบโหมดคณภาพของภาพก่อนถ่ายภาพ

# **การเลอกค ื ณภาพของภาพ ุ (** KK**)**

คุณสามารถตั้งค่าโหมดคุณภาพของภาพสำหรับภาพนิ่ง เลือกคุณภาพที่เหมาะสำหรับการใช้งาน (เช่น สำหรับการประมวลผลบนคอมพิวเตอร์ การใช้งานบนเว็บไซต์ ฯลฯ) สามารถตั้งค่าได้สำหรับ การ์ดแต่ละอับ

- **1** กดป่ม ๛ เพื่อแสดงแผงควบคมพิเศษ LV
- **2** ใช้ ∧∇⊲D เพื่อเลือก [ีี่**∩ €**∺ไ
	- สามารถตั้งค่าโหมดคณภาพของภาพสำหรับช่องเสียบการ์ด แต่ละช่องได้ หากตั้งค่า [┏ੂ การตั้งค่าบันทึก] เป็น [สองการ์ด ไม่เหมือน ↓่∏] หรือ [สองการ์ดไม่เหมือน †่่∏] จะสามารถตั้ง คาโหมดค ่ ณภาพของภาพแยกก ุ นได ั (้ หนา้ 54) **<sup>250</sup> F5.6 1:02:03 0.0 <sup>1023</sup>**

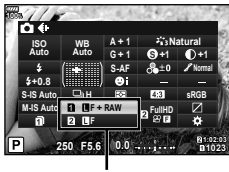

n≪

- **3** ใช้ปุ่มหมุนด้านหน้าเพื่อเลือกตัวเลือก
	- $\bullet$  เลือกจากโหมด JPEG (FL, FIN, MN และ MN) และ RAW เลือกตัวเลือก JPEG+RAW เพื่อ ิบันทึกทั้งภาพ JPEG และ RAW ในการถ่ายแต่ละครั้ง โหมด JPEG รวมขนาดภาพ (■, ⊠ และ  $\mathbf S$ ) และอัตราส่วนการบีบอัด (SF, F, N, และ B) เข้าด้วยกัน
	- เมื่อต้องการเลือกโหมดอื่นรวมกันนอกเหนือจาก IIF, IIIN, IIIN และ ISIN ให้เปลี่ยนการตั้งค่า [ ≰่ะ ตั้งค่า] (หน้า 119) ในเมนูกำหนดเอง
	- ระหว่างการถ่ายภาพความละเอียดสง (หน้า 48) คณสามารถเลือกระหว่าง **50M** F, **25M** F, **50M** F+RAW และ **25M** F+RAW
	- การเลือก [สองการ์ดไม่เหมือน ↓⊡ไ หรือ [สองการ์ดไม่เหมือน ↑⊡ไ สำหรับ [*∎*ื่∎ การตั้งค่า บันทึกไ จะเปลี่ยนโหมดคณภาพของภาพ ให้เลือกโหมดที่ต้องการก่อนดำเนินการ
	- โหมดคณภาพของภาพอาจเปลี่ยนแปลงหากคณเปลี่ยนตัวเลือกที่เลือกไว้สำหรับ [☎ การตั้ง ้ ค่าบันทึกไ หรือเปลี่ยนการ์ดหน่วยความจำเป็นการ์ดที่สามารถเก็บภาพเพิ่มเติมในจำนวนที่ต่าง กัน ตรวจสอบโหมดคณภาพของภาพก่อนถ่ายภาพ

#### **ขอม้ ลภาพ ู RAW**

รูปแบบนี้ (นามสกุล ``.ORF″) จัดเก็บข้อมูลภาพที่ไม่ได้ประมวลผลไว้สำหรับการประมวลผลภายหลัง ข้อมลภาพ RAW ไม่สามารถเปิดดได๋โดยใช้กล้องอื่นหรือซอฟต์แวร์ และไม่สามารถเลือกภาพ RAW ้สำหรับทำการพิมพ์ได้ สามารถสร้างสำเนา JPEG ของภาพ RAW โดยใช้กล้องนี้ได้ **∎**ิ⊛ิ ``การแก่ไข ี ภาพนิ่ง" (หน้า 105)

### **การเลอกื คณภาพของภาพ ุ (**nK**)**

คุณสามารถตั้งค่าโหมดบันทึกภาพเคลื่อนไหวที่เหมาะสำหรับการใช้งานได้ตามต้องการ ตั้งค่าโหมดคุณภาพของภาพสำหรับการบันทึกในการ์ดสำหรับการ์ดที่ตั้งค่าไว้เป็นปลายทางการ บันทึกภาพเคลื่อนไหวใน [การตั้งค่าช่องเสียบการ์ด] **แ** $\hspace*{0.8mm}$  ิ "การตั้งค่าการ์ดสำหรับบันทึก $\hspace*{0.8mm}$ (หนา้ 132)

- **1** กดป่ม ை เพื่อแสดงแผงควบคมพิเศษ LV
- **2** ใช้ ∧ ∇ ⊲ D เพื่อเลือก [ $\Omega$  €:-1

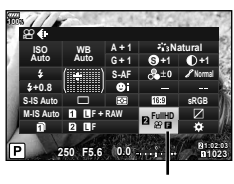

ନ¥⊪

### **.3** ใช้ป่มหมนด้านหน้าเพื่อเลือกตัวเลือก

• การเปลี่ยนการตั้งค่าโหมดบันทึกภาพเคลื่อนไหว ให้กด ® ตามด้วยปุ่ม **INFO** แล้วหมุนปุ่ม หมนด้านหลัง

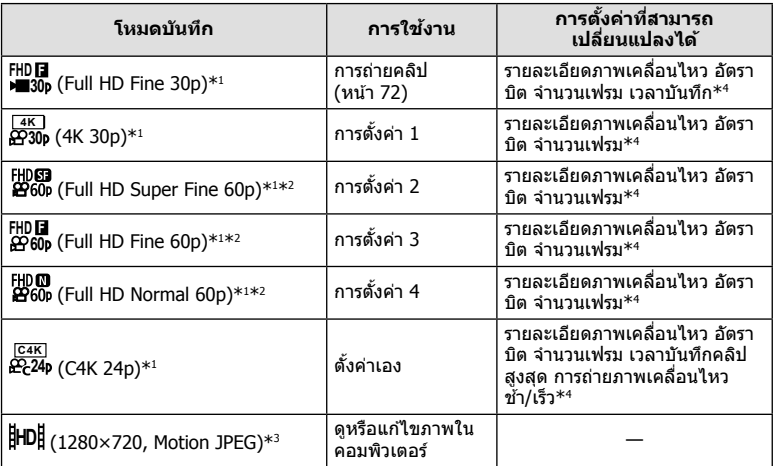

 $*1$  รูปแบบไฟล์: MPEG-4 AVC/H.264 จำกัดขนาดสูงสุดของแต่ละไฟล์ไว้ที่ 4 GB จำกัดเวลาบันทึก ่ สงสดของภาพเคลื่อนไหวแต่ละชดไว้ที่ 29 นาที

- $^\ast$ 2 All-Intra หมายถึง ภาพเคลื่อนไหวที่บันทึกโดยไม่มีการบีบอัดแบบ Inter-Frame ภาพเคลื่อนไหวใน ูรูปแบบนี้เหมาะสำหรับการแก้ไข แต่มีขนาดข้อมูลใหญ่กว่าตามไปด้วย
- \*3 จำกัดขนาดสงสดของแต่ละไฟล์ไว้ที่ 2 GB
- \*4 สามาถตั้งค่าโหมดบันทึก ∎ิเ⊛ิ [β? การตั้งค่าข้อมูลจำเพาะ] (หน้า 100)
- การบันทึกอาจสิ้นสุดลงก่อนครบระยะเวลาบันทึกสูงสุด ทั้งนี้ขึ้นอยู่กับประเภทการ์ดที่ใช้
- การเลือกอัตราบิตอาจใช่ไม่ได้ในการตั้งค่าบางอย่าง

### **การใชงานแฟลช ้ ( การถายภาพโดยใช ่ แฟลช ้ )**

- 1 ถอดฝาครอบฐานเสียบแฟลชออกและติดแฟลชเข้ากับตัวกล*้*อง
	- เลื่อนแฟลชเข้าไปจนสดจนกระทั่งสัมผัสกับด้านหลังของฐานเสียบและติดแน่นกับที่

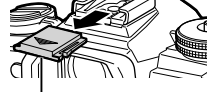

ฝาครอบฐานเสียบแฟลช

### **การเปลยนการวางแนวแฟลช ี่**

้ คณสามารถเปลี่ยนการวางแนวชดแฟลชในแนวตั้งและแนวนอน ้ และยังสามารถถ่ายภาพแบบสะท้อนแสงได้เช่นกัน

• โปรดทราบ เมื่อใช้แฟลชสะท้อน (Bounce) แสงของแฟลช ่ อาจไม่ครอบคุมวัตถุหรือแบบได้ทั้งหมด

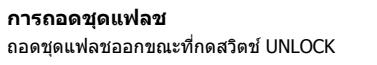

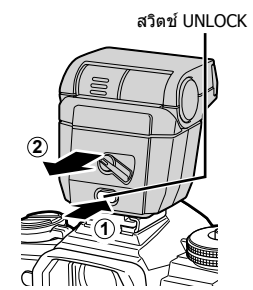

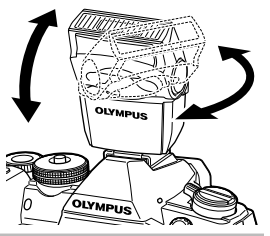

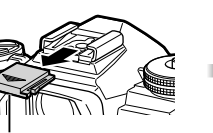

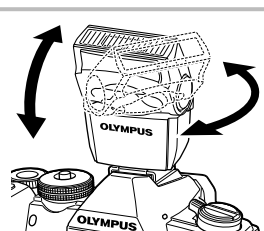

- **ถ่ายภาพ** *2*
- **2** สวตซิ ์**ON/OFF** ของแฟลชไปทตี่ ําแหน่ง ON และเปิด สวิตท์กล้อง
	- เมื่อไม่ใช้แฟลช ให้หมนคันปรับกลับไปที่ตำแหน่ง OFF
- **3** กดป่ม ๛ เพื่อแสดงแผงควบคมพิเศษ LV
- **4** ใช ้FGHI เพอเล ื่ อกื [โหมดแฟลช]

โหมดแฟลช

- **.5** ใช้ปุ่มหมุนด้านหน้าเพื่อเลือกตัวเลือก
	- ตัวเลือกที่สามารถใช่ได้และลำดับที่แสดงจะแตกต่างไป ทั้งนี้ขึ้นอยู่กับโหมดถ่ายภาพ ย $\widehat{\mathbb{G}}$  "โหมดแฟลชที่สามารถตั้งค่าได้ตามโหมดถ่ายภาพ" (หน้า 59)

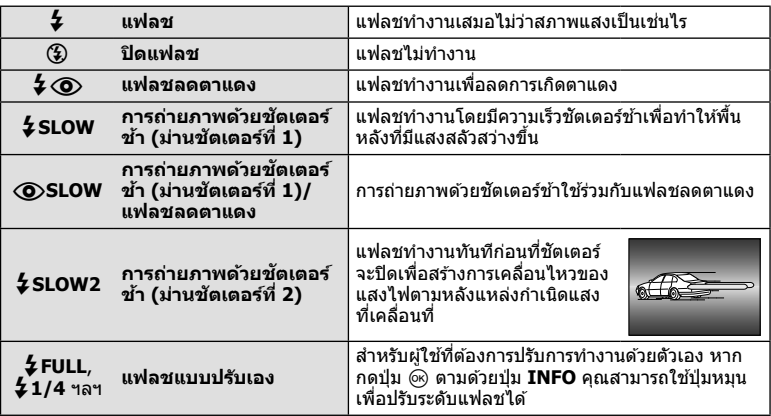

- ใน [#! ใน (แฟลชลดตาแดง)] หลงการพร ั แฟลช ี กลองจะใช ้ เวลาประมาณ ้ 1 วนาท ิ กี อนจะล ่ นั่ ี่ ชัดเตอร์ อย่าขยับกล้องจนกว่าการถ่ายภาพจะเสร็จสิ้น
- $\bullet$  [ $\boldsymbol{\downarrow}$   $\boldsymbol{\odot}$  (แฟลชลดตาแดง)] อาจใช่ไม่ได้ผลในบางสภาวะการถ่ายภาพ
- เมื่อแฟลชทำงาน ความเร็วชัดเตอร์จะตั้งค่าไปที่ 1/250 วินาทีหรือช้ากว่า เมื่อถ่ายภาพวัตถย้อนแสง โดยใช้แฟลช พื้นหลังอาจมีแสงมากเกินไป
- ความเร็วซิงค์ของโหมดเงียบและการถ่ายคร่อมโฟกัส (หน้า 94) คือ 1/50 วินาที ความเร็วซิงค์ที่ ี ความไวแสง ISO เท่ากับและสูงกว่า 8000 และระหว่างถ่ายคร่อม ISO (หน้า 94) คือ 1/20 วินาที

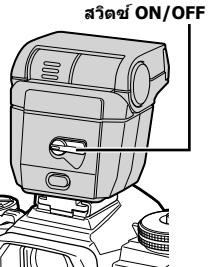

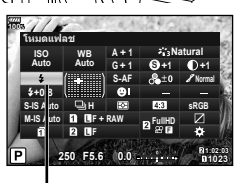

### **โหมดแฟลชทสามารถต ี่ งคั้ าได ่ ตามโหมดถ ้ ายภาพ ่**

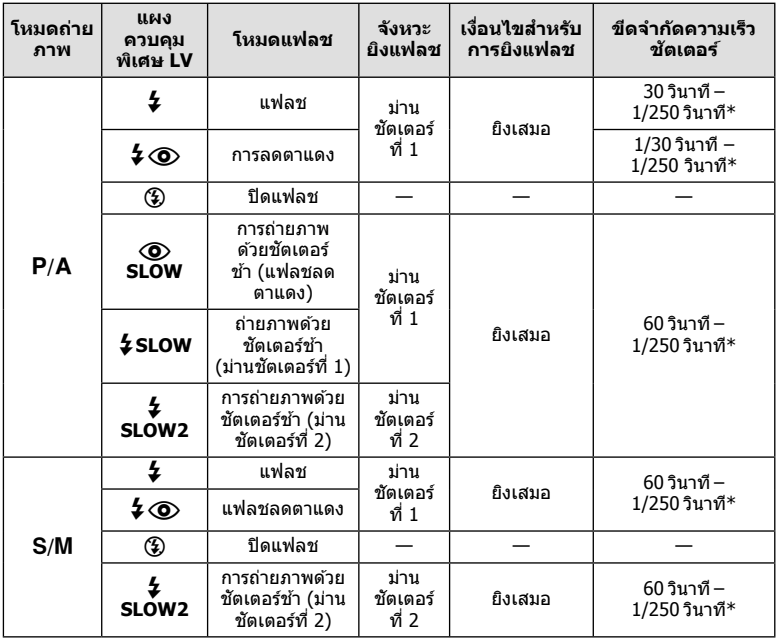

 $\bullet$  สามารถตั้งค่าเฉพาะ  $\sharp$  และ  $\circledast$  ได้ในโหมด  $\underline{\mathtt{F\!U\!I\!O}}$  เท่านั้น

 $\,^*$  ความเร็วชัตเตอร์คือ 1/250 วินาทีเมื่อใช้แฟลชภายนอกที่แยกจำหน่าย

#### **ชวงต ่ าสํ่ ดุ**

้ เลนส์อาจทำให้เกิดเงาเหนือวัตถที่อย่ ใกล้กับกล้อง ทำให้ขอบภาพมีเงามืด หรือแฟลชอาจสว่างเกินไปถึงแม้จะ ใช้แสงแฟลชน้อยสด

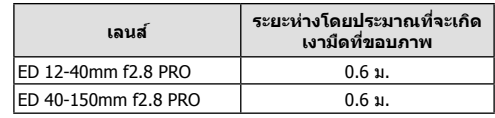

• สามารถใช้ชดแฟลชภายนอกเพื่อป้องกันไม่ให้เกิดเงามืดที่ขอบภาพ เพื่อป้องกันไม่ให้ภาพถ่ายสว่าง เกินไป เลือกโหมด A หรือ M และเลือกค่ารูรับแสงสูง หรือลดความไวแสง ISO

# **การปรบปร ั มาณแสงแฟลช ิ ( ควบคมความเข ุ มของแสงแฟลช ้ )**

ี่ สามารถปรับปริมาณแสงแฟลชได้หากพบว่าวัตถุได้รับแสงมากเกินไปหรือน้อยเกินไป แม้ว่าค่ารับ ี แสงในส่วนที่เหลือของเฟรมจะพอดีแล*้*วก็ตาม

- **1** กดปุ่ม  $\circledast$  เพื่อแสดงแผงควบคุมพิเศษ LV
- 2 ใช้ ∆∇◁▷ เพื่อเลือก [<del>\$⊠</del>]
- **3** ใช้ปุ่มหมุนด้านหน้าเพื่อเลือกตัวเลือก

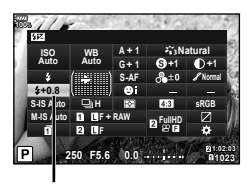

 $\frac{1}{2}$ 

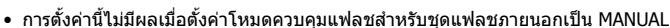

• การเปลี่ยนแปลงความเข้มแสงแฟลชที่ทำกับชุดแฟลชภายนอกจะถูกเพิ่มไปยังการเปลี่ยนแปลงที่ทำ กับกล้อง

### **ตวเลั อกการประมวลผล ื (โหมดภาพ)**

คุณสามารถเลือกโหมดภาพ และสร้างการปรับค่าเฉพาะให้กับ คอนทราสต์, ความคมชัด และ พารามิเตอร์อื่น ๆ (หน้า 62) เปลี่ยนเป็นแต่ละโหมดภาพที่บันทึกไว้อย่างอิสระจากกัน

### **ตวเลั อกของโหมดถ ื ายภาพ ่**

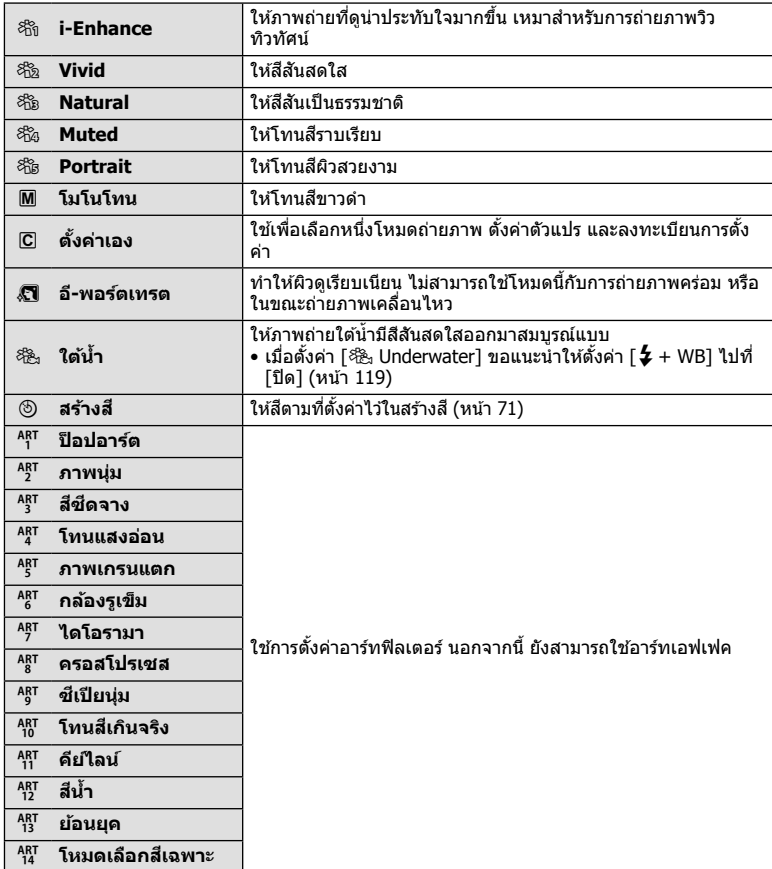

**ถ่ายภาพ** *2*

- **1** กดป่ม ๛ เพื่อแสดงแผงควบคมพิเศษ LV
- **2** ใช้ ∧∇⊲D เพื่อเลือก [โหมดภาพ]
- ี **3 ใ**ช้ป่มหมนด้านหน้าเพื่อเลือกตัวเลือก
	- รายการที่สามารถใช้ได้สำหรับโหมดถ่ายภาพอาจแตกต่างกัน ้ทั้งนี้ขึ้นอย่กับโหมดถ่ายภาพ (หน้า 24)
	- คณสามารถตั้งค่าโหมดถ่ายภาพที่ไม่ได้ใช้งานเพื่อไม่ให้แสดง ในตัวเลือก ∎⊛ิ [ตั้งค่าโหมดภาพ] (หน้า 115) ้ไม่สามารถซ่อนโหมดถ่ายภาพบางโห**มด**

# **การปรบความคมช ั ดแบบละเอ ั ยดี ( ความคมภาพ)**

่ ในการตั้งค่าโหมดภาพ (หน้า 61) คุณสามารถปรับความคมชัดแบบละเอียดและจัดเก็บการ เปลี่ยนแปลง

- การปรับอาจไม่สามารถใช้ได้ ทั้งนี้ขึ้นอย่กับโหมดถ่ายภาพ (หน้า 24)
- **1** กดปุ่ม �� เพื่อแสดงแผงควบคุมพิเศษ LV
- **2** ใช้ ∆∇⊲D เพื่อเลือก [ความคมภาพ]
- **.3** ใช้ปุ่มหมุนด้านหน้าเพื่อเลือกตัวเลือก

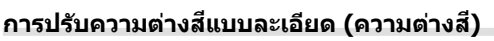

่ ในการตั้งค่าโหมดภาพ (หน้า 61) คุณสามารถปรับความต่างสีแบบละเอียดและจัดเก็บการ เปลี่ยนแปลง

- การปรับอาจไม่สามารถใช่ได้ ทั้งนี้ขึ้นอยู่กับโหมดถ่ายภาพ (หน้า 24)
- **1** กดป่ม ๛ เพื่อแสดงแผงควบคมพิเศษ LV
- **2** ใช้ ∧∇⊲D เพื่อเลือก [ความต่างสี] ี
- **.3** ใช้ป่มหมนด้านหน้าเพื่อเลือกตัวเลือก

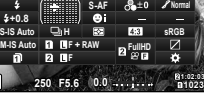

**100%**

**+0.8**

**WB Auto ISO Auto** ความคมภาพ

ความคมภาพ

**A + 1 Natural G + 1**

**S +1 +1 Normal**

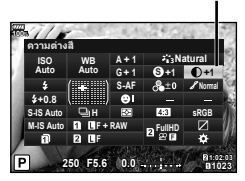

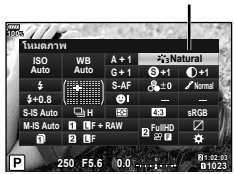

ความต่างสื

โหมดภาพ

# **การปรบความอ ั มสิ่ แบบละเอ ี ยดี ( ความอมสิ่ )ี**

้ ในการตั้งค่าโหมดภาพ (หน้า 61) คณสามารถปรับความอิ่มสีแบบละเอียดและจัดเก็บการ เปลี่ยนแปลง

- การปรับอาจไม่สามารถใช่ได้ ทั้งนี้ขึ้นอย่กับโหมดถ่ายภาพ (หน้า 24)
- **1** กดป่ม @ เพื่อแสดงแผงควบคมพิเศษ LV
- **2** ใช้ ∧∇⊲D เพื่อเลือก [ความอิ่มสี] ี
- ี **3 ใ**ช้ป่มหมนด้านหน้าเพื่อเลือกตัวเลือก

### **การปรบโทนม ั ดสว ื างหร ่ อไล ื แสงเงาแบบละเอ ่ ยดี (การไลโทน ่ )**

่ ในการตั้งค่าโหมดภาพ (หน้า 61) คุณสามารถปรับโทนมืดสว่างหรือไล่แสงเงาแบบละเอียดและ จัดเก็บการเปลี่ยนแปลง

- การปรับอาจไม่สามารถใช่ได้ ทั้งนี้ขึ้นอย่กับโหมดถ่ายภาพ (หน้า 24)
- **1** กดป่ม ை เพื่อแสดงแผงควบคมพิเศษ LV
- **2** ใช้  $\wedge \nabla$  d $\triangleright$  เพื่อเลือก [เปลี่ยนแปลง]
- **.3** ใช้ป่มหมนด้านหน้าเพื่อเลือกตัวเลือก

**AUTO: อตโนม ั ตั ิ** ี แบ่งภาพออกเป็นบริเวณต่างๆ อย่างละเอียดและปรับความสว่างแยกกัน ่ สำหรับแต่ละบริเวณ ใช่ได้ผลดีกับภาพที่มีพื้นที่ที่มีความต่างสีมากทำให้สี ขาวดสว่างเกินไปหรือสีดำดมืดเกินไป **NORM: ปกติ** ใช้โหมดปกติสำหรับการใช้งานทั่วไป **HIGH: สวางส ่ ดุ** ใชโทนท ้ เหมาะส ี่ ําหรับวตถั ทุ สวี่ าง่ **LOW: ทึบแสง ใ**ช่โทนที่เหมาะสำหรับวัตถที่มืด

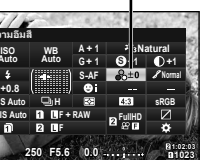

เปลี่ยนแปลง

**+0.8**

**Auto** ความอิมสิ

**S-IS Auto M-IS Auto** **ถ่ายภาพ**

*2*

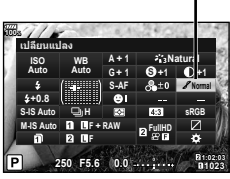

ความอิ่มสี

# **การใชฟ้ ิลเตอรเอฟเฟคก ์ บภาพโมโนโครม ั ( ฟิลเตอรส์ )ี**

้ในการตั้งค่าโมโนโครมของการตั้งค่าโหมดภาพ (หน้า 61) คณสามารถเพิ่มและจัดเก็บฟิลเตอร์ ี่ เอฟเฟคล่วงหน้าได้ วิธีนี้จะสร้างภาพโมโนโครมซึ่งสีที่ตรงกับสีฟิลเตอร์จะสว่างขึ้นและสีตรงข้าม จะมืดลง

- **1** กดป่ม ை เพื่อแสดงแผงควบคมพิเศษ LV
- **2** ใช้ ∆∇◁▷ เพื่อเลือก [โหมดภาพ]
- **3** เลือก [โมโนโทน] โดยใช้ปุ่มหมุนด้านหน้า
- **4** ใช้  $\Delta$  $\nabla$  $\triangleleft$  $\triangleright$  เพื่อเลือก [ฟิลเตอร์สี] ี

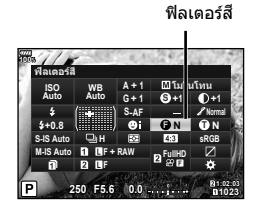

### **5** เลือกรายการโดยใช้ปุ่มหมุนด้านหน้า

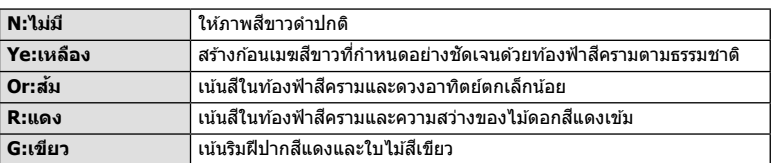

# **การปรบโทนส ั ของภาพโมโนโครม ี ( สโมโนโครม ี )**

่ ในการตั้งค่าโมโนโครมของการตั้งค่าโหมดภาพ (หน้า 61) คุณสามารถเพิ่มและจัดเก็บระดับสีอ่อน ล่วงหน้าได้

- **1** กดปุ่ม �� เพื่อแสดงแผงควบคุมพิเศษ LV
- **2** ใช้ ∆∇◁▷ เพื่อเลือก [โหมดภาพ]
- **3 เ**ลือก [โมโนโทน] โดยใช้ป่มหมนด้านหน้า
- **4** ใช ้FGHI เพอเล ื่ อกื [สโมโนโครม ี ]

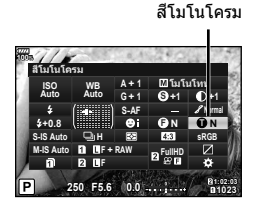

### **.5** ใช้ป่มหมนด้านหน้าเพื่อเลือกตัวเลือก

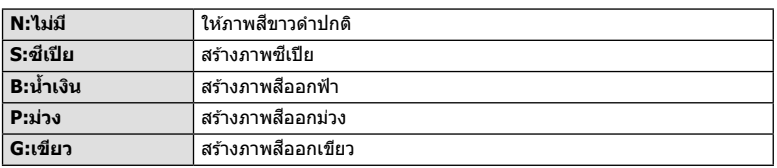

# **การปรบเอฟเฟค ั i-Enhance ( เอฟเฟค)**

คณสามารถปรับระดับของเอฟเฟค i-Enhance ในโหมดภาพ (หน้า 61)

- **1** กดปุ่ม ๛ เพื่อแสดงแผงควบคุมพิเศษ LV
- **2** ใช้  $\wedge \nabla$  $\triangleleft$  เพื่อเลือก [เอฟเฟค]
- **.3** ใช้ป่มหมนด้านหน้าเพื่อเลือกตัวเลือก

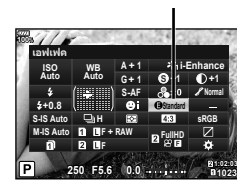

เอฟเฟค

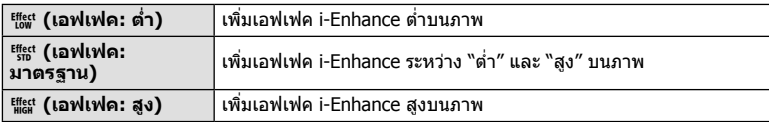

# **การตงคั้ าร่ ปแบบการท ู าสํ าเนาส ํ ( ี พนทื้ สี่ )ี**

ิ คณสามารถเลือกรปแบบเพื่อให้แน่ใจว่าจะแสดงสีต่างๆ อย่างถกต้อง เมื่อสร้างภาพที่ถ่ายบน ้ เ………………………………<br>จอภาพหรือโดยการใช้เครื่องพิมพ์ ตัวเลือกนี้เทียบเท่ากับ [พื้นที่สี] (หน้า 119) ในเมนูกำหนดเอง

- **1** กดปุ่ม �� เพื่อแสดงแผงควบคุมพิเศษ LV
- **2** ใช้ ∧∇⊲D เพื่อเลือก [พื้นที่สี] ี
- ี **3** ใช้ป่มหมนด้านหน้าเพื่อเลือกตัวเลือก

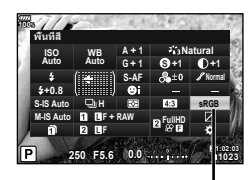

พื้นที่สี

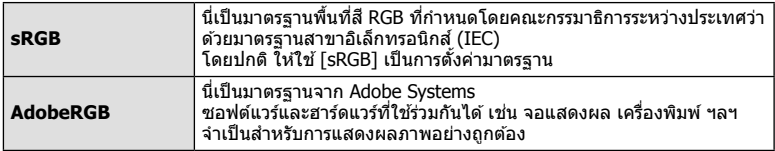

• [AdobeRGB] ใช้ไม่ได่ในโหมดภาพเคลื่อนไหว หรือกับ **ART** (หน้า 33) หรือ HDR

# **การเปลยนความสว ี่ างของภาพท ่ มี่ แสงจ ี าและเงาม ้ ดื (สวนม ่ ดื และสวน่ สวาง่ )**

้ ใช้ [ไฮไลท์&เงา] เพื่อปรับความสว่างของภาพที่มีแสงจ้าและเงามืด

**1** กดปุ่ม �� เพื่อแสดงแผงควบคุมพิเศษ LV

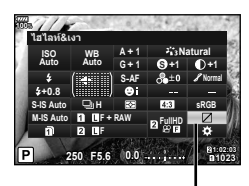

**100%**

ไฮไลท&์ เงา

**HighLight+2**

**Shadow+2**

# $2$   $\,$  ใช้  $\Delta$   $\nabla$   $\triangleleft$   $\triangleright$  เพื่อเลือก [ไฮไลท์&เงา] แล้วกดป่ม  $\circledcirc$

- ี**.3** ใช้ปุ่มหมุนด้านหลังเพื่อปรับเงามืด และปุ่มหมนด้านหน้า ้เพื่อปรับแสงจ้า
	- สามารถรีเซ็ตการตั้งค่าโดยกดป่ม ๛ ค้างไว้ กดป่มุ **INFO** เพอดื่ การแสดงผลการปร ู ับ

โทนกลาง **ѱъьдјѥк RESET**

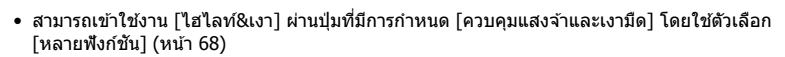

### **การกาหนดฟ ํ งกั ช์ นให ั ก้ บปั ่มตุ างๆ ่ ( ฟงกั ช์ นปั ่มุ )**

่ ในการตั้งค่าเริ่มต้น กล้องจะกำหนดฟังก์ชันต่อไปนี้ให้กับป่มต่างๆ:

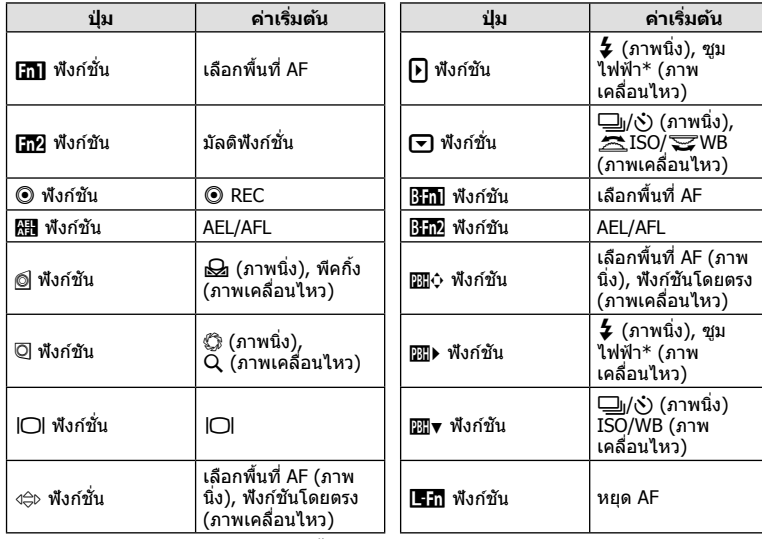

 $\,^* \,$  สามารถใช่ได้กับเลนส์เพาเวอร์ซฺมเท่านั้น

ี่ หากต้องการเปลี่ยนฟังก์ชันที่กำหนดให้กับปุ่ม ให้ทำตามขั้นตอนต่อไปนี้

- **1** กดปุ่ม �� เพื่อแสดงแผงควบคุมพิเศษ LV
- **2** ใช้  $\triangle \nabla \triangle \triangleright$  เพื่อเลือก  $\blacksquare$  ฟังก์ชันปุ่ม] หรือ [ $\mathfrak{P}$  ฟัง ก์ชั่นปุ่ม] แล้วกดปุ่ม *(*ค)
	- $\bullet$   $\left[\bigcap$  ฟังก์ชันปุ่ม] ของเมนูกำหนดเอง (หน้า 113) จะแสดงใน ์ โหมดถ่ายภาพนิ่ง และ [GP ฟังก์ชันปุ่ม] ของ [GP ปุ่ม/แป้น ึหมุน/คันปรับ] (หน้า 100) จะแสดงในโหมดภาพเคลื่อนไหว
- **3** ใช้ปุ่มหมุนด้านหลังเพื่อเลือกปุ่ม

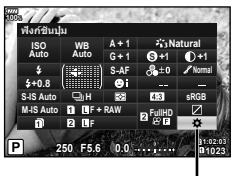

ฟังก์ชันป่ม

- **4** หมุนปุ่มหมุนด้านหน้าเพื่อสลับหน้าจอการตั้งค่า แล้วใช้ปุ่ม หมนดำนหลังเพื่อเลือกตัวเลือก และกดป่ม *(*ค่
- ตัวเลือกที่สามารถใช่ได้แตกต่างกันไปในแต่ละป่ม

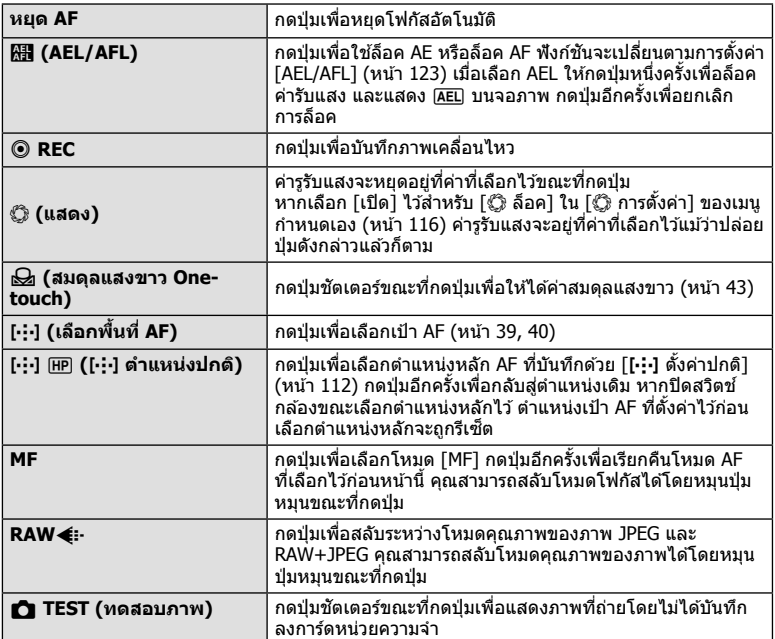

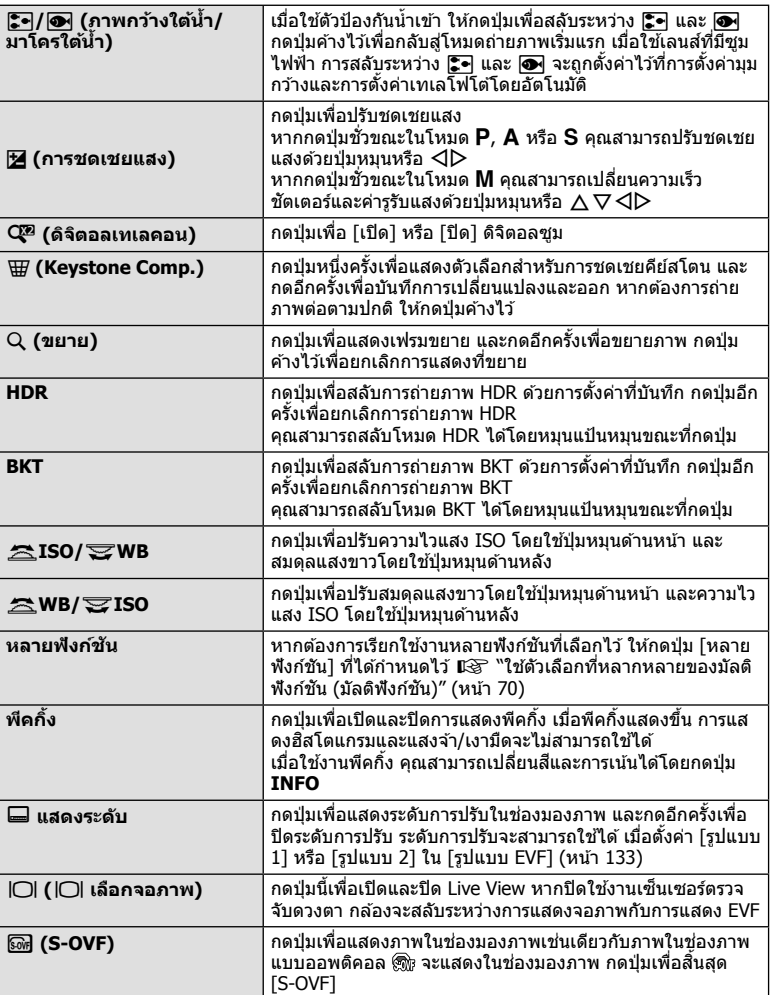

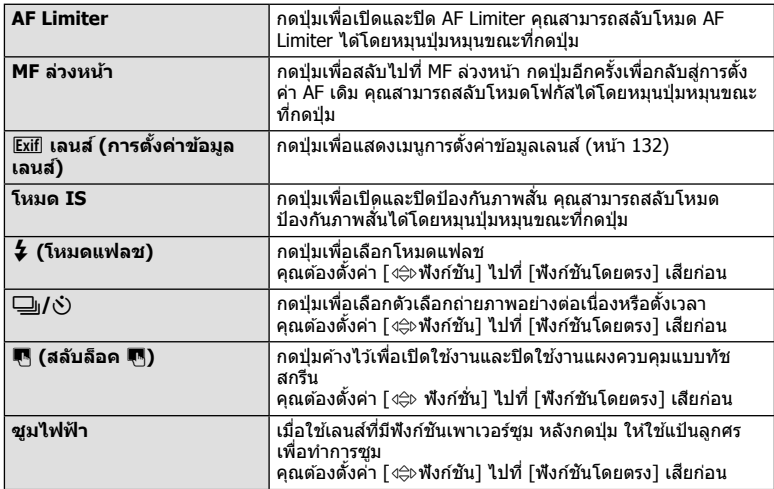

- หากต้องการใช้ตัวเลือก [ြ) ฟังก์ชัน] และ [ື ฟังก์ชัน] อันดับแรก คุณต้องเลือก [ฟังก์ชันโดยตรง] สำหรับ [ி⊜ิ⊳ ฟังก์ชัน] ก่อน
- หากต้องการใช้ตัวเลือก [pp]) ฟังก์ชัน] และ [px]) ฟังก์ชัน] อันดับแรก คณต้องเลือก [ฟังก์ชัน โดยตรง] สำหรับ [<mark></mark>়⊅ ฟังก์ชัน] ก่อน
- ตัวเลือก [ฟังก์ชันโดยตรง] สำหรับปุ่ม ง $\Leftrightarrow$  ใช่ได้กับแต่ละตัวของ  $\Delta \nabla \!\triangleleft\!\rhd$
- กำหนด [⊷๋] ไปที่ปุ่ม ง⊜ิ⊳ เพื่อใช้กับการเลือกเป้า AF
- สามารถใช้ป่ม l■ฏ สำหรับฟังก์ชันที่สามารถใช้ได้กับเลนส์บางชนิด
- สามารถกำหนดป่มใช้งานหลายฟังก์ชันสำหรับหน้าที่การใช้งานดังต่อไปนี้:  $\boxed{6}$  (ควบคุมแสงจ้าและเงามืด),  $\textcircled{\tiny{\textcircled{\tiny{\textcirc}}} }$  ( $\text{mS/NB}$ ),  $\text{mS/NB}$  (WB/ISO),  $\text{Q}$  (ขยาย),  $\overline{\text{B}}$  (มมมองภาพ),  $\overline{\text{s}}$  (S-OVF),  $\overline{\text{max}}$  (พืคกึ้ง)

**ถ่ายภาพ**

*2*

### **ใชต้ วเลั อกท ื หลากหลายของม ี่ ลตั ฟิ งกั ช์ นั (มลตั ฟิ งกั ช์ นั )**

สามารถกำหนดหลายฟังก์ชันให้กับปุ่มโดยตั้งค่า [หลายฟังก์ชัน] ให้กับปุ่มใน [r͡ʃ] ฟังก์ชันปุ่ม] ี หรือ [SP ฟังก์ชันปุ่ม] ในการตั้งค่าเริ่มต้น มีการกำหนดหลายฟังก์ชันให้กับปุ่ม **Fn2** 

#### **การเลอกฟ ื งกั ช์ นั**

- 1 กดปุ่ม **Fn2** ค้างไว้และหมุนปุ่มหมุนด้านหน้าหรือด้านหลัง
	- เมนูต่างๆ จะปรากฏขึ้น
- **2** หมนป่มหมนต่อไปเรื่อยๆ เพื่อเลือกฟังก์ชัน
	- ปล่อยป่มดังกล่าวเมื่อเลือกฟังก์ชันที่ต้องการได้แล้ว

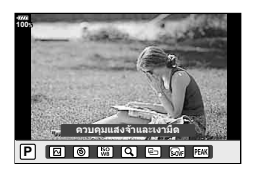

### **การใชงานฟ ้ งกั ช์ นทั เลี่ อกไว ื ้**

กดป่มุ **Fn2** หนาจอการต ้ งคั้ าฟ่ ังกช์ นจะปรากฏข ั นึ้

### ี่ เมื่อกำหนด [Q ] ให้กับปุ่ม **Fn2**

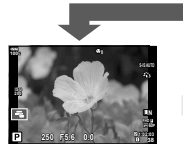

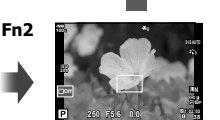

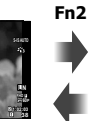

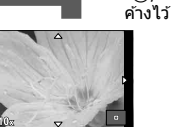

กด Q/**Fn2**

การแสดงการถาย่ ภาพ

การซมู

การแสดง AF กรอบ การแสดง AF การซมู

# ้เมื่อกำหนดตัวเลือกอื่นๆ ให้กับปุ่ม **Fn2**

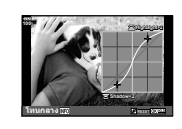

หน้าจอควบคมแสงจ้า และเงามดื

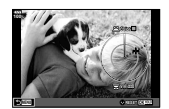

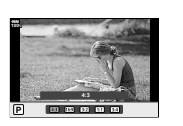

หนาจอสร ้ างส ้ ี หนาจอการต ้ งคั้ า่ สัดส่วนภาพ

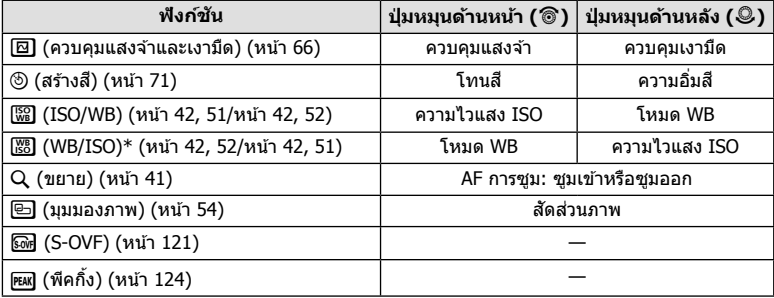

 $\ast$  ฟังก์ชันจะปราฏขึ้นเมื่อเลือกไว้ใน [การตั้งค่ามัลติฟังก์ชั่น] (หน้า 115)

# **การปรบสั ที งหมด ั้ ( สรางส ้ )ี**

ี่ สามารถปรับโทนสีใด้ทั้งหมด 30 โทนสี และความอิ่มสี 8 ระดับ คณต ุ องต ้ งคั้ าสร ่ างส ้ ไปท ี ปี่ ่มุ **Fn2** (หนา้ 70) เสยกี อน่

- **1** กดป่มุ **Fn2**
	- หน้าจอการตั้งค่าจะปรากภขึ้น

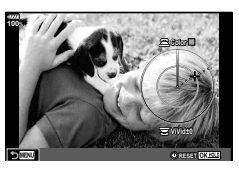

- **2** ตั้งโทนสีโดยใช้แป้นหมุนด้านหน้า และความอิ่มสีโดยใช้แป้นหมุนด้านหลัง
	- สามารถรีเซ็ตการตั้งค่าโดยกดปุ่ม  $\circledast$  ค้างไว้
	- หากต*้*องการออกโดยไม่ตั้งค่าสร้างสี ให้กดป่ม MENU
- **3 กดปุ่ม** (ค)
	- หากต*้*องการกลับส่หน้าจอการตั้งค่าสร้างสี ให้กดป่ม **Fn2**
- ภาพจะบันทึกเป็นรูปแบบ RAW + JPEG เมื่อเลือก [RAW] สำหรับคุณภาพของภาพ (หน้า 55, 88)
- ภาพที่ถ่ายโดยใช้ [HDR] (หน้า 49, 95) หรือ [การถ่ายภาพซ้อน] (หน้า 95) จะถูกบันทึกไว้ที่การตั้ง คา่ [Natural]

### **การถายภาพ ่ " My Clips"**

คณสามารถสร้างไฟล์ภาพเคลื่อนไหว Mv Clips หนึ่งไฟล์รวมทั้งภาพเคลื่อนไหวสั้นหลายๆ ชด ้ (คลิป) นอกจากนี้ คณยังสามารถเพิ่มภาพนิ่งไปยังภาพเคลื่อนไหว My Clips

#### **ถายภาพ ่**

- **1** ตั้งป่มหมนปรับโหมดไปที่ QP
- **2** กดปุ่ม ๛ เพื่อแสดงแผงควบคมพิเศษ LV
- **3** ใช้ ∆∇◁▷ เพื่อเลือก [ନେ(:-1

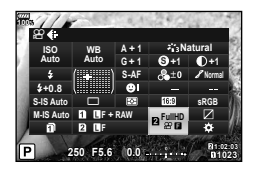

- **4** เลอกื **FHD30 <sup>F</sup>** โดยใชป้่มหม ุ นดุ านหน ้ า้ และกดป่มุ Q
	- กดปุ่ม **INFO** เพื่อเปลี่ยน [ขนาดภาพเคลื่อนใหว] [อัตราบิต] [จำนวนเฟรม] และ [เวลาบันทึก ้คลิป] ไฮไลท์ [ขนาดภาพเคลื่อนไหว] [อัตราบิต] [จำนวนเฟรม] หรือ [เวลาบันทึกคลิป] โดย ใช้ ⊲ีD และใช้ ∧ ⊽ เพื่อเปลี่ยน
- **5** กดป่ม © เพื่อเริ่มถ่ายภาพ
	- การบันทึกจะสิ้นสดลงโดยอัตโนมัติเมื่อถึงเวลาถ่ายภาพที่กำหนดไว้ล่วงหน้า และหน้าจอสำหรับ ตรวจสอบภาพเคลื่อนไหวที่บันทึกไว้จะแสดงขึ้น กดปุ่ม ை เพื่อเริ่มถ่ายภาพถัดไป
	- หากกดปุ่ม © อีกครั้งระหว่างการถ่ายภาพ การถ่ายภาพจะดำเนินต่อไปในขณะที่กดปุ่มค้างไว้ (สูงสุดไม่เกิน 16 วินาที)
- **6** กดป่ม © เพื่อเริ่มถ่ายคลิปถัดไป
	- หน้าจอยืนยันจะหายไป และกล้องจะเริ่มถ่ายคลิปถัดไป
	- หากต้องการลบคลิปที่ถ่ายไว้หรือบันทึกไว้ใน Mv Clips อื่น ให้ทำดังต่อไปนี้บนหน้าจอยืนยัน

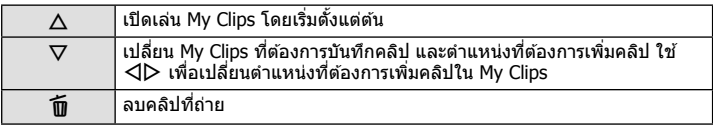

- สามารถเรมถิ่ ายคล ่ ปถิ ดไปได ั โดยกดป ้ ่มชุ ตเตอร ั ลงคร ์ งหน ึ่ ง่ึ คลปจะถ ิ กบู นทั กไว ึ ใน้ My Clips เดียวกันกับคลิปก่อนหน้า
- คลิปที่มีการตั้งค่า [ขนาดภาพเคลื่อนไหว] อัตราบิต และ [จำนวนเฟรม] แตกต่างกันจะถูกบันทึก เป็น My Clips แยกกนั
#### **การสราง้ My Clips ใหม่**

ยายคล ้ ปไปย ิ งั v โดยใช ้FG และกดป่มุ Q **100%**

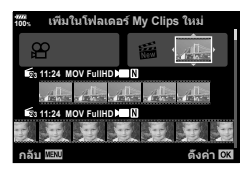

#### **การลบคลปออกจาก ิ My Clips**

ย้ายคลิปไปยัง  $\Omega$  โดยใช้  $\wedge \nabla$   $\triangleleft$  นละกดป่ม  $\circledcirc$ 

• คลิปที่ลบออกจาก My Clips จะเป็นไฟล์ภาพเคลื่อนไหวปกติ

#### **ดภาพ ู**

คุณสามารถเปิดดูไฟล์ใน My Clips ติดต่อกันได้

- **1** กดป่ม l► และเลือกภาพที่มีเครื่องหมาย <del>r</del>
- $2$  กดป่ม  $\circledcirc$  และเลือก [เล่น My Clips] โดยใช้  $\Delta \nabla$  แล้วกดป่ม  $\circledcirc$  อีกครั้ง
	- ไฟล์ใน My Clips จะเล่นติดต่อกัน
	- กดปุ่ม �� เพื่อสิ้นสุดการเล่นติดต่อกัน

### **การแกไข้ "My Clips"**

ิ คณสามารถสร้างไฟล์ภาพเคลื่อนไหวหนึ่งไฟล์จาก My Clips ้คลิปสั้นๆ จะถกจัดเก็บไว้ใน My Clips คณสามารถเพิ่มคลิปภาพเคลื่อนไหวและภาพนิ่งไปยัง My Clips นอกจากนี้ คณยังสามารถเพิ่มเอฟเฟคเปลี่ยนภาพหน้าจอและเอฟเฟคอาร์ทฟิลเตอร์

**1** กดปุ่ม ি แล้วหมุนปุ่มด้านหลังเพื่อดูภาพ My Clips

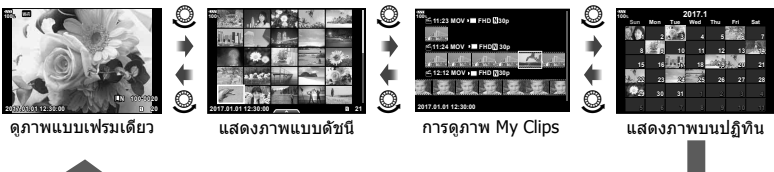

- สามารถดภาพที่มาร์คด้วย ≋ี่ ในหน้าจอการดภาพ My Clips ด้วยการกดป่ม lि เลือกคลิปโด ยการไฮไลต์ที่ภาพแล้วกดป่ม ๛
- $2$  ใช้ ∆ $\nabla$  เพื่อเลือก My Clips และ  $\triangleleft\triangleright$  เพื่อเลือกคลิป และกดป่ม  $\circledcirc$

*2*

 $^{\circledR}$ 

### $3$  เลือกรายการโดยใช้  $\Delta \nabla$  และกดป่ม  $\circledcirc$

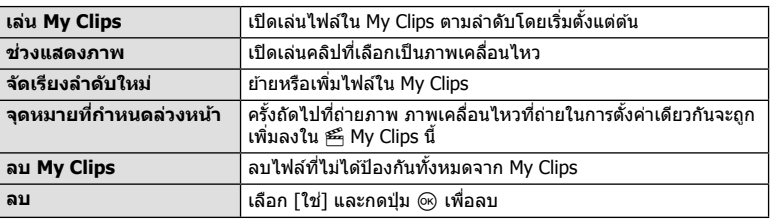

- $\boldsymbol{A}$  แสดง My Clips ที่ต้องการสร้างภาพเคลื่อนไหว เลือก [ส่งออก My Clips] และกดปุ่ม (ок)
- $\boldsymbol{5}$  เลือกรายการโดยใช้  $\Delta\nabla$  และกดปุ่ม  $\circledcirc$

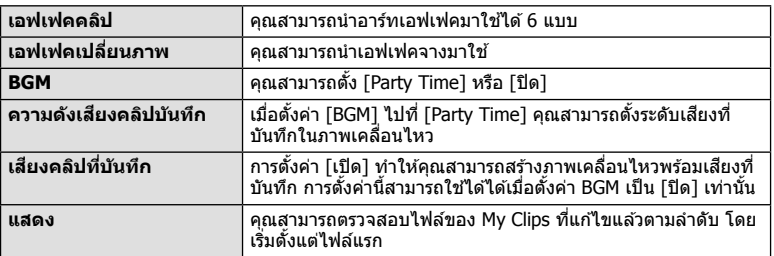

- $\boldsymbol{6}$  เมื่อทำการแก้ไขเสร็จแล้ว ให้เลือก [เริ่มส่งออก] และกดปุ่ม  $\circledcirc$ 
	- อัลบั้มรวมภาพจะถกบันทึกเป็นภาพเคลื่อนไหวชดเดียว
	- การส่งออกภาพเคลื่อนไหวอาจใช้เวลาคร่หนึ่ง
	- $\bullet$  ความยาวสงสดของ My Clips คือ 15 นาทีและขนาดไฟล์สงสดคือ 4 GB
- กล้องอาจใช้เวลาคร่หนึ่งในการแสดง My Clips หลังจากถอด ใส่ ลบข้อมูล หรือป้องกันการ์ด
- คุณสามารถบันทึก My Clips ได้สูงสุด 99 คลิป และการตัดต่อ 99 ครั้งต่อคลิป ค่าสูงสุดอาจแตกต่าง ่ กันไป ทั้งนี้ขึ้นอย่กับขนาดไฟล์และความยาวของ Mv Clips
- คณไม่สามารถเพิ่มภาพเคลื่อนไหวอื่นนอกจากคลิปไปยัง My Clips
- คณสามารถเปลี่ยน [Party Time] ให้เป็น BGM ที่ต่างกันได้ บันทึกข้อมลที่ดาวน์โหลดจากเว็บไซต์ ของ Olympus ลงบนการ์ด เลือก [Party Time] จาก [BGM] ในขั้นตอน 5 และกด  $\triangleright$  เข้าไป ี ดาวน์โหลดที่เว็บไซต์ต่อไปนี้ http://support.olympus-imaging.com/bgmdownload/

### **การถายภาพ ่ เคลอนไหวช ื่ า้/ เร็ว**

ิ คณสามารถสร้างภาพเคลื่อนไหวข้าหรือภาพเคลื่อนไหวเร็วได้ คุณสามารถตั้งค่าความเร็วการ บั่นทึกโดยใช้ SPc ในโหมดบันทึก

- **1** กดป่ม ๛ เพื่อแสดงแผงควบคมพิเศษ LV
- **2** ใช้ ∧∇⊲D เพื่อเลือก [ $\Omega$ €่⊧]
- $\boldsymbol{3}$  ใช้ปุ่มหมุนด้านหน้าเพื่อเลือก <mark>œ้ณ(</mark>โหมดบันทึกแบบ กำหนดเอง) (หน้า 56) แล้วกดปุ่ม  $\circledcirc$ 
	- สามารถเปลี่ยนตัวเลือกที่เลือกสำหรับ [เคลื่อนไหวช้าหรือ เร็ว] โดยการกดปุ่ม **INFO** ใน ◁▷ ให<sup>้</sup>เลือก [เคลื่อนไหวข้า หรือเร็ว] แล้วกด  $\Delta \nabla$  เพื่อเลือกตัวคุณกำลังขยาย และกด ปุ่ม ⊛ เพิ่มตัวประกอบพหุคูณเพื่อถ่ายภาพเคลื่อนไหวเร็ว ลด ตั๋วประกอบพหคุณเพื่อถ่ายภาพเคลื่อนไหวช้า จำนวนเฟรมจะ เปลี่ยนแปลงด้วยเช่นกัน

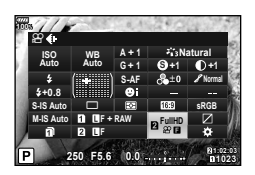

- **4** กดปุ่ม ◉ เพื่อเริ่มถ่ายภาพ
	- กดป่ม ๏ อีกครั้งเพื่อสิ้นสดการถ่ายภาพ
	- ภาพเคลื่อนไหวจะเล่นต่อไปที่ความเร็วคงที่ เพื่อให้ปรากฏเป็นภาพเคลื่อนไหวช้าหรือภาพ เคลื่อบไหวเร็ว
- เสียงจะไม่ถกบันทึก
- อาร์ทฟิลเตอร์ของโหมดถ่ายภาพใดๆ จะถกยกเลิก
- ไม่สามารถตั้งค่าภาพเคลื่อนไหวช้าและภาพเคลื่อนไหวเร็วอย่างใดอย่างหนึ่งหรือทั้งสองอย่างสำหรับ ตัวเลือกบางชนิด ของ  $[$  $\Omega$ ୍ $\in$ :-]
- ความเร็วชัตเตอร์จะจำกัดไว้ที่ค่าที่เร็วกว่า 1/24 วินาทีเมื่อใช่โฟกัสอัตโนมัติ การจำกัดนี้จะไม่ถกนำ ไปใช่เบื่อใช่โฟกัสด้ายตัวเอง
- ความเร็วชัตเตอร์จะจำกัดไว้ที่ค่าที่เร็วกว่า 1/24 วินาทีเมื่อใช่โหมด  $\mathsf P$ ,  $\mathsf A$  หรือ  $\mathsf S$  ในการถ่ายภาพ เคลื่อบไหว
- เมื่อใช่โหมด **M** ในการถ่ายภาพเคลื่อนไหว ความเร็วชัตเตอร์จะจำกัดตามโฟกัสอัตโนมัติหรือโฟกัส ด้วยตัวเอง ไม่สามารกสลับโหมดโฟกัสจากโฟกัสด้วยตัวเองเป็นโฟกัสอัตโมบัติ

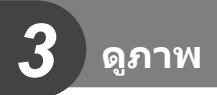

### **การแสดงขอม้ ลระหว ู างการด ่ ภาพ ู**

### **ขอม้ ลภาพท ู แสดง ี่**

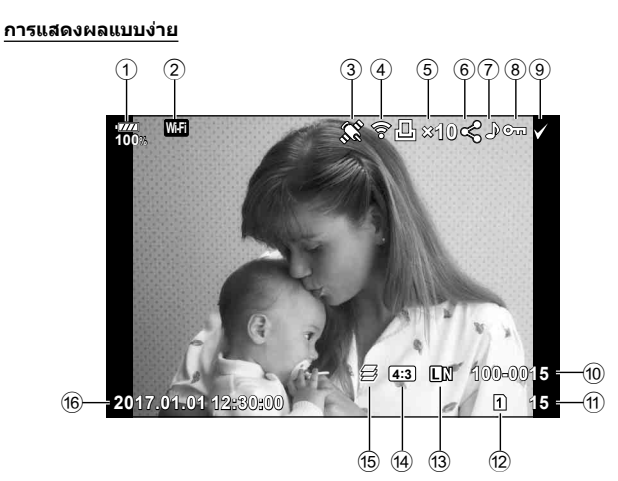

#### **การแสดงผลโดยรวม**

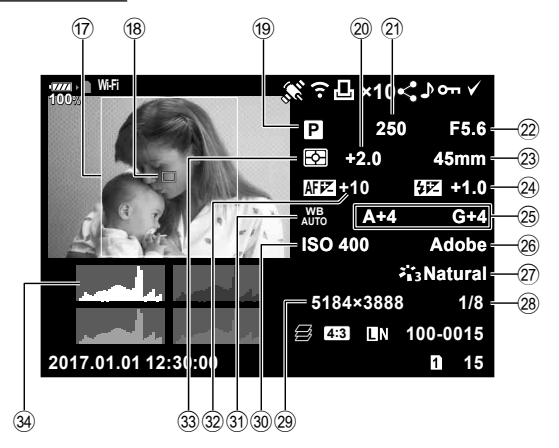

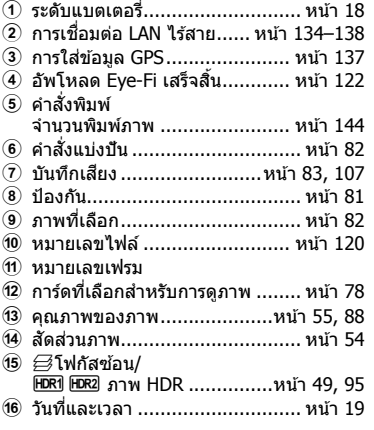

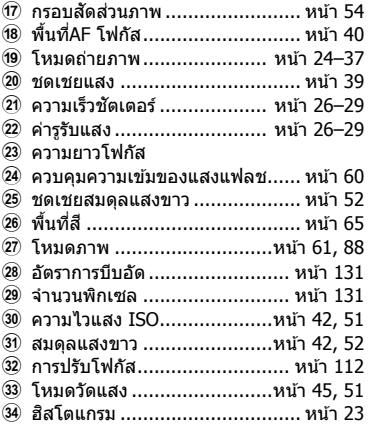

### **การสลบหน ั าจอแสดงข ้ อม้ ลู**

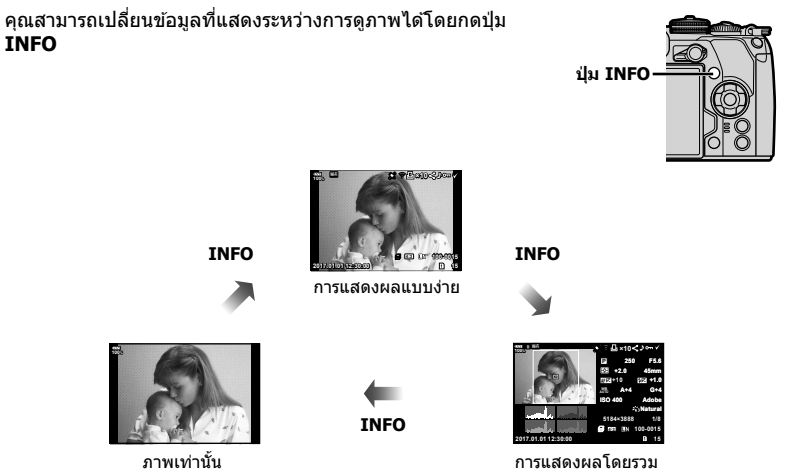

• คุณสามารถเพิ่มฮิสโตแกรม แสงจ้าและเงามืด และกล่องแสงลงในข้อมูลที่แสดงระหว่างการดูภาพ  $\overline{\mathbb{R}}$  [► คำแนะนำ] (หน้า 127)

### **การดภาพถ ู ายและภาพเคล ่ อนไหว ื่**

- $1$  กดปุ่ม  $\blacktriangleright$ 
	- ภาพถ่ายหรือภาพเคลื่อนไหวที่ถ่ายล่าสดจะปรากฏขึ้น
	- เลือกภาพถ่ายหรือภาพเคลื่อนไหวที่ต้องการ โดยใช้แป้นหมุนด้านหน้า ( ື ) หรือแป้นลูกศร
	- กดปุ่มชัดเตอร์ลงครึ่งหนึ่งเพื่อกลับสู่โหมดถ่ายภาพ

### % **เคล็ดลบั**

• หากต้องการเปลี่ยนการ์ดที่แสดงผลขณะที่กดปุ่ม [▶] ให้หมุนปุ่มหมุนเพื่อเลือกช่อง แล้วปล่อยปุ่ม ้ ▶ การตั้งค่าการ์ดที่แสดงผลจะกลับสู่การตั้งค่าเดิม เมื่อกล้องออกจากโหมดดูภาพ การเปลี่ยนการ์ด ้ที่แสดงผลด้วยการดำเนินการนี้จะไม่ส่งผลต่อการตั้งค่า [▶ ช่องเสียบการ์ด] ของ [การตั้งค่าช่อง เสียบการ์ด] (หน้า 132)

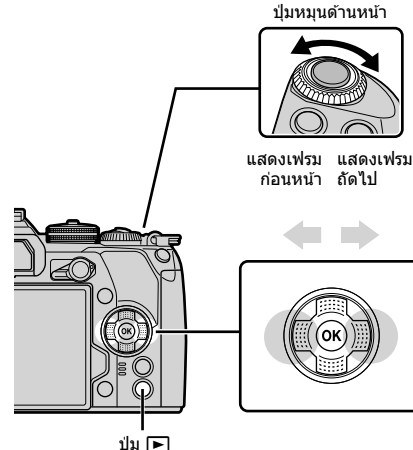

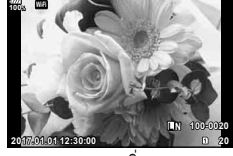

ภาพบิ่ง

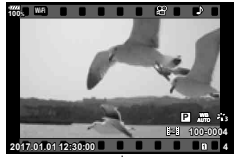

้ภาพเคลื่อนไหว

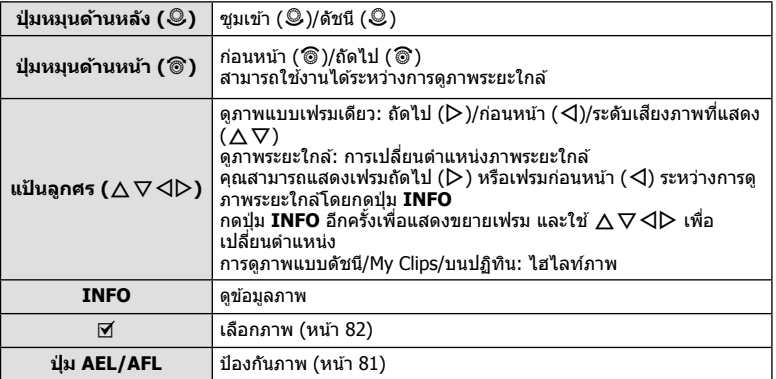

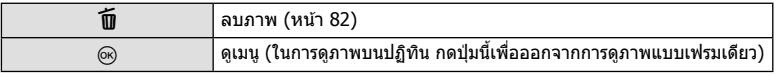

### **การแสดงภาพแบบดชนั / ีการแสดงภาพบนปฏทิ นิ**

- จากการดภาพแบบเฟรมเดียว ให้หมนปุ่มหมนด้านหลังไปที่ EE เพื่อดภาพแบบดัชนี หมนไปเรื่อยๆ เพื่อดภาพ My Clips และดภาพบนปฏิทิน
- หมนป่มหมนด้านหลังไปที่ Q เพื่อกลับส่การดภาพแบบเฟรมเดียว

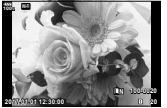

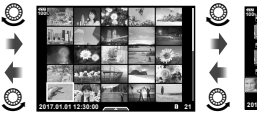

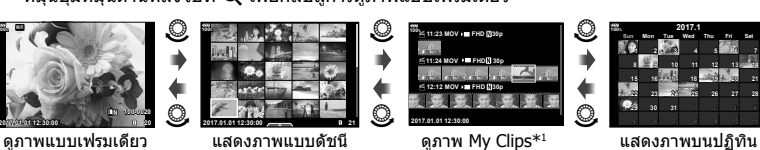

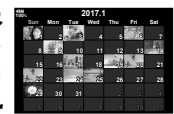

*3*

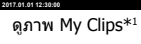

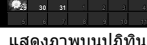

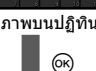

- $\ast$ 1 หากมีการสร้าง My Clips ไว้ตั้งแต่หนึ่งชุดขึ้นไป คลิปนั้นจะแสดงที่นี่ (หน้า 72)
- คุณสามารถเปลี่ยนจำนวนเฟรมสำหรับการแสดงภาพแบบดัชนี นิ⊛ิ [◘◘ การตั้งค่า] (หน้า 128)

### **การดภาพน ู งิ่**

#### **การดภาพระยะใกล ู ้**

ในการดูภาพแบบเฟรมเดียว ให้หมุนปุ่มหมุนด้านหลังไปที่ Q เพื่อชูมเข้า หมุนไปที่ E-I เพื่อกลับสู่การดู ภาพแบบเฟรบเดียว

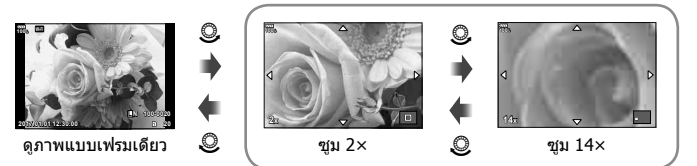

ดภาพระยะใกล้

#### **หมนุ**

้ เลือกว่าจะหมนภาพถ่ายหรือไม่

- **1** เปิดดภาพถ่าย และกดป่ม  $\circledcirc$
- **2** เลือก [หมน] และกดป่ม ดง
- $\, {\bf 3} \,$  กด  $\Delta$  เพื่อหมุนภาพทวนเข็มนาฬิกา  $\nabla$  เพื่อหมุนภาพตามเข็มนาฬิกา ภาพจะหมุนทุก ครั้งที่กดป่ม
	- กดป่ม ๛ เพื่อบันทึกการตั้งค่าและออก
	- ภาพที่หมนจะถกบันทึกตามการวางแนวภาพปัจจบัน
	- ไม่สามารถหมนภาพเคลื่อนไหวและภาพที่ป้องกันไว้

#### **สไลดโชว ์ ์**

ี่ พึงก์ชันนี้แสดงภาพที่เก็บไว๋ในการ์ดทีละรูปอย่างต่อเนื่อง

**1** กดป่มุ Q ระหวางการด ่ ภาพและเล ู อกื [m] **100% JPEG**

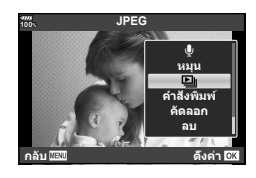

### **2** ปรับการตั้งค่า

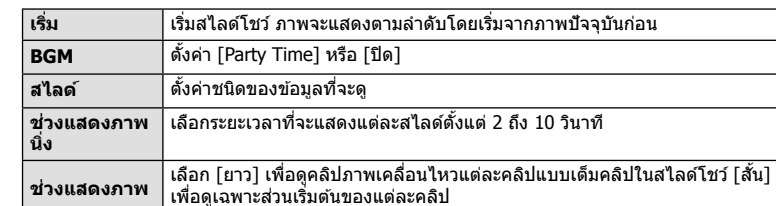

- $3$  เลือก [เริ่ม] และกดปุ่ม  $\circledcirc$ 
	- สไลด์โชว์จะเริ่มขึ้น
	- กดปุ่ม ๛ เพื่อหยุดสไลด์โชว์

### **ระดบเส ั ยงี**

สามารถปรับระดับเสียงได่โดยกด  $\Delta$ หรือ  $\nabla$  ระหว่างการดูภาพ ี่ แบบเฟรมเดียวและภาพเคลื่อนใหว

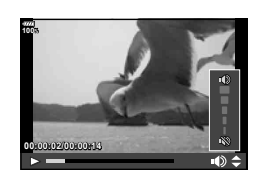

#### **ระดบเส ั ยงของสไลด ี โชว ์ ์**

กด  $\Delta \nabla$  ระหว่างการแสดงสไลด์โชว์เพื่อปรับระดับเสียงโดยรวมของลำโพงกล้อง กด  $\triangle \triangleright$  ขณะ ู่ที่ตัวแสดงการปรับระดับเสียงแสดงอย่ เพื่อปรับสมดลระหว่างเสียงที่บันทึกพร้อมภาพถ่ายหรือภาพ เคลื่อนไหวและเสียงเพลงประกอบ

้เลือกภาพเคลื่อนไหว และกดป่ม ๛ เพื่อแสดงเมนแสดงภาพ ้ เลือก [ดภาพเคลื่อนไหว] และกดป่ม ை เพื่อเริ่มการดภาพ กรอ เดินหน้าและถอยหลังโดยใช้  $\triangleleft$ / $\triangleright$  กดปุ่ม  $\circledcirc$  อีกครั้งเพื่อหยุดพัก การเล่นไว้ชั่วคราว ขณะหยุดพักการเล่นไว้ชั่วคราว ให้ใช้  $\Delta$  เพื่อ ดูเฟรมแรก และ  $\nabla$  เพื่อดูเฟรมสุดท้าย ใช้  $\triangleleft$  หรือปุ่มหมุนด้าน ้หน้า ( **®ิ** ) เพื่อดเฟรมก่อนหน้าหรือเฟรมถัดไป กดป่ม **MENU** เพื่อ สิ้นสดการเล่น

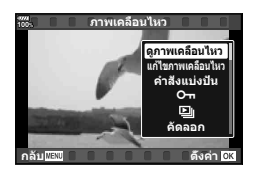

#### **สาหร ํ บภาพเคล ั อนไหว ื่ 4 GB ขนไป ึ้**

์<br>หากภาพเคลื่อนไหวถกแบ่งออกเป็นไฟล์หลายไฟล์โดยอัตโนมัติ การกด ๛ จะแสดงเมนูที่มีตัวเลือกต่อ ไปน:ี้

[ดภาพเคล ู อนไหว ื่ ]: เลนไฟล ่ แยกก ์ นั [ลบ]: ลบไฟล์แยกกัน

[เลนต่ งแต ั้ เร่ มติ่ น้]: เลนภาพเคล ่ อนไหวท ื่ แยกเป ี่ ็นสวนไปตลอดจนจบ ่  $\bar{\bar{\mathsf{F}}}$ ลบรายการ  $\boldsymbol{\varphi}$ ]:  $\bar{\phantom{a}}$  ลบทกส่วนของภาพเคลื่อนไหวที่แยกเป็นส่วน

• ขอแนะนำให้ใช้ OLYMPUS Viewer 3 เวอร์ชั่นล่าสดในการเปิดดภาพเคลื่อนไหวบนคอมพิวเตอร์์ ก่อน ้ จะเปิดชอฟต์แวร์เป็นครั้งแรก ให้เชื่อมต่อกล้องกับคอมพิวเตอร์เสียก่อน

### **การป้องกนภาพ ั**

้ ป้องกันภาพจากการลบโดยไม่ได้ตั้งใจ ี แสดงภาพที่ต้องการป้องกัน และกดป่ม **AEL/AFL** เพื่อเพิ่ม **O<del>n</del>** ี ลงในภาพ (ไอคอนป้องกัน) กดปุ่ม **AEL/AFL** อีกครั้งเพื่อยกเลิก ึ การป้องกัน คณยังสามารถป้องกันภาพที่เลือกไว้หลายภาพได้ด้วย ี่ เ⊗ิริ ``การเลือกภาพ (**O<del>n</del>, เ**ลือกคัดลอก, ลบภาพที่เลือก, เลือก ้คำสั่งแบ่งปัน)″ (หน้า 82)

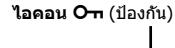

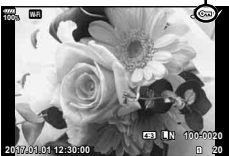

• การฟอร์แมทการ์ดจะลบข้อมูลทั้งหมดรวมทั้งภาพที่ป้องกันไว้

### **การคดลอกภาพ ั ( คดลอก ั )**

้เมื่อมีการ์ดที่มีพื้นที่เหลืออยู่ทั้งในช่อง 1 และ 2 คุณสามารถคัดลอกภาพไปยังการ์ดอื่น ขณะเปิด ดูภาพที่ต้องการคัดลอก ให้กดปุ่ม ฺ® เพื่อแสดงเมนูแสดงภาพ หลังจากเลือก [คัดลอก] และกด ปุ่ม ฺ® ให้เลือกว่าจะระบฺโฟลเดอร์ที่ต้องการบันทึกหรือไม่ เลือก [ใช่] แล้วกดปุ่ม ฺ® เพื่อคัดลอก ภาพไปยังการ์ดอื่น

• คณยังสามารถคัดลอกภาพทั้งหมดบนการ์ดไปยังการ์ดอื่นได๋ในครั้งเดียว แ $\mathfrak{F}$  "คัดลอกทั้งหมด $"$ (หนา้ 108)

#### **การลบภาพ**

ี่ แสดงภาพที่ต้องการลบ และกดป่ม **ill์ เ**ลือก [ใช่] และกดป่ม @ ้ คณสามารถล<sup>ื</sup>บภาพได้โดยไม่ต้องมีขั้นตอนการยืนยัน โดยเปลี่ยนการตั้งค่าป่ม ∎⊗ิ [ลบเร็ว] (หน้า 121)

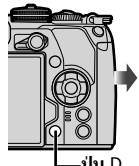

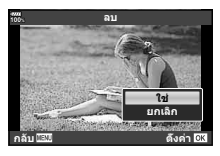

**ดูภาพ** *3*

### **การเลอกภาพ ื (**0**, เลอกค ื ดลอก ั , ลบภาพทเลี่ อกื , เลอกค ื าสํ งแบ ่ั งป่ นั )**

คุณสามารถเลือกหลายภาพสำหรับ [**O<del>n</del>], [เลือกคัดลอก], [ล**บ ภาพที่เลือก] หรือ [เลือกคำสั่งแบ่งปัน]

ึกดป่ม ⊠ ในหน้าจอแสดงภาพแบบดัชนี (หน้า 79) เพื่อเลือกภาพ ไอคอน ✔ จะปรากฏขึ้นบนภาพ กดป่ม ⊠ อีกครั้งเพื่อยกเลิกการ เลือก

กดปุ่ม  $\circledcirc$  เพื่อแสดงเมนู แล้วเลือกจาก  $[O\neg$ ], [เลือกคัดลอก],  $[$ ลบภาพที่เลือก] หรือ [เลือกคำสั่งแบ่งปั<sub>่</sub>น]

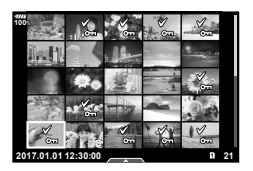

### **การตงคั้ าล่ าดํ บการโอนภาพ ั ( คาสํ งแบ ่ั งป่ นั )**

ุ คณสามารถเลือกภาพที่ต้องการถ่ายโอนไปยังสมาร์ทโฟนล่วงหน้าได้ คณยังสามารถเรียกดภาพที่ รวมอย่ในคำสั่งแบ่งปัน ขณะเปิดดภาพที่ต้องการถ่ายโอน ให้กดป่ม ை เพื่อแสดงเมนแสดงภาพ หลังจากเลือก [คำสั่งแบ่งปัน] และกดป่ม ๛ ให้กด  $\Delta$  หรือ  $\nabla$  เพื่อตั้งค่าคำสั่งแบ่งปันภาพและ แสดง  $\boldsymbol{<}$  หากต้องการยกเลิกคำสั่งแบ่งปัน ให้กด  $\wedge$  หรือ  $\nabla$ 

้ คณสามารถเลือกภาพที่ต้องการถ่ายโอนล่วงหน้าได้ และตั้งค่าคำสั่งแบ่งปันได้ในครั้งเดียว  $\mathbb{R}$  $\widehat{\mathbb{R}}$  "การเลือกภาพ ( $\mathsf{O}_{\blacksquare}$  เลือกค้ดลอก. ลบภาพที่เลือก. เลือกคำสั่งแบ่งปัน)″ (หน้า 82). "การ ถ่ายโอนภาพไปยังสมาร์ทโฟน″ (หน้า 136)

- คณสามารถตั้งค่าคำสั่งแบ่งปันได้ 200 เฟรม
- คำสั่งแบ่งปันไม่สามารถมีภาพ RAW หรือภาพเคลื่อนไหว Motion JPEG (**‼**нง]) รวมอย่ได้

### **บนทั กเส ึ ยงี**

ี่ สามารถเพิ่มเสียงลงในภาพนิ่ง (นานสงสด 30 วินาที)

- **1 แสดงภาพที่ต้องการเพิ่มเสียง และกดปุ่ม ®**<br>• การบันทึกเสียงไม่สามารถใช่ได้กับภาพที่ป้องกันไว้
	-
	- การบันทึกเสียงยังสามารถใช่ได้ในเมนแสดงภาพอีกด้วย
- **2** เลือก [ปี] และกดป่ม ดิง
	- หากต้องการออกโดยไม่เพิ่มเสียง ให้เลือก [ยกเลิก]
- **.3** เลือก [์ เริ่ม] และกดป่ม ை เพื่อเริ่มบันทึก
- **4** กดปุ่ม ๛ เพื่อสิ้นสุดการบันทึก
	- ภาพทมี่ เสี ยงจะม ี ไอคอน ี H กํากบไว ั ้
	- หากต้องการลบเสียงที่บันทึก ให้เลือก [ลบ] ในขั้นตอนที่ 3

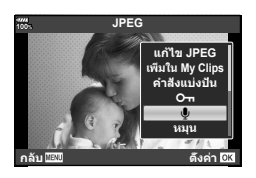

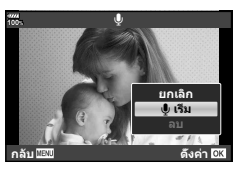

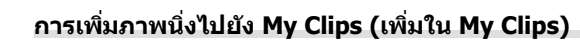

นอกจากนี้ คุณยังสามารถเลือกภาพนิ่ง และเพิ่มไปยัง My Clips ี่ แสดงภาพนิ่งที่ต้องการเพิ่ม และกดปุ่ม ฺ® เพื่อแสดงเมนู เลือก [เพิ่มใน My Clips] และกดปุ่ม  $\circledast$  การใช้  $\Delta \nabla$ < $\lozenge$ ให้เลือก My Clips และลำดับที่ต้องการเพิ่มภาพ แล้วกดปุ่ม  $\circledast$ 

• สำหรับภาพ RAW หรือภาพถ่ายความละเอียดสง กล้องจะเพิ่มภาพความละเอียดต่ำที่ใช้สำหรับการ แสดง

#### คณสามารถใช้ทัชสกรีนเพื่อจัดการภาพถ่ายได้

#### **การดภาพเต ู ็มเฟรม**

#### **การแสดงภาพกอนหน ่ าหร ้ อภาพถ ื ดไป ั**

• เลื่อนนิ้วไปทางซ้ายเพื่อดภาพถัดไป และไปทางขวาเพื่อดภาพ ก่อนหน้า

#### **ขยาย**

- แตะหน้าจอเบาๆ เพื่อแสดงแถบเลื่อนและ █<del>͡</del>घ
- เลื่อนแถบขึ้นหรือลงเพื่อซมเข้าหรือซมออก
- เลื่อนนิ้วเพื่อเลื่อนหน้าจอขณะซมภาพเข้า
- แตะ █◘█ เพื่อดภาพแบบดัชนี แตะ <del>∎9</del> เพื่อดู<sup>่</sup>ภาพบนปฏิทินและดูภาพ My Clips
- **การดภาพแบบด ู ชนั /My Clips/ ี บนปฏทิ นิ**

#### **การแสดงหนาก้ อนหน ่ าหร ้ อหน ื าถ้ ดไป ั**

- เลื่อนนิ้วขึ้นเพื่อดูหน้าถัดไป เลื่อนนิ้วลงเพื่อดูหน้าก่อนหน้า
- ใช้ **III หรือ FO** เพื่อเลือกจำนวนภาพที่แสดง g [G การตงคั้ า่ ] (หนา้ 115)
- แตะ ∎ื่ เื่ หลายๆ ครั้งเพื่อกลับส่การดูภาพแบบเฟรมเดียว

#### **การดภาพ ู**

• แตะภาพเพื่อดแบบเต็มเฟรม

### **การเลอกและการป ื ้องกนภาพ ั**

ในการดูภาพแบบเฟรมเดียว ให้แตะบนหน้าจอเบาๆ เพื่อแสดงเมนูสัมผัส จากนั้น คุณสามารถใช้ งานกล้องตามที่ต้องการโดยแตะไอคอนในเมนสัมผัส

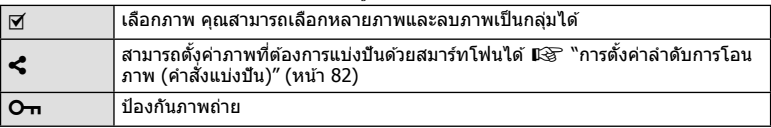

• อย่าแตะหน้าจอด้วยเล็บหรือวัตถปลายแหลมอื่นๆ

• ถงมือหรือแผ่นปิดจอภาพอาจรบกวนการใช้งานทัชสกรีน

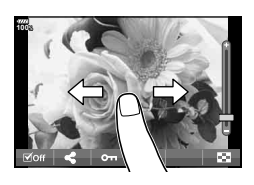

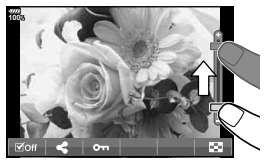

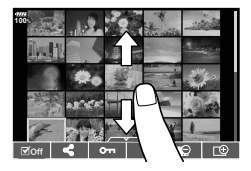

*3*

# **ฟงกั ช์ นเมน ั ู**

*4*

# **การใชงานเมน ้ ขู นพั้ นฐาน ื้**

#### ี เมนูประกอบด้วยตัวเลือกการถ่ายภาพและดูภาพที่ไม่ได้แสดงด้วยแผงควบคุมพิเศษ LV ฯลฯ และ ้ช่วยให้คุณกำหนดการตั้งค่าของกล้องเพื่อการใช้งานที่ง่ายขึ้น

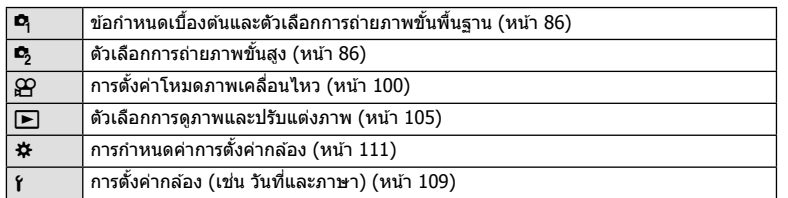

### **1** กดปุ่ม MENU เพื่อแสดงเมนู

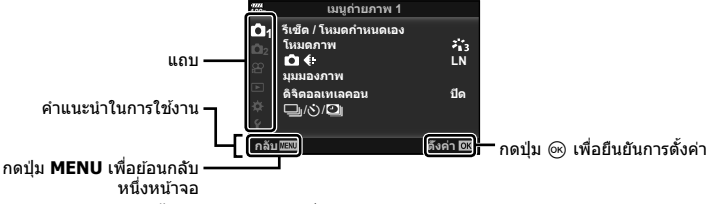

- คำแนะนำจะแสดงขึ้น 2 วินาทีหลังจากที่เลือกตัวเลือก
- กดป่ม **INFO** เพื่อดหรือช่อนคำแนะนำ
- **2** ใช้  $\wedge \nabla$  เพื่อเลือกแถบ และกดป่ม  $\circledcirc$ 
	- แถบกล่มเมนจะปรากฏขึ้นเมื่อเลือก # เมนูกำหนดเอง ใช้  $\wedge \nabla$  เพื่อเลือกกล่มเมน และกดป่ม  $\circledcirc$

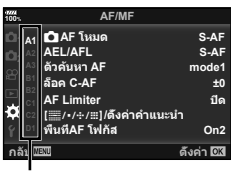

กลุ่มเมนู

### $\boldsymbol{3}$  เลือกรายการโดยใช้  $\Delta\nabla$  และกดปุ่ม  $\circledast$  เพื่อแสดงตัวเลือกสำหรับรายการที่เลือก

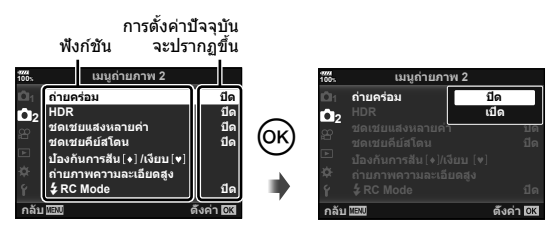

- $\boldsymbol{A}$  ใช้  $\wedge \nabla$  เพื่อไฮไลท์ตัวเลือก และกดป่ม  $\circ$ ิง เพื่อเลือก • กดป่ม **MENU** หลายๆ ครั้งเพื่อออกจากเมน
- สำหรับการตั้งค่าเริ่มต้นของแต่ละตัวเลือก โปรดดูที่ "รายการเมนู″ (หน้า 165)

### **การใชเมน ้ ถู ายภาพ ่ 1/เมนถู ายภาพ ่ 2**

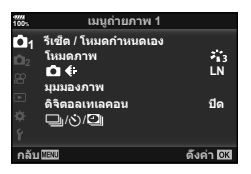

Eq รีเซ็ต / โหมดกำหนดเอง (หน้า 86) โหมดภาพ (หนา้ 61, 88)  $\Box$   $\leftrightarrow$  (หน้า 55, 88) มมมองภาพ (หน้า 54) ดจิตอลเทเลคอน ิ (หนา้ 88)  $\Box$ i/ู่()/ $\Box$ l (ถ่ายภาพต่อเนื่อง/ตั้งเวลา/ การถ่ายภาพแบบ Time Lapse) (หนา้ 46, 54, 89, 90)

#### **เมนถู ายภาพ ่ 1 เมนถู ายภาพ ่ 2**

 $\mathbf{C}_3$  ถ่ายคร่อม (หน้า 91) HDR (หน้า 49, 95) ึการถ่ายภาพซ้อน (หน้า 95) Keystone Comp. (หนา้ 97) Anti-Shock [♦]/เงียบ [♥] (หน้า 98) ี่ ถ่ายภาพความละเอียดสง (หน้า 99)  $\frac{1}{4}$  RC Mode (หน้า 99, 153)

### **การกลบสั การต ู่ งคั้ าเร ่ มติ่ น้ ( รเซี ็ต)**

่ สามารถคืนค่าต่างๆ ของกล้องกลับส่การตั้งค่าเริ่มต้นได้โดยง่าย

- **1** เลือก โรีเซ็ต / โหมดกำหนดเอง] ใน **¤** เมนถ่ายภาพ 1 และกดป่ม டூ
- **2** เลือก [รีเซ็ต] และกดปุ่ม  $\circ$ ิ
	- ไฮไลท์ [รีเซ็ต] และกด $\triangleright$  เพื่อเลือกประเภทการรีเซ็ต หาก ้ต้องการรีเซ็ตการตั้งค่าทั้งหมด ยกเว้นเวลา วันที่ และอื่นๆ ให้ไฮไลท์ [ทั้งหมด] และกดป่ม ⋒ แ⊛ิ "รายการเมน″ (หนา้ 165)
- **3** เลือก [ใช่] และกดป่ม  $\circledcirc$

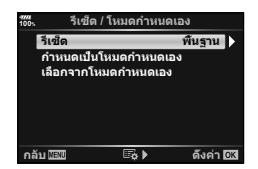

### **การบนทั กการต ึ งคั้ าท่ ใชี่ งานเป ้ ็นประจาํ (ตงคั้ าไปท ่ โหมดก ี่ าหนดเอง ํ (Custom mode))**

#### **การแกไขการต ้ งคั้ าแบบก ่ าหนดเอง ํ**

ี่ สามารถบันทึกการตั้งค่ากล้องปัจจบันไปที่โหมดกำหนดเองสามโหมด (C1 ถึง C3) สามารถเรียกใช้การ ี่ ตั้งค่าที่บันทึกไว๋โดยการหมนป่มหมนปรับโหมดไปที่ **C1, C2** หรือ **C3** หรือใช้ [เลือกจากโหมดกำหนด เอง]

- **1** ปรับการตั้งค่าเพื่อบันทึก
	- ตั้งแป้นหมนปรับโหมดไปที่ตำแห่งอื่นนอกเหนือจากโหมด iAUTO (**P:\uo**), **ART** หรือภาพ ้เคลื่อนไหว (QP)
- $2$  เลือก [รีเซ็ต / โหมดกำหนดเอง] ใน **¤** เมนูถ่ายภาพ 1 และกดปุ่ม (ิ
- $\,$  **3**  $\,$  เลือก [กำหนดเป็นโหมดกำหนดเอง] และกด  $\triangleright$
- **4** เลือกปลายทางที่ต้องการ ([โหมดกำหนดเอง C1]–[โหมดกำหนดเอง C3]) และกดป่ม  $(x)$
- **5** เลือก [ตั้งค่า] และกดป่ม Թ
	- เลือก [ตั้งค่า] เพื่อบันทึกการตั้งค่าปัจจบัน เขียนทับข้อมูลการตั้งค่าที่ลงทะเบียนไว้
	- หากต้องการยกเลิกการบันทึก ให้เลือก [รีเซ็ต]
- สามารถบันทึกการตั้งค่าเป็นโหมดกำหนดเอง ∎ิ⊛ิ "รายการเมนู″ (หน้า 165)
- มีการตั้งค่าไว้ล่วงหน้าในโหมดกำหนดเองแต่ละโหมด การเลือก [ตั้งค่าใหม่] > [ทั้งหมด] เมื่อรีเซ็ต ึการตั้งค่ากล้องจะกลับส่การตั้งค่าล่วงหน้าสำหรับโหมดกำหนดเองแต่ละโหมด โปรดด "ตัวเลือก โหมดกำหนดเองเริ่มต้น″ สำหรับการตั้งค่าเริ่มต้น (หน้า 175)

#### **การเรยกด ี การต ู งคั้ าแบบก ่ าหนดเอง ํ**

สามารถเรยกด ี การต ู งคั้ าท่ บี่ นทั กไปย ึ งแป ั ้นหมนปร ุ ับโหมด **C1, C2** หรอื **C3**

- **1** เลือก [รีเซ็ต / โหมดกำหนดเอง] ใน ¤ิ เมนูถ่ายภาพ 1 และกดปุ่ม ๛ิ
- $2$  เลือก [เลือกจากโหมดกำหนดเอง] และกด  $\triangleright$
- $3$   $\,$  เลือก [โหมดกำหนดเอง C1]–[โหมดกำหนดเอง C3] และกดปุ่ม  $\,\circledcirc\,$
- **4 เ**ลือก [ใช่] และกดป่ม @
- โหมดถ่ายภาพจะไม่ถูกนำไปใช้หากตั้งค่าแป้นหมุนปรับโหมดไปที่ P, A, S หรือ M

### **ตวเลั อกการประมวลผล ื (โหมดภาพ)**

ิ คณสามารถเลือกการปรับค่าเฉพาะอย่างให้กับ คอนทราสต์ ความคม และค่าอื่น ๆ ในการตั้งค่า <code>[โหมดภาพ]</code> (หน้า 61) เปลี่ยนพารามิเตอร์ต่างๆ ซึ่งเก็บไว๋ในเเต่ละโหมดภาพ

- **1** เลือก [โหมดภาพ] ใน **¤** เมนถ่ายภาพ 1 และกดป่ม ๛
	- กล้องจะแสดงโหมดถ่ายภาพที่สามารถใช้ได้ในโหมดถ่ายภาพ ปัจจบัน

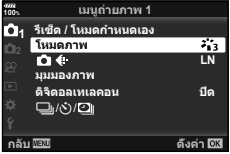

### $2$  เลือกตัวเลือกโดยใช้  $\Delta \nabla$  และกดปุ่ม  $\circledcirc$

- กด D เพื่อตั้งค่าตัวเลือกโดยละเอียดสำหรับโหมดถ่ายภาพที่เลือกไว้ ตัวเลือกโดยละเอียดจะไม่มีใน บางโหมดถ่ายภาพ
- การเปลยนแปลงความต ี่ างส ่ ไมี ม่ ผลท ี การต ี่ งคั้ าอ่ นนอกเหน ื่ อจาก ื [ปกต]ิ

#### $\circledR$ ์ เคล็ดลับ

• คณสามารถลดจำนวนตัวเลือกโหมดถ่ายภาพที่แสดงในเมนได้ ∎เ⊗ิ [ตั้งค่าโหมดภาพ] (หน้า 115)

### **ุคณภาพของภาพ ( r͡ ( ←** :-)

นิ $\mathbb{R}$ ิ "การเลือกคุณภาพของภาพ ( $\bigcap$  €:-)" (หน้า 55)

• คณสามารถเปลี่ยนขนาดภาพ JPEG และอัตราส่วนการบีบอัดรวมกัน และจำนวนพิกเซล โMิ ี และ [**S**] [**≼:**- ตั้งค่า], [จำนวนพิกเซล] **แ**ิช ``การตั้งค่าการบิบอัด และขนาดของภาพ JPEG″ (หนา้ 131)

### **ดจิตอลซ ิ ูม ( ดจิตอลเทเลคอน ิ )**

ดิจิตอลเทเลคอนเวอร์เตอร์ใช้สำหรับการซูมไกลกว่าอัตราซูมปัจจุบัน กล*้*องจะบันทึกการครอบตัด ็ตรงกึ่งกลาง วัตถมีขนาดใหญ่เกือบสองเท่า

- **1 เลือก [เปิด] สำหรับ [ดิจิตอลเทเลคอน] ใน <b>¤** เมนูถ่ายภาพ 1
- **2** ภาพในจอภาพจะขยายใหญ่ขึ้นสองเท่า
	- วัตถจะถกบันทึกตามที่ปรากภในจอภาพ
- ไม่สามารถใช้ฟังก์ชันนี้ในการถ่ายภาพชดเชยแสงหลายค่า
- ฟังก์ชันนี้ไม่สามารถใช่ได้เมื่อข้อมลของ [เอฟเฟคภาพเคลื่อนไหว] แสดงบนหน้าจอในโหมดภาพ ้เคลื่อนไหว
- ฟังก์ชันนี้ใช่ไม่ได้เมื่อกำหนด [ภาพยนตร์ \*ี่⊐ะ ] ไปยังป่มที่มี [Ձ͡ ฟังก์ชันป่ม]
- เมื่อแสดงภาพ RAW บริเวณที่มองเห็นได้ในจอภาพจะระบด้วยกรอบ
- เป้า AF จะลดลง
- จะปรากภบนจอภาพ

# $\overline{\phantom{a}}$ การตั้งค่าตั้งเวลาถ่ายแบบกำหนดเอง (➡/े)

้ คณสามารถปรับแต่งการทำงานของระบบตั้งเวลาถ่ายภาพได้

**1** เลือก [ញူ/்)/ဳ[]] ใน ¤ เมนูถ่ายภาพ 1 และกดปุ่ม ⊛

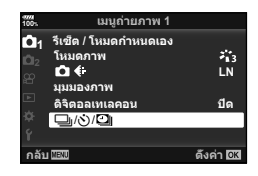

- 2 เลือก [<del>W</del>/ู่\)] และกด D
- $3$  เลือก  $\lbrack \circlearrowleft \right)$ C $\rbrack$  (กำหนดเอง) และกด  $\rhd$
- $\boldsymbol{4}$  ใช้  $\Delta \nabla$  เพื่อเลือกรายการ และกด  $\triangleright$ 
	- $\bullet \,$  ใช้  $\Delta \nabla$  เพื่อเลือกการตั้งค่า และกดปุ่ม  $\circledcirc$

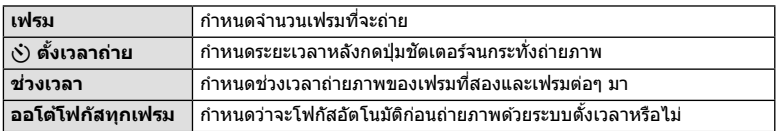

### **การถายภาพโดยอ ่ ตโนม ั ตัดิ วยช ้ วงเวลาคงท ่ (ี่** i **การถายภาพแบบ ่ Time Lapse)**

ุ คณสามารถตั้งค่าให้กล้องถ่ายภาพโดยอัตโนมัติตามช่วงเวลาที่กำหนดไว้ นอกจากนี้ ยังสามารถ บันทึกเฟรมที่ถ่ายเป็นภาพเคลื่อนไหวชดเดียว การตั้งค่านี้สามารถใช้ได้ในโหมด  $\mathsf{P}/\mathsf{A}/\mathsf{S}/\mathsf{M}$ เท่านั้น

**1** เลือก [❑]/้∑)/ဳ[๊]] ใน ¤ิ เมนูถ่ายภาพ 1 และกดปุ่ม ⊛

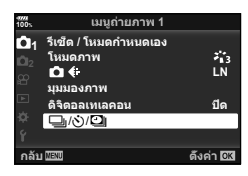

- $2$  เลือก [ระยะเวลาต่อภาพ/Time Lapse] และกด  $\triangleright$
- $\,$ 3  $\,$  เลือก [เปิด] และกดปุ่ม  $\triangleright$
- **⊿** ปรับการตั้งค่าต่อไปนี้แล้วกดป่ม ๛ิ

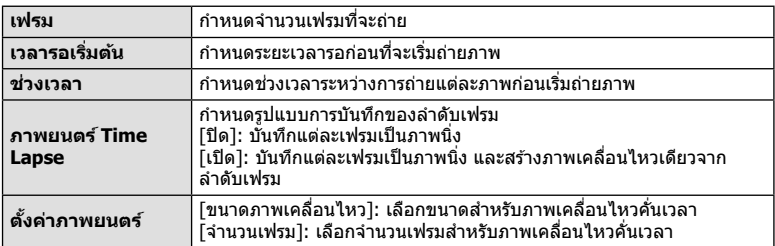

### **.5** ถ่ายภาพ

- กล้องจะถ่ายภาพแม้ว่าภาพไม่อย่ในโฟกัสหลังการโฟกัสอัตโนมัติ หากต้องการแก่ไขตำแหน่งโฟกัส ให้ถ่ายภาพในโหมด MF
- [ดูภาพบันทึก] (หน้า 109) ทำงานเป็นเวลา 0.5 วินาที
- หากระยะเวลาก่อนถ่ายภาพหรือช่วงเวลาถ่ายภาพ อย่างใดอย่างหนึ่ง ถกตั้งค่าไปที่ 1 นาที 31 วินาที ์ ขึ้นไป จอภาพและตัวกล้องจะปิดสวิตช์หลังจากผ่านไป 1 นาที กล้องจะเปิดสวิตช์โดยอัตโนมัติอีก ้ ครั้ง 10 วินาทีก่อนถ่ายภาพ เมื่อจอภาพดับลง ให้กดป่มชัดเตอร์เพื่อเปิดจอภาพอีกครั้ง
- หากตั้ง AF โหมด (หน้า 43, 51) ไปที่ [C-AF] หรือ [C-AF+TR] การโฟกัสจะเปลี่ยนเป็น [S-AF] โดยอัตโนมัติ
- ระบบสัมผัสถกปิดใช้งานระหว่างการถ่ายภาพแบบ Time Lapse
- ไม่สามารถใช้ฟังก์ชั้นนี้กับการถ่ายภาพ HDR
- ไม่สามารถรวมการถ่ายภาพแบบ Time Lapse เข้ากับการถ่ายคร่อม ชดเชยแสงหลายค่า และการถ่าย ้ ภาพโดยเปิดหน้ากล้องนาน กำหนดเวลา หรือคอมโพสิตได้
- แฟลชจะไม่ทำงานหากระยะเวลาชาร์จแฟลชนานกว่าช่วงเวลาระหว่างการถ่ายภาพแต่ละภาพ
- หากกล้องปิดสวิตช์โดยอัตโนมัติในช่วงเวลาระหว่างการถ่ายภาพแต่ละภาพ กล้องจะเปิดสวิตช์ก่อนที่ จะถ่ายภาพต่อไป
- หากภาพนิ่งภาพใดภาพหนึ่งไม่ได้รับการบันทึกอย่างถกต้อง จะไม่มีการสร้างภาพเคลื่อนไหวคั่นเวลา
- หากพื้นที่ในการ์ดมีไม่เพียงพอ กล้องจะไม่บันทึกภาพเคลื่อนไหวคั่นเวลา
- $\bullet$  การถ่ายภาพแบบ Time Lapse จะถกยกเลิกหากมีการใช้งานอย่างใดอย่างหนึ่งดังต่อไปนี้: ู ป่มหมนปรับโหมด, ป่ม MENU, ป่ม l►l, ป่มปลดเลนส์ หรือเชื่อมต่อสาย USB
- หากปิดสวิตช์กล้อง การถ่ายภาพแบบ Time Lapse จะถกยกเลิก

4

- หากแบตเตอรี่มีประจเหลืออย่ไม่เพียงพอ การถ่ายภาพอาจยติลงกลางคัน ตรวจสอบว่าชาร์จแบตเตอรี่ ้มาเพียงพอแล*้*วก่อนเริ่มถ่ายภาพ
- คณอาจไม่สามารถดูภาพเคลื่อนไหว [4K] บนคอมพิวเตอร์ได้ ทั้งนี้ขึ้นอยู่กับสภาพแวดล้อมของระบบ ี คอมพิวเตอร์ของคณ สำหรับข้อมูลเพิ่มเติมสามารถดูได้ที่เว็บไซต์ของ OLYMPUS

# **การถายภาพต ่ อเน ่ องเป ื่ ็นชุดดวยการต ้ งคั้ าท่ ตี่ างก ่ นั ( ถายคร ่ อม่ )**

่ "ถ่ายคร่อม″ หมายถึง การเปลี่ยนแปลงการตั้งค่าโดยอัตโนมัติในระหว่างการถ่ายภาพต่อเนื่องเป็น ุชดุ หรือลำดับภาพต่อเนื่องเพื่อ "คร่อม″ ค่าปัจจบัน คณสามารถจัดเก็บการตั้งค่าถ่ายคร่อมและปิด การถ่ายคร่อม

**1** เลือก [ถ่ายคร่อม] ใน ┗ เมนถ่ายภาพ 2 และกดป่ม ๛ิ

- $2$  หลังเลือก [เปิด] ให้กด  $\triangleright$  และเลือกประเภทการถ่าย คร่อม
	- เมื่อเลือกการถ่ายคร่อม [BKT] จะปรากฏขึ้นบนหน้าจอ
- $\boldsymbol{\beta}$   $\,$  กด  $\triangleright$  เลือกการตั้งค่าสำหรับตัวแปรต่างๆ เช่น จำนวนภาพที่ถ่าย แล้วกดปุ่ม  $\circledast$ 
	- $\bullet\,$  กดป่ม  $\circledcirc\,$  ซ้ำๆ จนกระทั่งกลับมาที่หน้าจอในขั้นตอนที่  $1$
	- หากเลือก [ปิด] ในขั้นตอนที่ 2 การตั้งค่าถ่ายคร่อมจะถกบันทึกไว้ และคณสามารถถ่ายภาพได้ ตามปกติ
- ไม่สามารถรวมการถ่ายภาพคร่อมกับ HDR, การถ่ายภาพตั้งเวลาแบบช่วงเวลา. การปรับดิจิตอล. การ ถ่ายภาพชดเชยแสงหลายค่า หรือถ่ายภาพความละเอียดสูง
- ไม่สามารถถ่ายคร่อมได้ หากมีเนื้อที่ว่างในการ์ดหน่วยความจำของกล้องไม่เพียงพอสำหรับจำนวน เฟรมที่เลือก

# % **เคล็ดลบั**

• หากเปลี่ยนเมนกำหนดเอง [เปลี่ยน ➡ ฟังก์ชัน] (หน้า 113) เป็น [เปิด] การตั้งค่าถ่ายคร่อมจะ ี สามารถใช่ได้ด้วยการทำงานของป่ม ตั้งคันปรับ **Fn** ไปที่ตำแหน่ง 2 และหมนป่มหมนขณะที่กดป่ม  $\Box$ <sub>ll</sub>่ $\Diamond$ **HDR** คุณสามารถเลือกประเภทการถ่ายคร่อมด้วยปุ่มหมุนด้านหน้า และจำนวนภาพที่ถ่ายด้วย ้ ป่มหมนด้านหลัง หลังจากเสร็จสิ้นการตั้งค่า คณสามารถสลับระหว่างการถ่ายคร่อมและการถ่ายปกติ โดยกดป่มุ jY**HDR**

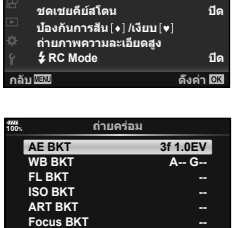

д<br>Айш<u>лал Еф</u>≯ ดึงค่า <mark>0</mark>К

**100% ѯєьѬщҕѥѕѓѥё 2**

**юѧч** <u>ជាត</u> **่ปี**ด **юѧч**

**2** 

**เ**ถ่ายคร่อม **HDR** ชดเชยแสงหลายคำ

#### **AE BKT (ถายคร ่ อม่ AE)**

ึกล้องจะเปลี่ยนค่ารับแสงของแต่ละภาพที่ถ่าย คณสามารถเลือกการเพิ่มขึ้นของการถ่ายคร่อมจาก 0.3 EV, 0.7 EV และ 1.0 EV ในโหมดถ่ายภาพแบบเฟรมเดียว กล*้*องจะถ่ายหนึ่งภาพทกครั้งที่กดป่ม ชัดเตอร์ลงจนสด ขณะที่ในโหมดถ่ายภาพต่อเนื่อง กล้องจะถ่ายภาพต่อไปเรื่อยๆ ตามลำดับต่อไปนี้ ขณะ ี่ที่กดปุ่มชัดเตอร์ลงจนสุด: ไม่มีการเปลี่ยน ลบ บวก จำนวนภาพที่ถ่าย: 2, 3, 5, หรือ 7

- ไฟแสดงสถานะ lBKTl จะเปลี่ยนเป็นสีเขียวระหว่างการถ่ายคร่อม
- กล้องจะปรับค่ารับแสงโดยเปลี่ยนรูรับแสงและความเร็วชัตเตอร์ (โหมด P) ความเร็วชัตเตอร์ (โหมด A และ M) หรือรรับ ี แสง (โหมด **S**) หากเลือก [ทั้งหมด] สำหรับ [ISO อัตโนมัติ] (หน้า 117) ในโหมด M และเลือก [AUTO] สำหรับ [ISO] (หน้า 42, 51) กล้องจะปรับค่ารับแสงตามความไวแสง ISO
- กล*้*องถ่ายคร่อมค่าที่เลือกไว้ในปัจจบันสำหรับการชดเชยแสง
- ขนาดการเพิ่มขึ้นของการถ่ายคร่อมจะเปลี่ยนแปลงตามค่าที่เลือกไว้ สำหรับ [ระดับค่า EV] แริก [ระดับค่า EV] (หน้า 117)

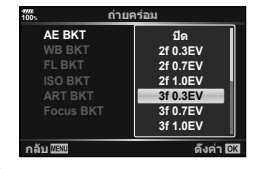

#### **WB BKT (ถายคร ่ อม่ WB)**

ึ กล้องจะสร้างภาพสามภาพที่มีสมดลแสงขาวต่างกันโดยอัตโนมัติ (ปรับตามทิศทางสีที่ระบ) จากภาพที่ ถ่ายครั้งเดียว โดยเริ่มจากค่าสมดุลแสงขาวที่เลือกไว้ในปัจจุบัน ถ่ายคร่อม WB สามารถใช่ได้ในโหมด P, A, S และ M

- $\bullet~$ สมดุลแสงขาวอาจแตกต่างกัน 2, 4 หรือ 6 สเต็ปในแต่ละแกน A $-$ B <code>(สีแดง–</code>สีฟ้า) และ G – M (สีเขียว – สีม่วงแดง)
- กล้องถ่ายคร่อมค่าที่เลือกไว้ในปัจจบันสำหรับการชดเชยสมดลแสง ขาว

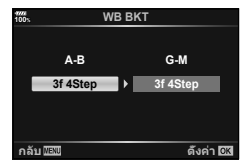

#### **FL BKT (ถายคร ่ อม่ FL)**

ึกล้องจะเปลี่ยนแปลงระดับแสงแฟลชในภาพสามภาพที่ถ่าย (ไม่มีการเปลี่ยนในภาพแรก เป็นลบในภาพ ้ที่สอง และเป็นบวกในภาพที่สาม) ในการถ่ายภาพแบบเฟรมเดียว กล*้*องจะถ่ายหนึ่งภาพทกครั้งที่กดป่ม ชัตเตอร์ ในการถ่ายภาพต่อเนื่อง กล้องจะถ่ายทกภาพขณะที่กดป่มชัตเตอร์

- ไฟแสดงสถานะ l฿KTl จะเปลี่ยนเป็นสีเขียวระหว่างการถ่ายคร่อม
- ขนาดการเพิ่มขึ้นของการถ่ายคร่อมจะเปลี่ยนแปลงตามค่าที่เลือกไว้ สำหรับ [ระดับค่า EV] แ $\mathcal{F}$  [ระดับค่า EV] (หน้า 117)

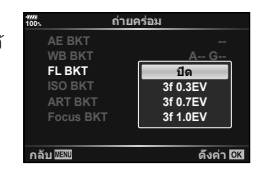

#### **ISO BKT (ถายคร ่ อม่ ISO)**

ึกล้องจะเปลี่ยนแปลงความไวแสงในภาพสามภาพที่ถ่ายขณะกำหนดความเร็วชัตเตอร์และค่ารูรับแสงคงที่ คุณสามารถเลือกการเพิ่มขึ้นของการถ่ายคร่อมจาก 0.3 EV, 0.7 EV และ 1.0 EV ทุกครั้งที่กดปุ่มชัตเตอร์ ึกล้องจะถ่ายสามเฟรมด้วยความไวแสงที่ตั้งค่าไว้ (หรือใช้การตั้งค่าความไวแสงที่ดีที่สดหากเลือกความ ี่ ไวแสงอัตโนมัติ) เมื่อถ่ายภาพแรก การเปลี่ยนแปลงเป็นลบในภาพที่สอง และการเปลี่ยนแปลงเป็นบวก ในภาพที่สาม

- ขนาดการเพิ่มขึ้นของการถ่ายคร่อมจะไม่เปลี่ยนแปลงตามค่าที่เลือก ไว้สำหรับ [ระดับ ISO] LS [ระดับ ISO] (หน้า 117)
- กล้องจะถ่ายคร่อมโดยไม่คำนึงถึงขีดจำกัดบนที่ตั้งค่าไว้ด้วย [เซ็ท ISO อัตโนมัติ]  $\mathbb{R}$  [เซ็ท ISO อัตโนมัติ] (หน้า 117)

#### **ART BKT (ถายคร ่ อม่ ART)**

ิทกครั้งที่ลั่นชัตเตอร์ กล้องจะบันทึกภาพหลายภาพ โดยแต่ละภาพ ็จะมีการตั้งค่าอาร์ทฟิลเตอร์ต่างกัน คณสามารถเปิดหรือปิดถ่ายคร่อม ือาร์ทฟีลเตอร์แยกกันสำหรับโหมดถ่ายภาพแต่ละโหมด

- การบันทึกอาจใช้เวลาคร่หนึ่ง
- $\bullet$  ART BKT ไม่สามารถใช้ร่วมกับ WB BKT หรือ ISO BKT

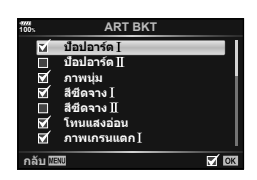

 $\overline{\mathbf{4}}$ 

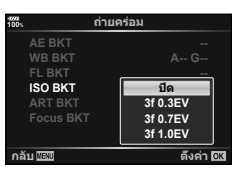

#### **Focus BKT (การถายคร ่ อมโฟก ่ สั)**

ถ่ายภาพชดด้วยตำแหน่งโฟกัสที่ต่างกัน โฟกัสเคลื่อนย้ายไปไกลขึ้น ื่อย่างต่อเนื่องจากตำแหน่งโฟกัสเริ่มต้น เลือกจำนวนของภาพถ่ายโดย ใช้ [กำหนดจำนวนภาพ] และเปลี่ยนระยะโฟกัสโดยใช้ [กำหนดส่วน ต่างโฟกัส] เลือกค่าที่น้อยกว่าสำหรับ [กำหนดส่วนต่างโฟกัส] เพื่อ ้ เปลี่ยนระยะโฟกัสให้แคบลง เมื่อค่าเยอะขึ้นจะทำให้กว้างขึ้นเช่นกัน หากกำลังใช้แฟลชอื่นที่ไม่ใช่ชดแฟลชเฉพาะ คณสามารถระบเวลาที่ใช้ ในการชาร์จโดยการใช้ตัวเลือก [ ≸ เวลาชาร์จ]

ึกดป่มชัดเตอร์ลงจนสดและปล่อยทันที การถ่ายภาพจะดำเนินต่อไป ็จนกระทั่งถ่ายภาพครบตามจำนวนที่เลือกไว้แล้ว หรือจนกว่าจะกดป่ม ชัตเตอร์ลงจนสดอีกครั้ง

- การถ่ายคร่อมโฟกัสจะไม่สามารถใช้ได้กับเลนส์มาตรฐาน Four-**Thirds**
- การถ่ายคร่อมโฟกัสสิ้นสดลง หากมีการปรับซมหรือโฟกัสระหว่าง การถายภาพ ่
- การถ่ายภาพสิ้นสดลงเมื่อโฟกัสไปถึงจดอนันต์
- กล้องจะถ่ายภาพโดยใช้การถ่ายคร่อมโฟกัสในโหมดเงียบ
- สำหรับการใช้แฟลช ให้เลือก [อนุญาต] สำหรับ [การตั้งค่าโหมด ไม่มีเสียง[♥]] > [โหมดแฟลช] ่ ∎⊗ิ [การตั้งค่าโหมดไม่มีเสียง [♥]] (หน้า 98)
- ไม่สามารถรวมการถ่ายคร่อมโฟกัสกับการถ่ายภาพคร่อมรปแบบอื่นๆ

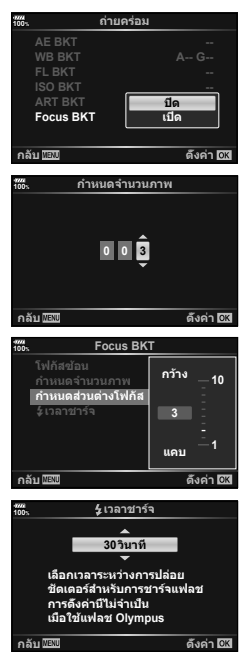

#### **Focus BKT (โฟกสซั อน้ )**

ตำแหน่งโฟกัสจะเปลี่ยนโดยอัตโนมัติเพื่อถ่ายภาพ 8 ภาพ ซึ่งประกอบเป็นภาพ JPEG เดียวที่อย่ในโฟกัส ็ตลอดเวลาจากพื้นหน้าไปยังพื้นหลัง

- ตำแหน่งโฟกัสจะเปลี่ยนโดยอัตโนมัติตามจดกึ่งกลางของตำแหน่ง ้ โฟกัส และมีการถ่ายภาพ 8 เฟรมในการถ่ายภาพครั้งเดียว
- หากการประกอบภาพลัมเหลว จะไม่มีการบันทึกภาพ
- โฟกัสสแต็คสิ้นสดลง หากมีการปรับซมหรือโฟกัสระหว่างการถ่าย ภาพ
- มมภาพที่ประกอบแคบกว่าภาพต้นฉบับ
- โปรดดข้อมูลเกี่ยวกับเลนส์ที่สามารถใช้กับ [โฟกัสซ้อน] ได้บนเว็บไซต์ของ OLYMPUS
- ไม่สามารถรวมโฟกัสสแต็คกับการถ่ายภาพคร่อมรปแบบอื่นๆ

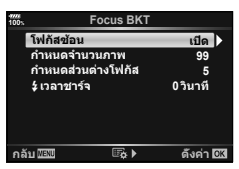

### **การถายภาพ ่ HDR ( ชวงไดนาม ่ กสิ งู )**

คณสามารถถ่ายภาพ **HDR** (ช่วงไดนามิกสง)  $\mathbb{R}$  ิ "การถ่ายภาพ HDR (ช่วงไดนามิกสง)" (หน้า 49)

**1** เลือก [HDR] ใน  $\bullet$  เมนูถ่ายภาพ 2 และกดปุ่ม  $\circledcirc$ 

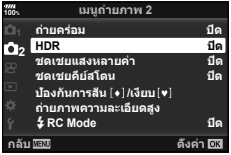

**ชดเชยแสงหลายค่**า

้<br>ภาพช้อน <u>ถืด</u>

**250 F5.6 P <sup>38</sup> 1:02:03 0.0**

**юѧч** ี**ปิด** 

<mark>⊑გ –</mark> ნაიედვ

**и**зя <del>......</del><br>ค่าอัดโนบั

**ISO 400**

**100%**

- **2** เลือกชนิดการถ่ายภาพ HDR และกดป่ม ๛
- **3** ถายภาพ ่
	- เมื่อกดปุ่มชัตเตอร์ กล้องจะถ่ายภาพตามจำนวนภาพที่กำหนดไว๋โดยอัตโนมัติ

## **ถายภาพโดยเป ่ ิดรบแสงหลายคร ั งในหน ั้ งภาพ ึ่ (ถายภาพซ ่ อน้ )**

บันทึกชดเชยแสงหลายค่าในภาพเดียวโดยใช้ตัวเลือกที่เลือกไว๋ในปัจจุบันสำหรับคุณภาพของ ภาพ

- **1** เลือก [การถ่ายภาพซ้อน] ใน ¤ ินนูถ่ายภาพ 2 และกดปุ่ม ⊛
- **2** ใช้  $\Delta \nabla$  เพื่อเลือกรายการ และกด  $\triangleright$ 
	- $\bullet$  ใช้  $\wedge \nabla$  เพื่อเลือกการตั้งค่า และกดป่ม  $\circledcirc$

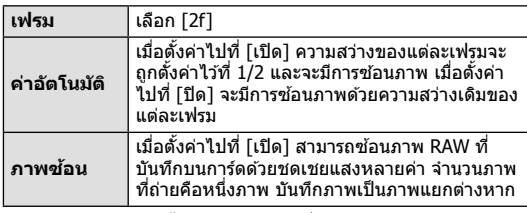

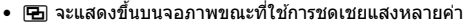

- **3** ถายภาพ ่
	- [0] จะแสดงขึ้นเป็นสีเขียวขณะที่การถ่ายภาพเริ่มขึ้น
	- กด **πึ**้นพื่อลบภาพสดท้ายที่ถ่าย
	- ภาพก่อนหน้าจะถกวางซ้อนบนจอภาพเป็นตัวชี้นำสำหรับการวางเฟรมภาพถ่ายต่อไป
- กล้องจะไม่เข้าสู่โหมดพักกล้อง ขณะที่ใช้การชดเชยแสงหลายค่า
- ภาพที่ถ่ายด้วยกล้องอื่นไม่สามารถรวมอยู่ในชดเชยแสงหลายค่า
- เมื่อตั้งค่า [ภาพซ้อน] ไปที่ [เปิด] ภาพที่แสดงขึ้นเมื่อเลือกภาพ RAW จะถกสร้างขึ้นด้วยการตั้งค่า ขณะถ่ายภาพ
- หากต้องการตั้งค่าฟังก์ชันถ่ายภาพ ให้ยกเลิกการถ่ายภาพชดเชยแสงหลายค่าก่อน ฟังก์ชันบางอย่าง ไม่สามารถตั้งค่าได*้*
- การดำเนินการใด ๆ ต่อไปนี้หลังจากทำการถ่ายภาพครั้งแรกจะทำให้การถ่ายภาพซ้อนสิ้นสดลง: ปิดกล*้*อง กดป่ม l►l หรือ MENU เลือกโหมดถ่ายภาพอื่น หรือเชื่อมต่อสายเคเบิลชนิดใดก็ได้ นอกจากนี้การถ่ายภาพซ้อนจะถูกยกเลิกเมื่อแบตเตอรี่หมดอีกด้วย
- เมื่อเลือกภาพ RAW โดยใช้ [ภาพซ้อน] ภาพ JPEG สำหรับภาพที่บันทึกเป็น RAW+JPEG จะแสดง ขึ้น
- การถ่ายภาพซ้อนไม่สามารถใช้งานร่วมกับบางฟังก์ชัน เช่น การถ่ายคร่อม

### $\overline{\mathscr{D}}$ ์ เคล็ดล้บ

- หากต้องการซ้อนภาพตั้งแต่ 3 เฟรมขึ้นไป: เลือก RAW สำหรับ [**€**ุ่ย-] และใช้ตัวเลือก [ภาพซ้อน] ้ เพื่อทำการชดเชยแสงหลายค่าซ้ำๆ กัน
- สำหรับข้อมูลเพิ่มเติมเกี่ยวกับการซ้อนภาพ RAW: ロls ังาพซ้อน″ (หน้า 107)

### ปรับรปทรงสี่เหลี่ยมคางหมหรือควบคมทัศนมิติของภาพ (ฟังก์ชั่น **Keystone Comp.)**

ใช้การแก่ไขคีย์สโตนสำหรับภาพที่ถ่ายจากด้านล่างของตึกสูง หรือแก่ไขผลของทัศนมิติ (Perspective) การตั้งค่านี้สามารถใช่ได้ในโหมด  $P/A/S/\dot{M}$  เท่านั้น

**1** เลือก [เปิด] สำหรับ [Keystone Comp.] ใน  $\mathbf{r}_{\text{2}}$  เมนูถ่าย ภาพ 2

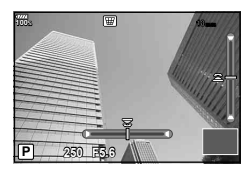

- **2** ปรับเอฟเฟคในการแสดงผลและใสกรอบภาพ ่
	- ใช้แป้นหมนด้านหน้าและแป้นหมนด้านหลังสำหรับการแก้ไขคีย์สโตน
	- $\bullet \,$  ใช้  $\wedge \nabla$   $\triangleleft$  เพื่อเลือกพื้นที่ที่จะบันทึก ไม่สามารถเปลี่ยนพื้นที่ ทั้งนี้ขึ้นอย่กับจำนวนของการ แก้ไข
	- กดป่ม ดงิ ค้างไว้เพื่อยกเลิกการเปลี่ยนแปลง
	- หากต้องการปรับค่ารรับแสง ความเร็วชัตเตอร์ และตัวเลือกการถ่ายภาพอื่นๆ ขณะที่การชดเชย คีย์สโตนกำลังส่งผลอย่ ให้กดป่ม **INFO** เพื่อดการแสดงผลอื่นนอกเหนือจากการปรับชดเชย คีย์สโตน หากต้องการกลับสู่ชดเชยคีย์สโตน ให้กดปุ่ม **INFO** กระทั่งการปรับชดเชยคีย์สโตน ปรากภขึ้น
	- เมื่อทำการแก้ไขหลายครั้ง อาจเกิดสิ่งต่อไปนี้
		- ภาพจะดหยาบ ู
		- อัตราส่วนการขยายสำหรับการตัดขอบภาพจะใหญ่ขึ้น
		- ่ ตำแหน่งที่ตัดจะไม่สามารถเลื่อนได้
- **3** ถายภาพ ่
	- หากต้องการยดิการปรับทัศนมิติของภาพ ให้เลือก [ปิด] สำหรับ [Keystone Comp.] ใน ¤ิ เมน ถ่ายภาพ 2
- เมื่อกำหนด 「\�� (Kevstone Comp.)] (หน้า 68) ให้กับป่มโดยใช้ ฟังก์ชันป่ม ให้กดป่มที่เลือกค้างไว้ เพื่อสิ้นสดการแก่ไขคีย์สโตน
- ภาพจะบันทึกเป็นรูปแบบ RAW + JPEG เมื่อเลือก [RAW] สำหรับคณภาพของภาพ
- อาจไม่ได้ผลลัพธ์ตามที่ต้องการกับเลนส์ Converter
- เป้า AF บางตำแหน่ง อาจอย่นอกพื้นที่การแสดงผล ทั้งนี้ขึ้นอย่กับจำนวนของการแก่ไข ไอคอน (倉,  $\bm{\Xi}$ ,  $\bm{\leftarrow}$  หรือ ¤ $\bm{\leftarrow}$ ) จะแสดงเมื่อกล้องโฟกัสไปที่เป้า AF นอกพื้นที่การแสดงผล
- ขณะใช้การชดเชยคีย์สโตนจะไม่สามารถดำเนินการต่อไปนี้: การถ่ายภาพ Live BULB/Live TIME/คอมโพสิต, ถ่ายภาพต่อเนื่อง, ถ่ายคร่อม, HDR, การถ่าย ภาพซ้อน, ดิจิตอลเทเลคอน, ภาพเคลื่อนใหว, โหมดโฟกัสอัตโนมัติ [C-AF] และ [C-AF+TR], ้ |อี-พอร์ตเทรต] และโหมดถ่ายภาพ **ART**, ตั้งเวลาถ่ายแบบกำหนดเอง, ถ่ายภาพความละเอียดสง
- หากเลือกระยะโฟกัสสำหรับ [ป้องกันภาพสั่น] หรือกำลังใช่เลนส์ที่มีข้อมลเลนส์พร้อม จะมีการปรับ แต่งแก้ไขทันที เว้นแต่เมื่อใช้เลนส์ของระบบ Micro Four Thirds หรือ Four Thirds ให้เลือกความ ี่ ยาวโฟกัสโดยใช้ตัวเลือก [ป้องกันภาพสั้น] (หน้า 53)

### **ตงคั้ าการถ ่ ายภาพด ่ วยโหมด ้ Anti-Shock/ เงยบี (Anti-Shock** z**/ เงยบี [**♥**])**

การตั้งค่าการถ่ายภาพแบบป้องกันการสั่น/เงียบ ช่วยให้สามารถเลือกการถ่ายภาพแบบป้องกันการ ี่ สั่นหรือแบบเงียบเมื่อใช้การถ่ายภาพต่อเนื่องหรือตั้งเวลา (หน้า 46)

- **1** เลือก [Anti-Shock [♦]/เงียบ [♥]] ใน ➡ เมนูถ่ายภาพ 2 และกดปุ่ม ⊛
- **2** ใช้  $\Delta \nabla$  เพื่อเลือกรายการ และกด  $\triangleright$ 
	- $\bullet$  ใช้  $\Delta \nabla$  เพื่อเลือกการตั้งค่า และกดป่ม  $\circledcirc$

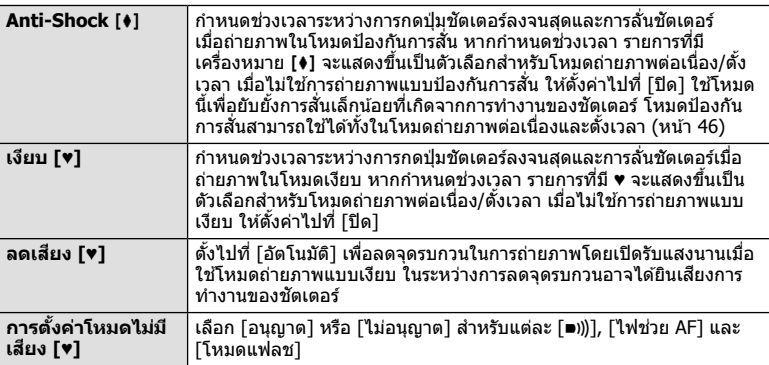

## **การตงคั้ าการถ ่ ายภาพความละเอ ่ ยดส ี งู ( ถายภาพความละเอ ่ ยดส ี งู )**

หากระบุการตั้งค่าสำหรับ [ถ่ายภาพความละเอียดสูง] จะสามารถเปิดใช้งานการถ่ายภาพความ ละเอยดส ี งได ู โดยเล ้ อกื h จากตวเล ั อกส ื ํ าหรับโหมดถายภาพต ่ อเน ่ องื่ /ตงเวลา ั้ (หนา้ 46)

- **1** เลือก [ถ่ายภาพความละเอียดสง] ใน ¤ เมนถ่ายภาพ 2 และกดป่ม ๛
- **2** ใช้  $\wedge \nabla$  เพื่อเลือกรายการ และกด  $\triangleright$ 
	- $\bullet$  ใช้  $\Delta \nabla$  เพื่อเลือกการตั้งค่า และกดป่ม  $\circledcirc$

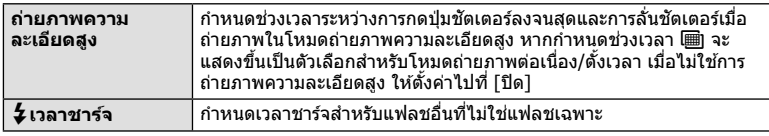

• กล้องจะถ่ายภาพความละเอียดสงด้วยชัตเตอร์อิเล็กทรอนิกส์

•  $\mathbb{R}$  "การใช้งานแฟลช (การถ่ายภาพโดยใช้แฟลช)" (หน้า 57)

### **การถายภาพด ่ วยแฟลชควบค ้ มจากระยะไกลไร ุ สาย ้**

การถ่ายภาพด้วยแฟลชไร้สายสามารถทำได้โดยใช้ชดแฟลชควบคมจากระยะไกลไร้สายที่ให้มา ด้วย  $\mathbb{R}$  "การถ่ายภาพโดยใช้แฟลชควบคมจากระยะไกลไร้สาย" (หน้า 153)

# **การใชเมน ้ วู ดิ โอี**

### ่ ฟังก์ชันการบันทึกภาพเคลื่อนไหวมีการตั้งค่าในเมนูวิดีโอ

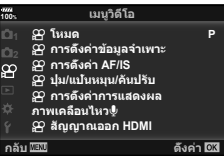

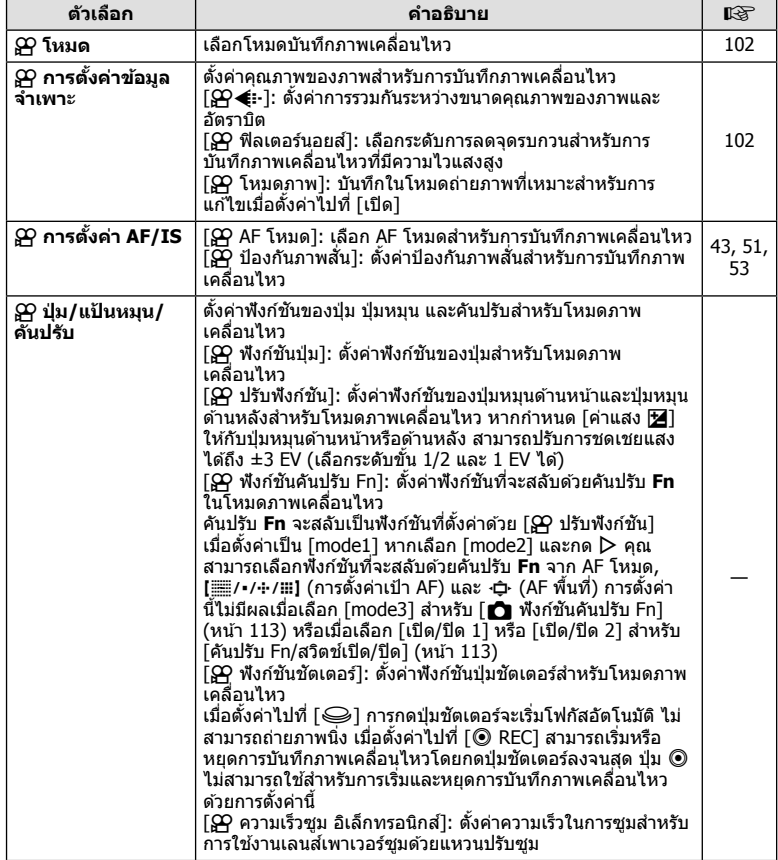

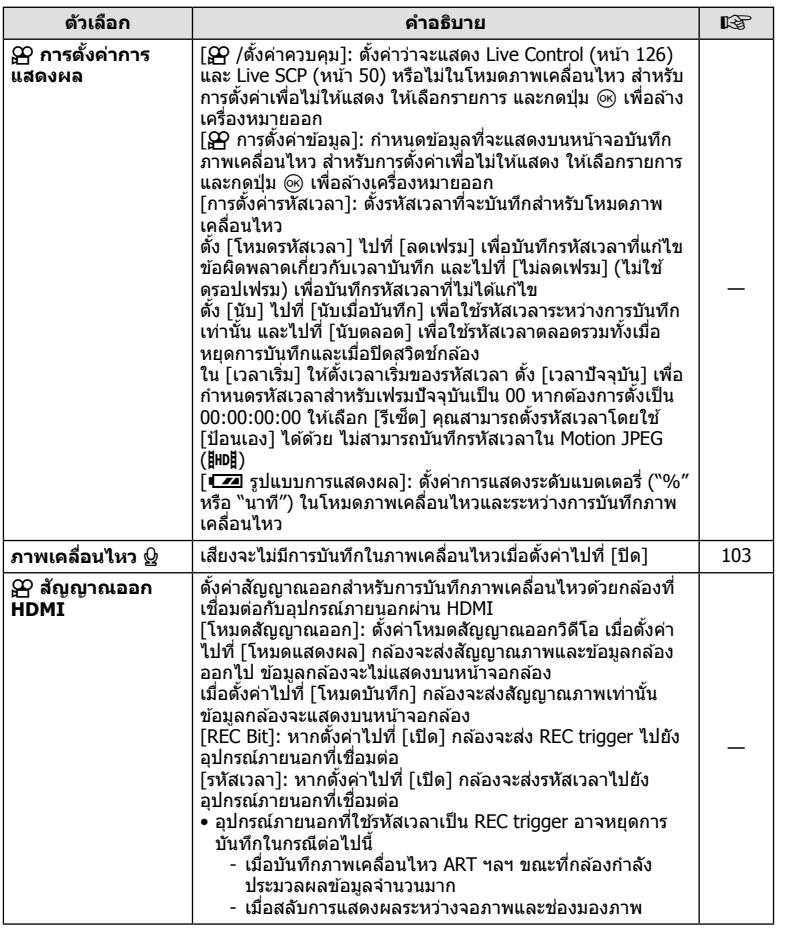

### **การเพมเอฟเฟคในภาพเคล ิ่ อนไหว ื่**

คณสามารถสร้างภาพเคลื่อนไหวที่ใช้ประโยชน์จากเอฟเฟคที่มีอย่ในโหมดถ่ายภาพนิ่ง

- **1** เลือก [ $\Omega$ ิ โหมด] ใน  $\Omega$ ิ เมนวิดีโอ และกดป่ม  $\circledcirc$
- $2$   $\,$ ใช้  $\Delta \nabla \,$ เพื่อเลือกตัวเลือก และกดปุ่ม  $\circledcirc$

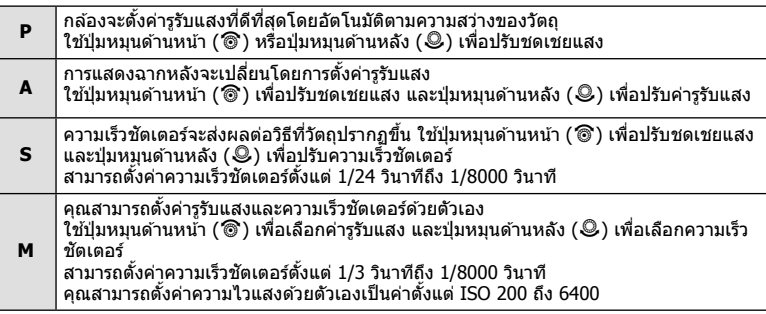

- สามารถลดเฟรมเบลอที่เกิดจากปัจจัยต่างๆ เช่น วัตถุเคลื่อนไหวในขณะที่เปิดชัตเตอร์ได้ โดยการ ้ เลือกความเร็วชัตเตอร์ที่ใช่ได้ที่เร็วที่สด
- ความเร็วชัดเตอร์ชั้นต่ำจะเปลี่ยนแปลงตามจำนวนเฟรมของโหมดบันทึกภาพเคลื่อนไหว
- กล้องที่สั่นมากเกินไปอาจไม่สามารถชดเชยได้เพียงพอ
- เมื่ออุณหภูมิภายในกล้องร้อน กล้องจะหยุดถ่ายภาพโดยอัตโนมัติเพื่อป้องกันกล้อง
- เมื่อใช้อาร์ทฟิลเตอร์บางตัว การทำงานของ [C-AF] จะถูกจำกัด

# **่การตั้งค่าโหมดบันทึก (** $\bigoplus_{\epsilon}$ **€**:⋅)

ุ คณสามารถตั้งค่าการรวมกันระหว่างขนาดภาพเคลื่อนไหวและอัตราบิต การตั้งค่าสามารถเลือกได้ ี จากตัวเลือกของโหมดบันทึกภาพเคลื่อนไหว (หน้า 56)

- **1** เลือก [β͡P การตั้งค่าข้อมูลจำเพาะ] ใน  $9$ P เมนูวิดีโอ และกดปุ่ม @
- **2** เลือก [ $\Omega$  ( $\leftarrow$   $\leftarrow$   $\mid$  และกด  $\triangleright$
- $\bf 3$   $\,$  ใช้  $\Delta \nabla$  เพื่อเลือกรายการ และกด  $\triangleright$ 
	- $\bullet$  ใช้  $\wedge \nabla$  เพื่อเลือกการตั้งค่า และกดป่ม  $\circledcirc$

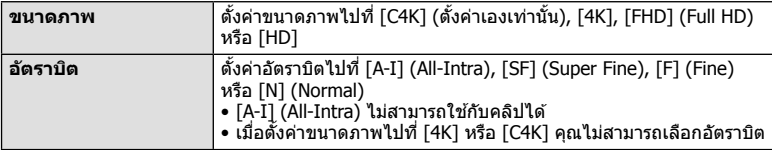

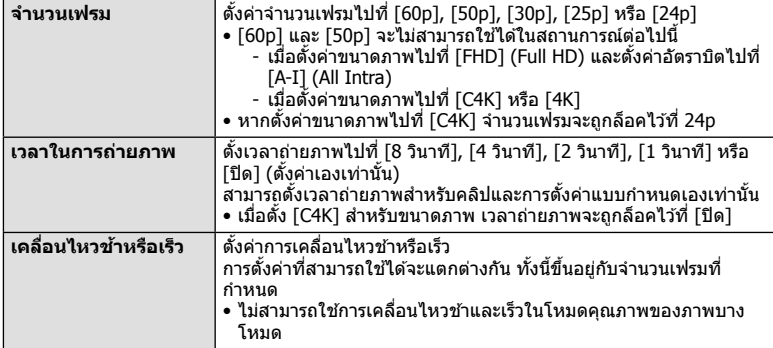

### **การตงคั้ าการบ ่ นทั กเส ึ ยงส ี าหร ํ บภาพเคล ั อนไหว ื่ ( ภาพเคลอนไหว ื่** K**)**

กำหนดการตั้งค่าการบันทึกเสียงสำหรับการบันทึกภาพเคลื่อนไหว

- $\boldsymbol{\mathit{1}}$  เลือก [ภาพเคลื่อนไหว Qู] ใน လ္ $\boldsymbol{\mathcal{P}}$  เมนวิดีโอ และกดป่ม  $\circledcirc$
- $2$  เลือก [เปิด] และกด  $\triangleright$
- $\bf 3$   $\,$  ใช้  $\Delta \nabla$  เพื่อเลือกรายการ และกด  $\triangleright$ 
	- $\bullet \,$  ใช้  $\Delta \nabla$  เพื่อเลือกการตั้งค่า และกดปุ่ม  $\circledast$

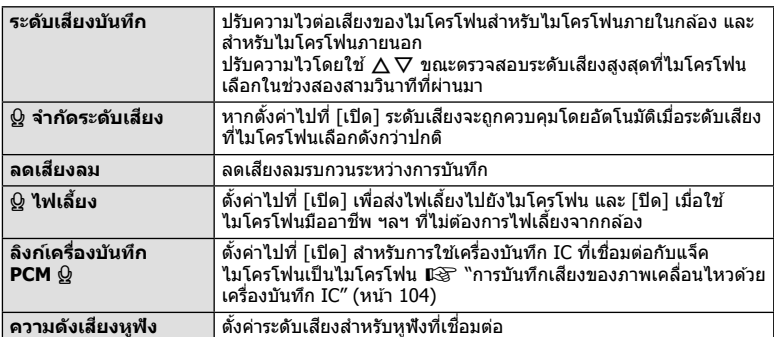

- เสียงการทำงานของเลนส์และกล้องอาจถกบันทึกไว้ในภาพเคลื่อนไหว เพื่อป้องกันไม่ให้กล้องบันทึก ี เสียงดังกล่าว ให้ลดเสียงการทำงานโดยตั้งค่า [AF โหมด] ไปที่ [S-AF] หรือ [MF] หรือโดยลดการ ใช้งานป่มของกล้อง
- ไม่สามารถบันทึกเสียงในโหมด <sup>ART</sup> (ไดโอรามา)
- เมื่อตั้งค่า [ภาพเคลื่อนไหว Q] ไปที่ [ปิด] Ωู<sub>่ฮะ</sub> จะปรากฏขึ้น

## **การบนทั กเส ึ ยงของภาพเคล ี อนไหวด ื่ วยเคร ้ องบ ื่ นทั กึ IC**

คณสามารถใช้เครื่องบันทึก IC เพื่อบันทึกเสียงในภาพเคลื่อนไหว เชื่อมต่อเครื่องบันทึก IC กับแจ็คไมโครโฟนของกล*้*องสำหรับการบันทึกเสียง ใช้สายที่ไม่มีความ ต้านทานสำหรับการเชื่อมต่อ

- **1** เลือก [ภาพเคลื่อนไหว 0] ใน Q เมนวิดีโอ และกดป่ม ை
- **2** เลือก [เปิด] และกด  $\triangleright$
- $\, {\bf 3} \,$  ใช้  $\Delta \nabla$  เพื่อเลือก [ลิงก์เครื่องบันทึก PCM  $\Omega$ ] และกด  $\triangleright$
- **⊿** ใช้ ∧ $\nabla$  เพื่อเลือกรายการ และกด  $\triangleright$ 
	- $\bullet$  ใช้  $\wedge \nabla$  เพื่อเลือกการตั้งค่า และกดป่ม  $\circledcirc$

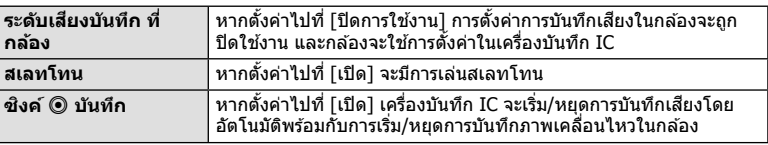

### **การบนทั กเส ึ ยงของภาพเคล ี อนไหวด ื่ วยเคร ้ องบ ื่ นทั กึ Olympus IC รนุ่ LS-100**

้เมื่อใช้เครื่องบันทึก Olympus IC ร่น LS-100 IC เพื่อบันทึกเสียงในภาพเคลื่อนไหว คณสามารถ ี่ เพิ่มสเลทโทน เริ่มและหยุดการบันทึกโดยใช้การควบคมของกล้อง ใน [ภาพเคลื่อนไหว Q] > [ลิงก์เครื่องบันทึก PCM Q] ให้ตั้ง [สเลทโทน] และ [ซิงค์ ©

บันทึก] ไปที่ [เปิด]

ีตรวจสอบว่าเฟิร์มแวร์ LS-100 เป็นเวอร์ชั่นล่าสดก่อนบันทึก

- **1** เชื่อมต่อ LS-100 กับขั้วต่อ USB และไมโครโฟน
	- เมื่อ LS-100 เชื่อมต่อกับขั้วต่อ USB ข้อความจะปรากฏขึ้นมาให้คณเลือกชนิดของการเชื่อม ต่อ เลือก [เครื่องบันทึก PCM] หากข้อความไม่ปรากฏขึ้น ให้เลือก [อัตโนมัติ] สำหรับ [โหมด USB] (หนา้ 117) ในเมนูกําหนดเอง
- **2** เริ่มการบันทึกภาพเคลื่อนไหว
	- การบันทึกเสียงบน LS-100 จะเริ่มพร้อมกัน
	- หากกดป่ม ை ค้างไว้ คณสามารถบันทึกสเลทโทน
- ี**.3** สิ้นสุดการบันทึกภาพเคลื่อนไหว
	- การบันทึกเสียงบน LS-100 จะสิ้นสดพร้อมกัน
- โปรดดเอกสารที่ให้มากับ LS-100 ด้วยเช่นกัน

### **การใชเมน ้ แสดงภาพ ู**

#### **เมนดู ภาพ ู**

ีี่ (หน้า 80) f (หน้า 105) แก่ไข (หน้า 105) คําสงพั่ มพิ (์ หนา้ 144) ลบค่าป้องกัน (หน้า 108) ้ คัดลอกทั้งหมด (หน้า 108) ึการเชื่อมต่อกับสมาร์ทโฟน (หน้า 135)

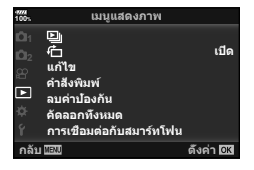

### $\overline{a}$  การหมุนภาพที่แสดงบนจอ (亡)

้เมื่อตั้งค่าไปที่ [เปิด] ภาพที่ถ่ายในแนวตั้งจะหมนเพื่อแสดงตามการวางแนวภาพที่ถกต้องบนหน้า จอดภาพโดยอัตโนมัติ

### **การแกไขภาพน ้ งิ่**

ี่ สามารถแก่ไขภาพที่บันทึกไว้และบันทึกเป็นภาพแยกต่างหาก

- สามารถเลือกภาพที่จะแก่ไขได้จากภาพในการ์ดที่เลือกล่าสดสำหรับการดูภาพ ∎ิเชิ⊤ "การตั้งค่าการ์ดสำหรับบันทึก" (หน้า 132)
- **1** เลือก [แก้ไข] ใน ি เมนูแสดงภาพ และกดป่ม ଊ
- $2$   $\alpha$  ใช้ ∧ $\nabla$  เพื่อเลือก [เลือก ภาพ] และกดป่ม ଊ
- **3** ใช ้HI เพอเล ื่ อกภาพท ื จะแก ี่ ไข้ และกดป่มุ Q
	- [แก้ไขภาพ RAW] จะแสดงขึ้น หากเลือกภาพ RAW และ [แก้ไข JPEG] หากเลือกภาพ JPEG สำหรับภาพที่บันทึกในรูปแบบ RAW+JPEG ทั้ง [แก่ไขภาพ RAW] และ [แก่ไข JPEG] จะแสดง ์ขึ้น เลือกตัวเลือกที่ต้องการ
- **4** เลือก [แก้ไขภาพ RAW] หรือ [แก้ไข JPEG] และกดป่ม ๛ิ

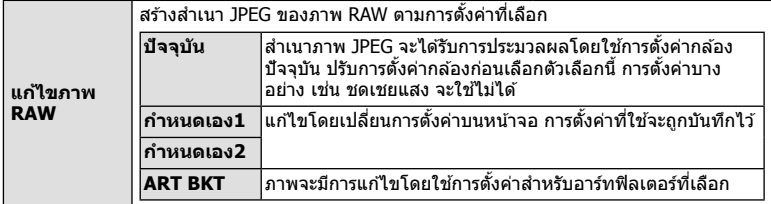

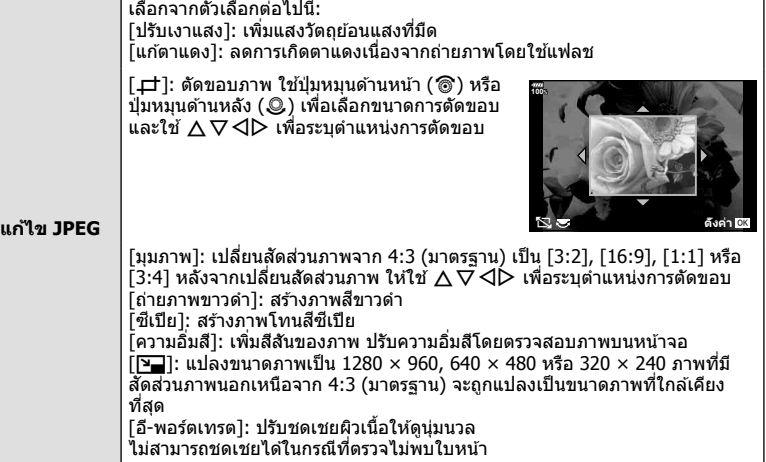

- $\,$ **5** เมื่อเสร็จสิ้นการตั้งค่า ให้กดป่ม  $\,$   $\,$   $\,$   $\,$   $\,$   $\,$ 
	- การตั้งค่าจะถูกนำไปใช้กับภาพ
- **6** เลือก [ใช่] และกดปุ่ม ⊛
	- ภาพที่แก่ไขจะถูกจัดเก็บไว้ในการ์ด
- การแก้ไขตาแดงอาจไม่ได้ผลกับบางภาพ
- การแก้ไขภาพ JPEG ไม่สามารถทำได้ในกรณีต่อไปนี้: ี่ เมื่อประมวลผลภาพบนเครื่องคอมพิวเตอร์ เมื่อมีเนื้อที่ว่างในการ์ดหน่วยความจำไม่เพียงพอ หรือ เมื่อบันทึกภาพด้วยกล้องอื่น
- ภาพนี้ไม่สามารถเปลี่ยนขนาด (<u>โว่ )</u> ให้ใหญ่กว่าขนาดต้นฉบับ
- [ф] (ตัด) และ [มุมภาพ] สามารถใช้เพื่อแก่ไขภาพที่มีสัดส่วนภาพ 4:3 (มาตรฐาน) เท่านั้น
- เมื่อเลือก [ART] สำหรับโหมดถ่ายภาพ [พื้นที่สี] (หน้า 65) จะถูกล็อคไว้ที่ [sRGB]

#### **ภาพซอน้**

ิ ภาพ RAW ที่ถ่ายด้วยกล้องสามารถซ*้*อนได้สงสด 3 เฟรมและบันทึกเป็นภาพแยกต่างหาก ภาพจะถกบู นทั กไว ึ โดยม ้ การต ี งโหมดบ ั้ นทั กไว ึ ขณะท ้ บี่ นทั กภาพ ึ (หากเลอกื [RAW] ไว ้สําเนาภาพจะถกู บันทึกในรูปแบบ  $[IMN+RAW]$ 

- **1** เลือก [แก้ไข] ใน lि เมนแสดงภาพ และกดป่ม ๛
- $2$   $\,$ ใช้  $\Delta \nabla \,$ เพื่อเลือก [ภาพซ้อน] และกดปุ่ม  $\circledcirc$
- **.3** เลือกจำนวนภาพที่จะซ้อน และกดป่ม *๛*
- **4** ใช ้FGHI เพอเล ื่ อกภาพ ื RAW ทจะซ ี่ อน้
	- ภาพซ้อนจะแสดงขึ้น หากเลือกจำนวนที่ระบในขั้นตอนที่ 3
- **5** ปรับอัตราการขยายสำหรับแต่ละภาพที่จะซ้อน
	- ใช้  $\triangleleft$  เพื่อเลือกภาพ และ  $\wedge \nabla$  เพื่อปรับอัตราการขยาย
	- $\bullet$  สามารถปรับอัตราการขยายในช่วงตั้งแต่  $0.1$  2.0 ตรวจสอบ ผลลัพธ์บนจอภาพ
- **6** กดป่ม ๛ เพื่อแสดงกล่องโต้ตอบการยืนยัน เลือก [ใช่] และกดป่ม ดิ

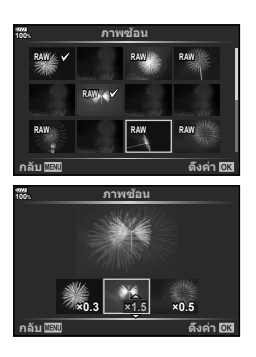

# % **เคล็ดลบั**

• หากต้องการซ้อนภาพ 4 เฟรมขึ้นไป ให้บันทึกภาพซ้อนเป็นไฟล์ RAW และใช้ [ภาพซ้อน] ซ้ำๆ กัน

#### **การบนทั กเส ึ ยงี**

ี่ สามารถเพิ่มเสียงลงในภาพนิ่ง (นานสงสด 30 วินาที) นี่เป็นฟังก์ชันเดียวกับ [ป่] ในระหว่างการดภาพ (หน้า 83)

## **การบนทั กภาพน ึ งจากภาพเคล ิ่ อนไหว ื่ (บนทั กภาพน ึ งจากไฟล ิ่ ว์ดี โอี )**

้ คณสามารถเลือกเฟรมจากภาพเคลื่อนไหวที่ต้องการบันทึกเป็นภาพนิ่ง

- **1** เลือก [แก้ไข] ใน lि เมนแสดงภาพ และกดป่ม ଊ
- $2$   $\,$ ใช้  $\Delta \nabla \,$ เพื่อเลือก [เลือก ภาพ] และกดป่ม  $\circledcirc$
- **3** ใช ้HI เพอเล ื่ อกภาพเคล ื อนไหว ื่ และกดป่มุ Q
- **4** เลือก [แก้ไขภาพเคลื่อนไหว] และกดป่ม ଜ∖
- $\,$  **5**  $\,$  ใช้  $\wedge$  $\nabla$  เพื่อเลือก [จับภาพเคลื่อนไหว] และกดป่ม  $\circledcirc$
- $\boldsymbol{\kappa}$  ใช้  $\triangleleft\triangleright$  เพื่อเลือกภาพที่จะบันทึกเป็นภาพนิ่ง และกดป่ม  $\circledcirc$
- ภาพเคลื่อนไหวที่บันทึกด้วยกล้องนี้โดยตั้งสัดส่วนภาพไปที่ [16:9] และตั้งโหมดคณภาพของภาพ ไปที่ขนาด 4K ใน MOV จะสามารถแก้ไขได*้*

### **การตดภาพเคล ั อนไหว ื่ (แกไขภาพเคล ้ อนไหว ื่ )**

- **1** เลือก [แก้ไข] ใน lि เมนแสดงภาพ และกดป่ม Թ
- $2$  ใช้ ∧ $\nabla$  เพื่อเลือก [เลือก ภาพ] และกดป่ม ଊ
- **3** ใช ้HI เพอเล ื่ อกภาพเคล ื อนไหว ื่ และกดป่มุ Q
- **4** เลือก [แก้ไขภาพเคลื่อนไหว] และกดป่ม ๛ิ
- $\,$  **5**  $\,$  ใช้  $\Delta \nabla$  เพื่อเลือก [แก้ไขภาพเคลื่อนไหว] และกดป่ม  $\circledcirc$
- **6** เลือก [เขียนทับ] หรือ [ไฟล์ใหม่] และกดปุ่ม  $\circledR$ 
	- หากภาพได้รับการป้องกัน คณไม่สามารถเลือก [เขียนทับ]
- **7** ระบพื้นที่ที่ต้องการตัด
	- ช่วงระหว่างเฟรมแรกหรือเฟรมสดท้ายและเฟรมที่เลือกจะถกลบทิ้ง
- **8** เลือก [ใช่] และกดป่ม ๛
- ใช้การแก่ไขกับภาพเคลื่อนไหวที่บันทึกโดยใช้กล้องนี้ได้

### **การยกเลกการป ิ ้องกนภาพท ั งหมด ั้**

การป้องกันหลายภาพสามารถยกเลิกได้ในครั้งเดียว

- **1** เลือก [ลบค่าป้องกัน] ใน **l** ิ] เมนูแสดงภาพและกดป่ม ๛ิ
- **2** เลือก [ใช่] และกดป่ม  $\circledcirc$ 
	- การป้องกันภาพทั้งหมดที่บันทึกไว๋ในการ์ดที่กำลังใช้เพื่อแสดงภาพจะถกยกเลิก

## **คดลอกท ั งหมด ั้**

ภาพทั้งหมดสามารถคัดลอกระหว่างการ์ดที่เสียบในกล้อง (ช่องเสียบการ์ด 1 และ 2)

- **1** เลือก [คัดลอกทั้งหมด] ใน ြ เมนูแสดงภาพ และกดปุ่ม ⊛
- **2** เลือกตัวเลือก และกดป่ม ดิง

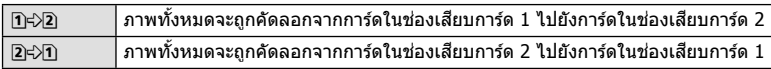

- **3 เ**ลือก [ใช่] และกดป่ม @
- การคัดลอกจะสิ้นสดเมื่อการ์ดปลายทางเต็ม
# **การใชเมน ้ ตู งคั้ า่**

# ึ ใช้ **γ** เมนูตั้งค่าเพื่อตั้งค่าฟังก์ชันพื้นฐานของกล*้*อง

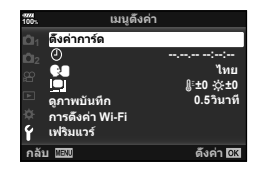

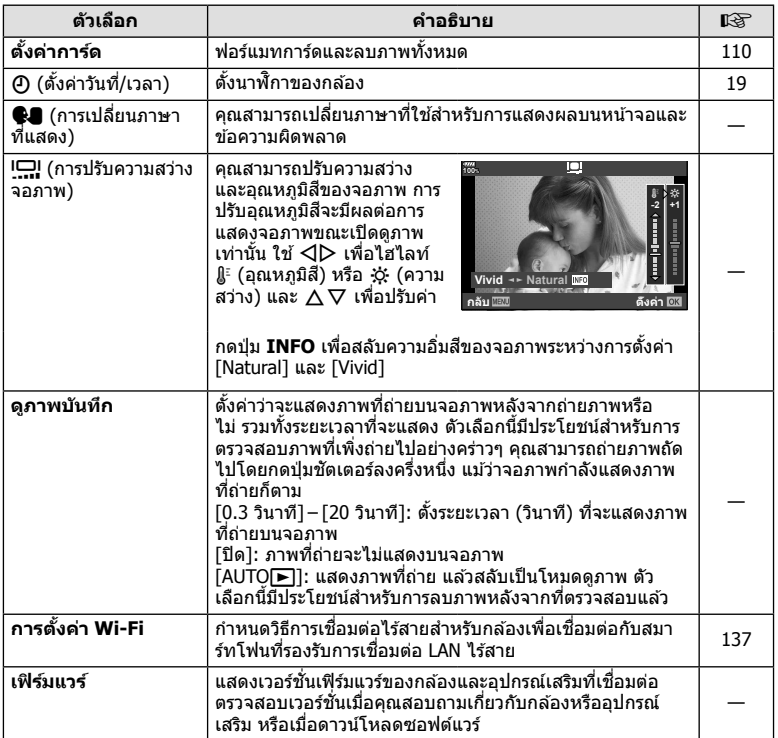

# **การฟอรแมทการ ์ ด์ ( ตงคั้ าการ ่ ด์ )**

้ ต้องฟอร์แมทการ์ดกับกล้องนี้ก่อนใช้งานครั้งแรก หรือหลังใช้งานกับกล้องหรือคอมพิวเตอร์เครื่อง ลื่น

ข้อมลทั้งหมดที่เก็บไว้ในการ์ด รวมทั้งภาพที่ป้องกันไว้ จะถกลบออกขณะที่ฟอร์แมทการ์ด ่ เมื่อฟอร์แมทการ์ดที่ใช้แล้ว ให้ยืนยันว่าไม่มีภาพที่ต้องการเก็บไว้ในการ์ดแล้ว ∎ั⊛ิ ``การ์ดที่ใช้ งานได้" (หน้า 147)

- **1** เลือก [ตั้งค่าการ์ด] ใน **f** เมนูตั้งค่า และกดปุ่ม  $\circledcirc$ 
	- เมื่อมีการ์ดอยู่ทั้งในช่อง 1 และ 2 การเลือกช่องเสียบการ์ดจะ ปรากฏขึ้น เลื้อกช่องเสียบการ์ด และกดปุ่ม  $\circledcirc$
	- หากมีข้อมูลบนการ์ด รายการเมนูจะปรากฏขึ้น เลือก [ฟ อร์แมท] และกดป่ม ด)
- $2$  เลือก [ใช่] และกดป่ม  $@$ 
	- กล้องจะทำการฟอร์แมท

# **การลบภาพทงหมด ั้ (ตงคั้ าการ ่ ด์ )**

ภาพทั้งหมดบนการ์ดสามารถลบออกได้ในครั้งเดียว ภาพที่ป้องกันจะไม่ถกลบทิ้ง

- **1** เลือก [ตั้งค่าการ์ด] ใน **f** เมนูตั้งค่า และกดปุ่ม @
	- เมื่อมีการ์ดอย่ทั้งในช่อง 1 และ 2 การเลือกช่องเสียบการ์ดจะ ปรากฏขึ้น เลื้อกช่องเสียบการ์ด และกดป่ม  $@$
- **2** เลือก [ลบทั้งหมด] และกดป่ม ๛
- **3** เลือก [ใช่] และกดปุ่ม  $\circledcirc$ 
	- ภาพทั้งหมดจะถูกลบทิ้ง

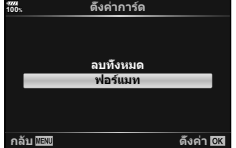

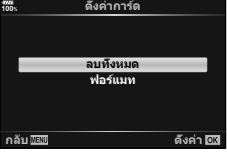

# **การใชงาน ้ เมนกู าหนดเอง ํ**

### ี่ สามารถกำหนดการตั้งค่ากล้องได้โดยใช้ ๋ ่≵ เมนูกำหนดเอง

### **เมนกู าหนดเอง ํ**

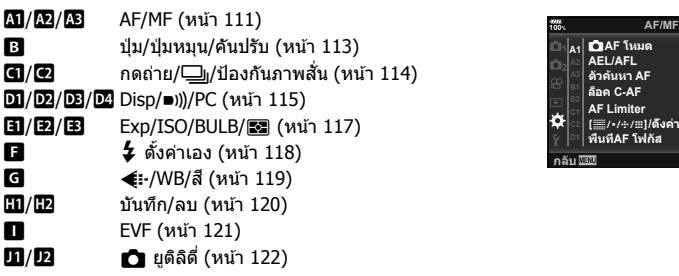

### **100% S-AF** K**AF ѱўєч AEL/AFL A1 S-AF mode1 шѤњзҖьўѥ AF јѶѠз C-AF ±0** ี<br>ปิด AF Limiter<br>[/∙/⊹/⊞]/ดังค่าคำแนะนำ<br>พื้นทีAF โฟกัส г. **On2 дјѤэ шѤҖкзҕѥ**

# J **AF/MF**

### **MENU→ ☆ → M**

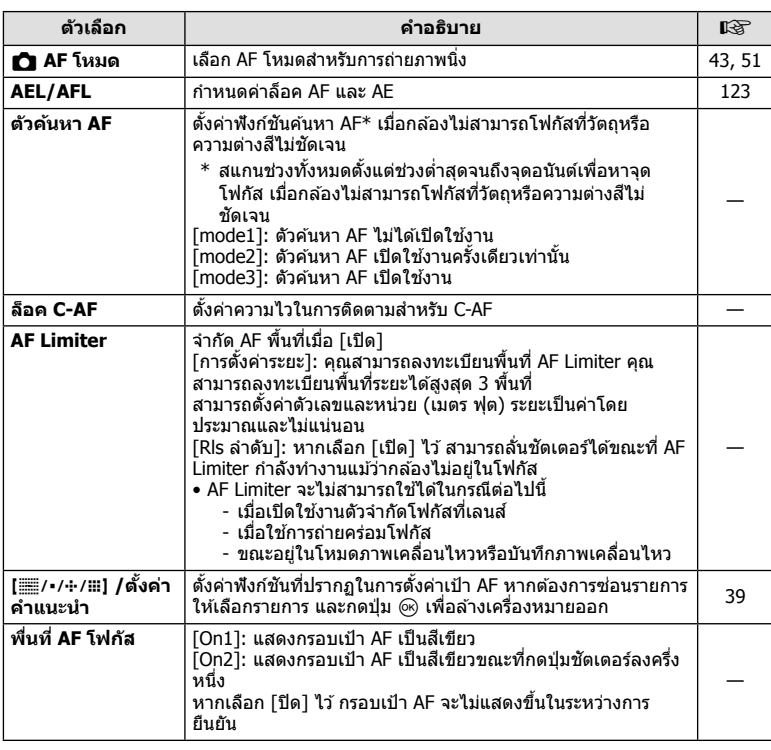

# **E** AF/MF

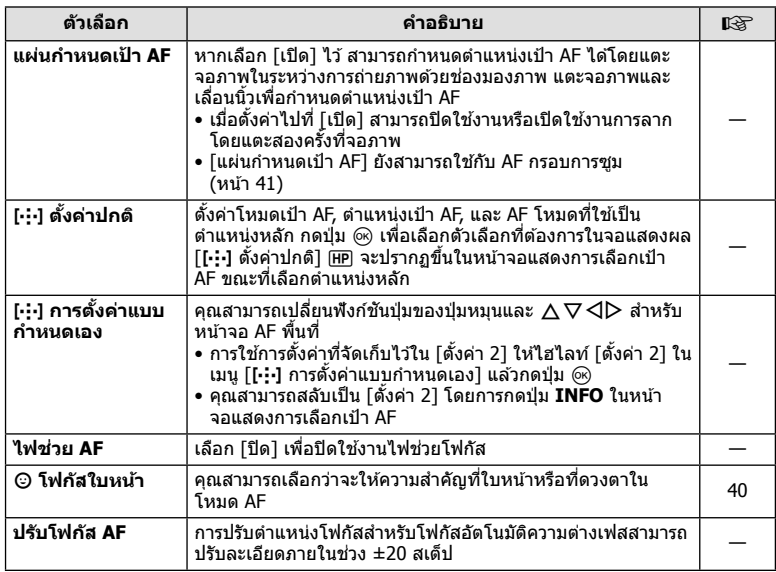

# **AF/MF**

### **MENU → ☆ → 图**

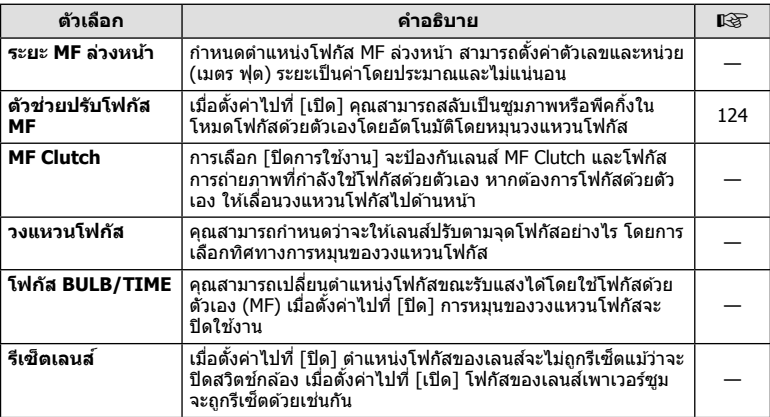

# M **ป่มุ /แป้นหมนุ /คนปร ั บั**

**MENU→ ☆ → B** 

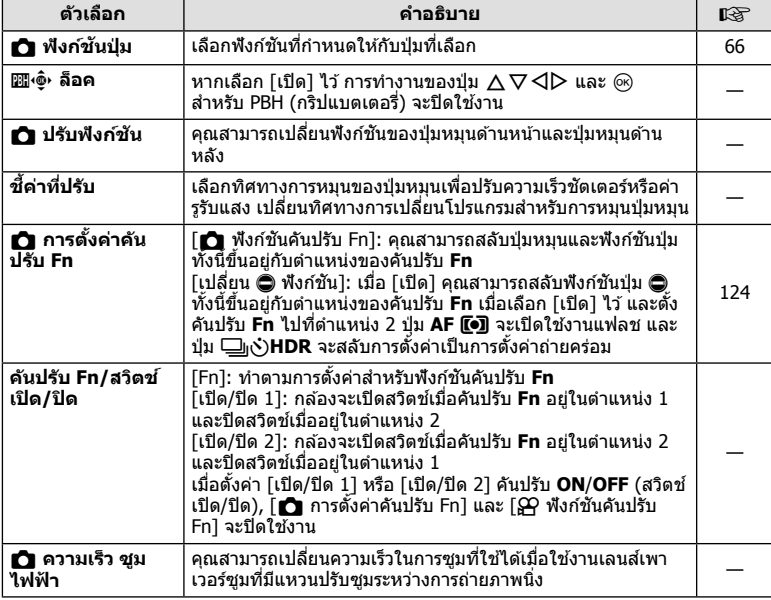

# N **กดถาย่ /**j**/ป้องกนภาพส ั น่ั**

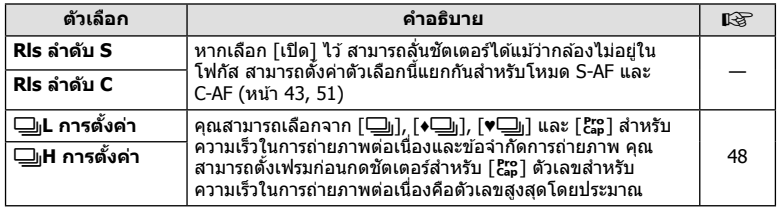

# O **กดถาย่ /**j**/ป้องกนภาพส ั น่ั**

### **MENU→ ☆ → 図**

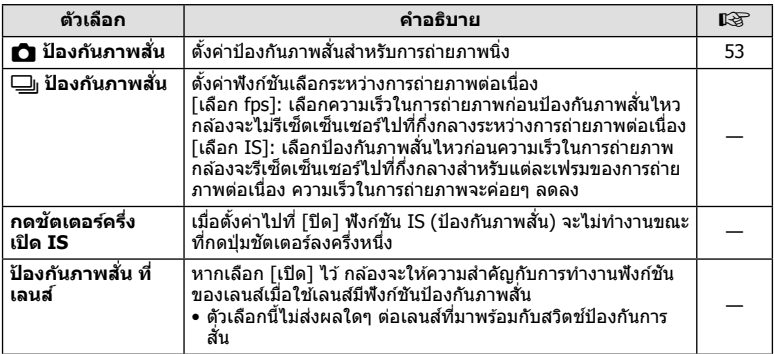

# P **Disp/**8**/PC**

**MENU→**  $\Leftrightarrow$  **→ ol** 

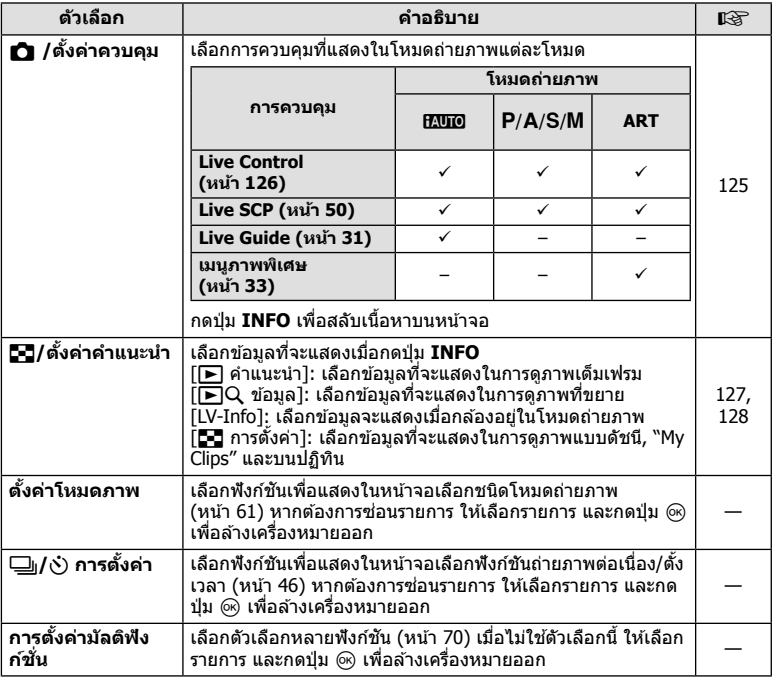

# Q **Disp/**8**/PC**

### **MENU→**  $\Leftrightarrow$  **→ 図**

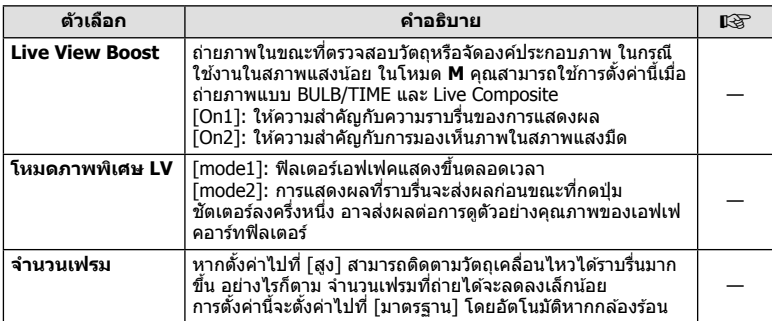

### **<u>D</u></u> Disp/■))/PC MENU →**  $\upphi \phi \rightarrow 0$

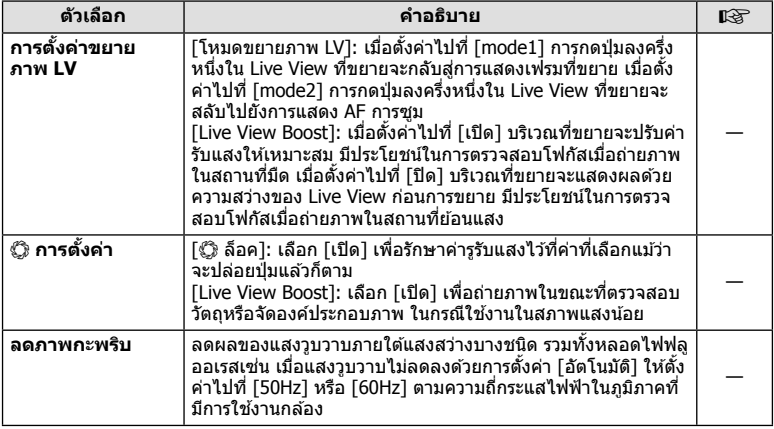

# R **Disp/**8**/PC**

**MENU→ ☆ → BB** 

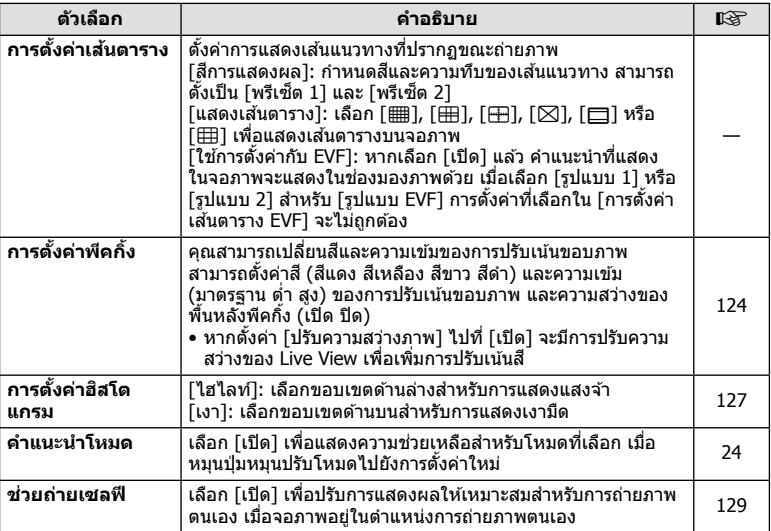

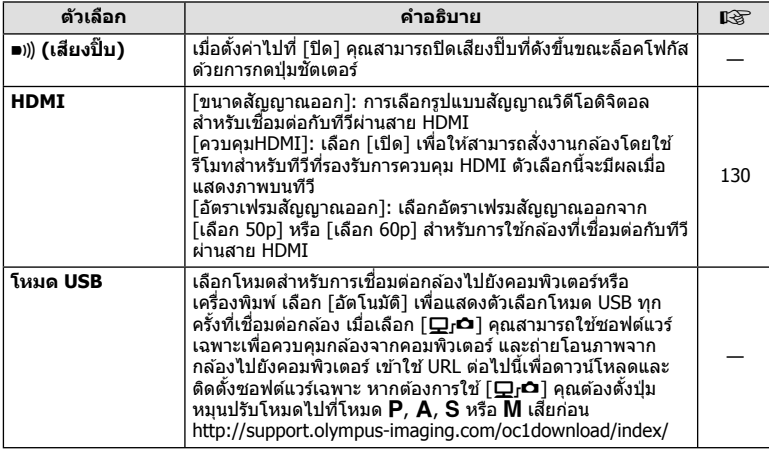

# **T** Exp/ISO/BULB/**E**

**MENU→ ☆ → 国** 

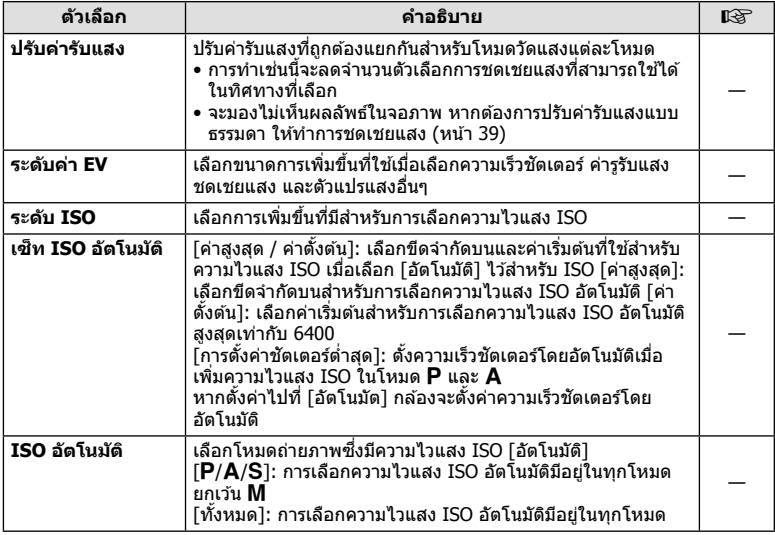

### **T** Exp/ISO/BULB/**E** and the MENU →  $\phi \neq \emptyset$

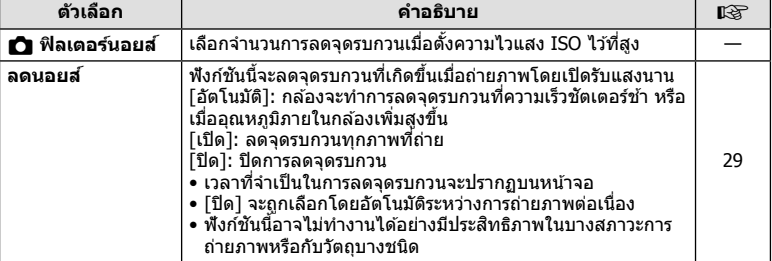

# **E**Z Exp/ISO/BULB/**EZ**

### **MENU→ ☆ → 図**

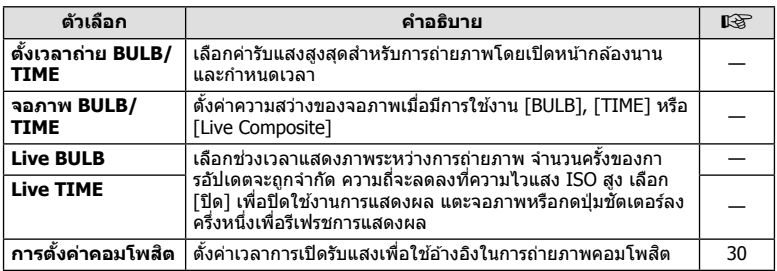

# **EI** Exp/ISO/BULB/**E**

### **MENU→ ☆ → 国**

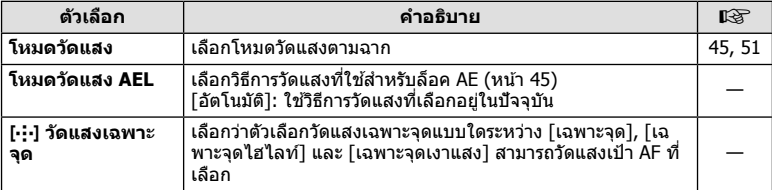

# $\blacksquare$   $\downarrow$  ตั้งค่าเอง

### **MENU→ ☆ → 日**

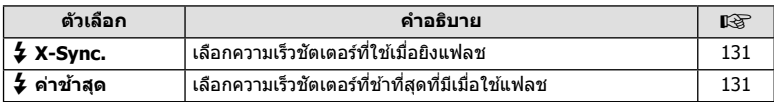

# W # **ตงคั้ าเอง ่ MENU** G W

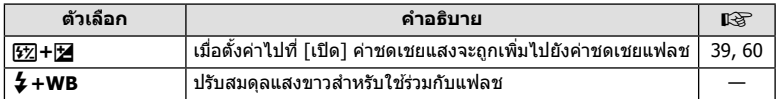

# X K**/WB/สี**

### **MENU→ ☆ → ©**

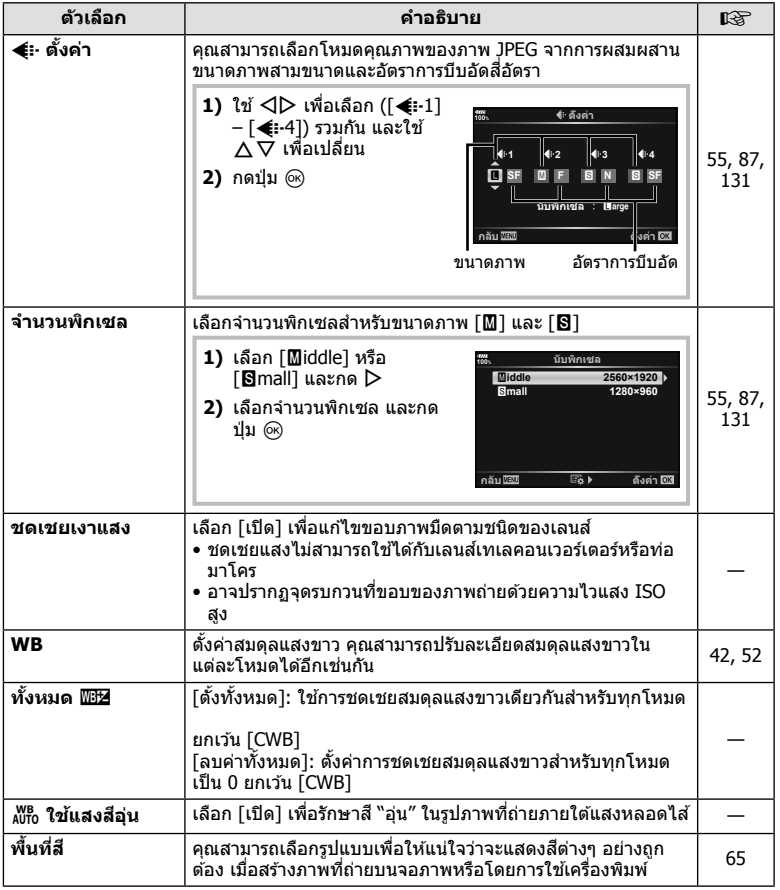

# Y **บนทั กึ /ลบ**

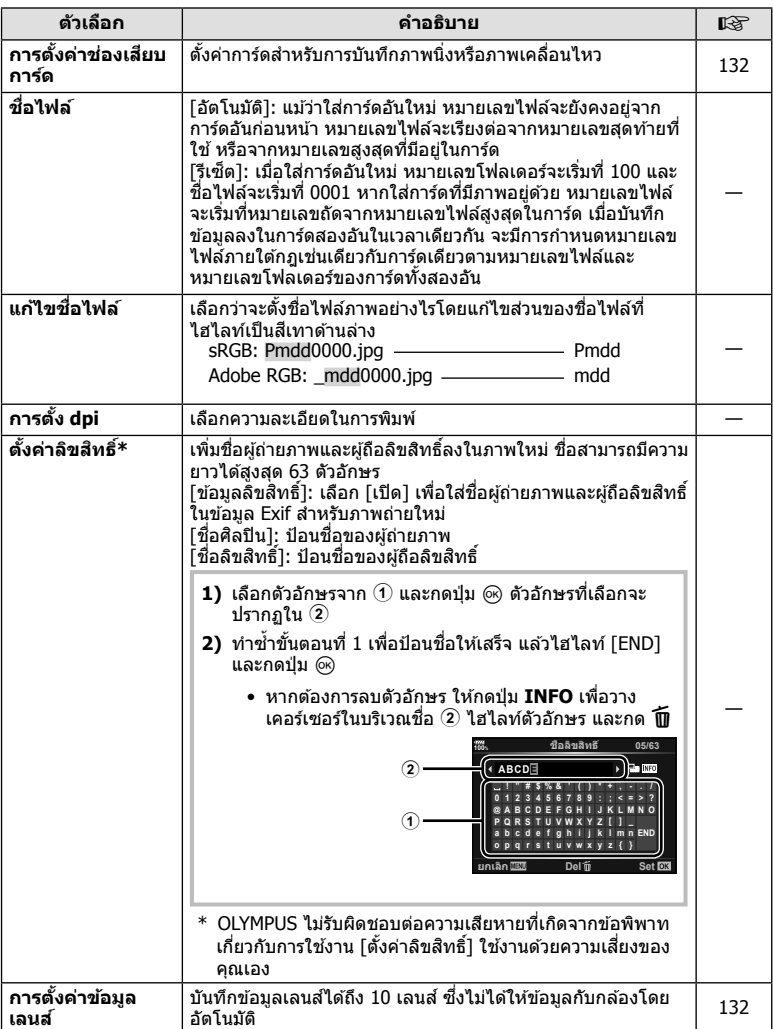

# Z **บนทั กึ /ลบ**

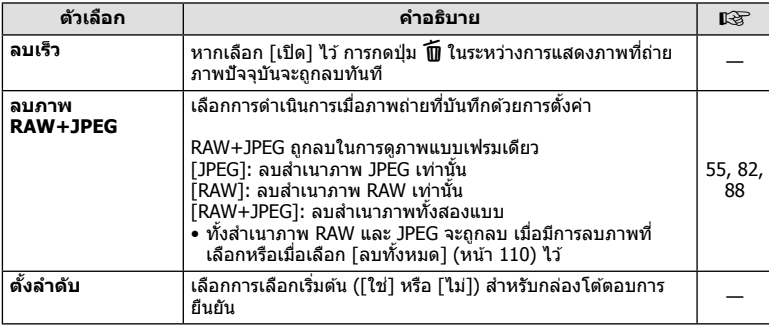

# a **EVF**

### **MENU →**  $\hat{\varphi}$  **→**  $\blacksquare$

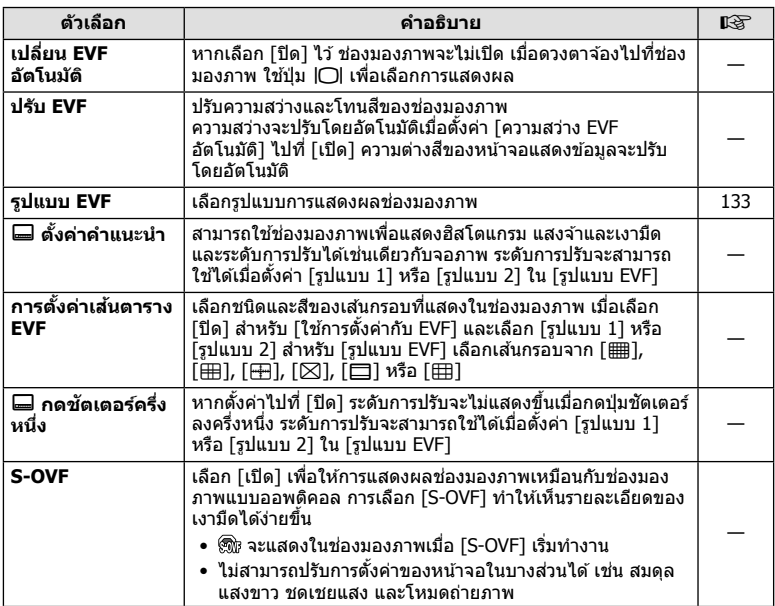

# b K **ยตู ลิติ ี่**

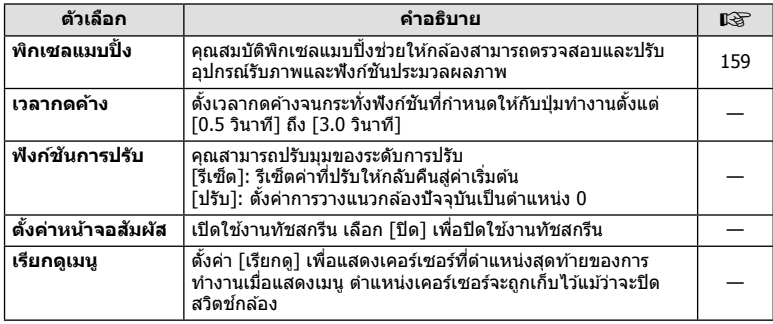

# c K **ยตู ลิติ ี่**

### **MENU→ ☆ → 四**

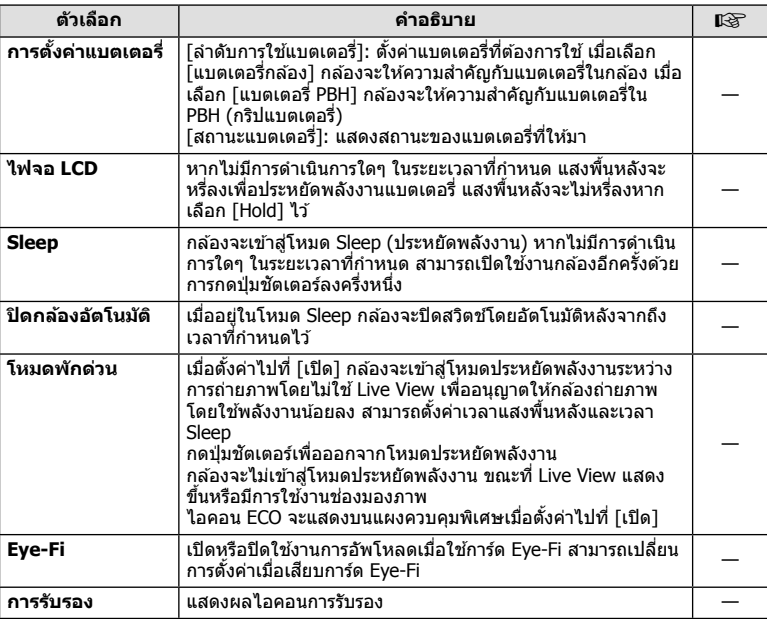

 $\,^* \,$  ใช้การ์ด Eye-Fi ให้ตรงตามกฎหมายและข้อบังคับของประเทศที่นำกล้องไปใช้งาน เมื่อโดยสาร ้ เครื่องบินและในสถานที่อื่นๆ ซึ่งห้ามการใช้อุปกรณ์ไร้สาย ให้ถอดการ์ด Eye-Fi ออกจากกล้องหรือ ี เลือก [ปิด] สำหรับ [Eye-Fi] กล้องร่นนี้ไม่รองรับโหมด Eye-Fi "ที่ไม่จำกัดหน่วยความจำ"

# **AEL/AFL**

### **MENU →**  $\hat{\mathbf{x}}$  **→**  $\mathbf{M}$  **→ [AEL/AFL]**

ี สามารถปรับโฟกัสอัตโนมัติและวัดแสงได๋โดยกดป่มซึ่งกำหนด AEL/AFL ไว ้เลอกโหมดส ื ํ าหรับโหมดโฟกสแต ั ละโหมด ่ **AEL/S-AF**

### **การกาหนดฟ ํ งกั ช์ นั AEL/AFL дјѤэ шѤҖкзҕѥ**

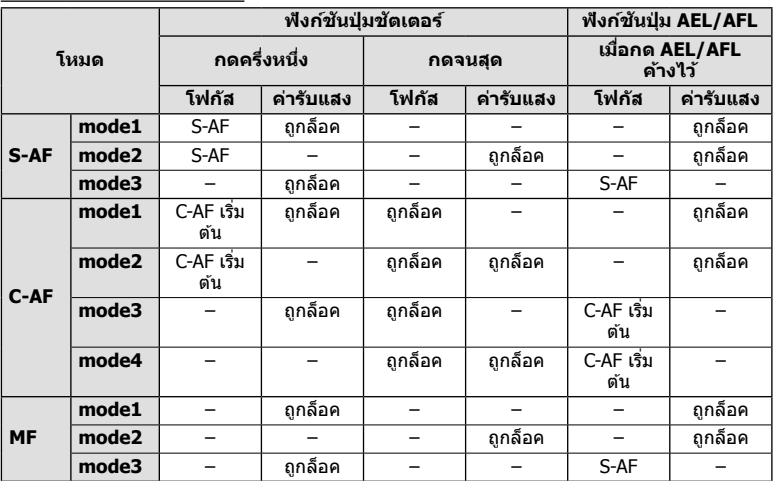

**ฟังก์ชนเมน ั ู (เมนูกําหนดเอง)** *4*

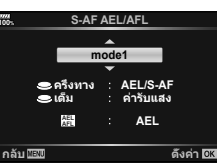

### **MENU →**  $\Leftrightarrow$  **→**  $\textcircled{\textbf{E}}$  **→ [ตัวช่วยปรับโฟกัส MF]**

นี่คือฟังก์ชันช่วยปรับโฟกัสสำหรับ MF เมื่อหมุนวงแหวนโฟกัส ขอบของวัตถุจะมีการปรับให้ชัดขึ้น ้ หรือบางส่วนของหน้าจอแสดงผลจะขยายใหญ่ขึ้น เมื่อหยดใช้งานวงแหวนโฟกัส หน้าจอจะกลับ ส่หน้าจอเริ่มแรก

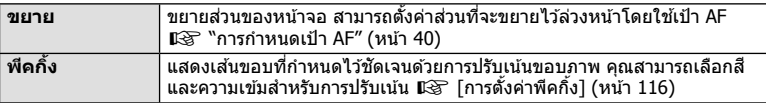

- สามารถแสดง [พีคกิ้ง] ได๋โดยใช้ป่ม จอแสดงผลจะเปลี่ยนไปทกครั้งที่กดป่ม กำหนดฟังก์ชันการ เปลี่ยนให้กับปุ่มใดปุ่มหนึ่งล่วงหน้าโดยใช้ ฟังก์ชันปุ่ม (หน้า 66)
- กดปุ่ม **INFO** เพื่อเปลี่ยนสีและความเข้มเมื่อพีคกิ้งแสดงขึ้น
- เมื่อกำลังใช้งานพีคกิ้ง ขอบของวัตถุขนาดเล็กจะมีแนวโน้มถูกปรับให้ชัดขึ้นมาก ไม่มีการรับรองความ แม่นยำในการโฟกัส

# K **ฟงกั ช์ นัคนปร ั บั Fn**

# **MENU →**  $\mathbf{\hat{x}} \rightarrow \mathbf{B} \rightarrow [\mathbf{\hat{\Omega}}]$  **การตั้งค่าคันปรับ Fn] → [** $\mathbf{\hat{\Omega}}$  **ฟังก์ชันคันปรับ Fn]**

คณสามารถสล ุ บปั ่มหม ุ นและฟ ุ ังกช์ นปั ่มุ ทงนั้ ขี้ นอย ึ้ กู่ บตั ําแหน่งของคนปร ั ับ **Fn**

### **ตาแหน ํ งค่ นปร ั บั Fn และรายชอปื่ ่มหม ุ นุ /ฟงกั ช์ นปั ่มุ**

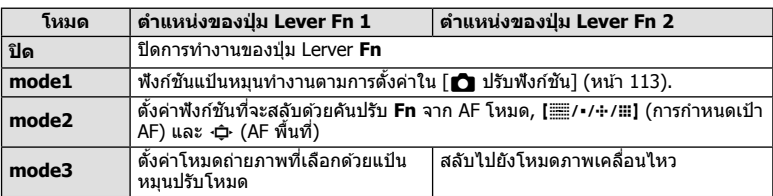

# **การเลอกหน ื าจอแสดงแผงควบค ้ มุ (**K**/ตงคั้ าควบค ่ มุ )**

# **MENU → ☆ → ① → [</u>∩/ตั้งค่าควบคุม]**

ตั้งค่าว่าจะแสดงแผงควบคุมหรือไม่สำหรับการเลือกตัวเลือกในโหมดถ่ายภาพแต่ละโหมด ่ ในโหมดถ่ายภาพแต่ละโหมด ให้กดป่ม ∞ิ เพื่อใส่เครื่องหมายถกในแผงควบคมที่ต้องการแสดง

### **วธิการแสดงแผงควบค ี มุ**

- กดปุ่ม ® ในขณะที่แผงควบคุมปรากฏขึ้น แล*้*วกดปุ่ม **INFO** เพื่อสลับการแสดงผล
- กล้องจะแสดงเฉพาะแผงควบคุมที่เลือกไว้ในเมนู [┏█ /ตั้งค่าควบคุม] เท่านั้น

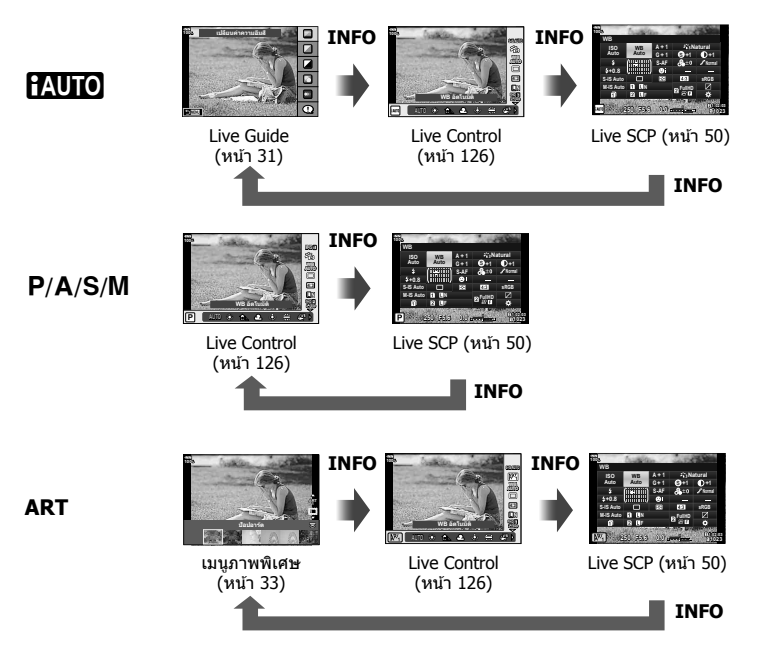

• สำหรับโหมดภาพเคลื่อนไหว ให้ตั้งค่าด้วย [ $\bm{\varphi}$  /ตั้งค่าควบคุม] ของ [ $\bm{\varphi}$  การตั้งค่าการแสดงผล] (หนา้ 101)

### **Live Control**

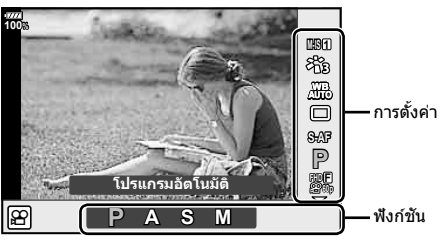

### **การตงคั้ าท่ สามารถใช ี่ ได้ ้**

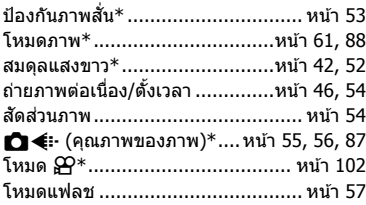

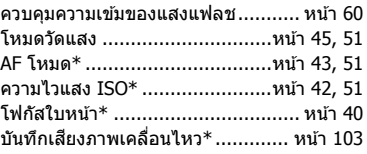

- $\ast$  สามารถใช่ได้ในโหมดภาพเคลื่อนไหว
- ในโหมดภาพเคลื่อนไหวและโหมด PHOTO STORY คุณสามารถใช้ Live Control เพื่อเลือกพังก์ชัน ถ่ายภาพในขณะตรวจสอบผลลัพธ์บนหน้าจอ
- เมื่อตั้งค่าการควบคุมใน [พี่ /ตั้งค่าควบคุม] ไปที่ [Live Control] คุณสามารถใช้ Live Control ได้ แมว้าจะอย ่ ในโหมด ู่ A, P, A, S, M, **ART** (หนา้ 115)
- 1 กดปุ่ม ® เพื่อแสดง Live Control
	- $\bullet\,$  กดปุ่ม  $\circledcirc\,$  อีกครั้งเพื่อซ่อน Live Control
- $2$   $\,$  ใช้  $\Delta \nabla$  เพื่อเลื่อนเคอร์เซอร์ไปยังฟังก์ชันที่ต้องการ แล้วใช้  $\triangle \triangleright$  เพื่อเลือก และกด ปุ่ม ⊛
	- การตั้งค่าจะได้รับการยืนยันหากทิ้งกล*้*องไว้ 8 วินาที

# **MENU →**  $\hat{\mathbf{x}}$  **→**  $\overline{\mathbf{u}}$  **→ [** $\overline{\mathbf{e}}$ **] /ตั้งค่าคำแนะนำ]**

### $\blacktriangleright$  คำแนะนำ (หน้าจอแสดงข้อมูลถ่ายภาพ)

์ใช้ [িि] คำแนะนำ] เพื่อเพิ่มหน้าจอแสดงข้อมูลถ่ายภาพต่อไปนี้ หน้าจอที่เพิ่มเข้ามาจะแสดงขึ้นโดยกด ปุ่ม INFO หลายๆ ครั้งระหว่างการดูภาพ คุณสามารถเลือกไม่แสดงหน้าจอแสดงผลที่ปรากฏในการตั้ง ค่าเริ่มต้นได้เช่นกัน

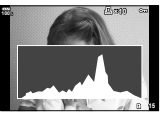

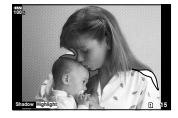

ิ การแสดงฮิสโตแกรม การแสดงแสงจ้าและเงามืด การแสดงกล่องแสง

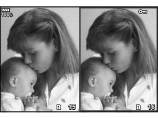

### **การแสดงแสงจาและเงาม ้ ดื**

้ บริเวณที่เลยขีดจำกัดบนของความสว่างสำหรับภาพจะปรากภเป็นสีแดง และในบริเวณที่ต่ำกว่าขีดจำกัด ล่างจะปรากฏเป็นสีฟ้า ฿�� [การตั้งค่าฮิสโตแกรม] (หน้า 116)

### **การแสด Light box**

เปรียบเทียบสองภาพแบบ side by side กดปุ่ม ฺ® เพื่อเลือกภาพอีกฝั่งของหน้าจอ

- ภาพพื้นฐานจะแสดงทางด้านขวา ใช้แป้นหมนด้านหน้าเพื่อเลือกภาพ และกด ∞ิ เพื่อย้ายภาพไป ้ทางซ้าย สามารถเลือกภาพที่จะเปรียบเทียบกับภาพทางด้านซ้ายได้จากทางด้านขวา หากต้องการ ี่ เลือกภาพพื้นฐานอื่น ให้ไฮไลท์ที่กรอบขวา และกด ⊛
- $\bullet$  หากต้องการเปลี่ยนอัตราชูม ให้หมุนแป้นหมุนด้านหลัง กดปุ่ม **Fn1** จากนั้น  $\Delta \nabla$ <br/> $\triangle \mathbb{R}$  เพื่อเลื่อน ็บริเวณที่ชมเข้า และหมนแป้นหมนด้านหน้าเพื่อเลือกดแต่ละภาพ

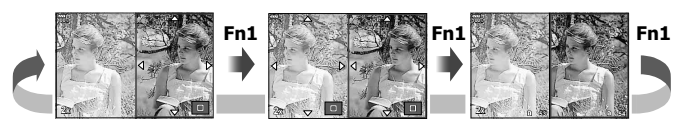

### qU **ขอม้ ลู (หนาจอแสดงข ้ อม้ ลในการด ู ภาพท ู ขยาย ี่ )**

สามารถตั้งค่าหน้าจอแสดงข้อมูลในการดูภาพที่ขยายด้วย [j͡ne]Q ข้อมูล] หากกำหนด [Q] (ขยาย) ให้ ่ กับปุ่มที่มี ฟังก์ชันปุ่ม (หน้า 66) ล่วงหน้า สามารถสลับการแสดงผลที่ตั้งไว๋โดยกดปุ่ม Q หลายๆ ครั้ง ระหว่างการดูภาพ คุณสามารถเลือกไม่แสดงหน้าจอแสดงผลที่ปรากฏในการตั้งค่าเริ่มต้นได้เช่นกัน

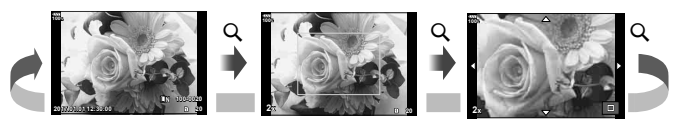

### **LV-Info (หนาจอแสดงข ้ อม้ ลถู ายภาพ ่ )**

คุณสามารถเพิ่มหน้าจอแสดงแสงจ้าและเงามืดให้กับ [LV-Info] หน้าจอที่เพิ่มเข้ามาจะแสดงขึ้นโดยกดปุ่ม **INFO** หลายๆ ครั้งระหว่างการถ่ายภาพ คุณสามารถเลือกไม่แสดงหน้าจอแสดงผลที่ปรากฏในการตั้งค่า เริ่มต*้*นได*้เช่นกั*น

### G **การตงคั้ า่ ( การแสดงภาพแบบดชนั / ีบนปฏทิ นิ )**

ิคณสามารถเปลี่ยนจำนวนเฟรมที่จะแสดงบนการแสดงภาพแบบดัชนี และตั้งค่าไม่ให้แสดงหน้าจอที่มีการ ตั้งค่าให้แสดงตามค่าเริ่มต้นด้วย [E ⊒ิ การตั้งค่า] สามารถเลือกหน้าจอด้วยเครื่องหมายถูกบนหน้าจอดู ภาพโดยใช้แป้นหมุนด้านหลัง

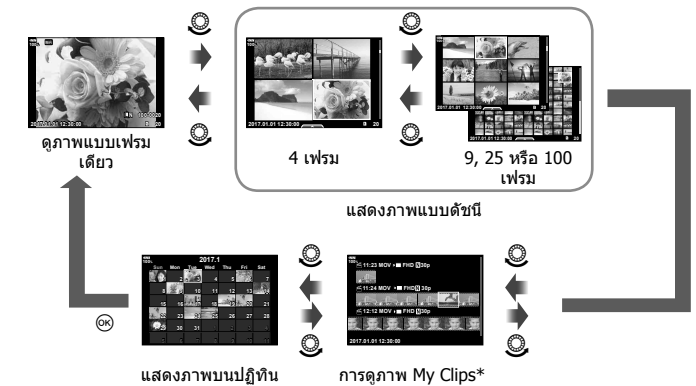

 $*$  หากสร้าง My Clips ไว้ตั้งแต่หนึ่งชุดขึ้นไป คลิปนั้นจะแสดงที่นี่ (หน้า 72)

# **MENU →**  $\hat{\varphi}$  **→**  $\mathbf{E}$  **→ [ช่วยถ่ายเชลฟี]**

ี่ เมื่อจอภาพอยู่ในตำแหน่งเซลฟี คุณสามารถแสดงเมนูสัมผัสที่ใช้งานสะดวก

- **1 เลือก [เปิด] สำหรับ [ช่วยถ่ายเซลฟี] ในเมนูกำหนดเอง <mark>D3</mark>**
- 2 หันกล*้*องเข้าหาตัว

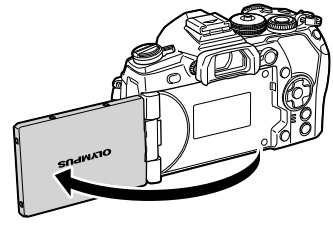

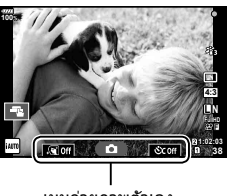

เมนถ่ายภาพตัวเอง

• เมนูถ่ายภาพตัวเองจะแสดงบนจอภาพ

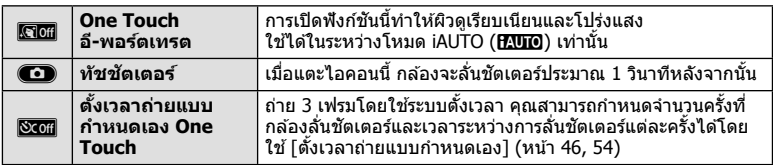

- **3** วางกรอบภาพ
	- ระวังอย่าให้นิ้วหรือสายคล้องกล้องบังเลนส์

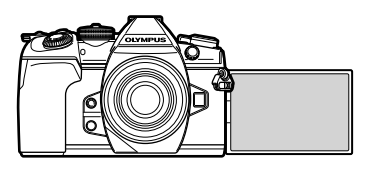

### $\boldsymbol{A}$   $\boldsymbol{\mathsf{u}}$ ตะ $\boldsymbol{\odot}$   $\boldsymbol{\mathsf{u}}$   $\boldsymbol{\mathsf{u}}$ ละถ่ายภาพ

- ภาพที่ถ่ายจะแสดงขึ้นบนจอภาพ
- คุณยังสามารถถ่ายภาพด้วยการแตะวัตถุที่แสดงบนจอภาพ หรือกดปุ่มชัตเตอร์

### $MENU \rightarrow \hat{X} \rightarrow \mathbb{Z} \rightarrow [HDMI]$

ใช้สายที่แยกจำหน่ายกับกล้องเพื่อดภาพที่บันทึกไว้บนทีวี ฟังก์ชันนี้สามารถใช้ได้ขณะถ่ายภาพ ้ เชื่อมต่อกล้องกับทีวี HD โดยใช้สาย HDMI เพื่อดภาพคณภาพสงบนจอทีวี

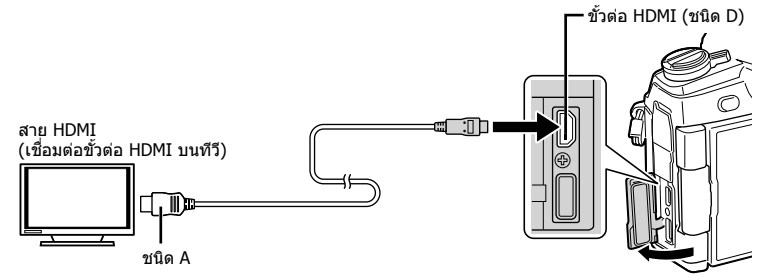

้ เชื่อมต่อทีวีและกล้อง แล้วสลับสัญญาณเข้าของทีวี

- เมื่อเชื่อมต่อสาย HDMI ภาพจะปรากฏทั้งบนจอทีวีและจอกล้อง ข้อมลจะแสดงบนจอทีวีเท่านั้น
- สำหรับรายละเอียดเกี่ยวกับการเปลี่ยนแปลงแหล่งสัญญาณเข้าของทีวี โปรดดูคู่มือการใช้งานของทีวี
- ภาพและข้อมลที่แสดงอาจถกตัดขอบ ทั้งนี้ขึ้นอย่กับการตั้งค่าทีวี
- หากเชื่อมต่อกล้องผ่านสาย HDMI คณจะสามารถเลือกประเภทสัญญาณวิดีโอดิจิตอล เลือกรปแบบที่ ั ตรงกับรูปแบบสัญญาณเข้าที่เลือกด*ั่*วยทีวี

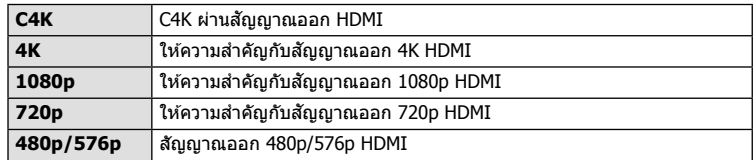

- อย่าเชื่อมต่อกล้องกับอปกรณ์ HDMI อื่นๆ การกระทำดังกล่าวอาจทำให้กล้องเสียหายได้
- ไม่มีการส่งสัถเฌาณออก HDMI ขณะเชื่อมต่อกับคอมพิวเตอร์หรือเครื่องพิมพ์ผ่าน USB
- เมื่อตั้งค่า [โหมดสัญญาณออก] ไปที่ [โหมดบันทึก] (หน้า 103) กล้องจะส่งสัญญาณภาพ ้เคลื่อนไหวในโหมดบันทึกที่กำหนดไว้สำหรับภาพเคลื่อนไหว ไม่สามารถแสดงภาพบนโทรทัศน์ที่ ่ เชื่อมต่อหากโทรทัศน์ไม่รองรับโหมดบันทึก
- สัญญาณออก 1080p จะใช้แทน [4K] หรือ [C4K] ในขณะที่ใช้กล้องถ่ายภาพ

### **การใชร้โมทคอนโทรลของท ี วีี**

ี่ สามารถสั่งงานกล้องด้วยรีโมทคอนโทรลของทีวีเมื่อเชื่อมต่อกับทีวีที่รองรับการควบคม HDMI g [HDMI] (หนา้ 117)

จอภาพของกล้องจะดับ

- คณสามารถสั่งงานกล้องโดยทำตามคำแนะนำในการใช้งานที่แสดงบนทีวี
- ในระหว่างการดภาพแบบเฟรมเดียว คณสามารถแสดงหรือซ่อนการแสดงข้อมลโดยกดป่ม **"สี แดง"** และแสดงหรอซื อนการแสดงภาพแบบด ่ ชนั โดยกดป ี ่มุ **"สเขี ยวี "**
- โทรทัศน์บางเครื่องอาจไม่รองรับคณสมบัติทั้งหมด

# **MENU →**  $\hat{\mathbf{x}}$  **→ <b>□** → [  $\hat{\mathbf{z}}$  X-Sync.]/[  $\hat{\mathbf{z}}$  ค่าข้าสุด]

้คุณสามารถกำหนดเงื่อนไขความเร็วชัดเตอร์เมื่อแฟลชทำงาน

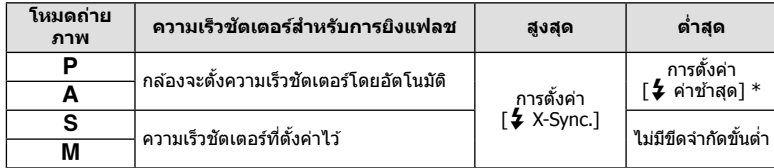

 $^{\ast}$  เพิ่มได้สงสด 60 วินาทีเมื่อตั้งค่าการถ่ายภาพด้วยชัดเตอร์ช้า

### **การตงคั้ าการบ ่ บอิ ดั และขนาดของภาพ JPEG**

# **MENU →**  $*$  **→ CI → [** $\leftarrow$  ตั้งค่า]

คุณสามารถตั้งค่าคุณภาพของภาพ JPEG ได๋โดยรวมขนาดภาพและอัตราการบีบอัดเข้าด้วยกัน

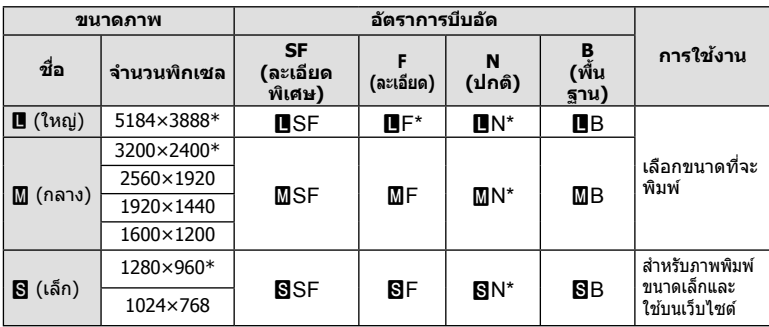

\* ค่าเริ่มต*ั*น

# **MENU →**  $\Leftrightarrow$  **→**  $\textbf{m}$  **→ [การตั้งค่าช่องเสียบการ์ด]**

ี เมื่อมีการ์ดอย่ทั้งในช่อง 1 และ 2 คณสามารถเลือกการ์ดที่ต้องการบันทึกภาพนิ่งและภาพ เคลื่อนไหว

- **1** เลือก [การตั้งค่าช่องเสียบการ์ด] ในเมนกำหนดเอง **!!! แ**ละกดป่ม ๛
- $2$   $\,$  ใช้  $\Delta \nabla \,$  เพื่อเลือกรายการ และกด  $\triangleright$ 
	- $\bullet$  ใช้  $\wedge \nabla$  เพื่อเลือกการตั้งค่า และกดป่ม  $\circledcirc$

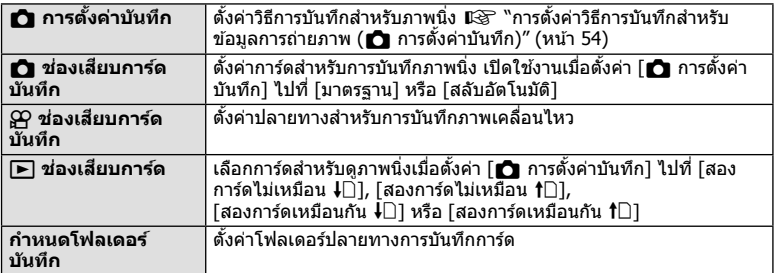

### **กาหนดโฟลเดอร ํ บ์ นทั กึ**

- **1** เลือก [กำหนดโฟลเดอร์บันทึก] และกด  $\triangleright$
- $2$  เลือก [กำหนด] และกด  $\triangleright$
- **.3** เลือกโฟลเดอร์ และกดป่ม *(*ค่
	- หากเลือก [โฟลเดอร์ใหม่] ให้ระบหมายเลขโฟลเดอร์ 3 หลัก และกดป่ม ⋒
	- หากเลือก [โฟลเดอร์ที่มีอยู่] ให้ใช้  $\Delta \nabla$  เพื่อเลือกโฟลเดอร์ ที่มีอย่ และกดป่ม @ 2 เฟรมแรกและเฟรมสุดท้ายในโฟลเดอร์ที่เลือกจะแสดงขึ้น

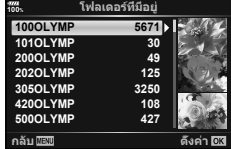

# **การบนทั กขึ อม้ ลเลนส ู ์**

# **MENU →**  $\hat{\varphi}$  **→**  $\mathbf{m}$  **→ [การตั้งค่าข้อมูลเลนส์]**

จัดเก็บข้อมลเลนส์ได้ถึง 10 เลนส์ ซึ่งไม่ได้ให้ข้อมลกับกล้องโดยอัตโนมัติ

- **1 เลือก [สร้างข้อมูลเลนส์] สำหรับ [การตั้งค่าข้อมูลเลนส์] ในเมนูกำหนดเอง <b>!!!]**
- $\,$   $\,$   $\,$  เลือก  $\,$  โขื่อเลนส์] และป้อนชื่อเลนส์ หลังจากป้อนชื่อ ให้ไฮไลท์ [END] และกดป่ม  $\,\circ\!\circ$
- **3** ใช ้FGHI เพอเล ื่ อกื [ความยาวโฟกสั ]
- **4**  $\overline{\text{I}}$ ช้ ∆ $\nabla$ ⊲ $\triangleright$  เพื่อเลือก [ค่ารรับแสง]
- **.5** เลือก [ตั้งค่า] และกดปุ่ม  $\circledcirc$
- จะเพิ่มเลนส์ไปยังเมนข้อมูลเลนส์
- เมอตื่ ดเลนส ิ ท์ ไมี่ ให่ ข้ อม้ ลเลนส ู ก์ บกล ั องโดยอ ้ ตโนม ั ตั ิจะแจงข้ อม้ ลทู ใชี่ ด้ วย้ ไฮไลทเลนส ์ ท์ มี่ ี ไอคอน และกดป่มุ Q

### **MENU**  $\rightarrow$  $\uparrow$  $\rightarrow$  $\blacksquare$  $\rightarrow$  **[รูปแบบ EVF]**

รูปแบบ 1/2: แสดงเฉพาะรายการหลัก เช่น ความเร็วชัตเตอร์และค่ารูรับแสง รปแบบ 3: แสดงเหมือนกับในจอภาพ

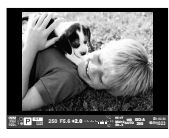

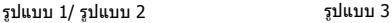

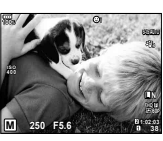

### **การแสดงผลชองมองภาพเม ่ อถื่ ายภาพโดยใช ่ ช้ องมองภาพ ่ (รปแบบ ู 1/รปแบบ ู 2)**

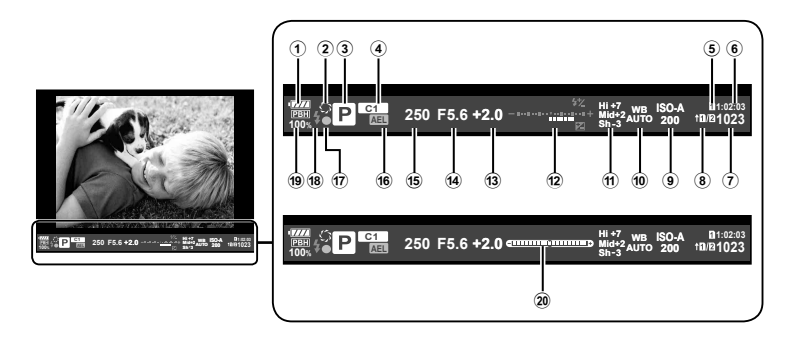

- 1 ตรวจสอบแบตเตอรี่
	- **777** : พร้อมใช้งาน
	- k: แบตเตอรตี่ ํา่
	- ้**∎ 74** : แบตเตอรี่ใกล*้*หมด
	- ∎— ∎: ต้องทำการชาร์จ
- 2 z............................................ หนา้ 67
- $(3)$  โหมดถ่ายภาพ ......................หน้า 24 37
- $\overline{4}$  กำหนดเป็นโหมดกำหนดเอง .....หน้า 35, 87
- $\overline{5}$   $\overline{5}$  ช่องเสียบการ์ดบันทึก ............ หน้า 132
- $\overline{6}$  ระยะเวลาที่บันทึกได้ .................... หน้า 148
- $\widehat{P}$  จำนวนภาพนิ่งที่บันทึกได้............ หน้า  $148$  $\overline{8}$  การตั้งค่าบันทึก........................ หน้า 54
- 9 ความไวแสง ISO ....................หนา้ 42, 51
- 0 สมดลแสงขาว ุ .......................หนา้ 42, 52

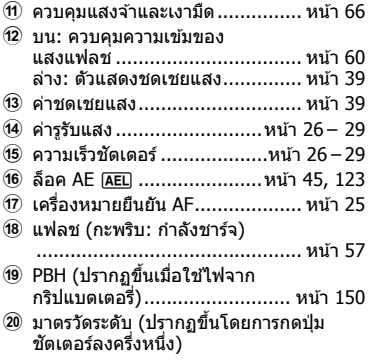

คุณสามารถเปลี่ยนรูปแบบการแสดงผลช่องมองภาพ  $\mathbb{R}$  [รูปแบบ EVF] (หน้า 121)

่ เมื่อเชื่อมต่อกล้องกับสมาร์ทโฟนผ่านฟังก์ชัน LAN ไร้สายของกล้องนี้และใช้แอพที่ระบ คณ ี่สามารถใช้คุณสมบัติอื่นๆ ได้มากยิ่งขึ้นระหว่างและหลังการถ่ายภาพ

### **รายการทสามารถใช ี่ งานได ้ จากแอพพล ้ เคช ิ นพ่ั เศษ ิ OLYMPUS Image Share ( OI. Share)**

- ถ่ายโอนภาพในกล*้*องไปยังสมาร์ทโฟน ิ คณสามารถโหลดภาพในกล้องไปยังสมาร์ทโฟน
- ถ่ายภาพระยะไกลจากสมาร์ทโฟน ึดถเสาบารถสั่งงาบกล้องจากระยะไกลและก่ายภาพโดยใช้สบาร์ทโฟบ
- ประมวลภาพสวยงาม ้ คณสามารถใช้อาร์ทฟิลเตอร์และเพิ่มตราประทับลงบนภาพที่โหลดไปยังสมาร์ทโฟน
- เพิ่มแท็ก GPS ลงบนภาพในกล้อง คณสามารถเพิ่มแท็ก GPS ลงบนภาพได้ง่ายๆ เพียงถ่ายโอนแฟ้มบันทึก GPS ที่บันทึกไว้ในสมาร์ท โฟนไปยังกล้อง

โปรดดรายละเอียดได้จากที่อย่ด้านล่าง: http://app.olympus-imaging.com/oishare/

- ก่อนใช้งานฟังก์ชัน LAN ไร้สาย ให้อ่าน "การใช้งานฟังก์ชั่น LAN ไร้สาย″ (หน้า 183)
- หากใช้งานฟังก์ชัน LAN ไร้สายในประเทศนอกภมิภาคที่ซื้อกล้องมา อาจมีความเสี่ยงที่กล้องจะไม่ ิ ตรงตามระเบียบข้อบังคับการสื่อสารแบบไร้สายของประเทศนั้น Olympus จะไม่รับผิดชอบต่อการทำ ผิดระเบียบข้อบังคับดังกล่าว
- เช่นเดียวกับการสื่อสารแบบไร้สายใดๆ อาจมีความเสี่ยงจากการถกสกัดกั้นโดยบคคลที่ 3 เสมอ
- ฟังก์ชัน LAN ไร้สายในกล้องไม่สามารถใช้เชื่อมต่อกับจดเชื่อมต่อในบ้านหรือในที่สาธารณะ
- เสาส่งสัญญาณอยู่ภายในกริป เก็บเสาอากาศให้ห่างจากวัตถโลหะเมื่อใดก็ตามที่ทำได้
- ระหว่างการเชื่อมต่อ LAN ไร้สาย แบตเตอรี่จะลดลงเร็วขึ้น หากแบตเตอรี่ใกล*้*หมด การเชื่อมต่ออาจ ขาดหายระหว่างการถ่ายโอนข้อมล
- การเชื่อมต่ออาจเป็นไปได้ยากหรือข้าลงหากอยู่ใกล้กับอปกรณ์ที่สร้างสนามแม่เหล็ก ไฟฟ้าสถิต หรือ ้คลื่นวิทย เช่น ใกล้กับไมโครเวฟ โทรศัพท์ไร้สาย
- ในขณะเชื่อมต่อกับสมาร์ทโฟนที่ใช้ OI.Share กล้องจะทำงาน หากเลือก [มาตรฐาน] สำหรับ [การ ์ตั้งค่าช่องเสียบการ์ด] > [ื่◘ื่ ช่องเสียบการ์ดบันทึก] (หน้า 132) และ OI.Share จะเข้าถึงได้เฉพาะ ึ การ์ดในช่องเสียบการ์ดที่เลือกล่าสดสำหรับ [∎ ิข่องเสียบการ์ดบันทึก] ไม่สามารถเปลี่ยนช่องเสียบ การ์ดโดยใช้ OI Share
- หากเสียบการ์ดเพียงหนึ่งแผ่น OI.Share จะเข้าถึงการ์ดนั้นโดยอัตโนมัติ
- ภาพเคลื่อนไหวจะถกบันทึกไปยังการ์ดที่ใช้สำหรับถ่ายภาพ โดยไม่คำนึงว่าจะเลือกตัวเลือกได สำหรับ [GP ช่องเสียบการ์ดบันทึก]

### **Wi-Fi**

• หากดเหมือนว่า Wi-Fi จะเอื่อยลง ให้ลองใช้ Wi-Fi โดยปิดการใช้ Bluetooth ในสมาร์ทโฟน

*5*

# **การเชอมต ื่ อก่ บสมาร ั ทโฟน ์**

้ เชื่อมต่อกับสมาร์ทโฟน เริ่มต้นแอพ OI.Share ที่ติดตั้งอย่ในสมาร์ทโฟน

- **1** เลือก [การเชื่อมต่อกับสมาร์ทโฟน] ใน ┣ เมนูแสดงภาพ และกดปุ่ม @
	- คุณยังสามารถเชื่อมต่อโดยแตะ <mark>waa</mark> บนจอภาพ
- **2** หำการตั้งค่า Wi-Fi โดยปฏิบัติตามคำแนะนำที่ปรากฏขึ้นบนจอภาพ
	- SSID, รหัสผ่าน และรหัส QR จะปรากฏบนจอภาพ

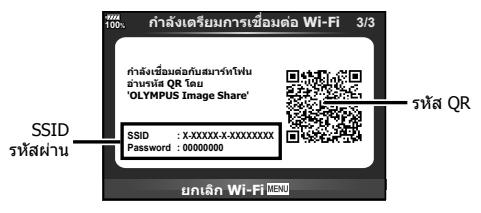

- $3$  เริ่มต้น OI.Share บนสมาร์ทโฟน และอ่านรหัส QR ที่ปรากฏบนจอภาพของกล*้*อง
	- การเชื่อมต่อจะเริ่มดำเนินการโดยอัตโนมัติ
	- สมาร์ทโฟนบางเครื่องจำเป็นต้องกำหนดค่าด้วยตัวเองหลังจากที่อ่าน OR โค้ดแล้ว
	- หากไม่สามารถอ่านรหัส OR ให้ป้อน SSID และรหัสผ่านในการตั้งค่า Wi-Fi ของสมาร์ทโฟนเพื่อ ี่ เชื่อมต่อ สำหรับวิธีการเข้าใช้งานการตั้งค่า Wi-Fi ในสมาร์ทโฟน โปรดดูคำแนะนำการใช้งาน สมาร์ทโฟน
- **4** หากต้องการสิ้นสดการเชื่อมต่อ ให้กด**MENU** บนกล้อง หรือแตะ [ยกเลิก Wi-Fi] บน หน้าจอ
	- คณยังสามารถสิ้นสดการเชื่อมต่อกับ OI.Share หรือโดยการปิดสวิตช์กล้อง
	- การเชื่อมต่อจะสิ้นสดลง

# **การถายโอนภาพไปย ่ งสมาร ั ทโฟน ์**

ุ คณสามารถเลือกภาพในกล้องและโหลดไปยังสมาร์ทโฟน นอกจากนี้ คณยังสามารถใช้กล้องเพื่อ ี่ เลือกภาพที่ต้องการแบ่งปันล่วงหน้าได้ด้วย **่ แ**⊛ี ``การตั้งค่าลำดับการโอนภาพ (คำสั่งแบ่งปัน)″ (หนา้ 82)

- **1** เชื่อมต่อกล้องกับสมาร์ทโฟน (หน้า 135)
	- คณยังสามารถเชื่อมต่อโดยแดะ **lwm** บนจอภาพ

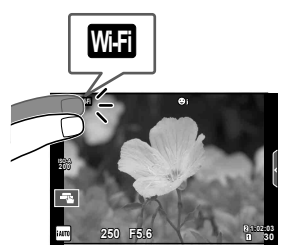

- 2 เปิด OI.Share และแตะปุ่มถ่ายโอนภาพ
	- ภาพในกล้องจะปรากภขึ้นในรายการ
- ี**3** เลือกภาพที่ต้องการถ่ายโอนและแตะปุ่มบันทึก
	- เมื่อการบันทึกเสร็จสิ้น คณสามารถปิดสวิตช์กล้องจากสมาร์ทโฟน

# **การถายภาพระยะไกลด ่ วยสมาร ้ ทโฟน ์**

้ คณสามารถถ่ายภาพจากระยะไกลได้โดยใช้สมาร์ทโฟนสั่งงานกล้อง ี่ สามารถใช้งานได้ใน [ส่วนบคคล] เท่านั้น

- **1** เริ่ม [การเชื่อมต่อกับสมาร์ทโฟน] ในกล*้*อง
	- คณยังสามารถเชื่อมต่อโดยแตะ **lwm** บนจอภาพ
- **2** เปิด OI.Share และแตะป่มระยะไกล ุ
- **.3** แตะป่มชัตเตอร์เพื่อถ่ายภาพ
	- ภาพที่ถ่ายจะถกบันทึกไว้ในการ์ดหน่วยความจำของกล้อง
- ตัวเลือกการถ่ายภาพที่สามารถใช่ได้ถกจำกัดบางส่วน

# **การเพมิ่ ขอม้ ลตู าแหน ํ งลงไปในภาพ ่**

ิ คณสามารถเพิ่มแท็ก GPS ลงในภาพที่ถ่ายขณะกำลังบันทึกแฟ้มบันทึก GPS ด้วยการถ่าย โอนแฟ้มบันทึก GPS ที่บันทึกในสมาร์ทโฟนไปยังกล*้*อง ่ สามารถใช้งานได้ใน โส่วนบคคล] เท่านั้น

- **1** ก่อนเริ่มถ่ายภาพ ให้เปิด OI.Share และเปิดสวิตช์บนปุ่มเพิ่มข้อมูลตำแหน่งเพื่อเริ่มการ บับทึกแฟ้บบับทึก GPS
	- ก่อนเริ่มบันทึกแฟ้มบันทึก GPS ต้องเชื่อมต่อกล้องกับ OI.Share หนึ่งครั้งเพื่อชิงค์เวลา
	- คณสามารถใช่โทรศัพท์หรือแอพอื่นๆ ขณะที่กำลังบันทึกแฟ้มบันทึก GPS อย่าปิด OI.Share
- ี **2** เมื่อการถ่ายภาพเสร็จสิ้น ให้ปิดสวิตช์บนป่มเพิ่มข้อมลตำแหน่ง การบันทึกแฟ้มบันทึก GPS เสร็จสมบรณู ์
- **.3** เริ่ม [การเชื่อมต่อกับสมาร์ทโฟน] ในกล*้*อง
	- คุณยังสามารถเชื่อมต่อโดยแตะ <mark>waa </mark> บนจอภาพ
- **4** ถ่ายโอนแฟ้มบันทึก GPS ที่บันทึกไว้ไปยังกล*้*องโดยใช้ OI.Share
	- แท็ก GPS ถกเพิ่มลงบนภาพในการ์ดหน่วยความจำตามแฟ้มบันทึก GPS ที่ถ่ายโอนมา
	- *ร*ี จะปรากฏบนภาพเมื่อมีการเพิ่มข้อมูลตำแหน่งเข้าไปแล*้*ว
- การเพิ่มข้อมูลตำแหน่งสามารถใช้งานได้กับสมาร์ทโฟนที่มีฟังก์ชัน GPS เท่านั้น
- ไม่สามารถเพิ่มข้อมลตำแหน่งลงในภาพเคลื่อนไหวได้

# **การเปลยนว ี่ ธิการเช ี อมต ื่ อ่**

ู่ มีสองวิธีในการเชื่อมต่อกับสมาร์ทโฟน เมื่อเลือก [ส่วนบคคล] จะใช้การตั้งค่าเดียวกันในการเชื่อม ต่อทุกครั้ง เมื่อเลือก [ครั้งหนึ่ง] จะใช้การตั้งค่าต่างกันในแต่ละครั้ง คุณอาจพบว่าการใช้ [ส่วน ุ บคคลไ อาจช่วยให้สะดวกขณะเชื่อมต่อกับสมาร์ทโฟนของคณเอง และการใช้ [ครั้งหนึ่ง] ช่วยให้ ่ สะดวกขณะถ่ายโอนภาพไปยังสมาร์ทโฟนของเพื่อน ฯลฯ ึการตั้งค่าเริ่มต้นคือ [ส่วนบคคล]

- **1** เลือก [การตั้งค่า Wi-Fi] ใน **f** เมนตั้งค่า และกดป่ม டூ
- $\,$   $\,$   $\,$  เลือก [การตั้งค่าเชื่อมต่อ Wi-Fi] และกด  $\triangleright$
- **.3** เลือกวิธีการเชื่อมต่อ LAN ไร้สาย และกดป่ม *©*o
	- [ส่วนบุคคล]: เชื่อมต่อกับสมาร์ทโฟนหนึ่งเครื่อง (เชื่อมต่อโดยอัตโนมัติโดยใช้การตั้งค่าหลัง การเชื่อมต่อครั้งแรก) ฟังก์ชัน OI.Share ทั้งหมดสามารถใช้งานได้
	- [ครั้งหนึ่ง]: เชื่อมต่อกับสมาร์ทโฟนหลายเครื่อง (เชื่อมต่อโดยใช้การตั้งค่าการเชื่อมต่อแตกต่าง กันในแต่ละครั้ง) ใช้งานได้เฉพาะฟังก์ชันถ่ายโอนภาพของ OI.Share เท่านั้น คณสามารถดได้ เฉพาะภาพที่ตั้งค่าไว้สำหรับคำสั่งแบ่งปันโดยใช้กล้องเท่าบั้น
	- โเลือก]: เลือกวิธีการที่จะใช้ในแต่ละครั้ง
	- [ปิด]: ฟังก์ชัน Wi-Fi ถูกปิด

# **การเปลยนรห ี่ สผั าน่**

เปลี่ยนรหัสผ่านที่ใช้สำหรับ [ส่วนบุคคล]

- **1** เลือก [การตั้งค่า Wi-Fi] ใน **f** เมนูตั้งค่า และกดปุ่ม ⊛
- $2$  เลือก โรหัสผ่านส่วนตัว $1$  และกด  $\triangleright$
- $\,$  **3** ปฏิบัติตามคำแนะนำในการใช้งาน และกดป่ม  $\,\circ$ 
	- รหัสผ่านชุดใหม่จะถูกตั้งขึ้น

# **การยกเลกคิ าสํ งแบ ่ั งป่ นั**

ี่ยกเลิกคำสั่งแบ่งปันที่ตั้งค่าไว้กับภาพ

- **1** เลือก [การตั้งค่า Wi-Fi] ใน **f** เมนูตั้งค่า และกดปุ่ม @
- $2$  เลือก [รีเซ็ตคำสั่งแบ่งปัน] และกด  $\triangleright$
- **3** เลือก [ใช่] และกดปุ่ม ⊛
	- คำสั่งแบ่งปันสำหรับภาพที่บันทึกไว้บนการ์ดที่กำลังใช้เพื่อแสดงภาพจะถกยกเลิก

# **การเรมการต ิ่ งคั้ า่ LAN ไรสาย ้**

้เริ่มเนื้อหาของ [การตั้งค่าเชื่อมต่อ Wi-Fi]

- **1** เลือก [การตั้งค่า Wi-Fi] ใน **f** เมนตั้งค่า และกดป่ม *®*
- $2$  เลือก [รีเซ็ตการตั้งค่า Wi-Fi] และกด  $\triangleright$
- $3$  เลือก [ใช่] และกดปุ่ม  $\circledcirc$

# **การเชอมต ื่ อกล ่ องก ้ บเคร ั องคอมพ ื่ วเตอร ิ ์**

*6*

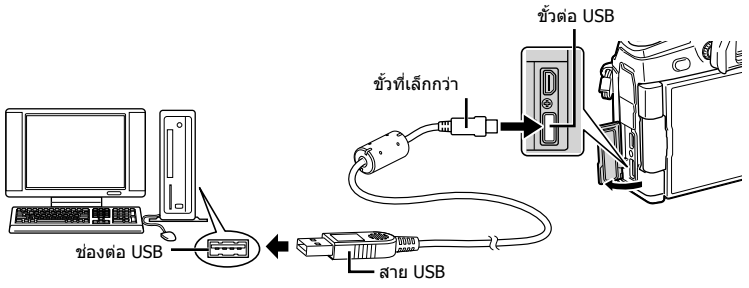

- หากไม่มีอะไรปรากฏขึ้นมาบนหน้าจอกล้อง แม้ทำการเชื่อมต่อกล้องกับเครื่องคอมพิวเตอร์แล้ว ี่ แบตเตอรี่อาจจะหมด ใช้แบตเตอรี่ที่ชาร์จเต็ม
- เมื่อเปิดสวิตช์กล้อง กล่องโต้ตอบจะปรากฏขึ้นมาบนจอภาพให้คุณเลือกโฮสต์ หากไม่ปรากฏขึ้นมา ให้เลือก [อัตโนมัติ] สำหรับ [โหมด USB] (หน้า 117) ในเมนูกำหนดเองของกล้อง

# **การคดลอกภาพไปย ั งเคร ั องคอมพ ื่ วเตอร ิ ์**

### ระบบปฏิบัติการต่อไปนี้สามารถใช้ร่วมกับการเชื่อมต่อ USB:

**Windows: Windows Vista SP2/Windows 7 SP1/Windows 8/ Windows 8.1/Windows 10 Macintosh: Mac OS X v10.8 - v10.11**

- **1** ปิดสวิตช์กล้องและเชื่อมต่อกับเครื่องคอมพิวเตอร์
	- ตำแหน่งของช่องต่อ USB แตกต่างกันไปตามเครื่องคอมพิวเตอร์ โปรดดูรายละเอียดในคู่มือของ เครื่องคอบพิวเตอร์
- **2** เปิดสวตชิ กล์ อง้
	- หน้าจอเลือกการเชื่อมต่อ USB จะปรากฏ
- $\bf 3$  กด  $\Delta \nabla$  เพื่อเลือก [เก็บข้อมล] กดป่ม  $\bf \widehat{\bf \omega}$

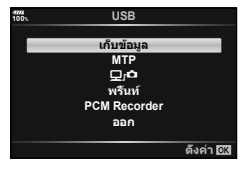

### **4** เครื่องคอมพิวเตอร์พบกล*้*องเป็นอปกรณ์ใหม่

- หากกำลังใช้ Windows Photo Gallery ให้เลือก [MTP] ในขั้นตอนที่ 3
- ไม่รับประกันการถ่ายโอนข้อมูลในสภาพแวดล้อมต่อไปนี้ ถึงแม้ว่าเครื่องคอมพิวเตอร์จะมีช่องต่อ USB คอมพิวเตอร์ที่มีการเพิ่มช่องต่อ USB ด้วยการ์ดเสริม ฯลฯ คอมพิวเตอร์ที่ไม่มี OS ติดตั้งมาจาก โรงงาน หรือคอมพิวเตอร์ประกอบเอง
- ไม่สามารถใช้ป่มควบคมบนกล้องขณะเชื่อมต่อกล้องกับเครื่องคอมพิวเตอร์
- เมื่อเลือก [◘r◘] ไม่สามารถใช้ป่มควบคมบนกล้องแม้ว่ามีการเชื่อมต่อกล้องกับเครื่องคอมพิวเตอร์
- หากกล่องโต้ตอบที่แสดงในขั้นตอนที่ 2 ไม่ปรากฏเมื่อกล*้*องเชื่อมต่อกับเครื่องคอมพิวเตอร์ ให้เลือก [อัตโนมัติ] สำหรับ [โหมด USB] (หน้า 117) ในเมนูกำหนดเองของกล้อง

# TH **141 การเชอมต ื่ ่อกล้องกับเครื่องคอมพิวเตอร์และเครื่องพิมพ์** *6*  $\boldsymbol{6}$ การเตือนอาจาติราชาพิวาย อาจาติว จอม ใจ วัน เอาร์ และ วัน เอ

# **การตดติ งั้ซอฟตแวร ์ คอมพ ์ วเตอร ิ ์**

ส่งภาพถ่ายและภาพเคลื่อนไหวที่คณถ่ายด้วยกล้องของคณไปยังคอมพิวเตอร์และด แก้ไข และ จัดระเบียบโดยใช้ OLYMPUS Viewer 3 ที่จัดมาให้โดย OLYMPUS ได้

- การติดตั้ง OLYMPUS Viewer 3 ให้ดาวน์โหลดจาก http://support.olympus-imaging.com/ ov3download/ และทำตามคำชี้แจงบนหน้าจอ
- เยี่ยมชมเว็บไซต์ข้างต้นเพื่อดเงื่อนไขระบบและคำชี้แจงการติดตั้ง
- ระบบจะขอให้คณป้อนหมายเลขซีเรียลของผลิตภัณฑ์ก่อนดาวน์โหลด

# **การตดติ งั้ OLYMPUS Digital Camera Updater**

้ ดำเนินการอัพเดทเฟิร์มแวร์กล้องได้โดยใช้ OLYMPUS Digital Camera Updater เท่านั้น ้ ดาวน์โหลดโปรแกรมอัพเดทจากเว็บไซต์ด้านล่างและติดตั้งตามคำขี้แจงบนหน้าจอ http://oup.olympus-imaging.com/ou1download/index/

# **การลงทะเบยนผ ี ใชู้ ้**

เยี่ยมชมเว็บไซต์ OLYMPUS สำหรับข้อมูลเกี่ยวกับการลงทะเบียนผลิตภัณฑ์ OLYMPUS ของคุณ

# **การพมพิ โดยตรง ์ ( PictBridge)**

ิ คณสามารถพิมพ์ภาพที่บันทึกไว่โดยตรง โดยเชื่อมต่อกล้องกับเครื่องพิมพ์ที่สามารถใช้ร่วมกับ PictBridge โดยใช้สาย USB

**1** เชื่อมต่อกล้องกับเครื่องพิมพ์โดยใช้สาย USB ที่ให้มาด้วย และเปิดสวิตช์กล้อง

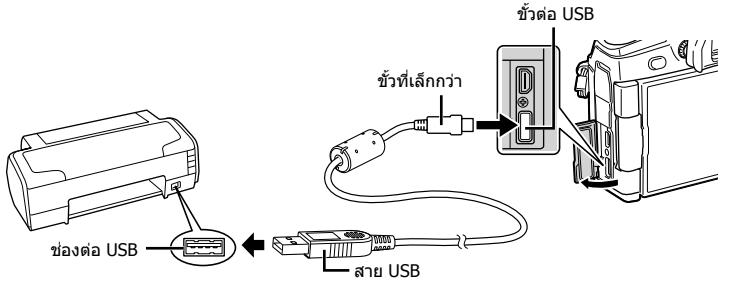

- โปรดใช้แบตเตอรี่ที่ชาร์จเต็มในการพิมพ์
- เมื่อเปิดสวิตช์กล้อง กล่องโต้ตอบจะปรากภขึ้นมาบนจอภาพให้คณเลือกโฮสต์ หากไม่ปรากภขึ้น มา ให้เลือก [อัตโนมัติ] สำหรับ [โหมด USB] (หน้า 117) ในเมนูกำหนดเองของกล้อง

### **2** ใช้ ∆ $\nabla$  เพื่อเลือก [พริ้นท์]

- โกรณารอ] จะปรากภขึ้น ตามด้วยกล่องโต้ตอบเลือกโหมด พมพิ ์
- หากหน้าจอไม่ปรากภหลังเวลาผ่านไปสองสามนาที ให้ถอด ี่ สาย USB ออกแล้วเริ้มอีกครั้งตั้งแต่ขั้นตอนที่ 1

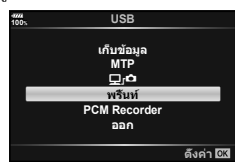

### **ไปตอท่ "ี่ การพมพิ ภาพแบบก ์ าหนดเอง ํ " (หนา้ 143)**

• ไม่สามารถพิมพ์ภาพ RAW และภาพเคลื่อนไหวได้

### **การพมพิ ภาพอย ์ างง ่ าย่**

ใช้กล้องเพื่อแสดงภาพที่ต้องการพิมพ์ก่อนเชื่อมต่อเครื่องพิมพ์ผ่านสาย USB

- **1 ใ**ช้ ⊲D เพื่อแสดงภาพที่ต้องการพิมพ์บนกล*้*อง
- **2** กด I
	- หน้าจอเลือกภาพจะปรากภเมื่อพิมพ์ภาพเสร็จ หากต้องการ พิมพ์ภาพอื่นอีก ให้ใช้  $\triangle$  เพื่อเลือกภาพ และกดป่ม  $@$

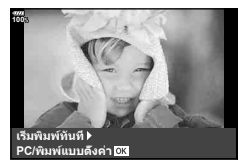

• หากต้องการออก ให้ถอดสาย USB ออกจากกล้องขณะที่หน้าจอเลือกภาพปรากภขึ้น

6

# **การพมพิ ภาพแบบก ์ าหนดเอง ํ**

- **1** เชื่อมต่อกล้องกับเครื่องพิมพ์โดยใช้สาย USB ที่ให้มาด้วย และเปิดสวิตช์กล้อง
	- เมื่อเปิดสวิตช์กล้อง กล่องโต้ตอบจะปรากฏขึ้นมาบนจอภาพให้คุณเลือกโฮสต์ หากไม่ปรากฏขึ้น มา ให้เลือก [อัตโนมัติ] สำหรับ [โหมด USB] (หน้า 117) ในเมนูกำหนดเองของกล้อง
- **2** ปฏิบัติตามคำแนะนำในการใช้งานเพื่อตั้งค่าตัวเลือกการพิมพ์

### **การเลอกโหมดพ ื มพิ ์**

ี เลือกชนิดของการพิมพ์ (โหมดพิมพ์) โหมดพิมพ์ที่สามารถใช่ได้จะแสดงข้างล่างนี้

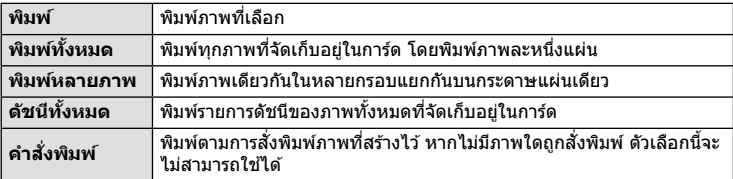

### **การตงคั้ าต่ างๆ ่ เกยวก ี่ บกระดาษพ ั มพิ ์**

ึการตั้งค่านี้จะแตกต่างกันไปตามชนิดของเครื่องพิมพ์ หากเครื่องพิมพ์มีเฉพาะการตั้งค่าแบบ ิ มาตรฐานเท่านั้น คณไม่สามารถเปลี่ยนการตั้งค่าได้

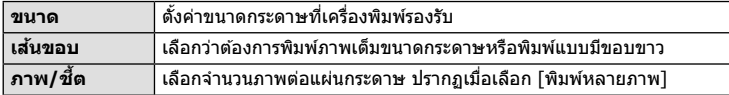

### **การเลอกภาพท ื ตี่ องการพ ้ มพิ ์**

้ เลือกภาพที่ต้องการพิมพ์ สามารถพิมพ์ภาพที่เลือกในภายหลัง (สั่งพิมพ์ภาพเฟรมเดียว) หรือพิมพ์ภาพที่กำลังแสดงทันที

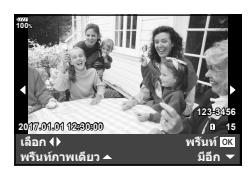

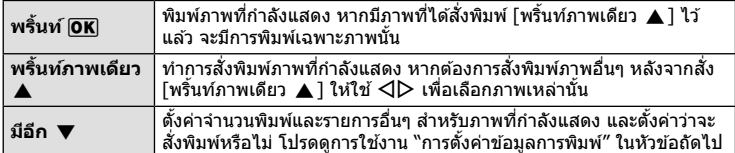

### **การตงคั้ าข่ อม้ ลการพ ู มพิ ์**

้ เลือกว่าต้องการพิมพ์ข้อมูลการพิมพ์ เช่น วันที่และเวลา หรือชื่อไฟล์ เมื่อทำการพิมพ์ภาพหรือไม่ ้ เมื่อตั้งโหมดพิมพ์ไปที่ [พิมพ์ทั้งหมด] ให้เลือก [เลือกตั้งค่า]

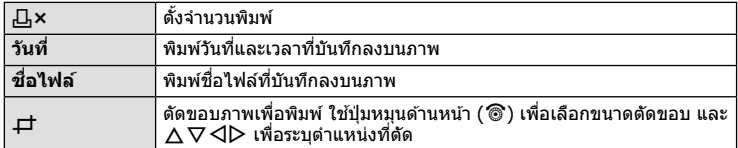

- $\, {\bf 3} \,$  เมื่อตั้งค่าภาพเพื่อพิมพ์และข้อมลการพิมพ์แล้ว ให้เลือก [พริ้นท์] แล้วกดป่ม  $\, \circledast \,$ 
	- ∙ การตั้งค่าจะถูกนำไปใช้กับภาพที่บันทึกบนการ์ดที่กำลังใช้เพื่อแสดงภาพ
	- หากต้องการหยดและยกเลิกการพิมพ์ ให้กดป่ม ∞ิ หากต้องการพิมพ์ต่อ ให้เลือก [ทำต่อ]

### **การยกเลกการพ ิ มพิ ์**

หากต้องการยกเลิกการพิมพ์ ให้ไฮไลท์ [ยกเลิก] และกดป่ม ை โปรดทราบว่าจะสฌเสียการ ้ เปลี่ยนแปลงคำสั่งพิมพ์ หากต้องการยกเลิกการพิมพ์และกลับส่ขั้นตอนก่อนหน้า ซึ่งคณสามารถทำการ เปลยนแปลงค ี่ ําสงพั่ มพิ ป์ ัจจบุ นั ใหกด้ **MENU**

# **คาสํ งพ่ั มพิ ( ์ DPOF)**

คณสามารถบันทึก ``คำสั่งพิมพ์″ ดิจิตอลลงในการ์ดหน่วยความจำที่แสดงรายการภาพที่ต้องการ ี่พิมพ์ และจำนวนพิมพ์ของแต่ละภาพ จากนั้น คณสามารถพิมพ์ภาพที่ร้านพิมพ์ภาพซึ่งรองรับ DPOF หรือพิบพ์ภาพด้วยตบเองโดยเชื่อบต่อกล้องกับเครื่องพิบพ์ DPOF โดยตรง จำเป็นต้องใช้ การ์ดหบ่ายควาบจำเบื่อสร้างคำสั่งพิบพ์

# **การสรางค ้ าสํ งพ่ั มพิ ์**

- **1** กดป่ม @ ระหว่างการดภาพและเลือก [คำสั่งพิมพ์]
- **2** เลือก [几] หรือ [几หั้งหมด] และกดปุ่ม @

### **ภาพเดยวี่**

กด  $\triangleleft\triangleright$  เพื่อเลือกเฟรมที่ต้องการสั่งพิมพ์ แล้วกด  $\wedge\triangledown$  เพื่อ กำหนดจำนวนพิมพ์

• ทำซ้ำขั้นตอนนี้เพื่อทำการสั่งพิมพ์หลายภาพ กดป่ม ை เมื่อได้ ้ เลือกภาพที่ต้องการทั้งหมดแล้ว

# < **ALL** คำสั่งพิม*ษ* ดังค่า **03**

### **ทกภาพ ุ**

์ เลือก [⊦่⊞ห้งหมด] และกดป่ม ை

 $\boldsymbol{6}$
### $\cdot$ **3** เลือกรปแบบวันที่และเวลา และกดป่ม  $\circ$

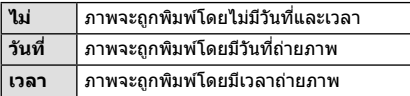

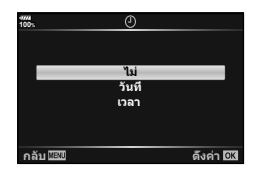

- ในขณะพิมพ์ภาพ จะไม่สามารถเปลี่ยนการตั้งค่าสำหรับแต่ละ ภาพได้
- **4** เลือก [ตั้งค่า] และกดปุ่ม  $\circledcirc$ 
	- การตั้งค่าจะถกนำไปใช้กับภาพที่บันทึกบนการ์ดที่กำลังใช้เพื่อแสดงภาพ
- ไม่สามารถใช้กล้องเพื่อแก้ไขคำสั่งพิมพ์ที่สร้างด้วยอปกรณ์อื่น การสร้างคำสั่งพิมพ์ใหม่จะลบคำสั่ง ่ พิมพ์ที่มีอย่ที่สร้างด้วยอปกรณ์อื่น
- ไม่สามารถสั่งพิมพ์ภาพ RAW หรือภาพเคลื่อนไหว

## **การยกเลกคิ าสํ งพ่ั มพิ ภาพท ์ เลี่ อกหร ื อภาพท ื งหมด ั้**

ุ คณสามารถรีเซ็ตข้อมลสั่งพิมพ์ภาพทั้งหมด หรือเฉพาะข้อมลของภาพที่เลือก

- **1** กดป่ม ๛ ระหว่างการดภาพและเลือก [คำสั่งพิมพ์]
- 2 เลือก [<sub>I</sub>I] และกดปุ่ม  $\circledcirc$ 
	- หากต้องการยกเลิกคำสั่งพิมพ์ภาพทั้งหมด ให้เลือก [รีเซ็ต] และกดป่ม @ หากต้องการออก โดยไม่ยกเลิกภาพทั้งหมด ให้เลือก [เก็บ] และกดป่ม ๋ ∞ิ
- **3** กด HI เพอเล ื่ อกภาพท ื ตี่ องการยกเล ้ กคิ ําสงพั่ มพิ ์
	- $\bullet \;$  ใช้  $\nabla$  เพื่อตั้งจำนวนพิมพ์ภาพเป็น 0 กดป่ม  $\circledast$  เมื่อยกเลิกคำสั่งพิมพ์ภาพที่ต้องการทั้งหมด
- $\boldsymbol{A}$  เลือกรปแบบวันที่และเวลา และกดป่ม  $\circ$ ิ
	- การตั้งค่านี้มีผลต่อทกเฟรมที่มีข้อมลสั่งพิมพ์
	- การตั้งค่าจะถกนำไปใช้กับภาพที่บันทึกบนการ์ดที่กำลังใช้เพื่อแสดงภาพ
- **5** เลือก [ตั้งค่า] และกดปุ่ม @

6

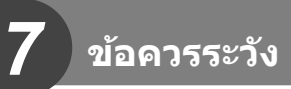

## **แบตเตอรและเคร ี่ องชาร ื่ จ์**

- กล้องใช้แบตเตอรี่ลิเทียมไอออนของ Olympus ก้อนเดียว ห้ามใช้แบตเตอรี่อื่นนอกเหนือจาก ี่ แบตเตอรี่ของแท้จาก OLYMPUS
- อัตราการใช้พลังงานของกล้องขึ้นอย่กับลักษณะการใช้งานและเงื่อนไขอื่น ๆ
- เนื่องจากการทำงานต่างๆ ต่อไปนี้ใช้พลังงานอย่างมาก ถึงแม้จะไม่มีการถ่ายภาพ แบตเตอรี่ก็จะหมด เร็ว
	- ทำการปรับโฟกัสอัตโนมัติซ้ำๆ โดยกดป่มชัดเตอร์ลงครึ่งหนึ่งในโหมดถ่ายภาพ
	- แสดงภาพบนจอภาพเป็นระยะเวลานาน
	- เมื่อเชื่อมต่อกับคอมพิวเตอร์หรือเครื่องพิมพ์
- ในกรณีที่ใช้แบตเตอรี่ที่มีประจุไม่เต็ม กล้องอาจปิดสวิตช์โดยไม่ได้แสดงคำเตือนแบตเตอรี่เหลือน้อย
- ณ เวลาที่ซื้อ แบตเตอรี่ไม่ได้ถกชาร์จมาเต็ม ให้ทำการชาร์จแบตเตอรี่ด้วยเครื่องชาร์จที่ให้มาด้วย ก่อนใช้งาน
- เมื่อไม่ใช้งานกล้องเป็นระยะเวลานาน (หนึ่งเดือนหรือมากกว่า) ให้นำแบตเตอรื่ออกจากกล้อง ิตรวจสอบให้แน่ใจว่าไม่ได้ทิ้งแบตเตอรี่ไว้ในกล้องเป็นเวลานาน มิเช่นนั้น อายการใช้งานแบตเตอรี่ ื่อาจสั้นลงหรือแบตเตอรี่อาจใช้การไม่ได้
- เวลาการชาร์จปกติของเครื่องชาร์จที่ให้มาพร้อมกับกล้องอยู่ที่ 2 ชั่วโมง (โดยประมาณ)
- ∙ อย่าพยายามใช้เครื่องชาร์จที่ไม่ได้ถกออกแบบมาให้ใช้งานกับแบตเตอรี่ที่ให้มาด้วย หรือใช้แบตเตอรี่ ้ที่ใม่ได้ถกออกแบบมาให้ใช้กับเครื่องชาร์จที่ให้มาด้วย
- การใช้แบตเตอรี่ผิดชนิดอาจเสี่ยงต่อการระเบิดได้
- กำจัดแบตเตอรี่ที่ใช้แล้วโดยปฏิบัติตามคำแนะนำ ``ข้อควรระวัง″ (หน้า 182) ในคู่มือการใช้งาน

# **การใชต้ วแปลงไฟ ั AC ซงเปึ่ ็นอปกรณ ุ เสร ์ มิ**

ตัวแปลงไฟ AC (AC-5) ซึ่งเป็นอุปกรณ์เสริมสามารถใช้กับกริปแบตเตอรี่ (HLD-9) (หน้า 150) ใช้ ูเฉพาะตัวแปลงไฟ AC ที่เหมาะสมเท่านั้น ห้ามใช้สายไฟที่ให้มาพร้อมกับตัวแปลงไฟ AC กับผลิต *ภั*ณฑ์อื่นๆ

# **การใชงานเคร ้ องชาร ื่ จในต ์ างประเทศ ่**

- เครื่องชาร์จสามารถใช้งานได้กับแหล่งจ่ายไฟฟ้าตามบ้านทั่วไปเกือบทั้งหมดที่มีแรงดันไฟฟ้า 100 V ้ถึง 240 V AC (50/60 Hz) ทั่วโลก อย่างไรก็ตาม ช่องเสียบปลั๊กไฟ AC อาจจะมีรปร่างแตกต่างกันไป ้ทั้งนี้ขึ้นอย่กับประเทศหรือท้องที่ที่คณอย่ และอาจต้องใช้ตัวแปลงหัวเสียบเพื่อให้เครื่องชาร์จใช้งาน ได้กับช่องเสียบปลั๊กไฟ
- อย่าใช้ตัวแปลงไฟสำหรับเดินทางที่มีจำหน่ายทั่วไป เนื่องจากเครื่องชาร์จอาจจะทำงานผิดพลาดได้

## **การดท์ ใชี่ งานได ้ ้**

้ ค่มือเล่มนี้เรียกอปกรณ์บันทึกข้อมลทั้งหมดว่า "การ์ด″ การ์ดหน่วยความจำ SD ชนิดต่อไปนี้ (มีจำหน่ายทั่วไป) สามารถใช้งานได้กับกล*้*องนี้: SD, SDHC, SDXC และ Eve-Fi สามารถดข้อมลล่าสดได้จากเว็บไซต์ของ Olympus

### **สวตชิ ป์้องกนการเข ั ยนการ ี ด์ SD**

ตัวการ์ด SD มีสวิตช์ป้องกันการเขียน การตั้งค่าสวิตช์เป็น "LOCK" จะป้องกัน ข้อมูลที่เขียนไว้ในการ์ด หรือฟอร์แมท เลื่อนสวิตช์กลับไปที่ตำแหน่งปลดล็อค ้ เพื่อให้สามารถเขียนได้

- ข้อมูลในการ์ดจะไม่ถูกลบอย่างหมดจด ถึงแม้จะทำการฟอร์แมทการ์ดหรือลบข้อมลออกแล้ว เมื่อทิ้ง ึการ์ด ให้ทำลายการ์ดเสียเพื่อป้องกันข้อมลส่วนบคคลรั่วไหล
- ใช้การ์ด Eve-Fi ให้ตรงตามกภหมายและข้อบังคับของประเทศที่นำกล้องไปใช้งาน ถอดการ์ด Eve-Fi ้ ออกจากกล้องหรือปิดใช้งานฟังก์ชันของการ์ด ขณะอย่บนเครื่องบินหรือในสถานที่อื่นๆ ซึ่งห้ามการใช้ ึงานฟังก์ชันนี้ **แ**ร๊ [Eve-Fi] (หน้า 122)
- การ์ด Eye-Fi อาจร้อนขึ้นขณะใช้งาน
- แบตเตอรี่อาจหมดเร็วขึ้นขณะใช้การ์ด Eve-Fi
- กล้องอาจทำงานช้าลงขณะใช้การ์ด Eve-Fi
- อาจเกิดข้อผิดพลาดระหว่างการถ่ายภาพ My Clips โปรดปิดฟังก์ชันของการ์ดในกรณีนี้
- การตั้งค่าสวิตช์ป๋องกันการเขียนไปที่ ``LOCK″ อาจจำกัดฟังก์ชันการทำงานบางอย่าง เช่น การเล่น บละการก่ายคลิป

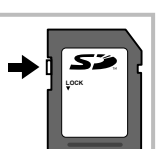

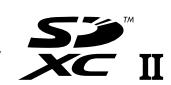

# **โหมดบนทั กและขนาดไฟล ึ / ์จานวนภาพน ํ งทิ่ บี่ นทั กได ึ ้**

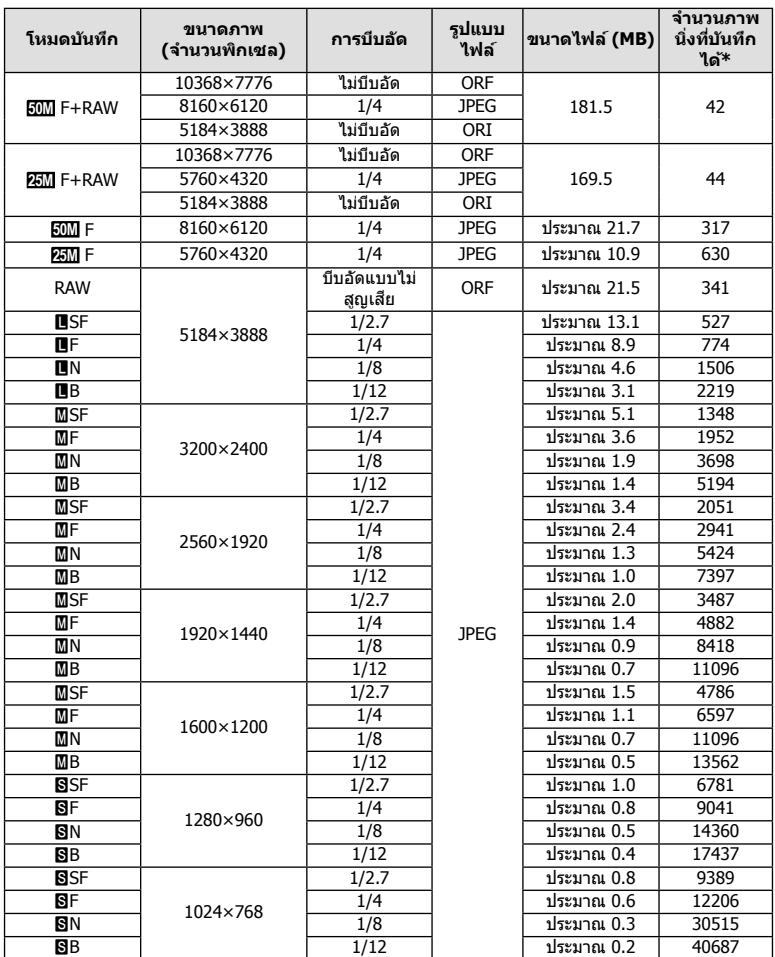

#### ค่าขนาดไฟล์ในตารางเป็นค่าโดยประมาณสำหรับไฟล์ที่มีสัดส่วนภาพ 4:3

 $*$  สำหรับการ์ด SD 8GB

- จำนวนภาพนิ่งที่บันทึกได้อาจจะเปลี่ยนตามวัตถ การสั่งพิมพ์ และองค์ประกอบอื่นๆ ในบางกรณี ี่ จำนวนภาพนิ่งที่บันทึกได้ที่ปรากฏบนจอภาพจะไม่เปลี่ยนแปลง แม้ว่าจะถ่ายภาพหรือลบภาพที่จัด เก็บไว้
- ขนาดไฟล์ภาพจริงแตกต่างกันไปตามวัตถุ
- ตัวเลขจำนวนภาพนิ่งที่บันทึกได้สงสดที่แสดงบนหน้าจอคือ 9999
- โปรดดูระยะเวลาที่บันทึกได้สำหรับภาพเคลื่อนไหวบนเว็บไซต์ของ Olympus

## **เลนสท์ สามารถถอดเปล ี่ ยนได ี่ ้**

ี เลือกเลนส์ตามฉากและความคิดสร้างสรรค์ของคุณ ใช้เลนส์ที่ออกแบบมา เฉพาะสำหรับระบบ Micro Four Thirds และมีฉลาก M.ZUIKO DIGITAL หรือ ้ เครื่องหมายที่แสดงทางด้านขวา

หากใช้ตัวแปลงช่วย คณสามารถใช้เลนส์ของระบบ Four Thirds และระบบ OM ้ ได้อีกด้วย จำเป็นต้องใช้ตัวแปลงซึ่งเป็นอปกรณ์เสริม

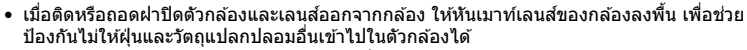

- อย่าถอดฝาปิดตัวกล้อง หรือติดเลนส์ในสถานที่มีฝ่นละอองมาก
- อย่าหันหน้าเลนส์ที่ติดอย่กับกล้องชี้ไปที่ดวงอาทิตย์ อาจจะทำให้กล้องเสียหายหรือติดไฟได้ ้ เนื่องจากแสงอาทิตย์ถูกขยายผ่านการโฟกัสของเลนส์
- ระวังอย่าทำฝาปิดกล้องและฝาปิดท้ายเลนส์หาย
- ติดฝาปิดกล้องเพื่อป้องกันฝ่นเข้าไปภายในเมื่อไม่ได้ติดเลนส์ไว้กับกล้อง

#### **คผสมระหว ู่ างเลนส ่ ก์ บกล ั อง้**

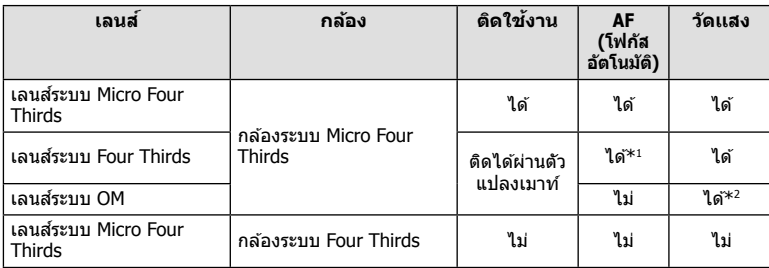

\*1 โฟกัสอัตโนมัติจะไม่ทำงานขณะบันทึกภาพเคลื่อนไหว

\*2 ไมสามารถท ่ ําการวดแสงท ั แมี่ นย่ ําได ้

11CRO **FOURTHIRDS** 

## **กรปแบตเตอร ิ HLD-9 ี่**

สามารถใช้ควบค่กับแบตเตอรี่ในตัวกล้องเพื่อยืดเวลาใช้งานของกล้อง คณสามารถกำหนดฟังก์ชัน ้ ให้กับแป้นหมนแ<sup>็</sup>ละป่ม **B-Fn** ในเมนูกำหนดเอง ตัวแปลงไฟ AC ซึ่งเป็นอปกรณ์เสริมสามารถใช้ กับ $HLD-9$ 

ตรวจสอบว่าปิดสวิตช์กล้องเมื่อติดและถอดกริป

**■ ชื่อ**ชิ้นส่วน

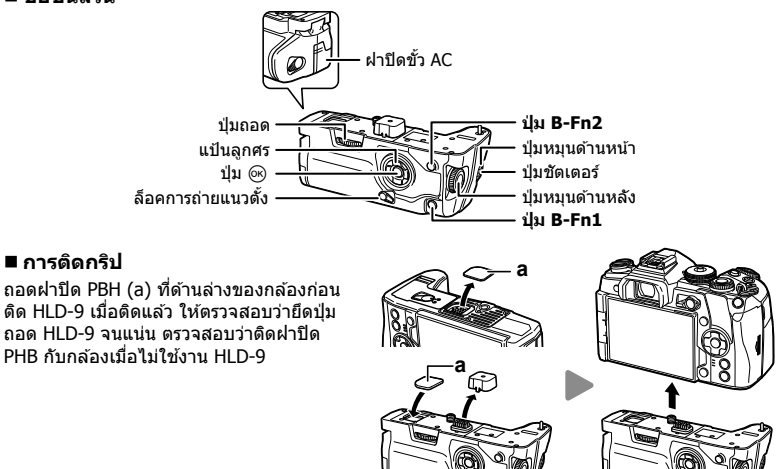

#### **การใสแบตเตอร ่ ี่**

่ ใช้แบตเตอรี่ BLH-1 เมื่อใส่แบตเตอรี่ ตรวจสอบว่าได*้*ล็อคฝาปิดแบตเตอรี่

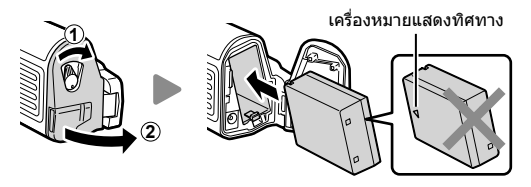

### **การใชต้ วแปลงไฟ ั AC**

เปิดฝาปิดขั้ว AC และเสียบตัวแปลงไฟ AC เข้ากับขั้ว AC

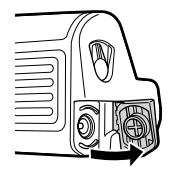

#### **การใชป้่มหม ุ นและป ุ ่มตุ างๆ ่**

คุณสามารถตั้งฟังก์ชันแป้นหมุน HLD-9 และปุ่ม **B-Fn** ใน [ี่ ทั้งก์ชันปุ่ม] และ [ฏ ฟังก์ชันปุ่ม] ของ เมนูกำหนดเอง ฿��� "การกำหนดฟังก์ชันให้กับปุ่มต่างๆ (ฟังก์ชันปุ่ม)" (หน้า 66), [██ ฟังก์ชันปุ่ม] (หน้า 113), [Q ฟังก์ชันปุ่ม] (หน้า 100)

#### **ขอม้ ลจู าเพาะหล ํ กั (HLD-9)**

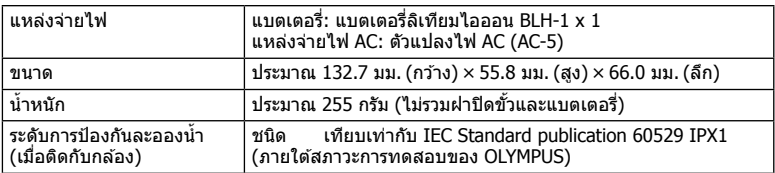

### **หมายเหตุ**

- ใช้เฉพาะแบตเตอรี่และตัวแปลงไฟ AC ที่กำหนดเท่านั้น หากไม่ปฏิบัติตามอาจทำให้ได้รับบาดเจ็บ ผลิตภัณฑ์เสียหาย และไฟไหม้
- ห้ามใช้เล็บหมุนปุ่มถอด การกระทำดังกล่าวอาจทำให้ได้รับบาดเจ็บ
- ใช้กล้องภายในช่วงอณหภูมิใช้งานที่รับประกันเท่านั้น
- ห้ามใช้หรือเก็บผลิตภัณฑ์ในสถานที่มีฝ่นละอองหรือมีความชื้น
- ห้ามใช้มือจับหน้าสัมผัสไฟฟ้า
- ใช้ผ้าน่มและแห้งเพื่อทำความสะอาดขั้ว ห้ามทำความสะอาดผลิตภัณฑ์ด้วยผ้าขึ้น ทินเนอร์ เบนซิน ็หรือสารทำละลายอินทรีย์อื่นๆ

## **แฟลชภายนอกทสามารถใช ี่ งานร ้ วมก ่ บกล ั องร ้ นนุ่ ไดี้ ้**

ุ คณสามารถใช้ชดแฟลชภายนอกที่แยกจำหน่ายกับกล้องนี้ เพื่อให้ได้แสงแฟลชที่ตรงตามความ ต้องการของคณ แฟลชภายนอกสามารถสื่อสารกับกล้องได้ คณจึงสามารถควบคมโหมดแฟลช ของกล้องด้วยหลากหลายโหมดควบคมแฟลชที่มีอยู่ เช่น TTL-AUTO และแฟลช Super FP ได้ ชดแฟลชภายนอกที่ระบว่าใช้งานกับกล้องร่นนี้ได้สามารถต่อเข้ากับกล้องได้โดยติดฐานเสียบ แฟลชบนตัวกล้อง คณยังสามารถติดแฟลชกับขายึดแฟลชบนกล้องโดยใช้สายซิงค์ (์อปกรณ์ เสริม) โปรดดเอกสารที่ให้มากับชดแฟลชภายนอกด้วยเช่นกัน ้ ความเร็วชัตเตอร์สงสดเมื่อใช้แฟลช คือ 1/250 วินาที

 $^{\ast}$  ความเร็วซิงค์ของโหมดเงียบและการถ่ายคร่อมโฟกัส (หน้า 94) คือ 1/50 วินาที ความเร็วซิงค์ที่ ความไวแสง ISO เท่ากับและสงกว่า 8000 และระหว่างถ่ายคร่อม ISO (หน้า 94) คือ 1/20 วินาที

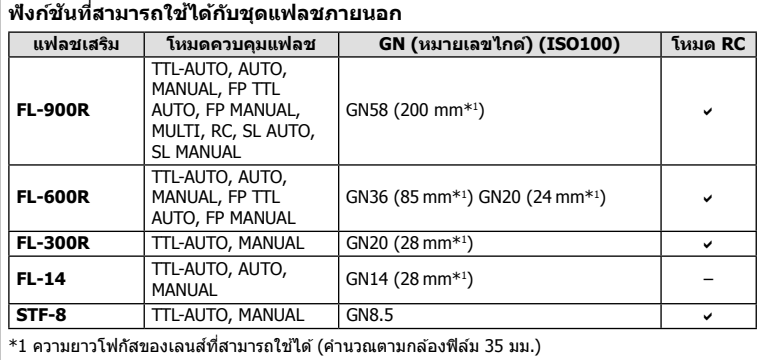

## **การถายภาพโดยใช ่ แฟลชควบค ้ มจากระยะไกลไร ุ สาย ้**

สามารถนำชดแฟลชภายนอกที่กำหนดให้สามารถใช้งานกับกล้องร่นนี้ได้และมีโหมดควบคมจาก ระยะไกลมาใช่เพื่อถ่ายภาพโดยใช้แฟลชไร้สายได้ กล้องสามารถแยกควบคมชดแฟลชระยะไกล ็ได้ทั้งสามกล่ม และแฟลชในตัวกล้อง โปรดดรายละเอียดจากค่มือการใช้งานที่ให้มากับชดแฟลช ภายนอก

- **1** ตั้งค่าชดแฟลชระยะไกลไว้ที่โหมด RC และจัดวางในตำแหน่งที่ต้องการ
	- เปิดสวิตช์ชดแฟลชภายนอก กดป่ม MODE และเลือกโหมด RC
	- เลือกช่องสัญญาณและกล่มของชดแฟลชภายนอกแต่ละตัว
- **2** เลอกื [เปิด] สํ าหรับ [ # RC Mode] ใน X เมนูถายภาพ ่ 2 (หนา้ 86)
	- แผงควบคมพิเศษ LV เปลี่ยนเป็นโหมด RC
	- คณสามารถเลือกหน้าจอแสดงแผงควบคมพิเศษ LV ได้โดยกดป่ม **INFO** หลายๆ ครั้ง
	- เลือกโหมดแฟลช (โปรดสังเกตว่าระบบลดตาแดงไม่สามารถใช้ได้ในโหมด RC)

### **3** ปรับการตั้งค่าสำหรับแต่ละกลุ่มในแผงควบคุมพิเศษ LV

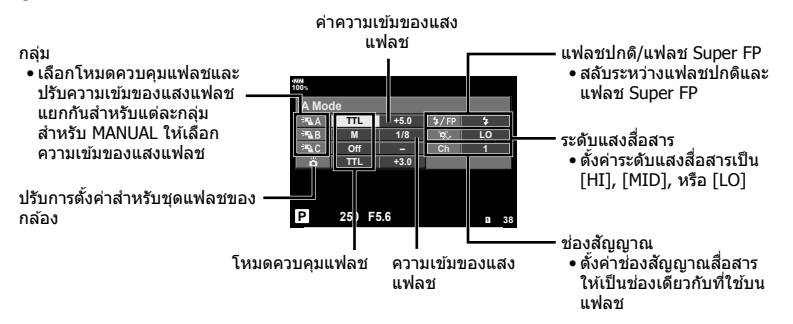

#### **4 ติดชดแฟลชที่ให้มาด้วยและเปิดสวิต**ช์กล้อง

• หลังจากที่ยืนยันว่าชดแฟลชในตัวและชดแฟลชระยะไกลได้ชาร์จไว้พร้อมแล้ว ให้ทำการถ่าย ภาพทดสอบ

#### **ระยะควบคมแฟลชไร ุ สาย ้**

้จัดตำแหน่งของชดแฟลชไร้สายโดยให้เซ็นเซอร์ควบคมระยะไกลหันเข้าหากล้อง ภาพต่อไปนี้แสดง ถึงระยะโดยประมาณที่สามารถจัดวางชดแฟลชได้ ระยะควบคมจริงแตกต่างกันไปตามเงื่อนไขสภาพ แวดล้อม

- ขอแนะนำให้ใช้งานหนึ่งกล่มแฟลชที่มีชดแฟลช ระยะไกลไม่เกิบสาบตัว
- ชดแฟลชระยะไกลไม่สามารถใช้งานกับระบบซิงค์ ี่ ช้าม่านชัดเตอร์ที่สอง หรือการถ่ายภาพแบบป้องกัน ี่ การสั่นที่นานกว่า 4 วินาที
- หากวัตถอย่ใกล้กล้องมากเกินไป แฟลชควบคม ที่เปล่งแสงออกมาจากแฟลชในตัวกล้องอาจส่ง ้ ผลต่อค่ารับแสง (สามารถลดผลกระทบนี้ได้โดย ิ ลดปริมาณการปล่อยแสงของแฟลชในตัวกล้อง ์ตัวอย่างเช่น ใช้ตัวกระจายแสง)
- เวลาสงสดในการซิงค์แฟลช คือ 1/250 วินาที เมื่อ ใช้แฟลชในโหมด RC

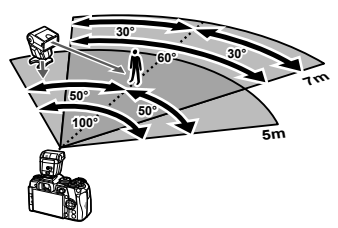

**ข้อควรระวัง** *7*

ข้อควรระวัง

7

## **ชุดแฟลชภายนอกอนๆื่**

้ เชื่อมต่อสายชิงค์กับฐานเสียบแฟลชหรือขั้วแฟลชภายนอก เมื่อไม่ใช่งานขั้วแฟลชภายนอก ตรวจ สอบว่าได้ติดฝาปิด

ีพึงระลึกในประเด็นต่อไปนี้ เมื่อใช้ชดแฟลชของผู้ผลิตอื่นกับรานเสียบแฟลชของกล้อง:

- การใช้ชดแฟลชลำสมัยที่ส่งกระแสไฟมากกว่า 250 V ไปยังจ<sup>ั</sup>ดสัมผัส X จะทำให้กล้องได*้*รับความเสีย หาย
- การเชื่อมต่อชุดแฟลชซึ่งขั้วสัมผัสสัญญาณไม่ตรงตามข้อมูลจำเพาะของ Olympus อาจทำให้กล้อง เสียหายได้
- $\bullet$  ตั้งโหมดถ่ายภาพไปที่  $\sf M$  ตั้งความเร็วชัดเตอร์ไปที่ค่าต่ำกว่าความเร็วชิงค์ของแฟลช และตั้งความไว ี แสง ISO ไปที่การตั้งค่าอื่นๆ ที่ไม่ใช่ [AUTO]
- การควบคมแฟลชสามารถทำได้เพียงการตั้งค่าแฟลชให้มีความไวแสง ISO และค่ารรับแสงตรงกับ ี ค่าที่เลือกไว้บนกล*้*องเท่านั้น สามารถปรับความสว่างของแฟลชโดยปรับความไวแสง ISO หรือค่าร*ู* รับแสง
- ใช้แฟลชที่มีมมส่องสว่างเหมาะสมกับเลนส์ โดยปกติแล้วมมส่องสว่างจะถูกระบเป็นค่าโดยใช้ความ ยาวโฟกัสเทียบเท่าของรูปแบบ 35 มม.

## **อปกรณ ุ เสร ์ มิ หลกั**

### **สายรโมท ี (RM-CB2)**

่ ใช่ในกรณีที่การสั่นไหวของกล้องแม้เพียงเล็กน้อยจะทำให้ภาพเบลอ ตัวอย่างเช่น ในการถ่ายภาพ มาโครหรือถ่ายภาพโดยเปิดหน้ากล้องนาน เชื่อมต่อสายกับขั้วต่อสายรีโมทของกล้อง (หน้า 11)

### **เลนส Converter ์**

ิ ติดเลนส์ Converter กับเลนส์ของกล้องเพื่อให้การถ่ายภาพมาโครหรือฟิชอายทำได้ง่ายและ รวดเร็ว โปรดดูข้อมูลเกี่ยวกับเลนส์ที่สามารถใช้ได้บนเว็บไซต์ของ OLYMPUS

### **ยางรองตา (EP-13)**

้ คุณสามารถสลับไปที่ยางรองตาขนาดใหญ่

**การถอด**

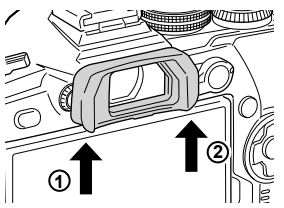

### **แผนผงแสดงระบบ ั**

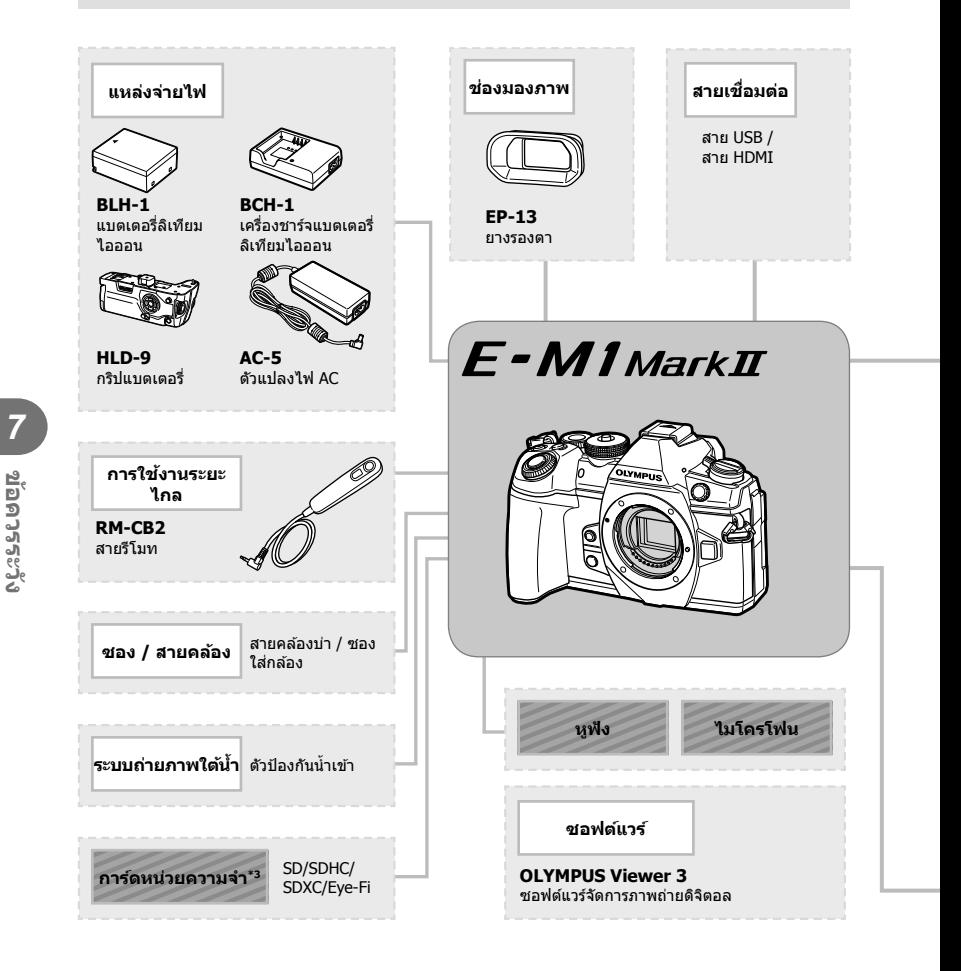

: ผลิตภัณฑ์ที่สามารถใช้งานร่วมกับ E-M1 Mark II

 $\blacksquare$  : ผลิตภัณฑ์ที่มีจำหน่ายทั่วไป

สามารถดูข้อมูลล่าสุดได้จากเว็บไซต์ของ Olympus

- $\ast$ 1 เลนส์บางชนิดไม่สามารถใช้กับตัวแปลง โปรดดรายละเอียดจากเว็บไซต์อย่างเป็นทางการของ Olympus นอกจากนี้ ์ โปรดทราบว่าเลนส์ระบบ OM ถกยกเลิกการผลิตไปแล้ว
- $^{\ast}$ 2 โปรดดเลนส์ที่สามารถใช้ร่วมกันได้จากเว็บไซต์อย่างเป็นทางการของ Olympus
- \*3 ใช้การ์ด Eye-Fi ให้ตรงตามกฎหมายและข้อบังคับของประเทศที่นำกล*้*องไปใช้งาน
- $*$ 4 สามารถใช่ได้เฉพาะ ED 40-150mm f2.8 PRO และ ED 300mm f4.0 IS PRO เท่านั้น

**ข้อควรระวัง** *7*

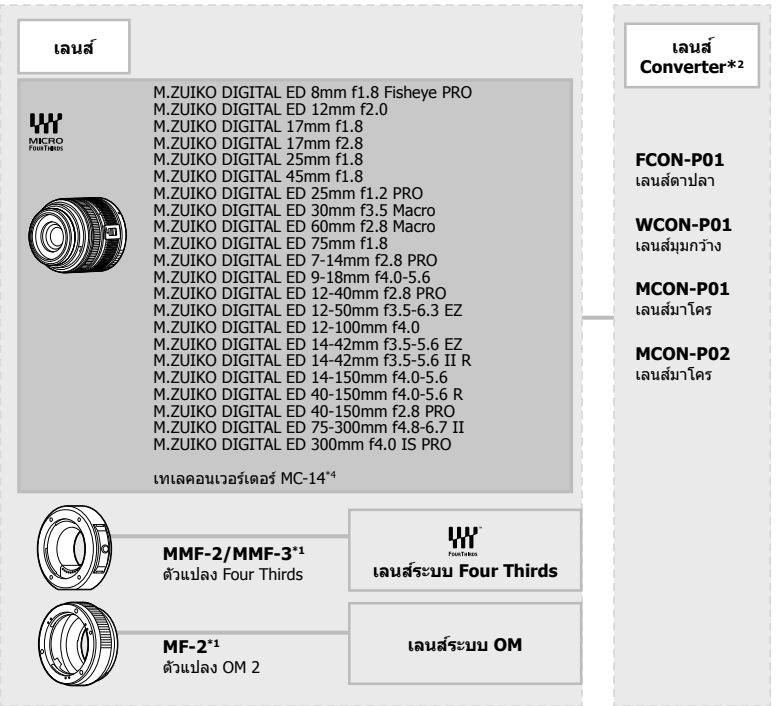

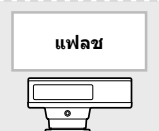

**FL-14** แฟลชอเลิ ็กทรอนกสิ ์

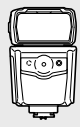

**FL-600R** แฟลชอเลิ ็กทรอนกสิ ์

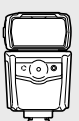

**FL-900R** แฟลชอเลิ ็กทรอนกสิ ์

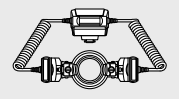

**STF-8** ้แฟลชคู่ขนาดเล็ก

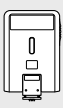

**FL-300R** ้ แฟลชอิเล็กทรอนิกส์

### **การทาความสะอาดและจ ํ ดเก ั ็บกลอง้**

### **การทาความสะอาดกล ํ อง้**

ปิดสวิตช์กล้องและกอดแบตเตอรี่ออกก่อบทำควาบสะอาดกล้อง

• ห้ามใช้สารทำละลายเข้มข้ม เช่น เบนซินหรือแอลกอฮอล์ หรือผ้าที่มีสารเคมี

#### **ภายนอก:**

∙ ค่อยๆ เช็ดด้วยผ้าน่ม หากกล้องสกปรกมาก ให้จ่มผ้าในน้ำสบ่อ่อนๆ และบีบให้แห้ง เช็ดกล้องด้วยผ้า ี่ชื้น แล้วเช็ดให้แห้งด้วยผ้าแห้ง หากใช้งานกล้องในชายหาด ให้ใช้ผ้าจ่มน้ำสะอาดและบีบให้แห้ง

#### **จอภาพ:**

• ค่อยๆ เช็ดด้วยผ้านุ่ม

#### **เลนส:์**

• ใช้เครื่องเป่าที่มีจำหน่ายทั่วไปเพื่อเป่าฝ่นออกจากเลนส์ สำหรับเลนส์ ค่อยๆ เช็ดเลนส์ด้วยกระดาษ สะอาด

### **การจดเก ั ็บ**

- เมื่อไม่ใช่งานกล้องเป็นระยะเวลานาน ให้ถอดแบตเตอรี่และการ์ดออก เก็บกล้องไว้ที่สถานที่เย็นและ ้ แห้งที่มีการระบายอากาศดี
- ใส่แบตเตอรี่และทดสอบฟังก์ชันของกล้องเป็นระยะ
- กำจัดฝ่นและสิ่งแปลกปลอมอื่นๆ ออกจากตัวกล้องและฝาปิดดำนหลังก่อนติดกลับเข้าไป
- ติดฝาปิดกล้องเพื่อป้องกันฝ่นเข้าไปภายในเมื่อไม่ได้ติดเลนส์ไว้กับกล้อง ให้แน่ใจว่าติดฝาปิดเลนส์ ด้านหน้าและด้านหลังกลับเข้าที่เดิมก่อนเก็บเลนส์เข้าที่
- ทำความสะอาดกล้องหลังการใช้งาน
- ห้าบเก็บไว้กับสารป้องกับแบลง
- หลีกเลี่ยงการเก็บกล้องไว้ในสถานที่มีสารเคมีเพื่อป้องกันการกัดกร่อน
- ราอาจก่อตัวบนพื้นผิวเลนส์หากปล่อยให้เลนส์สกปรก
- ตรวจสอบชิ้นส่วนกล้องแต่ละชิ้นก่อนใช้งาน หากไม่ได้ใช้งานเป็นระยะเวลานาน ก่อนถ่ายภาพสำคัญ ่ให้แน่ใจว่าทำการทดสอบถ่ายภาพและตรวจสอบว่ากล้องทำงานตามปกติ

### **การทาความสะอาดและตรวจสอบอ ํ ปกรณ ุ ร์บภาพ ั**

ึกล้องนี้มีฟังก์ชันลดฝ่นเพื่อป้องกันฝ่นจากอปกรณ์รับภาพ และเพื่อกำจัดสิ่งสกปรกหรือฝ่นออก ็จากพื้นผิวของอปกรณ์รับภาพโดยใช้ระบบสั่นแบบอัลตร้าโซนิค ฟังก์ชันลดฝ่นทำงานเมื่อเปิด สวิตท์กล้อง

ฟังก์ชันลดฝนทำงานพร้อมกับพิกเซลแมบปิ้ง ซึ่งจะตรวจสอบอปกรณ์รับภาพและวงจรประมวลผล ภาพ เนื่องจากฟังก์ชันลดฝ่นทำงานทกครั้งที่เปิดสวิตช์กล้อง ควรตั้งกล้องให้ตรงเพื่อให้ฟังก์ชัน ิลดฝ่นทำงานได้อย่างมีประสิทธิภาพ

### **พกเซลแมบป ิ ิ้ง - การตรวจสอบฟงกั ช์ นประมวลผลภาพ ั**

ิ คณสมบัติพิกเซลแมบปิ้งช่วยให้กล้องสามารถตรวจสอบและปรับอปกรณ์รับภาพและฟังก์ชัน ประมวลผลภาพ หลังจากใช้จอภาพหรือถ่ายภาพต่อเนื่อง ให้รออย่างน้อยหนึ่งนาทีก่อนใช้ฟังก์ชัน ี่ พิกเซลแมบปิ้งเพื่อให้แน่ใจว่าทำงานได้อย่างถกต้อง

- **1** ในเมนกำหนดเอง **00** ให้เลือก [พิกเซลแมบปิ้ง] (หน้า 122)
- **2** กด  $\triangleright$  แล้วกดป่ม  $\circledcirc$ 
	- แถบ [รอสักคร่] จะปรากฏขึ้นเมื่อกำลังใช้พิกเซลแมบปิ้ง เมื่อใช้พิกเซลแมบปิ้งเสร็จแล้ว เมนูจะ กล้าเบา
- หากปิดสวิตช์กล้องโดยไม่ได้ตั้งใจระหว่างใช้พิกเซลแมบปิ้ง ให้เริ่มต้นจากขั้นตอนที่ 1 อีกครั้ง

## **บรการหล ิ งการขาย ั**

- มีการรับประกันจากผแทนจำหน่ายที่คณซื้อกล้อง ตรวจสอบว่ามีการระบขื่อร้านค้าและวันที่ซื้อ หาก ้รายการใดรายการหนึ่งหรือทั้งสองรายการขาดหายไป ให้แน่ใจว่าได้ติดต่อผ้แทนจำหน่ายทันที โปรด ่ อ่านข้อมลการรับประกันโดยละเอียดถี่ถ้วน และเก็บไว้ในที่ปลอดภัย
- ติดต่อผ้แทนจำหน่ายที่คณชื้อกล้องหรือศนย์บริการ Olympus สำหรับบริการหลังการขาย หรือใน ึกรณีที่ผลิตภัณฑ์ทำงานผิดปกติ หากผลิตภัณฑ์ทำงานผิดปกติภายในหนึ่งปีนับจากวันที่ชื้อ แม้ว่าใช้ ึ่งานตามค่มื่อการใช้งานแล้วก็ตาม Olympus จะซ่อมแซมให้โดยไม่คิดค่าบริการตามการรับประกัน
- การซ่อมแซมหลังจากหมดระยะเวลารับประกันจะมีค่าใช้จ่ายตามกภ
- หลังจากผลิตภัณฑ์ถกยกเลิกการผลิต บริการหลังการขายจะยังคงมีต่ออีก 7 ปี อย่างไรก็ตาม การ ู่ ช่อมแซมหลังการขายหรือการเปลี่ยนผลิตภัณฑ์ด้วยรายการที่เทียบเท่ากัน (การเปลี่ยนผลิตภัณฑ์) ิ ดลยพินิจของ Olympus จะยึดตามประเภทการทำงานผิดปกติ มีชิ้นส่วนอะไหล่หรือไม่ และระยะเวลา ็ ของการเก็บรักษาชิ้นส่วน (โดยทั่วไปจะมีการเก็บชิ้นส่วนอะไหล่ตลอด 7 ปีหลังจากผลิตภัณฑ์ถก ยกเลิกการผลิต)
- Olympus จะไม่รับผิดชอบต่อความเสียหายโดยไม่ได้ตั้งใจที่มีสาเหตจากการทำงานผิดปกติของ ้ผลิตภัณฑ์ (ค่าใช้จ่ายที่เกิดขึ้นระหว่างการถ่ายภาพ หรือการสูญเสียผลกำไรจากการถ่ายภาพ) ลูกค้า ้ เป็นผรับผิดชอบค่าใช้จ่ายในการขนส่งและการจัดการทั้งหมด
- เมื่อส่งผลิตภัณฑ์ไปซ่อมแซม ตรวจสอบว่ามีการบรรจหีบห่ออย่างดี และมีการแจ้งรายละเอียดเป็น ลายลักษณ์อักษรเกี่ยวกับสิ่งที่ต้องการซ่อมแซม ตรวจสอบว่าได้ใช้บริการจัดส่งบรรจภัณฑ์หรือบริษัท ้ จัดส่งพัสดที่มีการลงทะเบียน และขอรับใบเสร็จ

## **เคล็ดลบสั าหร ํ บการถ ั ายภาพ ่ และขอม้ ลทู ควรทราบ ี่**

### **กลองไม ้ ท่ างาน ํ แมจะเป ้ ิดกลองและใส ้ แบตเตอร ่ แลี่ ว้**

#### **ชารจแบตเตอร ์ ไมี่ เต่ ็ม**

● ชาร์จแบตเตอรี่ด้วยเครื่องชาร์จ

#### **แบตเตอรไมี่ สามารถใช ่ งานได ้ ช้ วคราวเน ่ั องจากความเย ื่ ็น**

∙ ประสิทธิภาพของแบตเตอรี่จะลดลงที่อณหภมิต่ำ ถอดแบตเตอรี่ออกและทำให้อ่นโดยใส่ไว๋ในกระเป๋า สักคร่หนึ่ง

### **กลองไม ้ ถ่ ายภาพแม ่ กดป ้ ่มชุ ตเตอร ั แล์ ว้**

#### **กลองป ้ ิดสวตชิ โดยอ ์ ตโนม ั ตั ิ**

- หากโหมดประหยัดพลังงานมีการเปิดใช้งานอย่ กล*้*องจะเข้าส่โหมด Sleep หากไม่มีการใช้งานใน ระยะเวลาที่กำหนด กดป่มชัดเตอร์ลงครึ่งหนึ่งเพื่อออกจากโหมด Sleep
- กล้องจะเข้าสู่โหมด Sleep โดยอัตโนมัติเพื่อลดการใช้แบตเตอรี่ลง หากไม่มีการใช้งานกล้องในระยะ เวลาที่กำหนดไว้ **แ**ร่ชิ [Sleep] (หน้า 122) หากไม่มีการใช้งานกล*้*องในระยะเวลาที่กำหนดไว้ หลังจากกล้องเข้าส่โหมด Sleep แล้ว กล้องจะปิด
- สวิตช์โดยอัตโนมัติ ฿��� [ปิดกล้องอัตโนมัติ] (หน้า 122)

#### **กาลํ งชาร ั จแฟลช ์**

 $\bullet$  เครื่องหมาย  $\bigstar$  จะกะพริบบนหน้าจอขณะกำลังชาร์จ รอจนกระทั่งหยดกะพริบ แล้วจึงกดป่มชัตเตอร์

#### **ไมสามารถปร ่ บโฟก ั สได ั ้**

∙ กล้องไม่สามารถปรับโฟกัสบนวัตถที่อย่ใกล้กับกล้องเกินไป หรือที่ไม่เหมาะกับโฟกัสอัตโนมัติ (เครื่องหมายยืนยัน AF จะกะพริบนจอภาพ) เพิ่มระยะห่างระหว่างวัตถุหรือโฟกัสบนวัตถุที่มีความต่าง สีสงที่ระยะห่างเดียวกันจากกล้องกับวัตถหลัก จัดองค์ประกอบภาพถ่าย และถ่ายภาพ

#### **วตถั ทุ ปรี่ บโฟก ั สยาก ั**

ือาจทำการปรับโฟกัสด้วยระบบโฟกัสอัตโนมัติได้ยากในสถานการณ์ต่อไปนี้

เครื่องหมายยืนยับ AF กำลังกะพริบ วัตถุเหล่านี้ไม่อยู่ใน โฟกสั

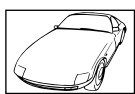

เครื่องหมายยืนยับ AF สว่างขึ้น แต่วัตถ หลุดโฟกัส

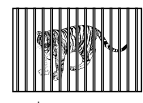

วัตถที่มีระยะห่างแตก ต่างกัน

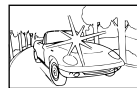

วัตถที่มีความต่างสีต่ำ แสงสว่างมากตรงกลาง เฟรม

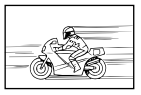

วัตถที่เคลื่อนด้วย ความเร็วสงู

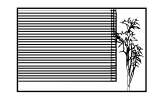

วัตถที่ไม่มีเส้นแนวตั้ง

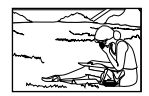

วัตถที่อย่นอกพื้นที่ AF

#### **ระบบลดจดรบกวนก ุ าลํ งทั างาน ํ**

● เมื่อถ่ายภาพกลางคืน ความเร็วชัตเตอร์จะช้าลงและมีแนวโน้มว่าจะเกิดจดรบกวนบนภาพ กล้องจะเริ่ม ึกระบวนการลดจดรบกวนหลังถ่ายภาพด้วยความเร็วชัดเตอร์ช้า ในระหว่างนี้ ไม่สามารถถ่ายภาพได้ ้ คณสามารถตั้ง [ลดนอยส์] ไปที่ [ปิด]  $\mathbb{R}$ ริ [ลดนอยส์] (หน้า 118)

### **จานวนเป ํ ้า AF ลดลง**

ขนาดและจำนวนของเป้า AF จะเปลี่ยนไป ทั้งนี้ขึ้นอยู่กับการตั้งค่า [ดิจิตอลเทเลคอน] (หน้า 88), [มุม มองภาพ] (หน้า 54) และเป้ากล่ม (หน้า 39)

## **ยงไม ั ได่ ต้ งวั้ นทั และเวลา ี่**

### **นํากลองมาใช ้ งานโดยใช ้ การต ้ งคั้ าต่ างๆ ่ ณ เวลาซอื้**

 $\bullet$  วันที่และเวลาของกล้องยังไม่ถูกตั้งค่าเมื่อซื้อ ตั้งวันที่และเวลาก่อนใช้งานกล้อง  $\mathbb{R}\mathbb{F}$  "ตั้งวันที่/ เวลา" (หนา้ 19)

### **แบตเตอรถี่ กถอดออกจากกล ู อง้**

● การตั้งค่าวันที่และเวลาจะกลับคืนส่ค่าเริ่มต้นจากโรงงาน หากแบตเตอรี่ถกถอดออกจากกล้องเป็น ้ ระยะเวลาประมาณ 1 วัน การตั้งค่าจะถกยกเลิกเร็วขึ้นหากใส่แบตเตอรี่ไว้ในกล้องเป็นระยะเวลาสั้นๆ ึก่อนถอดออกจากกล้อง ก่อนถ่ายภาพสำคัญ ให้ตรวจสอบว่าการตั้งค่าวันที่และเวลาถูกต้อง

## **ฟงกั ช์ นตั างๆ ่ ทตี่ งไว ั้ ถ้ กกล ู บคั นสื คู่ าเร ่ มติ่ นจากโรงงาน ้**

ี่ เมื่อหมนปุ่มหมนปรับโหมดหรือปิดสวิตช์กล้องในโหมดถ่ายภาพอื่นๆ นอกเหนือจาก **P, A, S** หรือ **M** ่ ฟังก์ชันต่างๆ ที่มีการเปลี่ยนแปลงการตั้งค่าจะถูกกลับคืนสู่ค่าเริ่มต้นจากโรงงาน

## **ภาพทถี่ ายได ่ ม้ สีขาวโพลน ี**

ื่อาจเกิดขึ้นได้เมื่อถ่ายภาพย้อนแสงหรือกึ่งย้อนแสง เนื่องจากปรากฏการณ์ที่เรียกว่าแฟร์หรือภาพหลอก โปรดพยายามจัดองค์ประกอบภาพให้แหล่งกำเนิดแสงที่สว่างมากไม่ปรากภในภาพ อาจเกิดแฟร์ได้ถึงแม้ ้ แหล่งกำเนิดแสงไม่อยู่ในภาพ ใช้ฮูดเลนส์เพื่อบังแสงไม่ให้ส่องเข้าหาเลนส์ หากฮูดเลนส์ใช้ไม่ได้ผล ใช้ มือบังแสงที่ส่องเข้าหาเลนส์แทน ∎ิ⊛ิ "เลนส์ที่สามารถถอดเปลี่ยนได้″ (หน้า 149)

## **มจีดสว ุ างแปลกปลอมปรากฏบนว ่ ตถั ในภาพท ุ ถี่ ายได ่ ้**

ือาจเกิดจากจดพิกเซลเสียบนอปกรณ์รับภาพ ทำ [พิกเซลแมบปิ้ง] หากปัญหายังคงอยู่ ให้ทำพิกเซลแมบปิ้งซ้ำสองสามครั้ง ฿⊛ิ "พิกเซลแมบปิ้ง - การตรวจสอบฟังก์ชัน ประมวลผลภาพ" (หนา้ 159)

### **ฟงกั ช์ นทั ไมี่ สามารถเล ่ อกจากเมน ื ไดู ้**

ื่ อาจไม่สามารถเลือกบางรายการจากเมนเมื่อใช้แป้นลกศร

- รายการที่ไม่สามารถตั้งค่าได้กับโหมดถ่ายภาพปัจจบัน
- รายการที่ไม่สามารถตั้งค่าได้ เนื่องจากมีการตั้งค่ารายการไว้แล้ว: การรวมกันของ [⊑ู่ | (หน้า 46, 54) และ [ลดนอยส์] (หน้า 118) ฯลฯ

## **วตถั บุ ดเบ ิ ยวี้**

ฟังก์ชับต่อไปนี้ใช้ชัดเตอร์อิเล็กทรอนิกส์:

ึการบันทึกภาพเคลื่อนไหว (หน้า 36) โหมดเงียบ (หน้า 47) การถ่ายภาพแบบจับภาพโปร (หน้า 48) ถ่ายภาพความละเอียดสูง (หน้า 48) การถ่ายคร่อมโฟกัส (หน้า 94)

ึ การดำเนินการนี้อาจก่อให้เกิดความบิดเบี้ยว หากวัตถเคลื่อนไหวอย่างรวดเร็วหรือกล้องเคลื่อนที่ทันที ้ หลีกเลี่ยงการเลื่อนกล้องโดยทันทีในระหว่างการถ่ายภาพหรือใช้การถ่ายภาพต่อเนื่องมาตรฐาน

## **มเสี นปรากฏในร ้ ปภาพ ู**

ฟังก์ชันต่อไปนี้ใช้ชัดเตอร์อิเล็กทรอนิกส์ ซึ่งอาจส่งผลให้เกิดเส้นเนื่องจากการสั่นไหวและปรากฏกา รณ์อื่นๆ ที่เกี่ยวข้องกับแสงไฟฟลูออเรสเซ่นและแสงไฟ LED บางครั้งสามารถลดเอฟเฟคโดยการเลือก ความเร็วชัดเตอร์ที่ช้าลง:

ึการบันทึกภาพเคลื่อนไหว (หน้า 36) โหมดเงียบ (หน้า 47) การถ่ายภาพแบบจับภาพโปร (หน้า 48) ถ่ายภาพความละเอียดสูง (หน้า 48) การถ่ายคร่อมโฟกัส (หน้า 94)

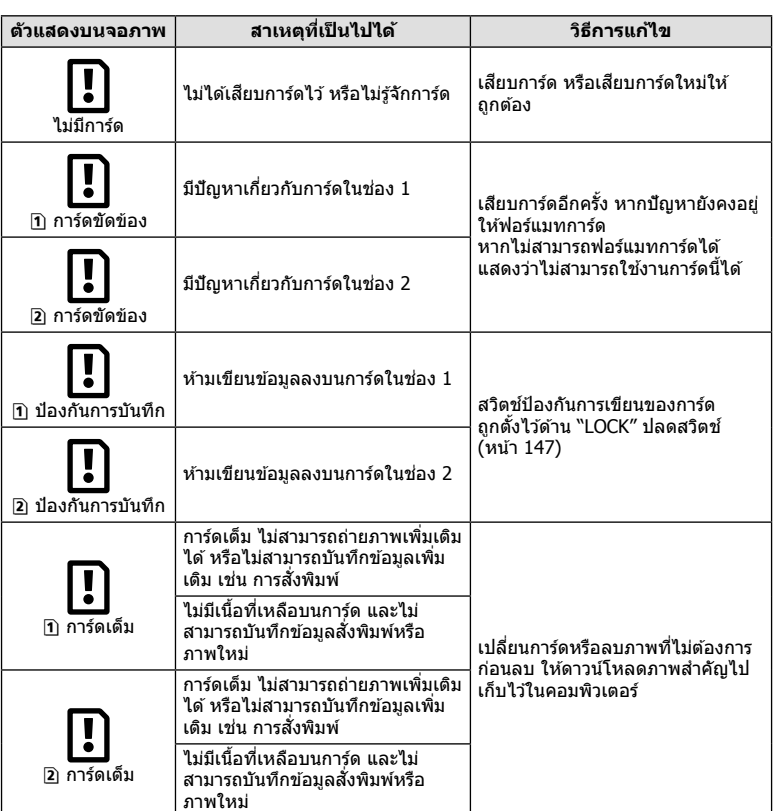

## **รหสขั อผ้ ดพลาด ิ**

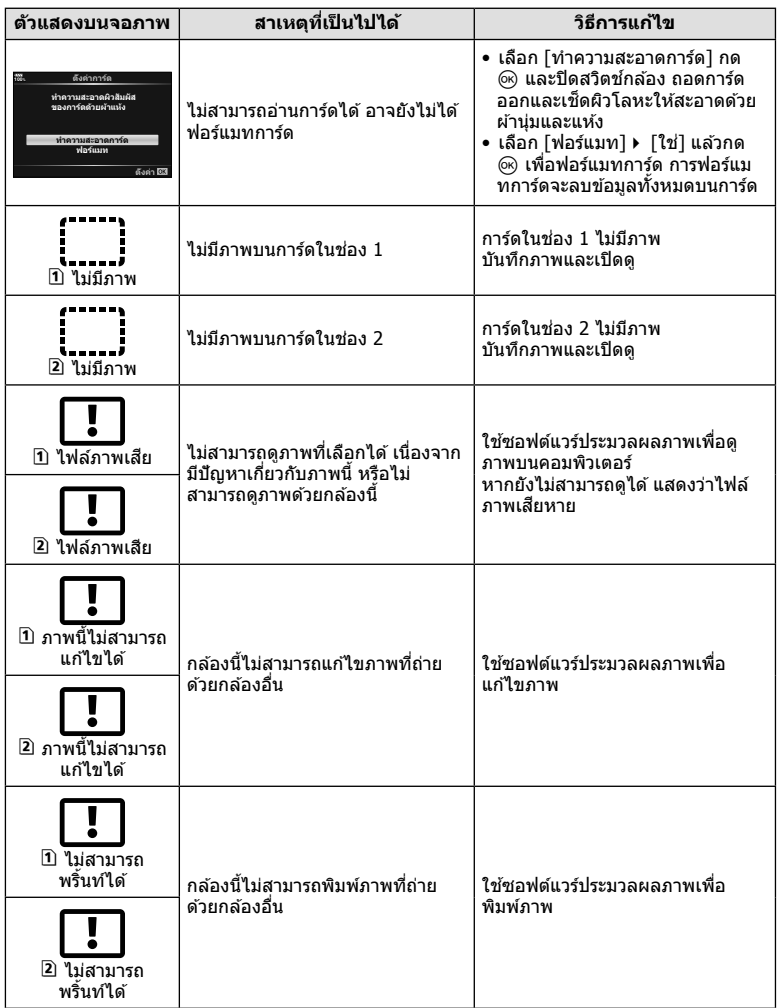

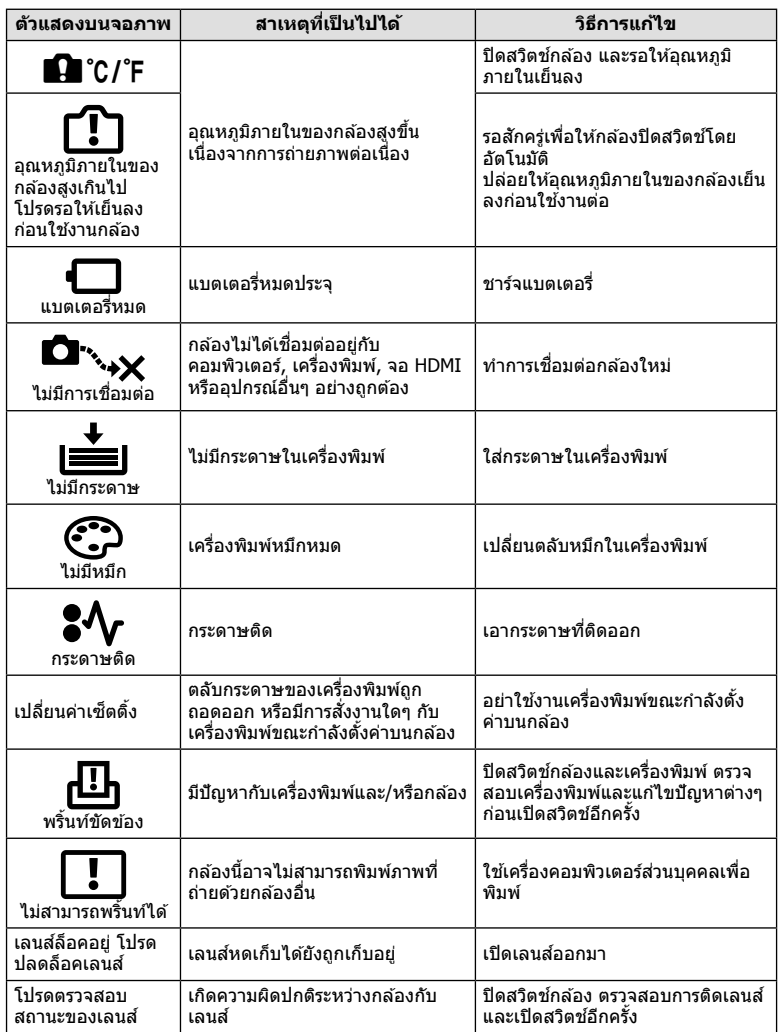

### **รายการเมนู**

 $*1$ : สามารถเพิ่มลงใน [กำหนดเป็นโหมดกำหนดเอง]

 $*$ 2: สามารถกลับคืนสู่ค่าเริ่มต้นได้โดยเลือก [ทั้งหมด] สำหรับ [รีเซ็ต]

 $*$ 3: สามารถกลับคืนสู่ค่าเริ่มต้นได้โดยเลือก [พื้นฐาน] สำหรับ [รีเซ็ต]

## K **เมนถู ายภาพ ่**

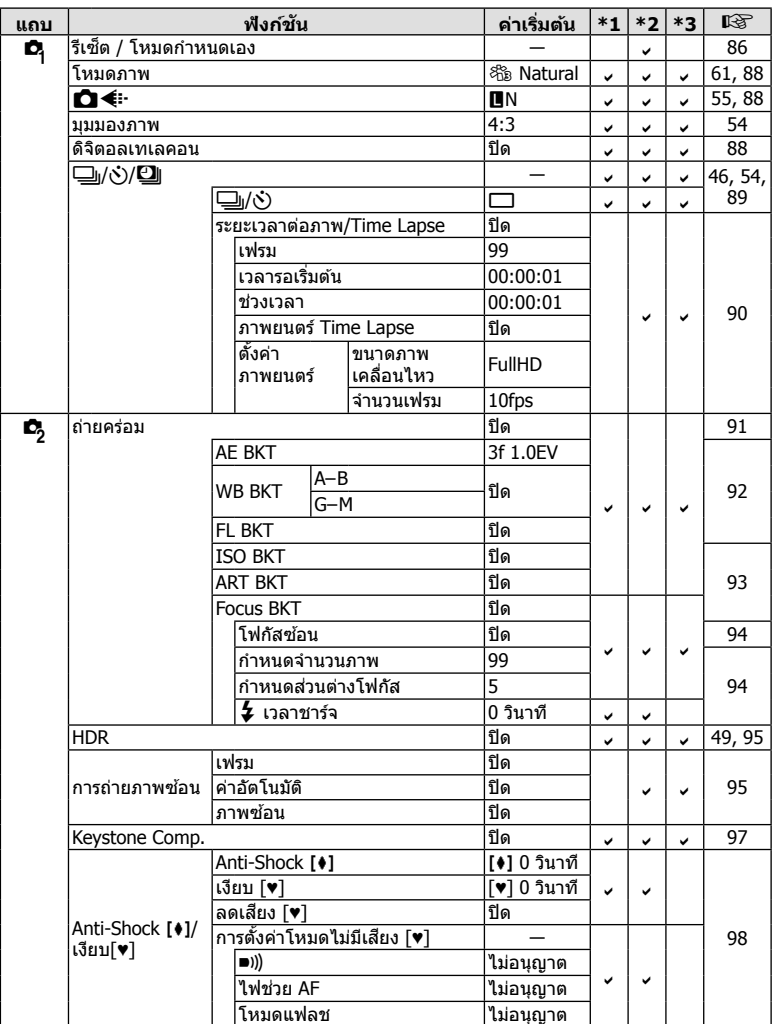

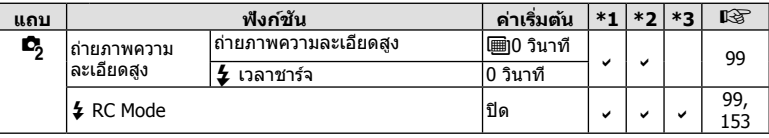

## n **เมนวู ดิ โอี**

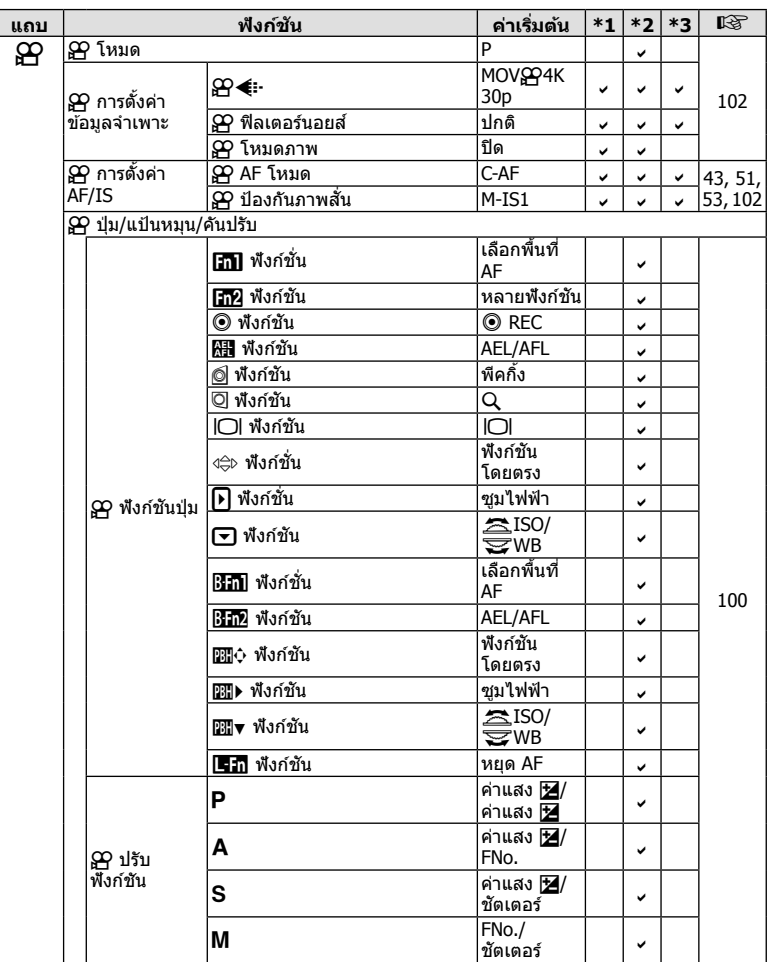

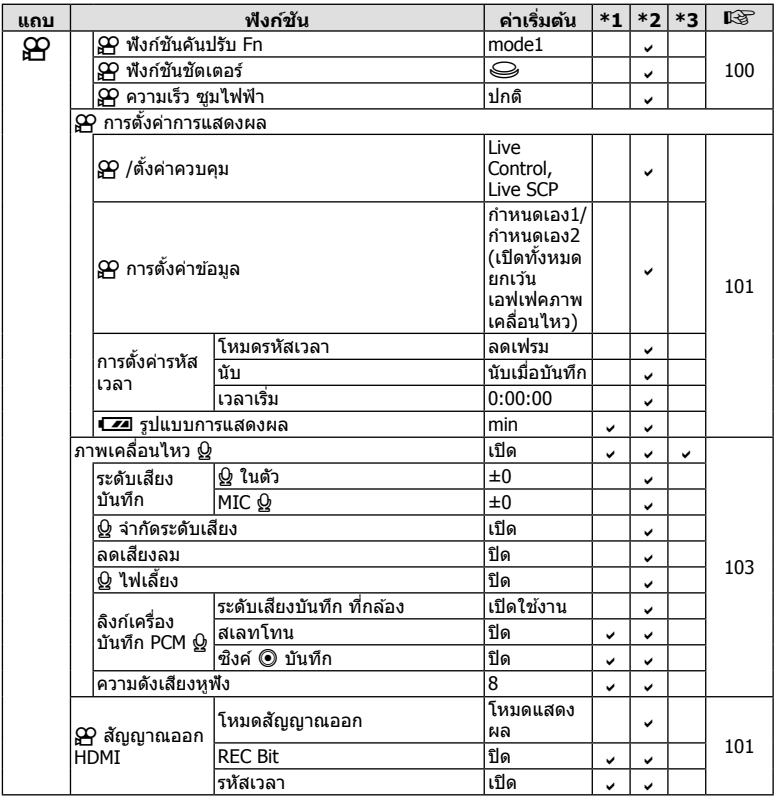

## q **เมนแสดงภาพ ู**

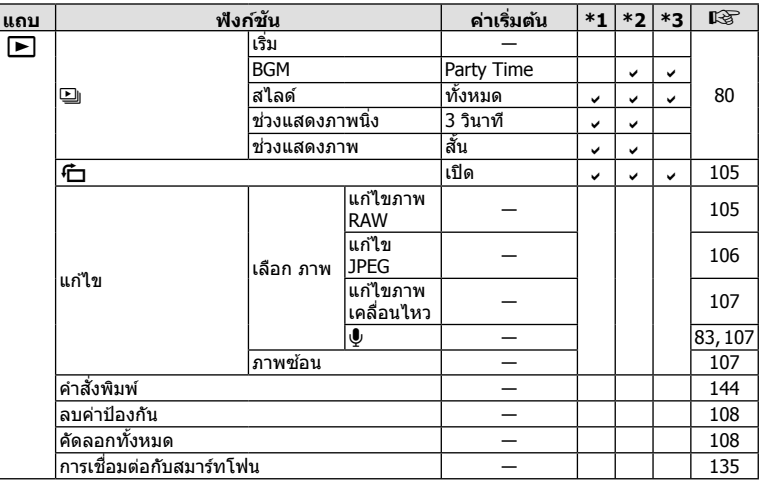

# d **เมนตู งคั้ า่**

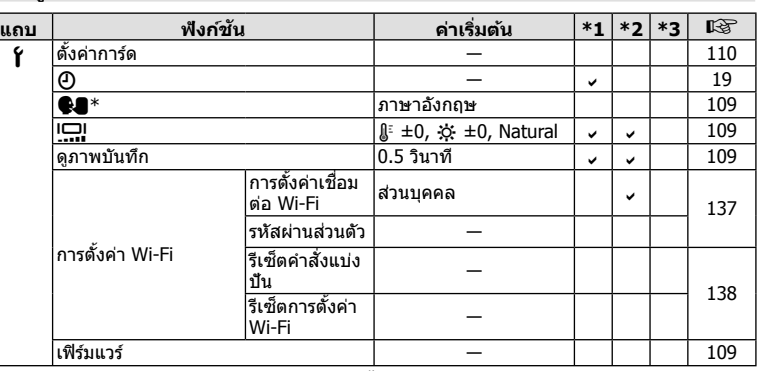

 $^{\ast}$  การตั้งค่าจะแตกต่างกัน ทั้งนี้ขึ้นอยู่กับภูมิภาคที่ซื้อกล้องมา

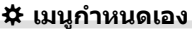

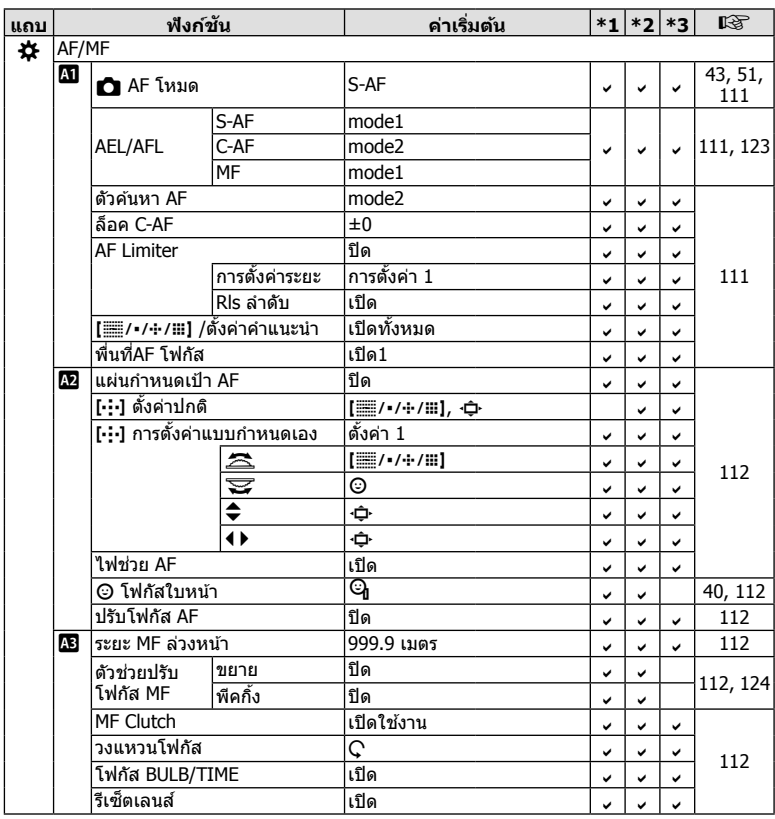

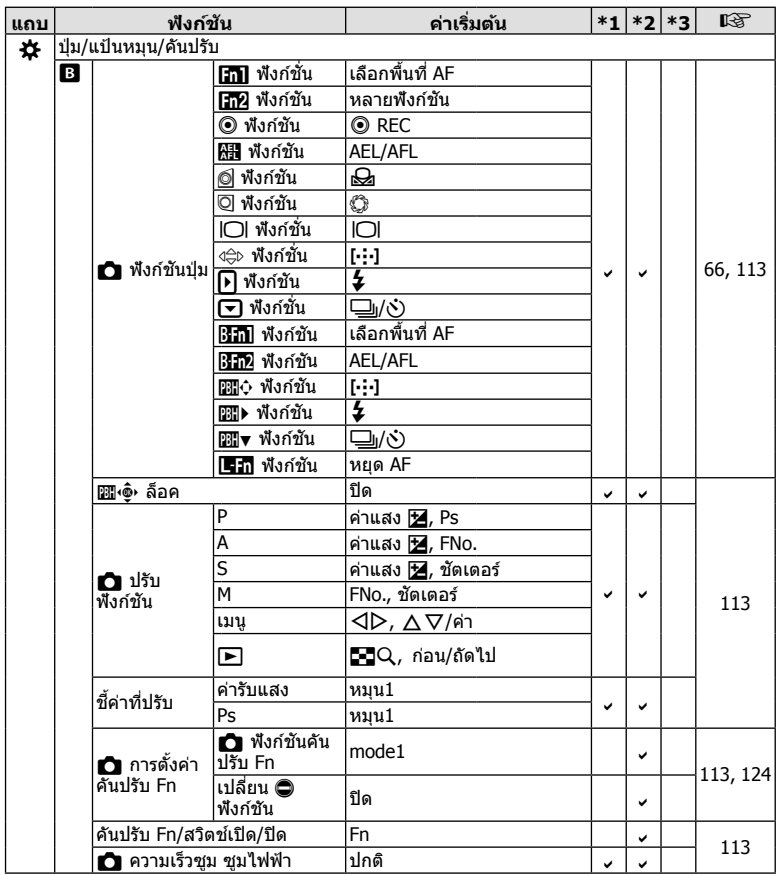

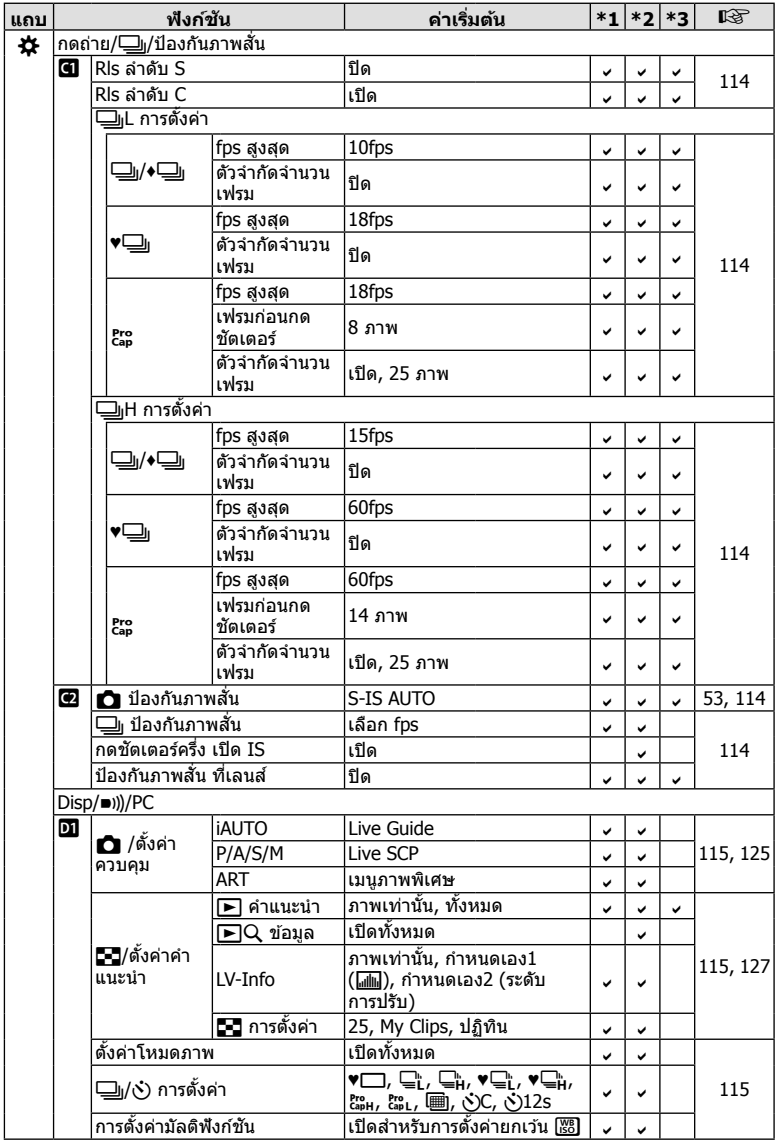

TH **171**

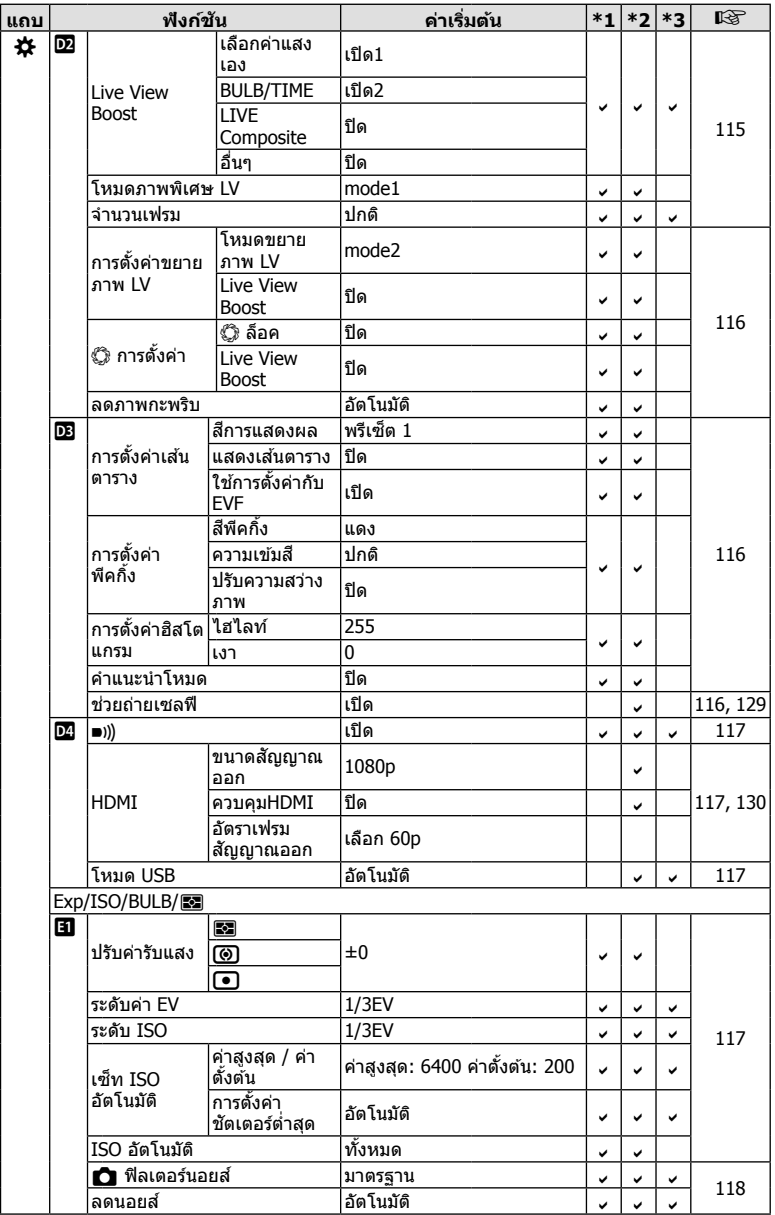

**ข้อมูล** *8*

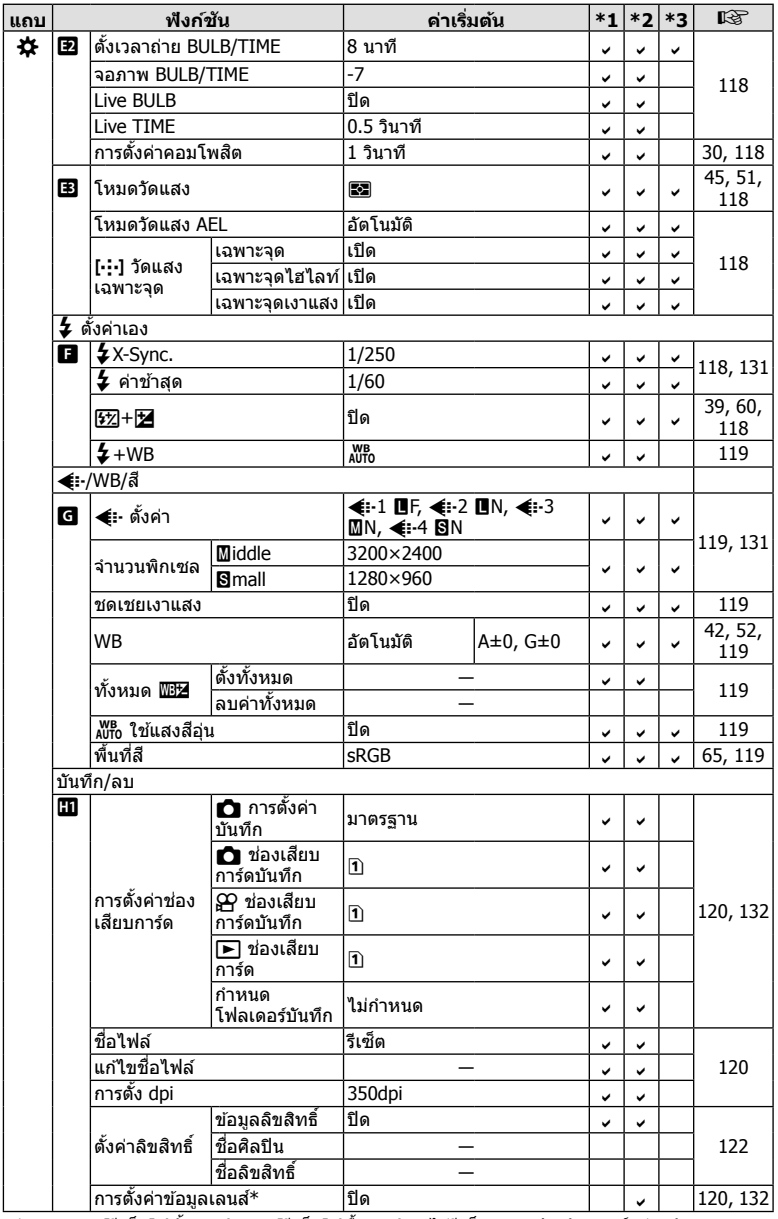

**ข้อมูล** *8*

 $^{\ast}$  [รีเซ็ต] (ทั้งหมด) และ [รีเซ็ต] (พื้นฐาน) จะไม่รีเซ็ตข้อมูลสำหรับเลนส์แต่ละตัว

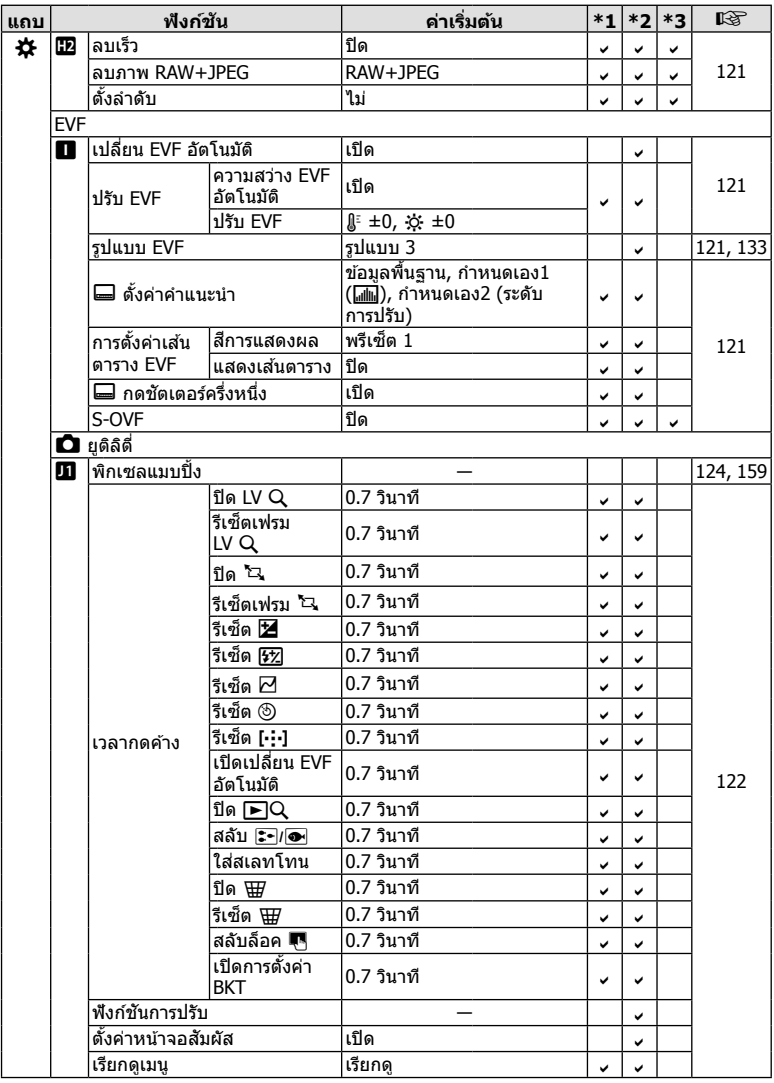

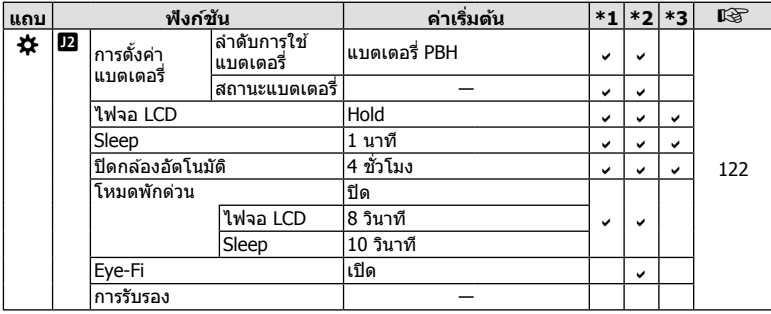

## **ตวเลั อกโหมดก ื าหนดเองเร ํ มติ่ น้**

็บางฟังก์ชันในโหมดกำหนดเองมีการตั้งค่าไว้ล่วงหน้าเป็นการตั้งค่าที่แตกต่างจากการตั้งค่าเริ่มต้น

• สามารถรีเซ็ตการตั้งค่าเป็นการตั้งค่าต่อไปนี้โดยเลือก [ทั้งหมด] สำหรับ [รีเซ็ต] (หน้า 86) ใน  $\mathbf{C}_1$  เมนูถ่ายภาพ  $1$ 

### **โหมดกาหนดเอง ํ C1**

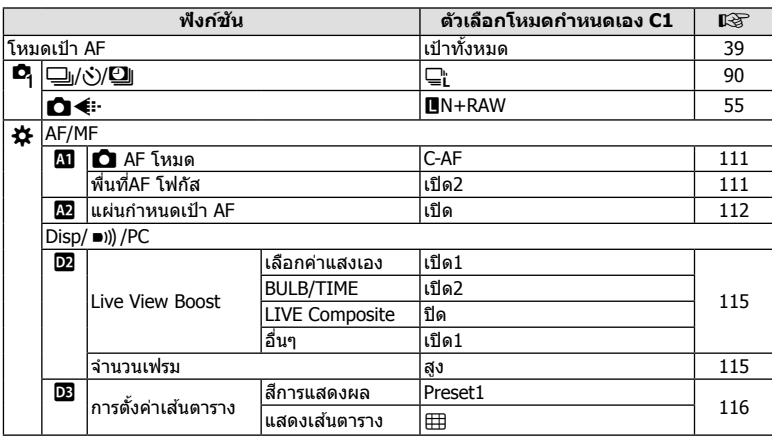

## **โหมดกาหนดเอง ํ C2**

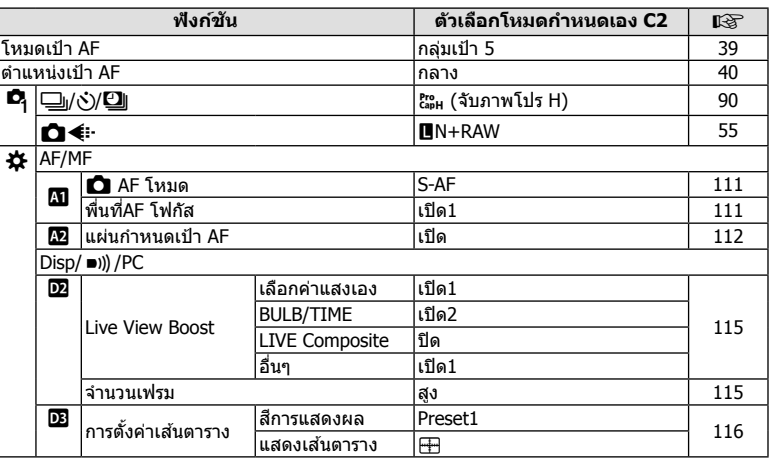

# **โหมดกาหนดเอง ํ C3**

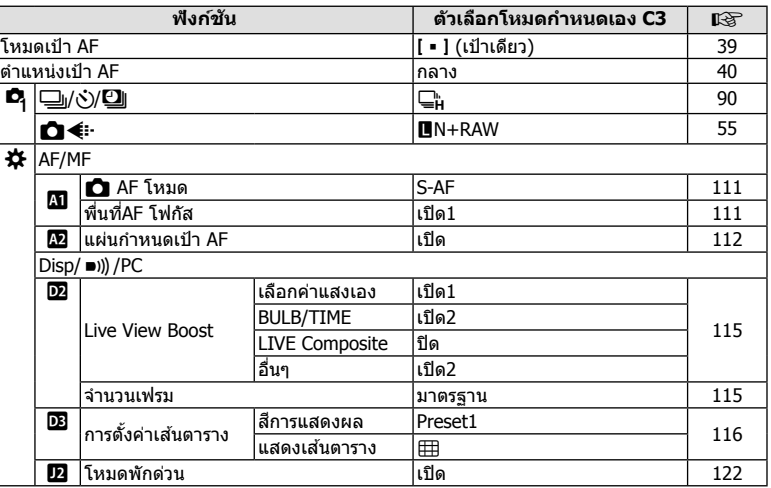

# **ขอม้ ลจู าเพาะ ํ**

### **กลอง้**

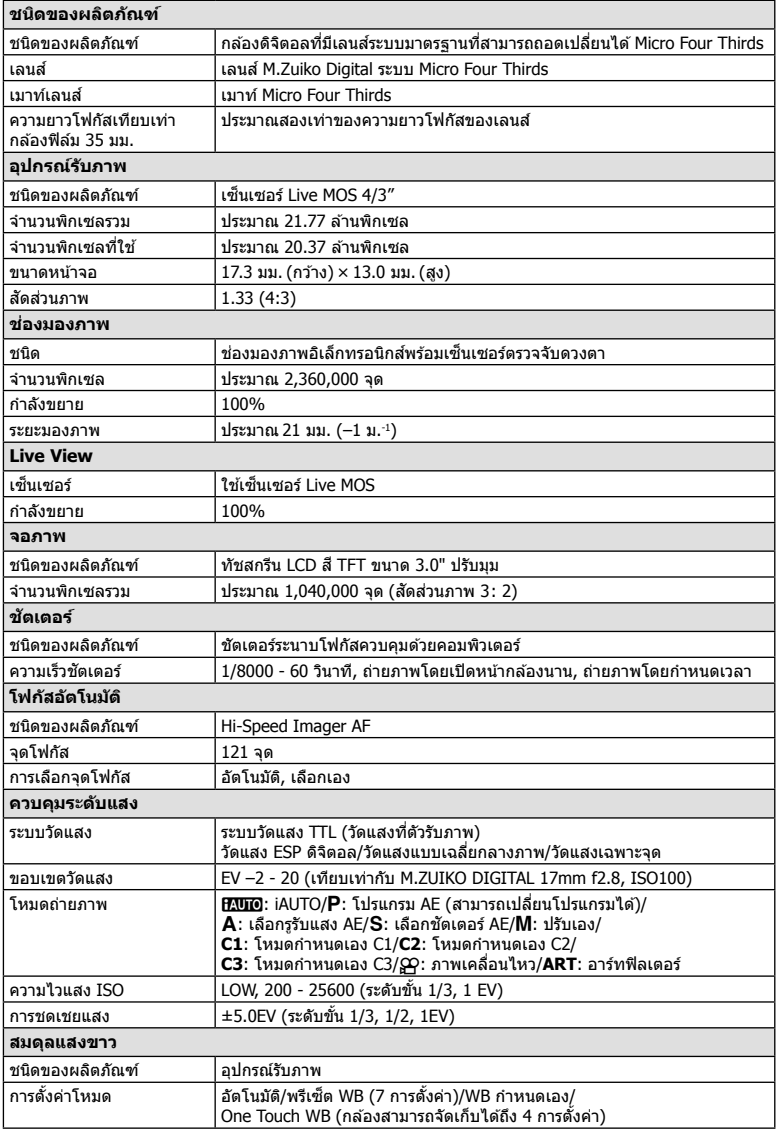

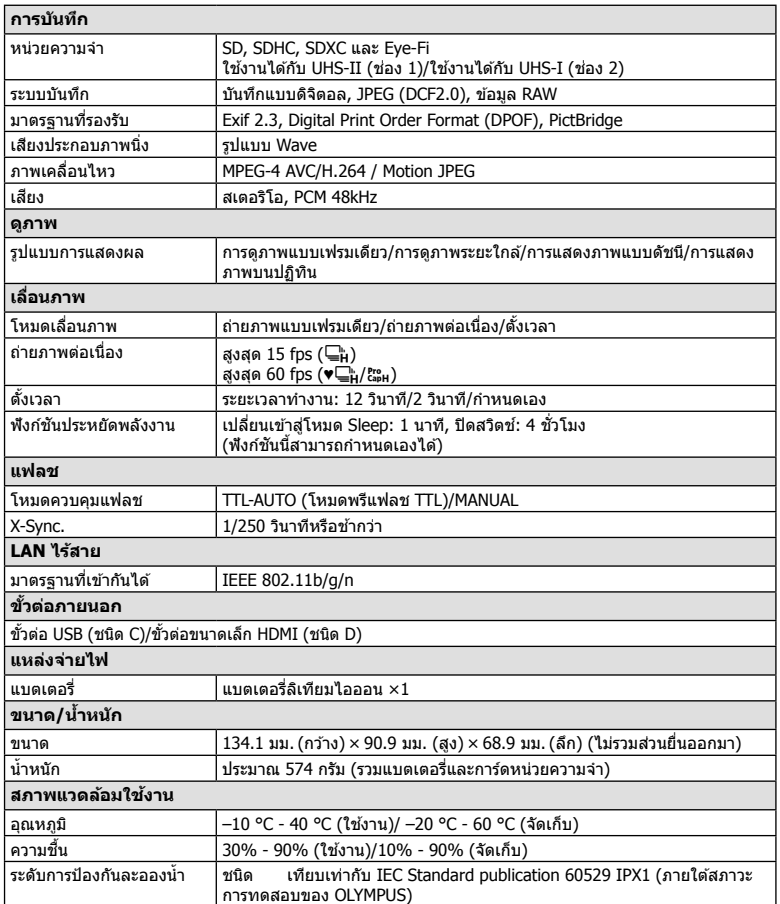

HDMI, โลโก้ HDMI และ High-Definition Multimedia Interface เป็นเครื่องหมายการค้า หรือเครื่องหมายการค้าจดทะเบียนของ HDMI Licensing LLC

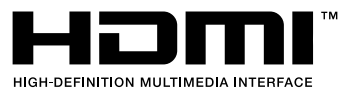

#### **แฟลช**

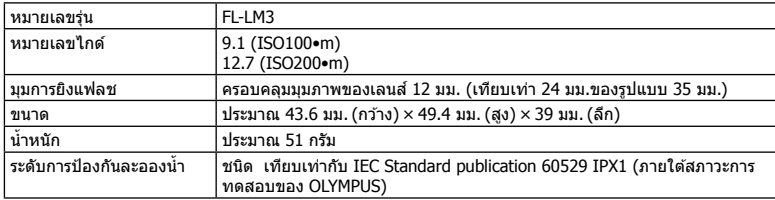

### **แบตเตอรลี่ เทิ ยมไอออน ี**

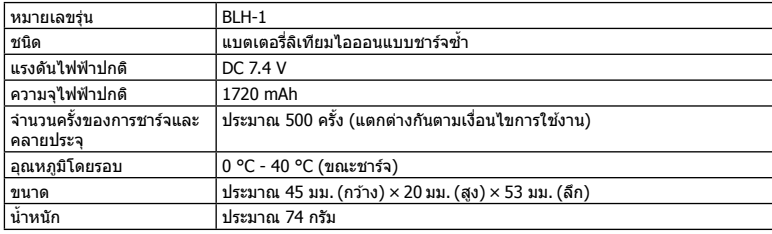

### **เครองชาร ื่ จแบตเตอร ์ ลี่ เทิ ยมไอออน ี**

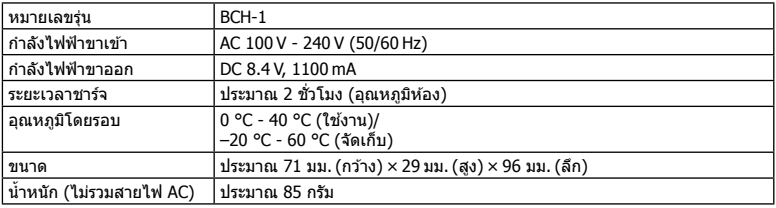

- สายไฟ AC ที่ให้มากับอปกรณ์นี้ สำหรับใช้งานกับอปกรณ์นี้เท่านั้น ไม่ควรนำไปใช้งานกับอปกรณ์อื่น ื่อย่าใช้สายไฟของอุปกรณ์อื่น กับอุปกรณ์นี้
	- ข้อมูลจำเพาะอาจเปลี่ยนแปลงได๋โดยไม่มีการแจ้งให้ทราบ หรือไม่ถือว่าเป็นข้อผูกมัดใดๆ ในส่วน ของผัผลิต
	- โปรดเยี่ยมชมเว็บไซต์ของเราสำหรับข้อมลจำเพาะล่าสด

# **ขอควรระว ้ งเพั อความปลอดภ ื่ ยั**

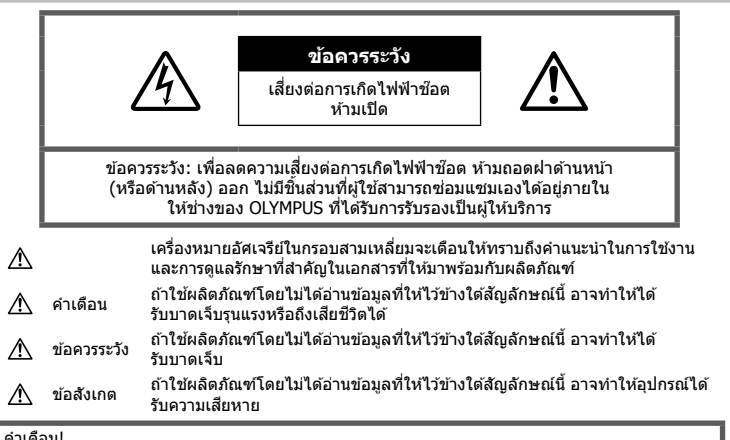

คำเดือน!

้ เพื่อหลีกเลี่ยงความเสี่ยงต่อการเกิดไฟไหม้หรือไฟฟ้าช๊อต ห้ามถอดแยกชิ้นส่วน ห้ามไม่ให้โดนน้ำ และห้าม ใช้งานในสภาพแวดล้อมที่มีความชื้นสูง

# **ขอควรระว ้ งทั ัวไป ่ั**

**อานค ่ าแนะน ํ ําทงหมด ั้** — กอนใช ่ งานผล ้ ตภิ ณฑั ์ให้ ้อ่านคำแนะนำในการใช้งานทั้งหมด เก็บคมือการใช้งาน และเอกสารทั้งหมดเพื่อใช้อ้างอิงใบอบาคต

**ู่ แหล่งพลังงาน — เ**ชื่อมตอผลิตภัณฑ์นี้เข้ากับแหล่ง พลังงานที่ระบไว้บนฉลากของผลิตภัณฑ์เท่านั้น **วัตถแปลกปลอม — เพื่**อหลีกเลี่ยงไม่ให้ได้ รับบาดเจ็บ ห้ามใส่วัตถที่เป็นโลหะลงในผลิตภัณฑ์ **การทำความสะอาด —** กอดปลั๊กผลิตกักเฑ์บี้ออก จากช่องเสียบปลั๊กไฟ ก่อนทำความสะอาดเสมอ ใช้ ้เฉพาะผ้าชื้นในการทำความสะอาดเท่านั้น ห้ามใช้ น้ำยาที่ทำความสะอาดที่เป็นของเหลวหรอสเปรย์ทก ิชนิด รวมทั้งสารละลายอินทรีย์ทกชนิดเพื่อทำความ สะอาดผลิตภัณฑ์นี้

**ความร้อน — ห้าบใช้หรือเก็บผลิตภั**กเฑ์บี้ไว้ใกล้ ์กับแหล่งพลังงานความร้อนใดๆ เช่น หม้อน้ำ เครื่อง ทำความร้อน เตาไฟ หรือ อปกรณ์หรือเครื่องใช้ ็ไฟฟ้าใดๆ ที่ก่อให้เกิดความร้อน รวมถึงสเตอริโอ แอมปลีใฟเออร์

**ื่อปกรณ์เสริม —** หลีกเลี่ยงความเสียหายที่อาจเกิด ์กับผลิตภัณฑ์ ให้ใช้เฉพาะอปกรณ์เสริมที่แนะนำโดย Olympus เท่านั้น

**ี่ สถานที่ตั้ง — เพื่**อหลีกเลี่ยงความเสียหายที่อาจเกิด ์กับผลิตภัณฑ์ ให้ยึดผลิตภัณฑ์อย่างปลอดภัยด้วยขาตั้ง ึกล้อง แท่นยึด หรือโครงยึดที่มั่นคง

## $^$  ^ ดำเดือน

- **หามใช ้ กล้ องใกล ้ ก้ บบร ั เวณท ิ มี่ แกี สซ๊ งตึ่ ดไฟ ิ หรอระเบ ื ดได ิ ง้าย่**
- **พกดวงตาของค ั ณเป ุ ็นระยะขณะทใชี่ งานช ้ อง่ มองภาพ**

ึ การไม่ปฏิบัติตามข้อควรระวังอาจทำให้มีอาการตา ี ลำ วิงเวียน หรือคลื่นไส้อาเจียนได้ ระยะเวลาและ ี่ ความถี่ในการพักดวงตานั้นขึ้นอย่กับแต่ละบคคล โปรดใช้วิจารณญาณของคณเอง หากคณรัสึก ่ อ่อนเพลียหรือไม่สบาย โปรดหลีกเลี่ยงการใช้ช่อง ิ่มองภาพ และหากจำเป็นควรปรึกษาแพทย์

- **หามย ้ งแฟลชและไฟ ิ LED (รวมทงแสงไฟช ั้ วย่ โฟกสั) เขาหาคน ้ (ทารก เด็กเล็ก ฯลฯ) ในระยะใกลั**
	- กล้องต้องอย่ห่างจากผิวหน้าของวัตถตัวแบบ ่ อย่างน้อย 1 เมตร การยิงแฟลชในระยะใกล้กั บดวงตาคนมากเกินไป อาจทำให้มอง ไม่เห็นชั่วขณะ
- **หามใช ้ กล้ องมองแสงอาท ้ ตยิ หร์ อแสงจ ื าอ้ นๆื่**
*9*

- **ใหเด้ ็กเล็ก, ทารกอยหู่ างจากกล ่ อง้**
	- ใช้และเก็บกล้องให้พ้นจากมือเด็กเล็กและ ิทารกเสมอ เพื่อป้องกันเหตอันตรายต่อไปนี้ ซึ่ง ือาจทำให้ได้รับบาดเจ็บรนแรง:
		- ติดพันกับสายคล้องกล้อง ทำให้ สายรัดคอได้
		- กลืนแบตเตอรี่ การ์ด หรือชิ้นส่วนเล็กอื่นๆ โดยไม่ได้ตั้งใจ
		- ยิงแฟลชไปที่คางตาของเด็กเองหรือตาเด็ก ้คนอื่นๆ โดยไม่ได้ตั้งใจ
		- ได้รับบาดเจ็บจากชิ้นส่วนที่เคลื่อบที่ของ ้กล้อง โดยไม่ได้ตั้งใจ
- **หากทานส ่ งเกตเห ั ็นวาอ่ ปกรณ ุ ชาร ์ จม์ ควี นออก ั มา รอน้ หรอมื เสี ยงรบกวนหร ี อกล ื นผิ่ ดปกต ิ ใหิ ้ หยดใช ุ งานท ้ นทั ีถอดปลกอั้ ปกรณ ุ ชาร ์ จออก ์ จากเตาร้ บั แลวต้ ดติ อผ่ แทนจ ู้ าหน ํ ายหร ่ อื ศนยู ์ บรการท ิ ไดี่ ร้บอน ั ญาต ุ**
- **หยดใช ุ กล้ องท ้ นทั ีถาส้ งเกตว ั าม่ กลี นิ่ เสยงี หรอคว ื นรอบๆ ั ทผี่ ดปกต ิ ิ**
	- ห้ามถอดแบตเตอรี่ออกโดยใช้มือเปล่า ้เนื่องจากอาจทำให้เกิดไฟลวกมือได้
- อย่าถือหรือใช่งานกล้องด้วยมือเปียก อาจจะทำให้เกิดความร้อนสูง ระเบิด ไหม้ ไฟฟ้า ์ช๊อต หรือการทำงานผิดปกติได*้*
- **หามท ้ งกล ้ิ องไว ้ ในสถานท ้ ซี่ งอาจเก ึ่ ดอิ ณหภ ุ มู ิ สงมากได ู ้**
	- การกระทำดังกล่าวอาจทำให้ชิ้นส่วนสึกหรอ ้ และในบางสถานการณ์อาจทำให้กล้องติดไฟ ู้ได้ อย่าใช้อปกรณ์ชาร์จหากถกปิดคลมอย่ (เช่น ผ้าห่ม) เนื่องจากอาจทำให้มีความร้อนจัด และเกิดไฟไหม่ได้
- **ถอกล ื องด ้ วยความระม ้ ดระว ั งั เพอหล ื่ กเล ี ยงี่ การไหมท้ อี่ ณหภ ุ มู ติ าํ่**
	- กลัองประกอบไปด้วยชิ้นส่วนที่เป็นโลหะ หาก ่ มีความร้อนสงเกินไป อาจทำให้เกิดการไหม้ที่ ือณหภมิต่ำได้ ให้เอาใจใส่กับสิ่งต่อไปนี้:
		- เบื่อใช้งานเป็นระยะเวลานานกล้องจะร้อน ้ถ้าถือกล้องในช่วงนี้ อาจทำให้เกิดการไหม้ ที่อณหภมิต่ำได้
		- ในสถานที่ซึ่งมือณหภมิเย็นมาก อณหภมิ ็ของตัวกล*้*องอาจลดต่ำลงกว่าอณหภมิ ้แวดล้อม ถ้าเป็นไปได้ให้สวมถงมือ เมื่อถือ ึกล้องในที่ที่มีอณหภมิเย็น
- ผลิตภัณฑ์นี้ผลิตขึ้นด้วยเทคโนโลยีที่มีความ ้แม่นยำสง และเพื่อเป็นการรักษาประสิทธิภาพ ห้าม ้ ทิ้งกล้องไว้ในสถานที่ระบไว้ด้านล่าง ไม่ว่าจะใน ระหว่างการใช่งานหรือว่าเก็บรักษาก็ตาม:
	- สถานที่ซึ่งมือณหภมิและ/หรือมีความชื้นสง ้ หรือมีการเปลี่ยนแปลงอย่างรวดเร็ว แสงแดด ่ ส่องโดยตรง ชายหาด รถที่ล็อคอยู่ หรือใกล้กับ ้ แหล่งพลังงานความร้อนอื่นๆ (เตาไฟ หม้อน้ำ ้ฯลฯ) หรือเครื่องทำความชื้น
- ในสภาพแวดล้อมที่มีทรายหรือฝ่นละออง
- ใกล้กับสิ่งที่เป็นวัตถุไวไฟหรือวัตถุที่ทำให้เกิด การระเบิด
- ในสถานที่เปียก เช่น ห้องน้ำหรือกลางสายฝน
- ในสถานที่ซึ่งมีโอกาสเกิดการสั่นสะเทือนที่ รนแรง ุ
- กล้องนี้ใช้แบตเตอรี่ลิเทียมไอออนที่ออกแบบ มาเฉพาะสำหรับ Olvmpus ชาร์จแบตเตอรี่ด้วย ้อุปกรณ์ชาร์จที่ระบุ อย่าใช้อุปกรณ์ชาร์จอื่นๆ
- อย่าเผา หรือทำแบตเตอรี่ให้ร้อน ด้วยเตา ไมโครเวฟ เตาไฟฟ้า หรือในภาชนะความดัน ฯลฯ
- อย่าวางกล้องไว้บนหรือใกล้อปกรณ์ที่ปล่อย ดลื่บแบ่เหล็กไฟฟ้า ือาจจะทำให้เกิดความร้อนสง ไหม้ หรือระเบิดได้
- อย่าต่อขั้วสัมผัสเข้าด้วยกัน ด้วยวัตถโลหะใดๆ
- ใช้ความระวังเมื่อพกพาหรือเก็บแบตเตอรี่ เพื่อ ป้องกันไม่ให้ส้มผัสกับวัตถโลหะใดๆ เช่น เครื่อง ประดับ เข็มหมุด ซิป กุญแจ ฯลฯ ึการลัดวงจรอาจจะทำให้เกิดความร้อนสูง ระเบิด ็หรือไหม้ ซึ่งทำให้ท่านเกิดแผลไหม้หรือได้รับ บาดเจ็บได้
- เพื่อป้องกันไม่ให้แบตเตอรี่รั่วซึม หรือขั้วแบตเตอรี่ ้เสียหาย ให้ปฏิบัตตามคำแนะนำทั้งหมดในวิธีการ ใช้งานแบตเตอรี่อย่างระมัดระวัง ห้ามพยายามถอด ้ประกอบแบตเตอรี่ หรือทำการดัดแปลงใดๆ เช่น บัดกรี ฯลฯ
- ถ้าของเหลวจากแบตเตอรี่สับผัสโดนดวงตา ให้ ้ ล้างตาด้วยน้ำเย็นที่สะอาดทันที และให้ไปพบ แพทย์ทับที
- หากคณไม่สามารถถอดแบตเตอรื่ออกจากกล*้*องได้ ให้ติดต่อตัวแทนที่ได้รับการแต่งตั้งหรือศูนย์บริการ ห้ามถอดแบตเตอรี่โดยใช้แรง ความเสียหายที่เกิดขึ้นภายนอกกับแบตเตอรี่ (รอยขีดข่วน ฯ) อาจทำให้เกิดความร้อน หรือการ ระเบิดได้
- เก็บแบตเตอรี่ให้พ้นจากมือเด็กเล็กและสัตว์เลี้ยง ้ เสมอ ถ้าเด็กกลืนแบตเตอรี่โดยไม่ตั้งใจ ให้ไปพบ แพทย์ทับที
- เพื่อป้องกันไม่ให้แบตเตอรี่รั่วซึม ร้อนเกินไป หรือ เกิดไฟไหม้หรือระเบิด ให้ใช้เฉพาะแบตเตอรี่ที่ แนะนำให้ใช้กับผลิตภัณฑ์นี้เท่านั้น
- ถ้าชาร์จแบตเตอรี่ไม่เต็มภายในระยะเวลาที่ระบไว้ ให้หยุดชาร์จและห้ามใช้แบตเตอรี่ดังกล่าว
- อย่าใช้แบตเตอรี่ที่มีรอยขีดข่วนหรือเคสด้านนอก เสียหาย และอย่าขดขีดแบตเตอรี่
- อย่าให้แบตเตอรี่ถูกกระแทกอย่างรุนแรง หรือ สั่น สะเทือนติดต่อกันเป็นเวลานานจากการตกหล่น หรือถกทบตี เพราะอาจทำให้แบตเตอรี่ระเบิด ร้อนจัด หรือ ไหมได้ ้
- ถ้าหากแบตเตอรี่รั่ว มีกลิ่นแปลก เปลี่ยนสีหรือ ี่ เปลี่ยนรูป หรือมีลักษณะผิดปกติใดๆ ขณะใช้งาน ่ ให้หยดใช้งานกล้อง และวางให้ห่างจากเปลวไฟ ทันที
- ถ้าของเหลวจากแบตเตอรี่รั่วซึบบาโดนเสื้อผ้าหรือ ้ผิวหนัง ให้ถอดเสื้อผ้า และล้างบริเวณนั้นด้วยน้ำ ้ เย็บสะอาดทับที ก้าของเหลาทำให้ผิวหนังไหม้ ให้ ใปพบแพทย์ทับที
- แบตเตอรี่ลิเทียมไอออนของ Olympus ถก ืออกแบบมาให้ใช้เฉพาะสำหรับกล้องดิจิตอล Olympus อย่าใช้แบตเตอรี่กับอุปกรณ์อื่นๆ
- **อยาปล ่ อยให ่ เด้ ็กหรอสื ตวั /์สตวั เล์ ยงเล ี้ นหร ่ อื ถอแบตเตอร ื (ี่ ป้องกนพฤต ั กรรมท ิ เปี่ ็นอนตราย ั เชน่ เลยี หยบใส ิ ปาก ่ หรอเค ื ยวี้ )**

### **ใชเฉพาะแบตเตอร ้ แบบชาร ี่ จซ์ ํ า้ และเครองชาร ื่ จแบตเตอร ์ ที่ กี่ าหนด ํ**

เราขอแนะนำให้ท่านใช้แบตเตอรี่แบบชาร์จได้ของแท้ ู้เฉพาะที่ออกแบบมาสำหรับ Olympus กับกล*้*องตัวนี้ เท่านั้น

ึการใช้แบตเตอรี่แบบชาร์จซ้ำ และ/หรือเครื่องชาร์จ ้แบตเตอรี่ ที่ไม่ใช่ของแท้ อาจยังผลให้เกิดการบาดเจ็บ ึกับบุคคล เนื่องด้วยการรั่ว ความร้อน การเกิดไฟไหม้ หรือความเสียหายกับแบตเตอรี่ Olympus จะไม่รับผิด ชอบสำหรับอบัติเหตุหรือความเสียหายใดๆ ที่เกิดจาก ึการใช้แบตเตอรี่ และ/หรือเครื่องชาร์จแบตเตอรี่ ที่ไม่ ได้เป็นอปกรณ์เสริมของแท้ของ Olympus

### $\bigtriangleup$  ข้อควรระวัง

- **หามใช ้ ม้ อบื งแฟลช ั ขณะยงแฟลช ิ**
- ห้ามเก็บแบตเตอรี่ไว๋ในที่แสงแดดส่องถึงโดยตรง หรือมือณหภมิสง เช่น ในรถยนต์ที่ร้อน อย่ใกล้กับ ้แหล่งกำเนิดความร้อน ฯลฯ
- เก็บแบตเตอรี่ไว้ในที่แห้งตลอดเวลา
- แบตเตอรี่อาจร้อนในระหว่างการใช้งานเป็นระยะ ี่ เวลานาน เพื่อหลีกเลี่ยงไม่ให้เกิดการไหม้ ห้าม ถอดแบตเตอรี่ทันทีหลังจากใช้กล้อง
- กล้องนี้ใช้แบตเตอรี่ลิเทียมไอออน Olympus ้ หนึ่งก้อน ใช้แบตเตอรี่ของแท้ตามที่ระบ การใช้ ี แบตเตอรี่ผิดชนิด อาจเสี่ยงต่อการระเบิดได้
- โปรดนำแบตเตอรี่กลับมาใช้ใหม่เพื่อช่วยรักษา ้ แหล่งพลังงานของโลก เมื่อต้องทิ้งแบตเตอรี่ที่ ้ เสีย ให้แน่ใจว่าได้ครอบปิดขั้วของแบตเตอรี่แล้ว ี และให้ปฏิบัติตามกฎหมายและข้อกำหนดของท้อง ถิ่นเสมอ

# **ขอส้ งเกต ั**

- **หามใช ้ หร้ อเก ื ็บกลองในสถานท ้ มี่ ฝี่นละออง ุ หรอมื ความช ี นื้**
- **ใชการ ้ ดหน ์ วยความจ ่ าํ SD/SDHC/SDXC หรอการ ื ด์ Eye-Fi เทาน่ นั้ หามใช ้ การ ้ ด์ ประเภทอนื่**

ถ้าหากท่านเสียบการ์ดชนิดอื่นลงในกลัองโดย บังเอิญ ให้ติดต่อตัวแทนจำหน่ายหรือศูนย์บริการที่ ้ได้รับอนุญาต อย่าพยายามออกแรงดึงการ์ดออก

- ทำสำรองข้อมลที่สำคัญไว้ในคอมพิวเตอร์หรือ ื่อปกรณ์เก็บข้อมูลอื่นๆ เพื่อป้องกันข้อมูลสูญหาย โดยไม่ตั้งใจ
- OLYMPUS จะไม่รับผิดชอบใดๆ ต่อการสูญหาย ของข้อมูลที่เกี่ยวข้องกับอุปกรณ์นี้
- ระมัดระวังสายคล้องเมื่อถือกล้อง สายคล้องอาจ ี่ เกี่ยวกับวัตถที่ยื่นออกมาได้ง่าย และอาจทำให้เกิด ความเสียหายรนแรง
- ขณะสะพายกล้อง ให้ถอดอปกรณ์เสริมที่ไม่ใช่ยี่ห้อ Olympus ของแท้ออกให้หมด เช่น ขาตั้งกล้อง (แยกจําหน่าย)
- ห้ามทำกล้องหล่นหรือกระทบกระแทก หรือสั่น สะเทือนอย่างรนแรง
- เมื่อยึดหรือถอดกล้องออกจากขาตั้ง ให้ปรับ ้ตำแหน่งของกล้องโดยจับที่หัวยึดขาตั้งกล้อง ห้าม บิดกล้อง
- ห้ามใช้มือจับหน้าสัมผัสไฟฟ้าของกล้อง
- ห้ามทิ้งกล้องโดยเล็งไปที่ดวงอาทิตย์โดยตรง นี่ อาจทำให้เลนส์หรือ ม่านชัดเตอร์เสียหาย ความผิด ปกติของสี ภาพหลอกบนอปกรณ์รับภาพ หรืออาจ ทำให้เกิดไฟลกไหม่ได้
- อย่าปล่อยให้ช่องบองภาพสับผัสกับแหล่งกำเนิด ้ แสงจ้าหรือแสงแดดโดยตรง ความร้อนอาจทำให้ ช่องมองภาพเสียหายได้
- ห้ามดันหรือดึงเลนส์อย่างรนแรง
- ตรวจสอบให้แบ่ใจว่าเช็ดหยดบ้าและความชื้นอื่นๆ ืออกจากผลิตภัณฑ์ก่อนเปลี่ยนแบตเตอรี่หรือเปิด หรือปิดฝาครอบ
- ให้ถอดแบตเตอรี่ออกก่อนเก็บกล*้*องโดยไม่ใช้งาน ้เป็นระยะเวลานาน เลือกสถานที่เก็บที่เย็นและแห้ง ้ เพื่อป้องกันการเกิดการควบแน่นหรือ เชื้อราที่ก่อตัว ์ขึ้นภายในกล้อง หลังจากการเก็บให้ทดสอบกล้อง โดยเปิดกล้องและกดป่มกดชัตเตอร์ เพื่อให้แน่ใจ ้ว่ากล้องทำงานเป็นปกติ
- กล้องอาจจะทำงานผิดพลาดหากใช้งานในสถานที่ ี่ ซึ่งมีสนามแม่เหล็ก/ สนามแม่เหล็กไฟฟ้า คลื่นวิทย ้หรือไฟฟ้าแรงสง เช่น ใกล้เครื่องทีวี ไมโครเวฟ ้วิดีโอเกมส์ ลำโพงกำลังสง จอมอนิเตอร์ขนาดใหญ่ เสาส่งสัญญาณโทรทัศน์/วิทยุ หรือเสาไฟฟ้าแรง ี่ สง ในกรณีเหล่านี้ ให้ปิดและเปิดสวิตช์กล้องอีก ้ ครั้งก่อนใช้งานต่อ
- ปฏิบัติตามข้อจำกัดสภาพแวดล้อมในการทำงานที่ อธิบายในค่มือการใช้งานของกล้องเสมอ
- ใส่แบตเตอรี่อย่างระมัดระวังตามที่อธิบายในคำ แนะนำการใช้งาน
- ก่อนใส่แบตเตอรี่ ให้ตรวจสอบแบตเตอรี่ด้วยความ ระมัดระวังเสมอว่ามีรอยรั่ว เปลี่ยนสี่ บิดงอ หรือ ิ ความผิดปกติใดๆ หรือไม่
- ถอดแบตเตอรี่ออกจากกล้องเสมอก่อนเก็บกล้อง โดยไม่ได่ใช้งานเป็นระยะเวลานาน
- เมื่อเก็บแบตเตอรี่ไว้เป็นเวลานานๆ เลือกที่ที่ อณหภมิต่ำเพื่อเก็บ

*9*

- อัตราการใช้พลังงานของกล้องจะต่างกันไปขึ้นอย่ กับว่ากล้องใช้ฟังก์ชั่นใด
- ในสภาวะต่างๆ ดังที่อธิบายด้านล่างนี้ จะมีการใช้ ิพลังงานอย่างต่อเนื่อง และแบตเตอรี่จะหมดลง อย่างรวดเร็ว
	- ใช้ซมบ่อยๆ
	- กดปุ่มกดชัดเตอร์ลงครึ่งหนึ่งบ่อยๆ ในโหมด ถายภาพ ซึ่งทำให้โฟกัสอัตโนมัติทำงาน
	- แสดงภาพบนจอภาพเป็นระยะเวลาติดต่อกับ นานๆ
	- เชื่อบต่อกล้องเข้ากับเครื่องพิบพ์
- การใช้แบตเตอรี่ที่หมดแล้วอาจทำให้กล้องปิด การทำงานโดยไม่มีการแสดงการเดือนระดับ แบตเตอรี่ต่ำ
- ก้าข้าของแบตเตอรี่เปี่ยกหรือบีดราบบ้าบับ อาจ ทำให้ไบ่สามารถจ่ายไฟให้กับกล้องได้ ให้เช็ด แบตเตอรี่ด้ายผ้าแห้งให้ดีก่อบใช้งาน
- ชาร์จแบตเตอรี่ก่อบเสบอเบื่อใช้งานเป็นครั้งแรก หรือเมื่อไม่มีการใช่งานเป็นระยะเวลานาน
- เมื่อใช้กล้องด้วยแบตเตอรี่อ่อนที่อณหภมิต่ำ ่ พยายามเก็บกล้องและแบตเตอรี่สำรองให้อ่นที่สด เท่าที่เป็นไปได้ แบตเตอรี่ที่หมดเมื่อใช้ที่อณหภมิ ้ต่ำอาจใช้งานต่อได้อีก หลังจากที่ทำให้แบตเตอรี่ อ่นที่อณหภมิห้อง
- ก่อนเดินทางไกลและโดยเฉพาะก่อนเดินทางไป ้ต่างประเทศ ให้ซื้อแบตเตอรี่เพิ่มเติม แบตเตอรี่ที่ ี แนะนำอาจหาซื้อได้ยากในระหว่างเดินทาง

# **การใชงานฟ ้ งกั ช์ น่ั LAN ไรสาย ้**

- **ปิดสวตชิ กล์ องเม ้ ออย ื่ ในโรงพยาบาลและสถาน ู่ ทที่ มี่ อีปกรณ ุ การแพทย ์ ์** การปล่อยรังสีจากกล้องอาจส่งผลให้อปกรณ์การ ู้แพทย์ทำงานผิดปกติจนเกิดอบัติเหต<sup>ู</sup>ได้
- **ปิดสวตชิ กล์ องเม ้ อโดยสารเคร ื่ องบ ื่ นิ** ึ การใช้อปกรณ์ไร้สายขณะโดยสารเครื่องบินอาจ ่ เป็นอุปสรรคต่อความปลอดภัยของเครื่องบินได้

#### **จอภาพ**

- ห้ามกดจอภาพแรงๆ มิฉะนั้นภาพอาจจะไม่ชัด ทำให้ไม่สามารถดูภาพหรือทำให้จอภาพเสีย หายได้
- อาจปรากภแถบแสงที่ด้านบนหรือล่างของจอภาพ ซึ่งไม่ใช่สิ่งผิดปกติ
- เมอใช ื่ กล้ องเล ้ ็งวตถั ตุ วแบบในแนวทแยง ั ขอบภาพ อาจปรากฏเป็นรูปซิกแซกบนจอภาพ ซึ่งไม่ใช่สิ่ง ผิดปกติ และจะปรากฏน้อยลงในโหมดดูภาพ
- ในสถานที่ซึ่งมือณหภูมิต่ำ หน้าจออาจจะใช้เวลา ำนานกว่าจะติด หรือสีอาจจะเปลี่ยนไปชั่วคราว ้ เมื่อใช้งานกล้องในสถานที่ๆเย็นมาก ขอแนะนำให้ ้วางกล้องในสถานที่อุ่นเป็นระยะๆ จอภาพที่แสดง ้ภาพไม่ชัดเจนอันเนื่องมาจากอณหภมิต่ำ จะกลับ ้มาแสดงภาพชัดเจนอีกครั้งเมื่ออณหภมิปกติ

• จอภาพของผลิตภัณฑ์นี้ถกผลิตขึ้นด้วยความ ้แม่นยำสง อย่างไรก็ตาม อาจมีข้อผิดพลาด หรือ ี่ เดดพิกเซลบนจอภาพนี้ พิกเซลเหล่านี้ไม่ได้มีผล ึกับภาพที่ถ่ายไว้ เนื่องด้วยคณลักษณะของจดสีและ ี ความสว่างของสี ในบางมมมองอาจมีความคลาด ้เคลื่อน เมื่อมองจากมมที่แตกต่างกัน แต่ไม่ได้เป็น ข้อผิดพลาดใบการทำงาบของผลิตภัฑภเ์บี้

#### **กฎหมายและประกาศอนๆื่**

- Olympus จะไม่รับผิดชอบหรือรับประกันความเสีย หายหรือผลประโยชน์ใดๆ ที่คาดหวังจากการใช้ ้ผลิตภัณฑ์นี้โดยชอบด้วยกภหมายหรือ การเรียก ร้องใดๆ จากบคคลอื่นอันเนื่องมาจากการใช้งาน ผลิตภัณฑ์นี้อย่างไม่เหมาะสม
- Olympus จะไม่รับผิดชอบหรือรับประกันความเสีย หายหรือผลประโยชน์ใดๆ ที่คาดหวังจากการใช้ ้ผลิตภัณฑ์นี้โดยชอบด้วยกฎหมาย อันเนื่องมาจาก การลบข้อมูลภาพ

#### **การปฏเสธการร ิ บประก ั นั**

- Olympus จะไม่รับผิดชอบหรือรับประกัน ไม่ว่า โดยแจ้งหรือโดยนัย ต่อหรือที่เกี่ยวข้องกับเนื้อ หาใดๆ ของวัสดหรือซอฟต์แวร์ที่เขียนขึ้นเหล่า นี้ และไม่ว่าในกรณีใดๆ จะไม่รับผิดชอบในการรับ ประกับโดยนัยต่อความเป็นสินค้าหรือความเหมาะ สมกับจดประสงค์เฉพาะใดๆ หรือความเสียหาย ต่อเนื่อง โดยไม่ได้ตั้งใจหรือโดยอ้อม (ซึ่งรวมถึง ี แต่ไม่จำกัดเพียงความเสียหายจากการสถเเสียผล กำไรทางธรกิจ การหยดชะงักทางธรกิจ และการ สญเสียข้อมูลทางธุรกิจ) ที่เกิดขึ้นจากการใช้งาน ้หรือความไม่สามารถใช้งานของวัสดหรือซอฟต์แวร์ หรืออปกรณ์ที่เขียนขึ้นเหล่านี้ ในบางประเทศจะ <u>ไม่อนุญาตให้มีข้อยกเว้นหรือข้อจำกัดของความ</u> รับผิดชอบใดๆ สำหรับความเสียหายต่อเนื่องโดย ้ ไม่ได้ตั้งใจ ดังนั้น ข้อจำกัดข้างต้นอาจไม่สามารถ ใช้กับท่านได้
- Olympus ขอสงวนสทธิ ทิ์ งหมดในค ั้ มู่ อนื ี้

#### **คาเต ํ อนื**

การถ่ายภาพโดยไม่ได้รับอนุญาตหรือการใช้วัสดที่มี ลิขสิทธิ์อาจเป็นการละเมิดกฎหมายลิขสิทธิ์ที่เกี่ยวข้อง Olympus จะไม่รับผิดชอบต่อการถ่ายภาพที่ไม่ได*้*รับ ื่อนุญาต หรือการใช้งานหรือการปฏิบัติอื่นๆ ที่ละเมิด สิทธิ์ของเจ้าของลิขสิทธิ์

### **การประกาศลขสิ ทธิ ิ์**

สงวนสิทธิ์ทั้งหมด ห้ามนำส่วนใดๆ ของวัสดที่เขียนขึ้น ็หรือซอฟต์แวร์นี้ไปทำซ้า หรือใช่ในรูปแบบใดๆ หรือ โดยจดประสงค์ใดๆ ทางอิเล็กทรอนิกส์หรือทางกลไก ซึ่งรวมถึงการถ่ายสำเนาและการบันทึก หรือการใช้ ระบบการจัดเก็บและเรียกดูข้อมูลชนิดใดๆ ก็ตาม โดย ไม่ได*้*รับอนุญาตเป็นลายลักษณ์อักษรจาก Olympus ึก่อน จะไม่รับผิดชอบอันเนื่องมาจากการใช้ข้อมูลที่ ื่อย่ในวัสดหรือซอฟต์แวร์ที่เขียนเหล่านี้ หรือสำหรับ ี ความเสียหายใดๆ ที่เกิดจากการใช้ข้อมูลที่อยู่ ณ ที่นี้ Olympus ขอสงวนสิทธิ์ในการเปลี่ยนแปลงคณลักษณะ ู้และเนื้อหาของเอกสารหรือซอฟต์แวร์นี้ โดยไม่ต้องรับ ผิดชอบหรือแจ้งเตือบอ่างหบ้า

# **สาหร ํ บลั กคู าในประเทศไทย ้**

้เครื่อง โทรคมนาคมและอปกรณ์นี้ มีความสอดคล้อง ตามข้อกำหนดของ กทช.

# **เครองหมายการค ื่ า้**

- Microsoft และ Windows เป็นเครื่องหมายการค้า จดทะเบียนของ Microsoft Corporation
- Macintosh เป็นเครื่องหมายการค้าของ Apple Inc.
- โลโก้ SDXC เป็นเครื่องหมายการค้าของ SD-3C. LLC.
- Eve-Fi เป็นเครื่องหมายการค้าของ Eye-Fi, Inc.
- พังก์ชั่น "เทคโนโลยีการปรับเงา ้ แสง" มีการใช้งานเทคโนโลยีที่มี สิทธิบัตรของ Apical Limited

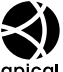

- Micro Four Thirds, Four Thirds และโลโก Micro Four Thirds ้ และ Four Thirds เป็นเครื่องหมายการค้า หรือเครื่องหมายการค้าจดทะเบียนของบริษัท OLYMPUS CORPORATION ในประเทศญปี่ ่นุ ี่สหรัฐอเมริกา และ กล่มประเทศในสหภาพยุโรป และประเทศอื่นๆ
- Wi-Fi เป็นเครื่องหมายการค้าจดทะเบียนของ Wi-Fi Alliance
- โลโก Wi-Fi CERTIFIED ้ ้ เป็นเครื่องหมายรับรองของ Wi-Fi Alliance

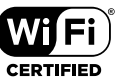

- มาตรฐานสำหรับระบบชื่อ ้ ใฟล์ของกล้องที่อ้างอิงในค่มือนี้เป็นมาตรฐาน "Design Rule for Camera File System/DCF" ที่ กําหนดโดย Japan Electronics and Information Technology Industries Association (JEITA)
- บริษัทและชื่อผลิตภัณฑ์อื่นๆ ทั้งหมดเป็น ้ เครื่องหมายการค้าจดทะเบียนและ/หรือ ้ เครื่องหมายการค้าของเจ้าของนั้น

THIS PRODUCT IS LICENSED UNDER THE AVC PATENT PORTFOLIO LICENSE FOR THE PERSONAL AND NONCOMMERCIAL USE OF A CONSUMER TO (i) ENCODE VIDEO IN COMPLIANCE WITH THE AVC STANDARD ("AVC VIDEO") AND/OR (ii) DECODE AVC VIDEO THAT WAS ENCODED BY A CONSUMER ENGAGED IN A PERSONAL AND NON-COMMERCIAL ACTIVITY AND/OR WAS OBTAINED FROM A VIDEO PROVIDER LICENSED TO PROVIDE AVC VIDEO. NO LICENSE IS GRANTED OR SHALL BE IMPLIED FOR ANY OTHER USE. ADDITIONAL INFORMATION MAY BE OBTAINED FROM MPEG LA, L.L.C. SEE HTTP://WWW.MPEGLA.COM

ี ซอฟต์แวร์ในกล้องร่นนี้อาจมีอย่ในซอฟต์แวร์จากผ้ผลิต รายอื่น ซอฟต์แวร์จากผู้ผลิตรายอื่นอาจมีเงื่อนไขและ ี่ ข้อตกลงที่กำหนดขึ้น โดยเจ้าของหรือผ้ออกใบอนญาต ของซอฟต์แวร์ดังกล่าวที่มีมาให้

ข้อตกลงและประกาศซอฟต์แวร์จากผ้ผลิตรายอื่นอาจมี ื่อยู่ในไฟล์ PDF ประกาศซอฟต์แวร์ที่บันทึกอยู่ที่

http://www.olympus.co.jp/en/support/imsg/ digicamera/download/notice/notice.cfm

**184** TH

# *10* **การเพมเต ิ่ มิ /การแกไขจาก ้ การอปเดตเฟ ั ิรมแวร ์ ์**

# ่ ฟังก์ชันต่อไปนี้ได้รับการเพิ่ม/แก่ไขจากการอัปเดตเฟิร์มแวร์

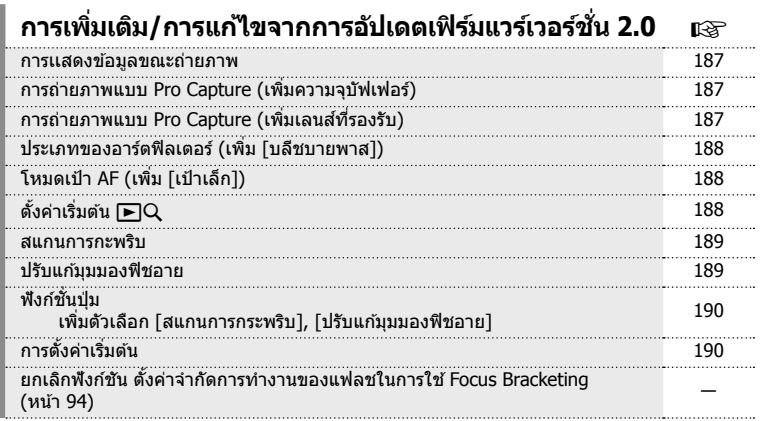

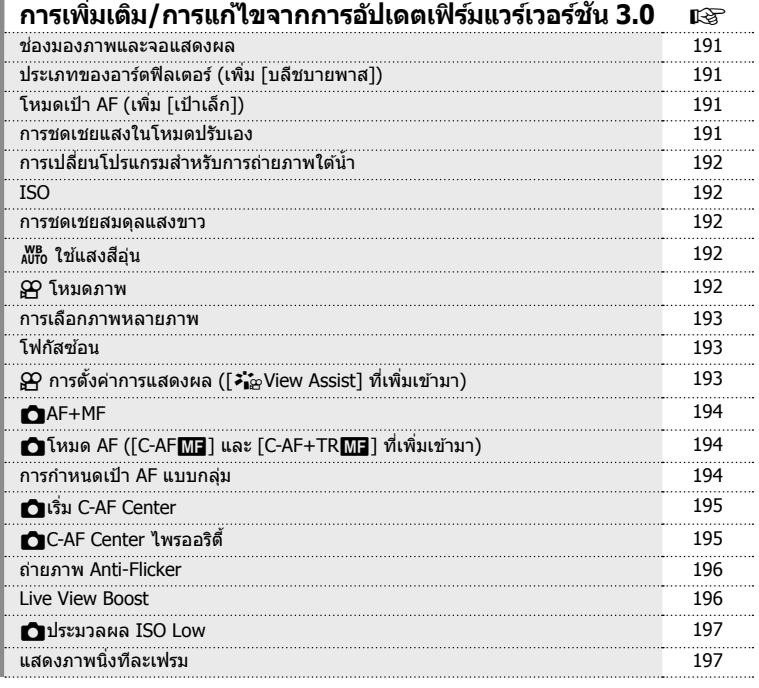

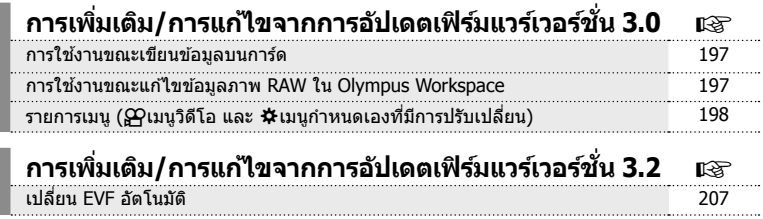

#### **การเเสดงขอม้ ลขณะถ ู ายภาพ ่**

#### **การแสดงขอม้ ลของหน ู าจอขณะถ ้ ายภาพ ่**

ปรับปรงแก้ไขไอคอนแสดงระดับแบตเตอรี่

เพิ่มการแสดงไอคอน สำหรับ การถ่าย Pro Capture, การสแกนการกระพริบ (Flicker) และการ ปรับมมฟิชอาย

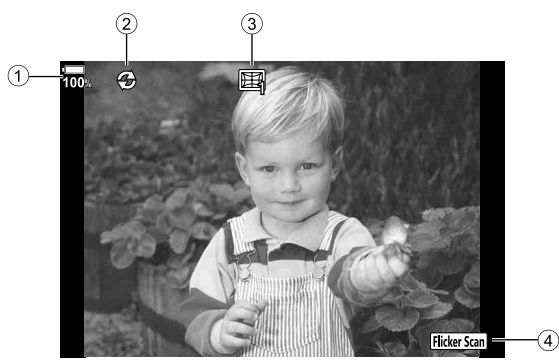

 $\overline{1}$  การแสดงระดับแบตเตอรี่

- $\widehat{2}$  การถ่ายภาพแบบ Pro Capture .... หน้า 187
- <u>ี</u> 3 การถ่ายภาพแบบปรับแก้มมมอง ฟิชอาย ................................... หนา้ 189 4 สแกนการกะพรบิ ....................... หนา้ 189

# **การถายภาพแบบ ่ Pro Capture (เพมความจ ิ่ บุ ฟเฟอร ั )์**

[เฟรมก่อนกดชัดเตอร์] ในการถ่ายภาพแบบ Pro Capture (หน้า 48) เพิ่มจำนวนขึ้นสูงสุด 35 เฟรม

[เฟรมก่อนกดชัดเตอร์] สามารถตั้งค่าได้ใน [t͡͡ၗ] ของ [طال การตั้งค่า] หรือ [طال การตั้งค่า] (หนา้ 114) ในเมนูกําหนดเอง

# **การถายภาพแบบ ่ Pro Capture (เพมเลนส ิ่ ท์ รองร ี่ บั )**

้เลนส์ที่รองรับการถ่ายภาพแบบ Pro Capture (หน้า 48) ถกเพิ่มแล้ว ดูข้อมูลเกี่ยวกับเลนส์ที่ใช้งานได้กับการถ่ายภาพแบบ Pro Capture บนเว็บไซต์ของ OLYMPUS

# **ประเภทของอารตฟ์ ิลเตอร (์ เพมิ่ [บลชบายพาส ี ])**

เพิ่ม [บลีชบายพาส] ไปในอาร์ตฟีลเตอร์ (หน้า 33)

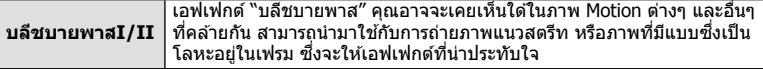

 $"$ II" เป็นอีกเวอร์ชันของ  $"I"$ 

# **โหมดเป้า AF (เพมิ่ [เป้าเล็ก])**

[เป้าเล็ก] ถกเพิ่มไปในโหมดเป้า AF (หน้า 39)

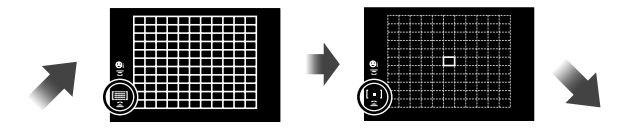

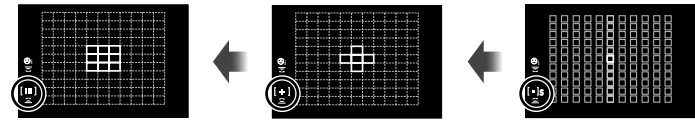

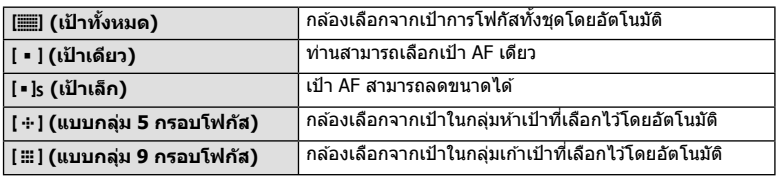

# **ด้ังค่าเริ่มต้น ନ∃**Q

เพิ่มการตั้งค่าอัตราซูมสำหรับการดูภาพระยะใกล้ (หน้า 79) แล้ว ตัวเลือกต่อไปนี้ถูกเพิ่มไปในเมนูกำหนดเอง (**MENU ➾ ☆ → <u>ox)</u> (หน**้า 115)

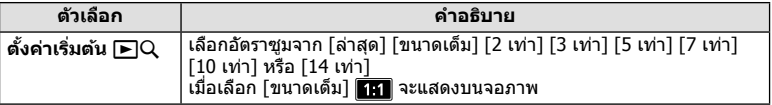

#### **สแกนการกะพรบิ**

้ฟังก์ชั่นนี้ช่วยให้คณถ่ายภาพที่มีการกะพริบน้อยลงจากหลอด LED ภายในอาคาร โดยเปลี่ยน ความเร็วชัดเตอร์ที่ละขั้นขณะที่คณตรวจสอบระดับของการกะพริบบนหน้าจอแบบ Live-view ้ แม้ว่าจะเปิดใช้งานสแกนการกะพริบ หากท่านต้องการใช้ฟังก์ชั้นการถ่ายภาพ เช่น การปรับค่าเปิด ้ หน้ากล*้*องหรือชดเชยแสง ให้กดป่ม **INFO** เพื่อสลับไปใช้หน้าจอตั้งค่าอื่น ี่ หากต*้*องการกล*ั*บไปที่หน้าจอสแกนการกะพริบ ให้กดปุ่ม **INFO** ซ้ำกันหลายๆ ครั้งจนกระทั่งสลับ

หน้าจอไป

- การใช้หน้าจอ AF การซูม (หน้า 41) ทำให้ประมวลผลระดับของการกะพริบได้ง่ายขึ้น
- ช่างความเร็วชัดเตอร์ที่ตั้งค่าได้จะเล็กลงเบื่อเปิดใช้งานสแกนการกะพริน

#### **ระหวางถ ่ ายภาพน ่ งิ่**

ี่ ตัวเลือกต่อไปนี้ถกเพิ่มไปในเมนกำหนดเอง (**MENU ➾ ☆ → E2**) (หน้า 118) ี สแกนการกะพริบสามารถใช่ได้ในระหว่างถ่ายภาพ [♥] แบบไร้เสียง การถ่ายภาพแบบ Pro Capture หรอถื ายภาพความละเอ ่ ยดส ี งู เมอตื่ งปั้ ่มหม ุ นปร ุ ับโหมดเป็น **S** หรอื **M**

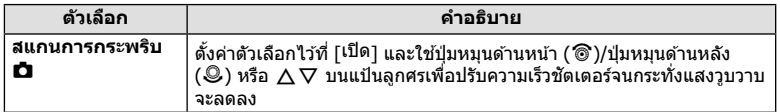

#### **ระหวางบ ่ นทั กภาพเคล ึ อนไหว ื่**

ตวเล ั อกต ื อไปน ่ ถี้ กเพ ู มไปในเมน ิ่ ูวดิ โอี (**MENU** n **ตงคั้ าโหมด ่** n) (หนา้ 100) ี สแกนการกะพริบใช้งานได้เมื่อตั้งปุ่มหมุนปรับโหมดเป็น & และตั้งโหมด & เป็น **S** หรือ **M** 

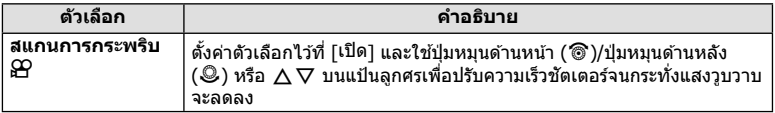

### **ปรบแก ั ม้ มมองฟ ุ ิชอาย**

ฟังก์ชั้นนี้จะปรับแก่ลักษณะบิดเบี้ยวจากเลนส์ฟิชอาย ท่านจึงสามารถถ่ายภาพที่คล้ายกับเลนส์มม กว้างพิเศษได้

้ ฟังก์ชั้นนี้สามารถตั้งค่าได้เมื่อท่านติดเลนส์ฟีชอายที่รองรับ\*<sup>1</sup> เท่านั้น ี่ ตัวเลือกต่อไปนี้ถกเพิ่มไปในเมนกำหนดเอง (MENU ➾ ☆ ➾ <u>OII)</u> (หน้า 122)

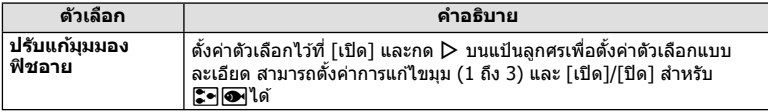

 $\,{}^{\ast}1$  M.ZUIKO DIGITAL ED 8mm f1.8 Fisheve PRO รองรับฟังก์ชั่นนี้ (ณ สิ้นเดือนกมภาพันธ์ 2018)

# **ฟงกั ช์ นป่ั ่มุ**

#### **ระหวางถ ่ ายภาพน ่ งิ่**

ตวเล ั อกต ื อไปน ่ ถี้ กเพ ู มไปในเมน ิ่ ูกําหนดเอง (**MENU** G M **ฟงกั ช์ นป่ั ่มุ** ) (หนา้ 66)

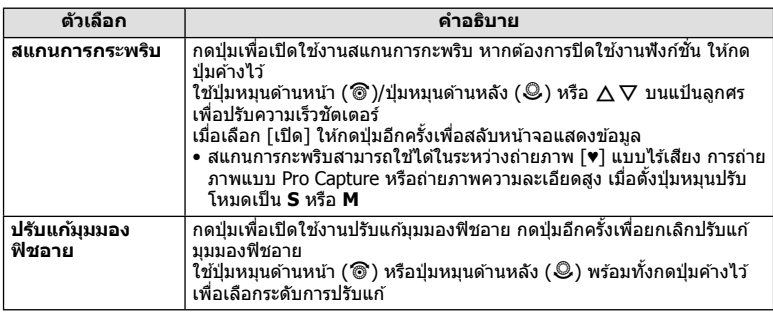

#### **ระหวางบ ่ นทั กภาพเคล ึ อนไหว ื่**

 $\overline{\phi}$ วเลือกต่อไปนี้ถกเพิ่มไปในเมนวิดีโอ (MENU ➡ တု ➡ က ปุ่ม/ปุ่มหมน/ค้นปรับ ➡ n **ฟงกั ช์ นป่ั ่มุ** ) (หนา้ 100)

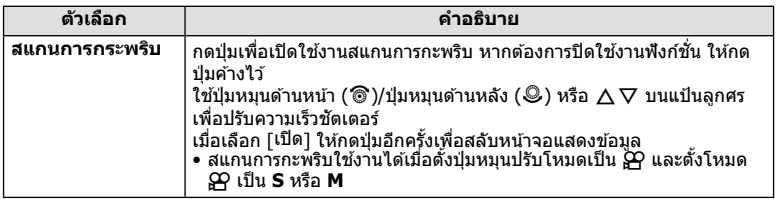

# **การตงคั้ าเร ่ มติ่ น้**

การตั้งค่าเริ่มต้นสำหรับฟังก์ชั้นใหม่และการตั้งค่าเริ่มต้นที่ปรับเปลี่ยนเป็นดังนี้

- \*1: สามารถเพิ่มลงใน [กำหนดเป็นโหมดกำหนดเอง]
- \*2: สามารถกลับคืนสู่ค่าเริ่มต้นได้โดยเลือก [ทั้งหมด] สำหรับ [รีเซ็ต]
- \*3: สามารถกลับคืนสู่ค่าเริ่มต้นได้โดยเลือก [พื้นฐาน] สำหรับ [รีเซ็ต]

### n **เมนวู ดิ โอี**

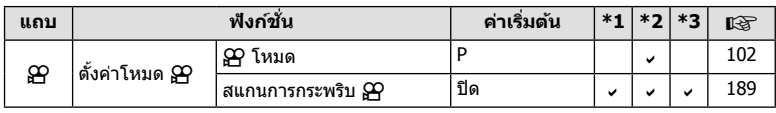

#### G **เมนกู าหนดเอง ํ**

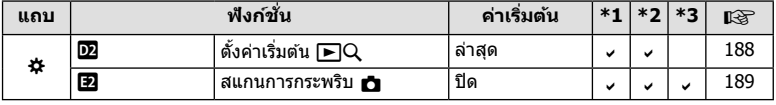

# **การเพมเต ิ่ มิ /การแกไขจากการอ ้ ปเดตเฟ ั ิรมแวร ์ เวอร ์ ช์ น่ั 3.0**

#### **ชองมองภาพและจอแสดงผล ่**

้ แม่ในขณะที่จอภาพอย่ในตำแหน่งเปิด กล้องจะใช้เข็นเซอร์ตาเพื่อสลับระหว่างจอภาพและ ่ ช่องมองภาพโดยอัตโนมัติ

### **ประเภทของอารตฟ์ ิลเตอร (์ เพมิ่ [ฟิลมอ์ นสแตนท ิ ])์**

้ เพิ่ม [ฟิล์มอินสแตนท์] ไปในอาร์ตฟิลเตอร์ (หน้า 33)

**์ฟิล์มอินสแตนท์ ถ่ายภาพร่วมสมัยบนเงาและโทนผิวที่เป็นเอกลักษณ์ของภาพยนตร์** 

[ฟิลมอ์ นสแตนท ิ ] ์ ยงได ั ร้ับการเพมไว ิ่ ในโหมดภาพ ้ (หนา้ 61) และ ART BKT (หนา้ 93)

# **โหมดเป้า AF (เพมิ่ [แบบกลมุ่ 25 กรอบโฟกสั])**

[แบบกลุ่ม 25 กรอบโฟกัส] ถูกเพิ่มไปในโหมดเป้า AF (หน้า 39)

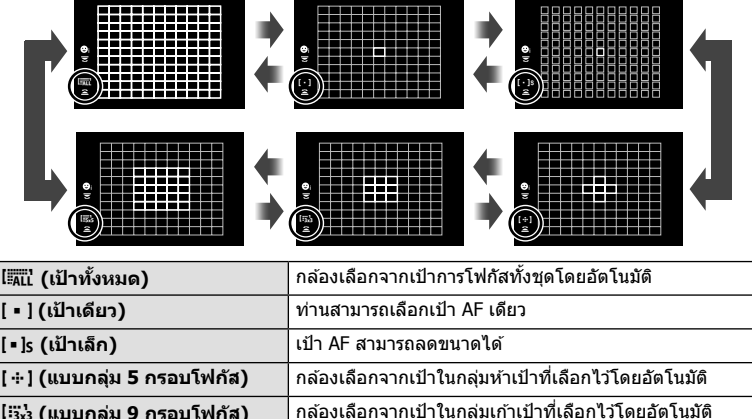

### **การชดเชยแสงในโหมดปรบเอง ั**

เปิดใช้งานการปรับการชดเชยแสงโดยใช้ปุ่ม (⊠) ระดับแสงในโหมดปรับเองแล้ว

หากต้องการปรับการชดเชยแสงโดยใช้ปุ่ม (⊠) ระดับแสง คุณต้องกำหนด [⊠] ให้กับปุ่มก่อน โดยใช้ฟังก์ชันป่ม (หน้า 66)

**ี่ l≣๊⊹ (แบบกลุ่ม 25 กรอบโฟกัส) กล้องเลือกจากเป้าในกลุ่มยี่สิบห้าเป้าที่เลือกไว๋โดยอัตโนมัติ** 

หากต้องการปรับการชดเชยแสงด้วยปุ่มนี้ ให้เลือก [ทั้งหมด] สำหรับ [ISO อัดโนมัติ] (หน้า 117) ิ และ [AUTO] สํ าหรับ [ISO] (หนา้ 42, 51)

ใช้ป่มหมนด้านหน้า ( ��ิ ) หรือป่มหมนด้านหลัง ( ☺ ) ขณะที่กดป่มค้างไว้เพื่อเลือกค่าชดเชยแสง

# **การเปลยนโปรแกรมส ี่ าหร ํ บการถ ั ายภาพใต ่ น้ ํา้**

เปิดใช้งานการตั้งค่าการเปลี่ยนโปรแกรมโดยใช้ปุ่ม Г•ุ)/อ�� (ภาพกว้างใต้น้ำ/มาโครใต้น้ำ) แล้ว หากต้องการใช้ปุ่ม **!Σิร**่//█ (ภาพกว้างใต้น้ำ/มาโครใต้น้ำ) คณต้องกำหนด 「Еึร่//█•้ร่ ไ (ภาพกว้าง ่ ใต้น้ำ/มาโครใต้น้ำ) ให้กับปุ่มก่อนโดยใช้ฟังก์ชันปุ่ม (หน้า 66)

่ ใช้ป่มหมนด้านหลัง (☺) ขณะที่ถ่ายภาพใต*้*น้ำ "**s**″ จะปรากภอย่ถัดจาก **িন**/l**ை** บนหน้าจอ ี่ หากต้องการยกเลิกการเปลี่ยนโปรแกรม หมนป่มหมนจนกระทั่ง `**`s**″ ไม่ปรากภบนหน้าจออีกต่อไป

# **ISO**

สำหรับความไวแสง ISO สำหรับภาพนิ่ง (หน้า 42, 51) ได้มีการเพิ่ม [L100] และ [L64] ให้เป็น ตัวเลือกค่าต่า

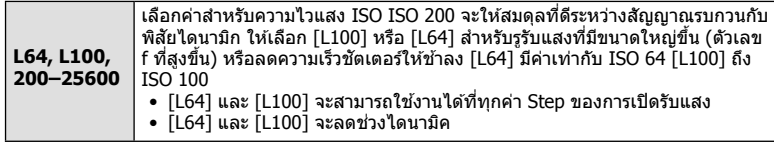

#### **การชดเชยสมดลแสงขาว ุ**

เมื่อเลือก [CWB] (สมดุลแสงสีขาวกำหนดเอง) สำหรับ WB (หน้า 42, 52) จะมีการเปิดใช้งาน การชดเชย WB (หนา้ 52)

### W **ใชแสงส ้ อีนุ่**

การตั้งค่า <sub>AUTo</sub> ใช้แสงสีอุ่นโดยใช้ปุ่ม **INFO** จะเปิดใช้งาน ี่ เมื่อตั้งค่า WB ไว้ที่ [AUTO] เช่นเดียวกับในเมนูกำหนดเอง (MENU → <del>☆ → CI →</del>  $\frac{WB}{A^{0}}$  ใช้แสงอุ่น)

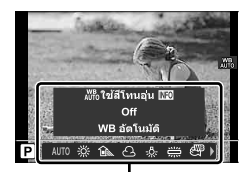

ตวเล ั อกื **[WB]**

# n **โหมดภาพ**

มีการเพิ่ม [*≯ั่*ื่£<sub>2</sub> OM-Log400] ไว๋ในโหมดภาพสำหรับการบันทึกภาพเคลื่อนไหวโดยเฉพาะ ลำดับ จะได้รับการจัดให้แก่ช่วงไดนามิคสำหรับโทนเคิร์ฟที่เหมาะสมกับการปรับสีและการดำเนินการ อื่นๆ หลังการผลิต ตัวเลือกต่างๆ เหล่านี้สามารถใช้งานได้สำหรับ [โหมดภาพ] (หน้า 61) เมื่อ [เปิด] ได้รับการเลือกสำหรับ [ஐ โหมดภาพ] (หน้า 100)

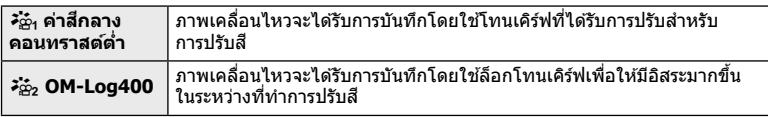

• ตัวเลือก [ความคมชัด], [ความต่างสี], [ความอิ่มสี] และ [การไล่โทน] จะไม่สามารถใช้งานได้

- [GP ISO] จะได้รับการจำกัดให้อย่ที่ค่า ISO 400 หรือสงกว่า
- ไฟล์ LUT จะสามารถใช่ในการแก่ไขภาพเคลื่อนไหวซึ่งได้รับการบันทึกโดยใช่โหมดถ่ายภาพ ี่ เคลื่อนไหวเท่านั้น เยี่ยมชมเว็บไซต์ของ OLYMPUS เพื่อดูรายละเอียดต่างๆ

 $10$ 

### **การเลอกภาพหลายภาพ ื**

้ เปิดใช้งานการเลือกหลายภาพเพื่อป้องกันแล้ว

- เมื่อภาพที่ไม่ได้รับการทำเครื่องหมายได้รับการแสดง คุณจะสามารถกดปุ่ม ◉ (ปุ่ม M) ค้างเอาไว้ ี และหมนแป้นหมนด้านหน้าหรือแป้นหมนด้านหลังเพื่อยกเลิกการเลือกภาพทั้งหมดที่แสดงในขณะที่มี ึ การหมนแป้นหมนได้ ภาพที่ได้รับการทำเครื่องหมายเอาไว้ก่อนหน้าที่แสดงในขณะที่มีการหมนแป้น หมนจะไม่ได้รับผลกระทบแต่อย่างใด
- เมื่อภาพที่ได้รับการทำเครื่องหมายได้รับการแสดง คณจะสามารถกดป่ม ◉ (ป่ม ो) ค้างเอาไว้และ ้ หมุนแป้นหมุนด้านหน้าหรือแป้นหมุนด้านหลังเพื่อยกเลิกการเลือกภาพทั้งหมดที่แสดงในขณะที่มีการ ้หมนแป้นหมนได้ ภาพที่ไม่ได้รับการทำเครื่องหมายเอาไว้ก่อนหน้าที่แสดงในขณะที่มีการหมนแป้น หมนจะไม่ได้รับผลกระทบแต่อย่างใด
- ดำเนินการเช่นเดิมโดยใช้ปุ่ม **AEL/AFL** (ปุ่ม **O<del>n</del>) เ**พื่อป้องกันภาพ
- การทำงานในลักษณะเดียวกันจะสามารถทำได่ในขณะที่ทำการซมการดภาพหรือเมื่อภาพได้รับ การเลือกใบการแสดงดัชบี

# **โฟกสซั อน้**

่ มีการเพิ่มการตั้งค่าที่จะช่วยให้คณสามารถเลือกได้ตั้งแต่ 3 ถึง 15 ภาพสำหรับการโฟกัสซ้อน (หน้า 94) ี่ เฟรมที่แสดงการตัดขอบภาพสดท้ายจะปรากภบนหน้าจอ จัดองค์ประกอบภาพโดยให*้*วัตถอย่ภายในเฟรม

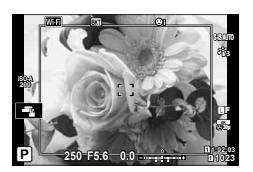

# n **การตงคั้ าการแสดงผล ่ ([**a **View Assist] ทเพี่ มเข ิ่ ามา ้ )**

[a View Assist] ไดร้ับการเพมไว ิ่ ในเมน ้ ูวดิ โอี (**MENU** n n **การตงคั้ าการแสดง ่ ผล**)

ึการแสดงผลสามารถปรับให้ง่ายต่อการดได้เมื่อตัวเลือกโหมดภาพเคลื่อนไหว ([วีจิ๋ว ค่าสีกลางคอนทราสต์ต่ำ] หรือ [วีจิ๋ว OM-Log400]) ได้รับการเลือก

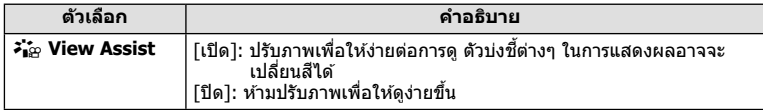

• ตัวเลือกนี้จะใช่กับการแสดงผลเท่านั้นแต่จะไม่ใช่กับไฟล์ภาพเคลื่อนไหวจริง

• ตัวเลือกนี้จะไม่ได้รับการนำมาใช้งานเมื่อภาพเคลื่อนไหวซึ่งได้รับการบันทึกโดยใช้ [วั $\Delta_1$  ค่าสึกลางคอนทราสต์ต่ำ] หรือ [วั $\Delta_2$  OM-Log400] ไดรับการดูในกล้องถ่ายรูป ตัวเลือกนี้จะไม่ ็ได*้*รับการนำมาใช้งานเมื่อภาพเคลื่อนไหวได*้*รับการดูในโทรทัศน์เช่นกัน

# K**AF+MF**

 $\Gamma$ ี่ LAF+MF] ได้รับการเพิ่มไว้ในเมนกำหนดเอง (MENU ➡ ☆ ➡ M) ้ก๋าหนดว่าจะเปิดใช้งานหรือปิดใช้งานการโฟกัสด้วยตัวเองในโหมดโฟกัสอัตโนมัติ เมื่อเลือก โเปิด] คณสามารถสลับจากการโฟกัสอัตโนมัติเป็นการโฟกัสตามต้องการ หรือปรับการโฟกัสด้วย ้ ตัวเองโดยใช้วงแหวบปรับโฟกัสบบเลบส์หลังการโฟกัสอัตโบบัติได้

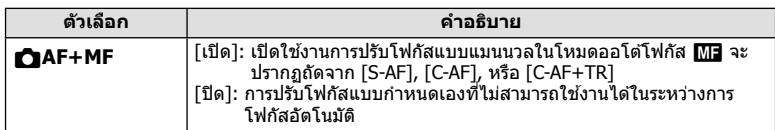

- การตั้งค่าเริ่มต้นคือ [ปิด] หากต้องการแสดง [S-AF<mark>M]]</mark> ], [C-AF<mark>M]]</mark> ไหรือ [C-AF+TR**M]]** ให้เลือก [เปิด]
- โฟกัสอัตโนมัติพร้อมโฟกัสแบบแมนนวลจะใช้งานได้เมื่อมีการกำหนดค่าโฟกัสอัตโนมัติให้กับตัว ควบคุมกล้องอื่น ๆ **แ**ร๊อ [AEL/AFL] (หน้า 123)
- เมื่อเลือก [BULB], [LIVE TIME] หรือ [LIVECOMP] การโฟกัสด้วยตัวเองขณะที่เปิดรับแสงจะ ทำงานตามการตั้งค่า [โฟกัส BULB/TIME]
- สามารถใช้วงแหวนปรับโฟกัสบนเลนส์เพื่อหยดการโฟกัสอัตโนมัติได้เมื่อใช้เลนส์ M.ZUIKO PRO (ระบบ Micro Four Thirds PRO) หรอื M.ZUIKO DIGITAL ED 12-200mm F3.5-6.3 เทาน่ ัน้ ี่ สำหรับข้อมูลเกี่ยวกับเลนส์อื่นๆ โปรดเข้าไปที่เว็บไซต์ OLYMPUS

# K**โหมด AF ([C-AF**b**] และ [C-AF+TR**b**] ทเพี่ มเข ิ่ ามา ้ )**

 $IC$ -AF $\overline{\textsf{M}}$ อิไ และ  $IC$ -AF+TR $\overline{\textsf{M}}$ อิไ ได้รับการเพิ่มไว้ใน  $\frown$  โหมด AF] (หน้า 43) เปิดใช้งานการปรับโฟกัสด้วยตัวเองแล้ว สามารถโฟกัสด้วยตัวเองได้เมื่อเลือก [เปิด] สำหรับ  $\Gamma$  AF+MF] ใน  $\mathbf{\ddot{x}}$  เมนกำหนดเอง  $\mathbf{\Omega}$  (หน้า 194)

**C-AF**b**/C-AF+TR**b (ใช่โหมด C-AF และ โหมด MF พร้อมกัน)

ุ คณสามารถสลับไปใช้การโฟกัสแบบแมนนวลขณะที่กล้องโฟกัสด้วยโหมด AF แบบต่อเนื่องและโหมด AF แบบติดตาม กดป่มชัดเตอร์ลงครึ่งหนึ่งเพื่อปรับ โฟกัสอีกครั้งโดยโฟกัสอัตโนมัติ คณจะสามารถปรับโฟกัสแบบปรับค่าเองได้ เมื่อชัดเตอร์เปิดอยู่และในขณะที่มีการถ่ายภาพแบบต่อเนื่องใน [ถ่ายต่อเนื่อง ช้าไ

# **การกาหนดเป ํ ้า AF แบบกลมุ่**

การกำหนดเป้า AF แบบกลุ่มจะเปิดใช้งานเมื่อเลือก [S-AF] สำหรับ [██ โหมด AF] หากต้องการเปิดใช้งานเป้าโฟกัสแบบหลายกรอบเบื่อเลือก โล๊เปี (เป้าทั้งหมด) และเลือก [S-AF], [S-AF**M]**], [C-AF], หรือ [C-AF<mark>ME</mark>] สำหรับ [☎ โหมด AF] (หน้า 43) เลือก [เปิด2] สำหรับ [ตัวชึกรอบ AF] (หน้า 111) กล*้*องจะแสดงเป้าโฟกัส สำหรับพื้นที่ทั้งหมดที่อยู่ในโฟกัส

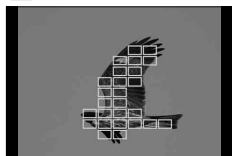

# K**เรมิ่ C-AF Center**

 $\Gamma$  เริ่ม C-AF Center] ได้รับการเพิ่มไว้ในเมนกำหนดเอง (MENU →  $\mathbf{\hat{x}}$  → M)

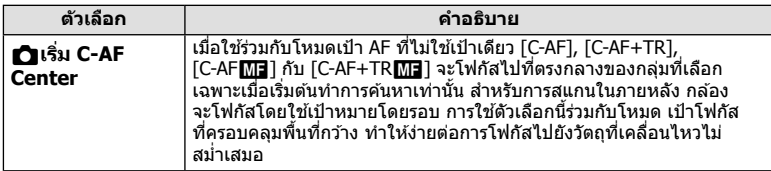

 $\bullet\,$  เปิดใช้งาน Center start ในโหมดที่ระบุโดย  $\blacktriangleright\,$ 

 $\bullet$  Center start จะไม่มีผลเมื่อเลือก [ $\bullet$  C-AF Center ไพรออริตี้] (หน้า 195)

# K**C-AF Center ไพรออรติ ี้**

 $[$ **↑ C**-AF Center ไพรออริตี้] ได้รับการเพิ่มไว้ในเมนูกำหนดเอง (MENU →  $\ast \rightarrow \mathbf{M}$ )

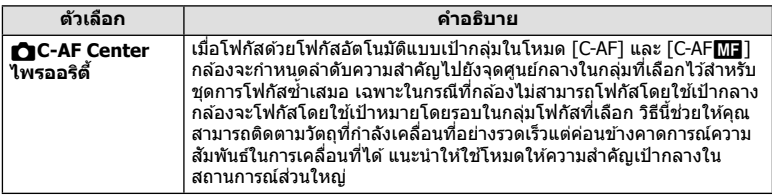

 $\bullet$  เปิดใช้งาน Center priority ในโหมดที่ระบโดย  $\blacklozenge$ 

### **ถายภาพ ่ Anti-Flicker**

 $[$ ถ่ายภาพ Anti-Flicker] ในเมนูกำหนดเองถูกย้ายจาก **02 ไปที่ 4 (MENU → ☆ → 4]**) ้ ตัวเลือกต่อไปนี้ได้รับการปรับเปลี่ยนหรือเพิ่มเติม

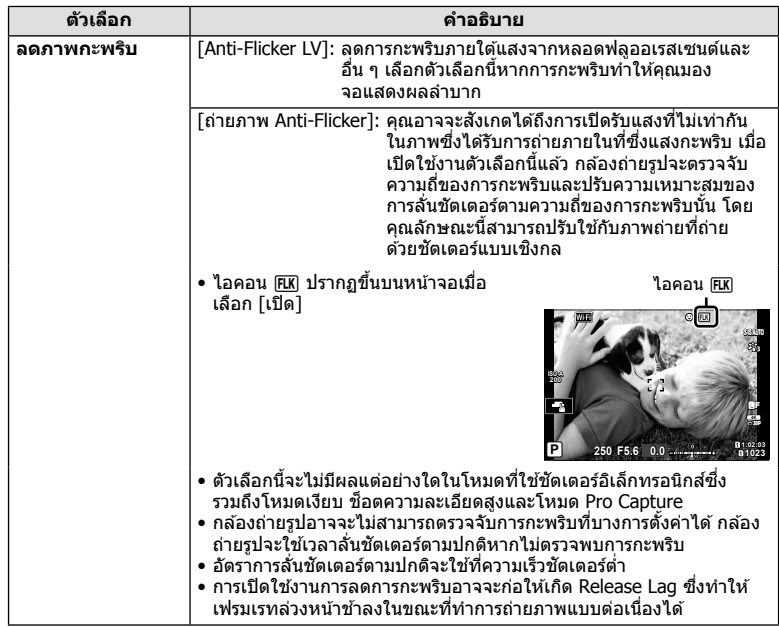

# **Live View Boost**

ี่ เมื่อตั้งค่า [Live View Boost] ในเมนูกำหนดเอง (MENU **→ ☆ → <u>D2)</u> ไว้ที่ [เปิด2]** คุณ ี สามารถเลื้อก [เลือกเฟรมเรต] หรือ [เลือกคุณภาพ] ได้

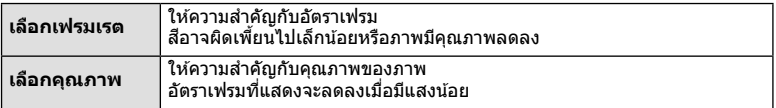

# K**ประมวลผล ISO Low**

[┏┓ประมวลผล ISO Low] ได้รับการเพิ่มไว้ในเมนกำหนดเอง (MENU **→ ☆ → EI**) ้ เลือกประเภทของการประมวลผลที่ใช่กับภาพที่ถ่ายดำยุความไวเเสง ISO ต่ำ

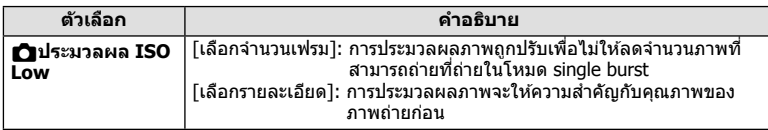

### **แสดงภาพนงทิ่ ละเฟรม ี**

เมอตื่ งคั้ า่ [K การตงคั้ าบ่ นทั กึ ] (หนา้ 54) ไวท้ [ี่ สลบอั ตโนม ั ตั ] ิ กลองจะสล ้ บระหว ั างภาพ ่ ี่ สดท้ายบนการ์ดหน่วยความจำแรกและภาพแรกบนการ์ดที่สอง

### **การใชงานขณะเข ้ ยนข ี อม้ ลบนการ ู ด์**

เปิดใช้งานการเปลี่ยนแปลงการดูภาพและการตั้งค่าขณะเขียนข้อมูลบนการ์ดแล้ว

### **การใชงานขณะแก ้ ไขข ้ อม้ ลภาพ ู RAW ใน Olympus Workspace**

ู เมื่อแก้ไขข้อมลภาพ RAW ใน Olympus Workspace (เวอร์ชั่น 1.1 หรือใหม่กว่า) จะมีการเปิด ใช้งานการประมวลผลความเร็วสงโดยใช้ระบบประมวลผลของกล้อง ี่ เมื่อเชื่อมต่อสาย USB เข้ากับกล้อง ให้เลือก [■PC RAW] บนหน้าจอการเลือกปลายทาง

#### **รายการเมนู**

- $*1$ : สามารถเพิ่มลงใน [กำหนดเป็นโหมดกำหนดเอง]
- $*$ 2: สามารถกลับคืนสู่ค่าเริ่มต้นได้โดยเลือก [ทั้งหมด] สำหรับ [รีเซ็ด]
- $*$ 3: สามารถกลับคืนสู่ค่าเริ่มต้นได้โดยเลือก [พื้นฐาน] สำหรับ [รีเซ็ต]

่ มีการเปลี่ยนแปลงรายการเมนูจากฟังก์ชันเพิ่มเติมดังนี้

### n **เมนวู ดิ โอี**

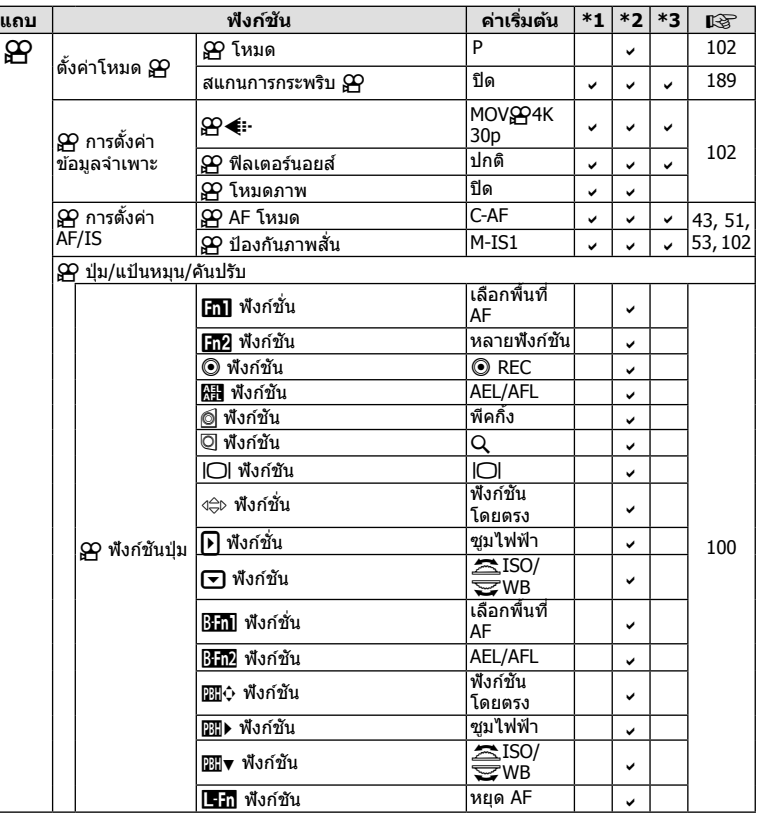

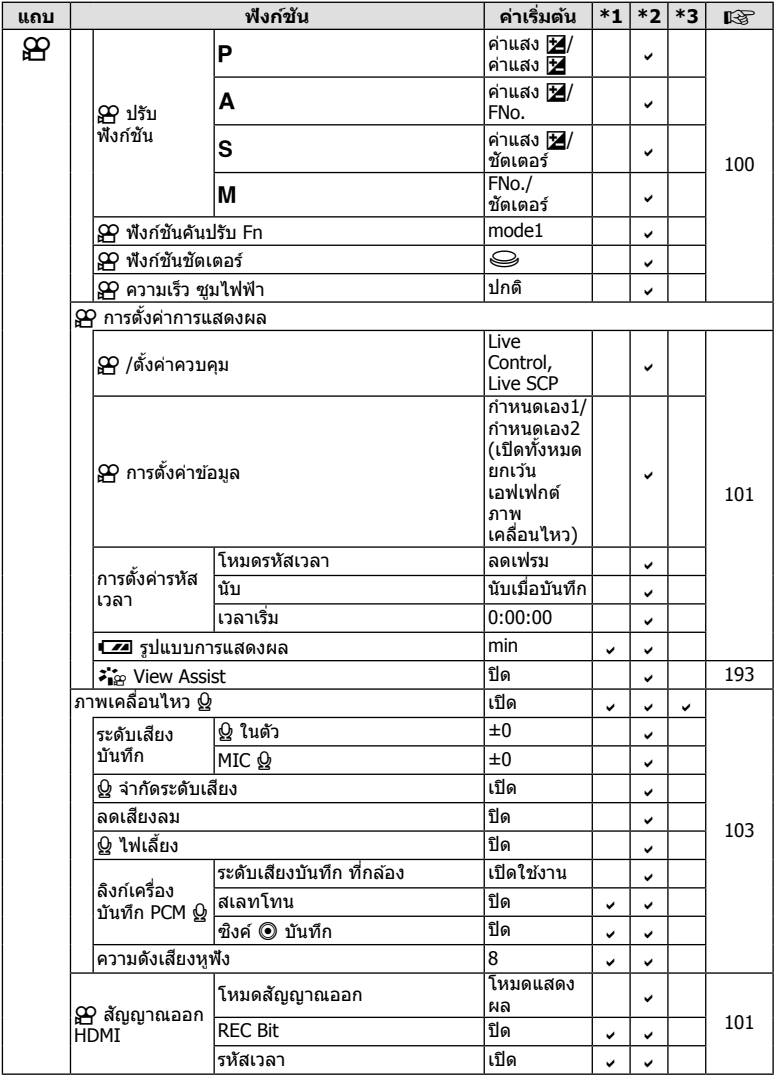

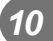

#### G **เมนกู าหนดเอง ํ**

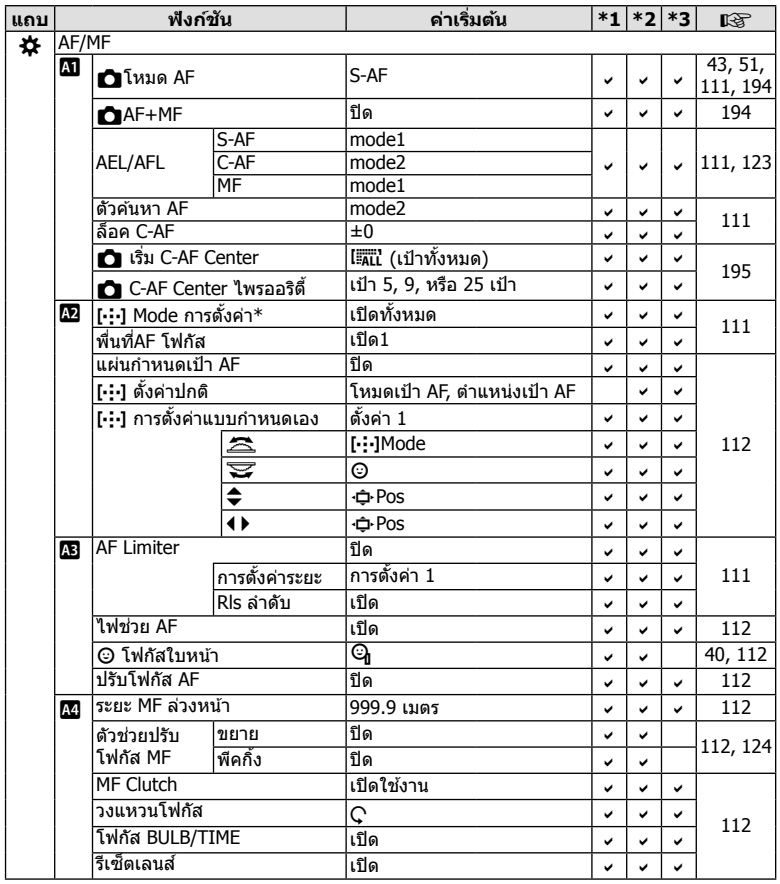

 $*$  ชื่อฟังก์ชัน "[▒/∙/⊹/▒] /ตั้งค่าคำแนะนำ″ ถูกเปลี่ยนเป็น "[⋅:⋅] ตั้งค่าปกติ″

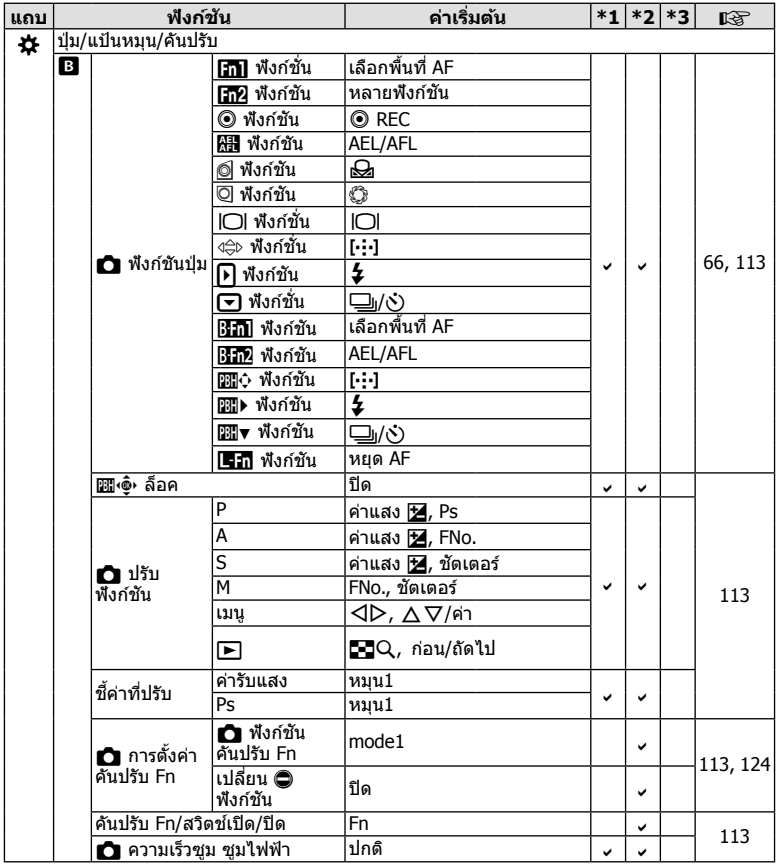

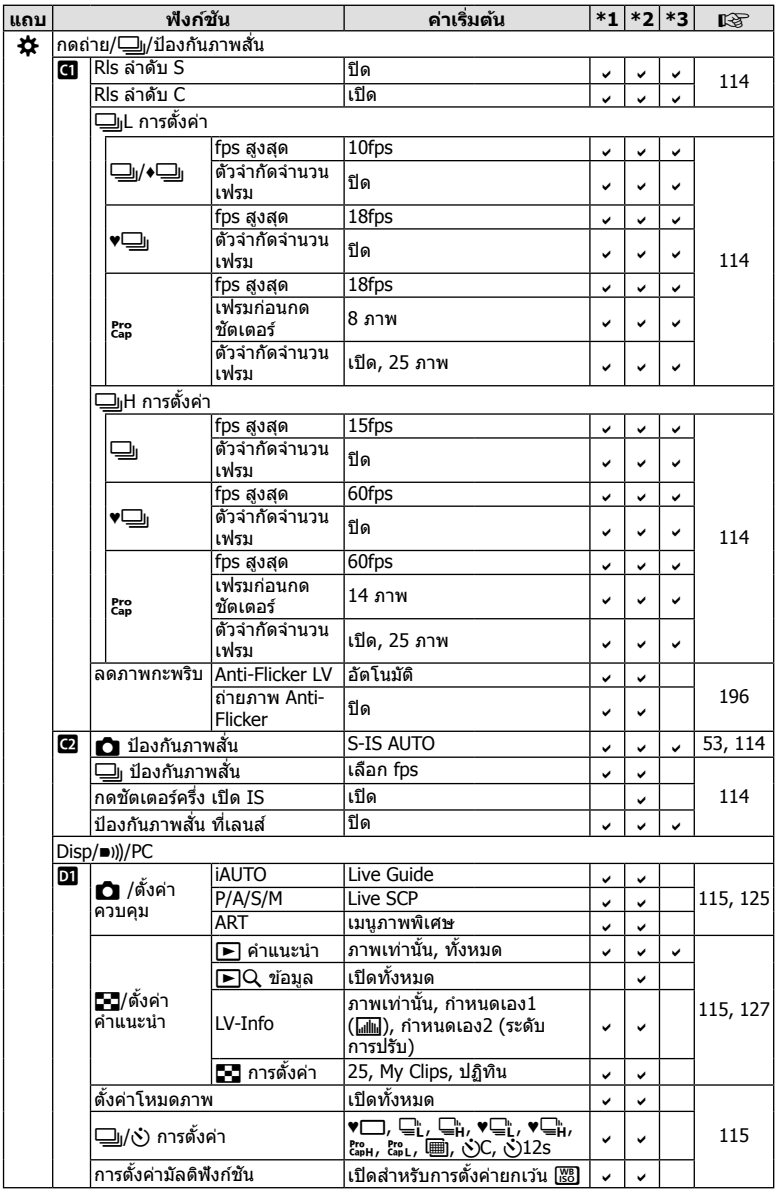

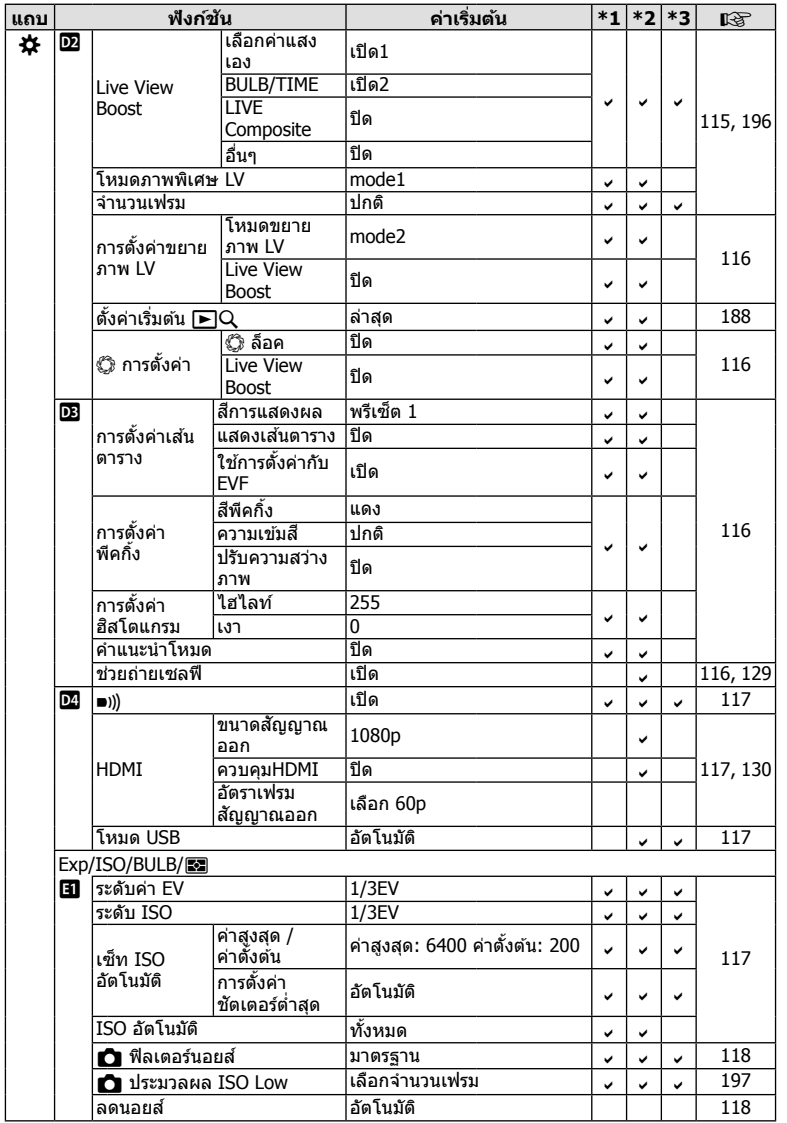

การเพิ่มเดิม/การแก้ใขจากการอัปเดตเฟิร์มแวร์ ( TH **203 การเพิ่มเติม/การแก้ไขจากการอัปเดตเฟิร์มแวร์** *10*

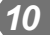

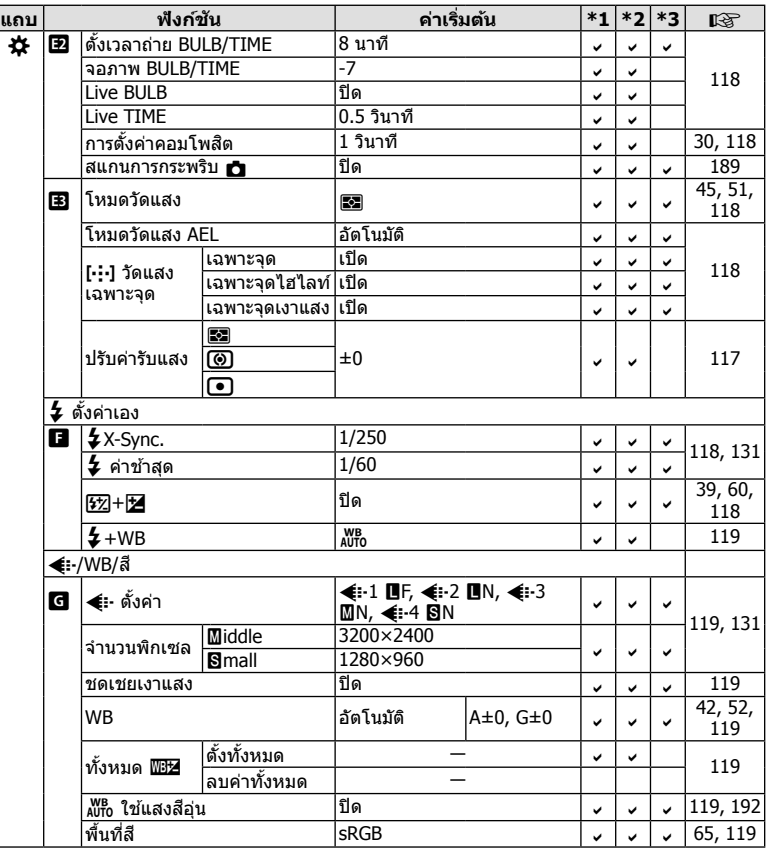

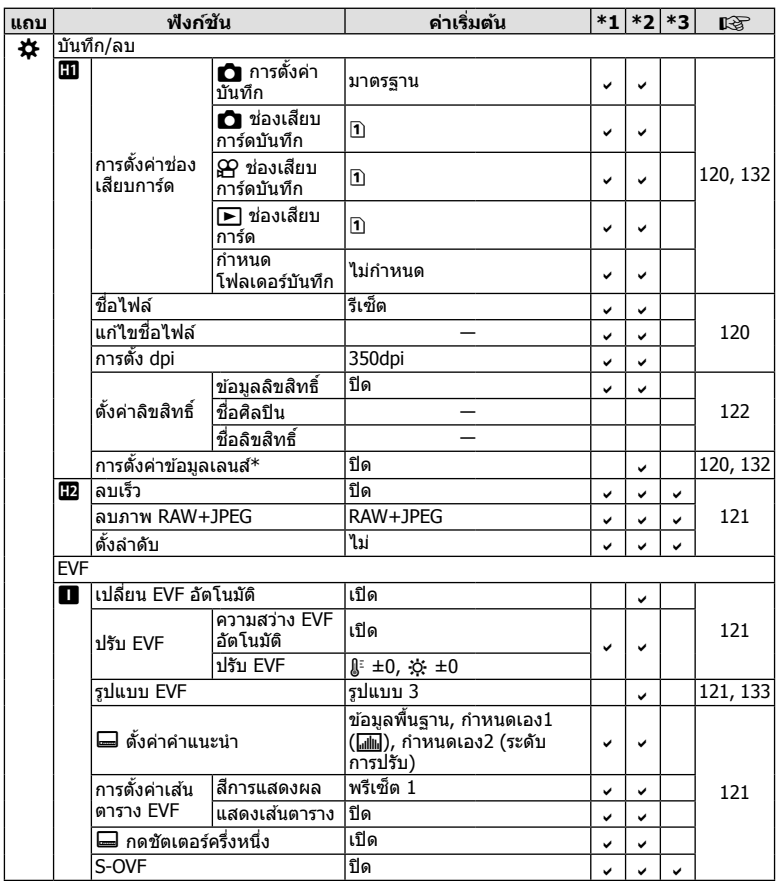

 $^{\ast}$  [รีเซ็ด] (ทั้งหมด) และ [รีเซ็ด] (พื้นฐาน) จะไม่รีเซ็ดข้อมูลสำหรับเลนส์แต่ละตัว

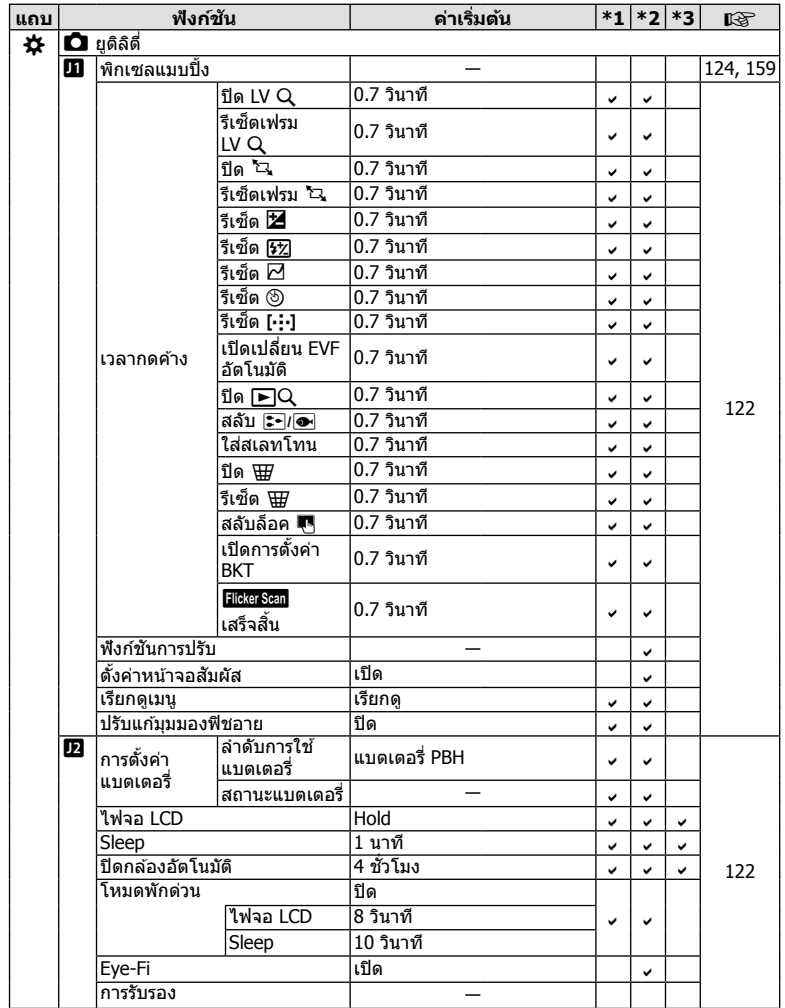

# **เปลยนี่ EVF อตโนม ั ตั ิ**

ขณะนี้เมนูกำหนดเอง (**MENU ➾ ☆ → ■ →** [เปลี่ยน EVF อัตโนมัติ]) มีตัวเลือก [เปิด1] และ [เปิด2]

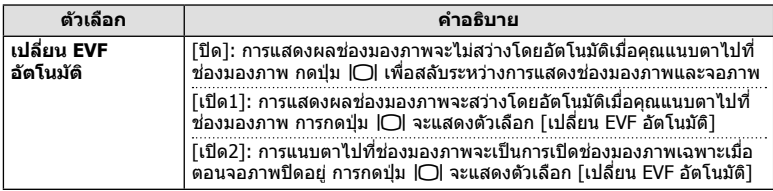

# **การตงคั้ าเร ่ มติ่ น้**

การตั้งค่าเริ่มต้นสำหรับฟังก์ชั้นใหม่และการตั้งค่าเริ่มต้นที่ปรับเปลี่ยนเป็นดังนี้

- \*1: สามารถเพิ่มลงใน [กำหนดเป็นโหมดกำหนดเอง]
- \*2: สามารถกลับคืนส่ค่าเริ่มต้นได้โดยเลือก [ทั้งหมด] สำหรับ [รีเซ็ต]
- \*3: สามารถกลับคืนสู่ค่าเริ่มต้นได้โดยเลือก [พื้นฐาน] สำหรับ [รีเซ็ต]

#### G **เมนกู าหนดเอง ํ**

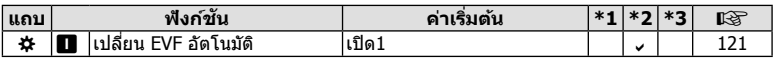

# ดัชนี

# สัญลักษณ์

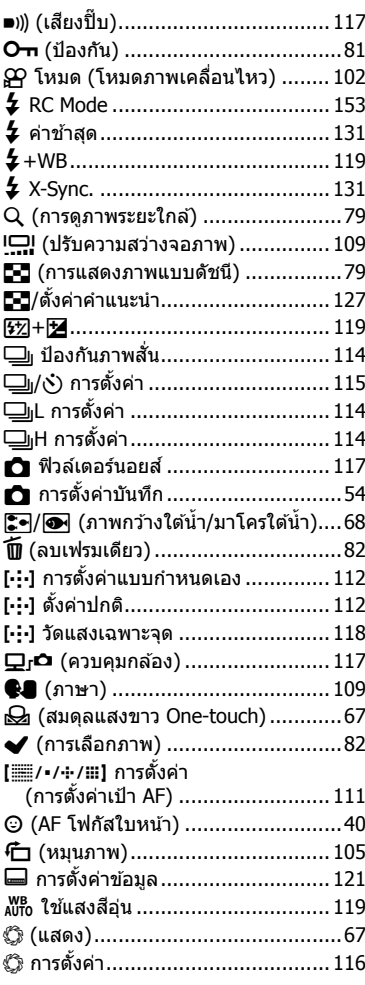

# $\pmb{\mathsf{A}}$

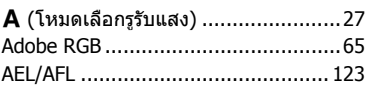

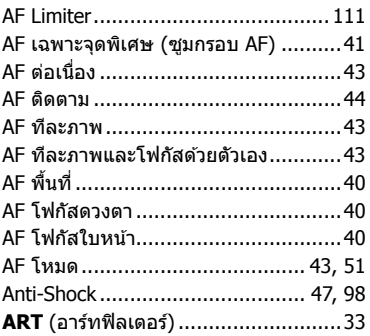

### B

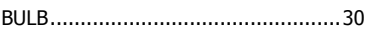

# $\mathbf c$

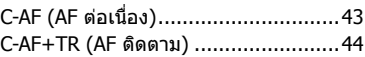

### D

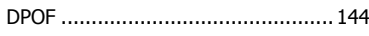

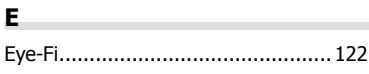

### $\mathbf{H}$

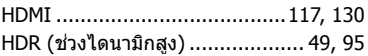

### $\mathbf I$

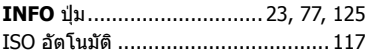

# K

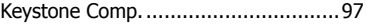

# L

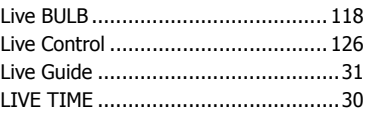

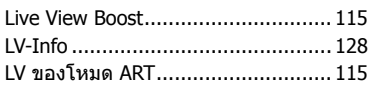

# $\boldsymbol{\mathsf{M}}$

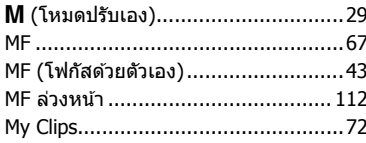

# $\mathbf{o}$

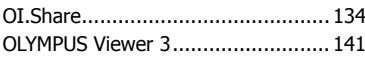

# P

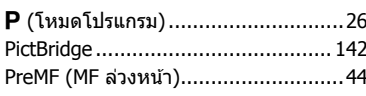

# $\mathbf R$

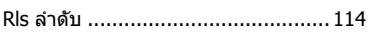

# $\mathsf{s}$

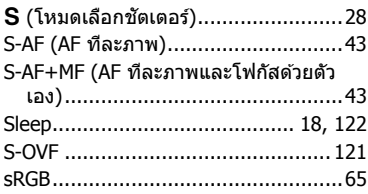

#### ุก

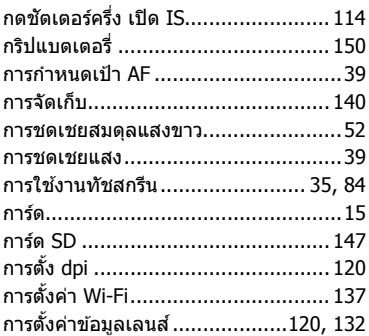

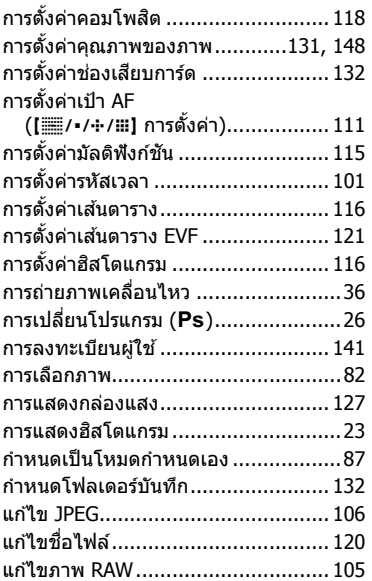

### ข

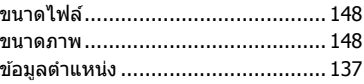

### ค

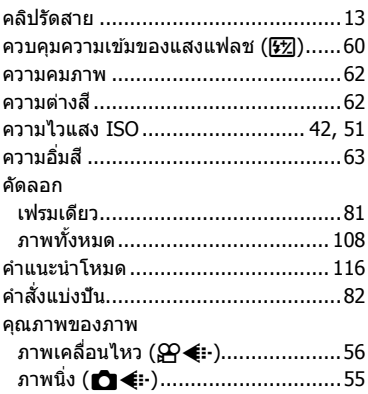

#### $\begin{array}{c} \mathbf{a} \end{array}$

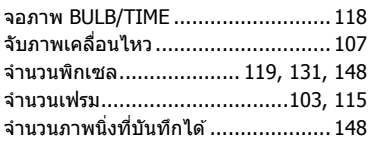

### ช

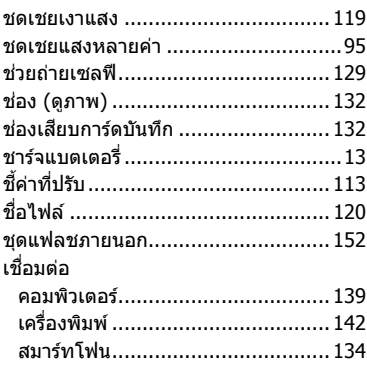

### ช

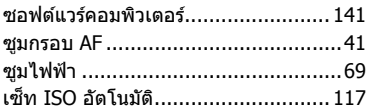

### ด

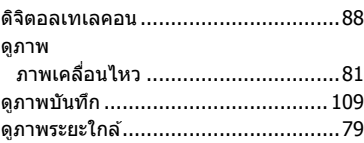

#### ด

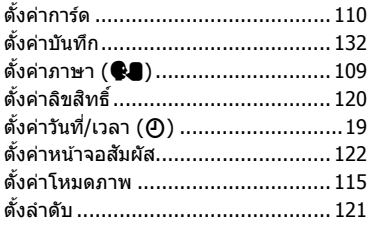

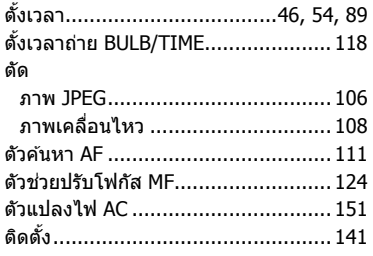

### ถ

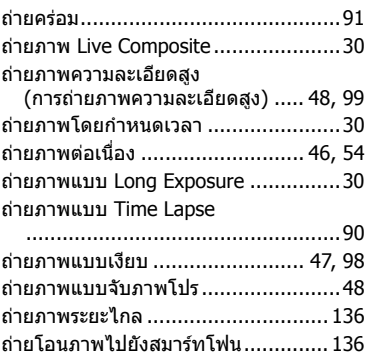

#### ท

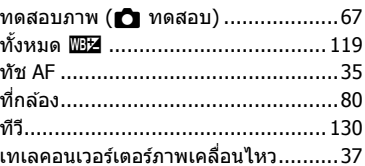

#### บ

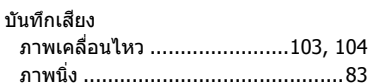

### L

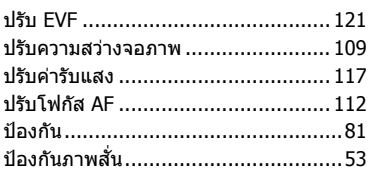

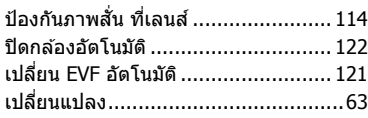

#### ผ

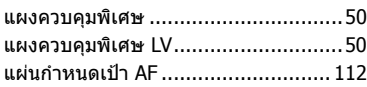

#### $\pmb{\mathsf{w}}$

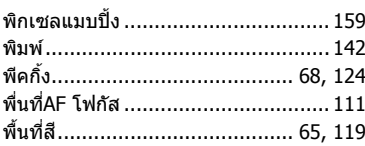

## ฟ

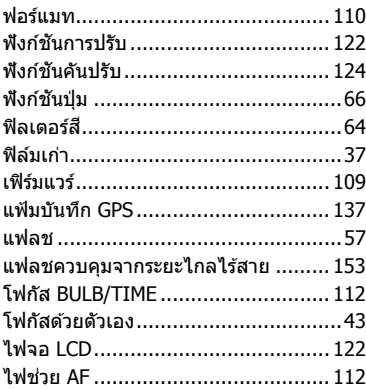

#### ภ

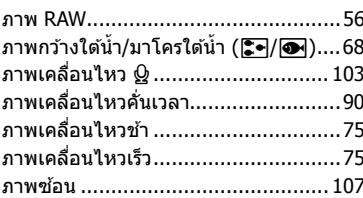

#### ม

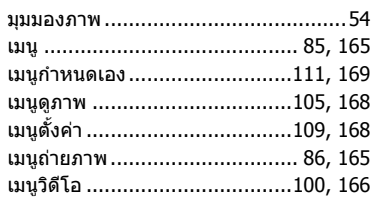

### 5

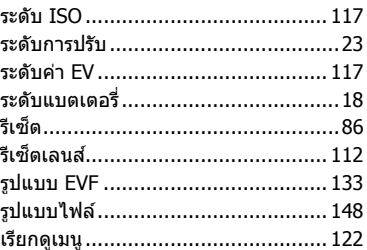

#### ิล

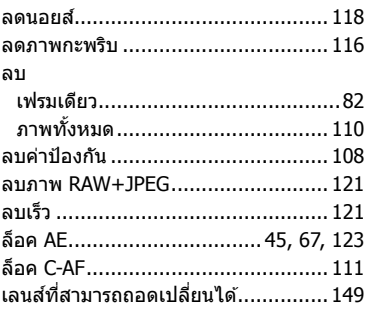

#### C

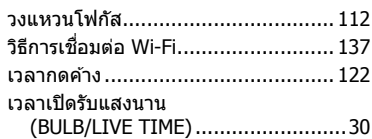

#### ส

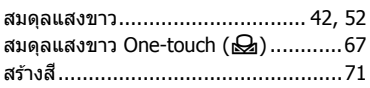

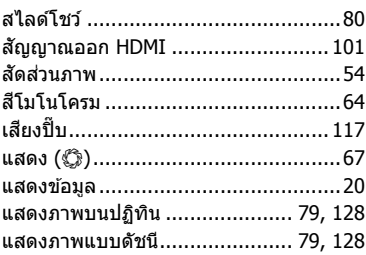

#### ห

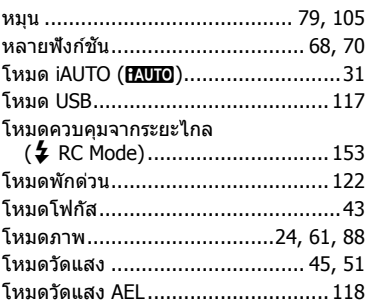

#### $\mathbf{a}$

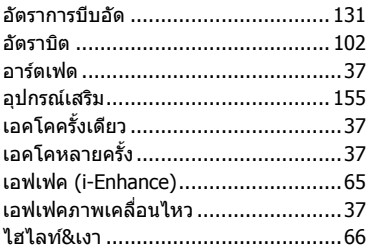

# **OLYMPUS**

# **OLYMPUS (Thailand) CO., LTD.**

บริษัท โอลิมปัส (ประเทศไทย) จำกัด 23/112 อาคารสรชัย ชั้น 27 ซอยสุขุมวิท 63 (เอกมัย) ถนนสุขุมวิท แขวงคลองตันเหนือ เขตวัฒนา ึกรุงเทพมหานคร 10110 ประเทศไทย โทรศัพท์: (66) 2-000-7700 E-mail: imaging.oth@olympus-ap.com